# Complete Dynamics

Édition Maître

# pour OS-X

*Version 24.12*

# **À propos de ce manuel**

# **Est-ce le bon manual pour vous ?**

La documentation du *Complete Dynamics* est disponible dans un grand nombre de variantes.

Nous avons des manuals différents pour des configurations de programmes différents.

- Édition du programme: Navigateur, Praticien, Maître.
- Type d'ordinateur: Apples OS-X, Windows, iPad, iPhone, Android.
- Plusieurs langues internationales.

Le manuel approprié est adapté exactement à votre situation.

Si vous pensez que vous ne lisez pas le manuel approprié, veuillez visitez notre site Web *www.completedynamics.com*, section *Documentation*, et télécharger votre manuel.

# **Traduction**

Chaque fois que nous publions une nouvelle version de *Complete Dynamics*, le manuel en anglais sera à jour. Les traductions des textes qui ont changé peut prendre un certain temps supplémentaire.

Certaines parties du manuel qui ne sont pas encore traduites montrent le texte original anglais, imprimé comme ce texte.

# **Bienvenue**

Bienvenue dans le *Complete Dynamics* - Édition Maître.

Le logiciel *Complete Dynamics* vous propose une expérience unique pour travailler et étudier avec le Répertoire *Complete Repertory*. Le *Complete Repertory* est connu dans le monde Homéopathique International pour son exhaustivité, sa précision et couverture de toutes les sources originelles.

Le logiciel est disponible pour les ordinateurs Apple macOS ®, Microsoft Windows ®, Linux ®, Apple iOS ®, Android ®.

Avec l' *Édition Maître*, vous allez pouvoir:

- Lire et étudier le *Complete Repertory* dans son entier, en plusieurs langues.
- Utiliser le gestionnaire de cas/patient.
- Réaliser des analyses.
- Consulter des livres de Materia Medica.
- Utiliser de nombreuses fonctions, créées exclusivement pour les professionnels expérimentés et exigeants.

Ces pages sont faites pour vous aider à trouver votre chemin dans le programme.

Nous suggérons que vous commenciez par la section *Démarrage*, cela vous donnera tout de suite un aperçu des nombreuses possibilités du logiciel.

Nous espérons sincèrement que *Complete Dynamics* va enrichir votre vie homéopathique, que vous soyez praticien professionnel, étudiant, enseignant ou chercheur.

L'équipe du développement de *Complete Dynamics*:

# **Démarrage**

# **Présentation Intuitive**

Complete Dynamics est conçu pour être utilisé intuitivement par ceux qui ont une formation professionnelle en homéopathie. Certaines fonctions du programme peuvent être utilisées plus efficacement si vous apprenez quelques petites astuces Ceci est particulièrement vrai pour faire une recherche avec les champs *Sauter à* et *Recherche*. Lisez ces sections d'aide et découvrez les possibilités fantastiques. Cela vaut la peine pour quelques minutes de votre temps...

### **Utilisation de la souris**

Votre souris ou votre trackpad peuvent être utilisés pour acomplir une action ou obtenir rapidement une information.

Quand le curseur change de forme en une petite main , cliquer va avoir une action sur l'item sur lequel se trouve le curseur. Par exemple: cliquer sur une référence va instantanément vous faire sauter à la rubrique référencée

Dans certaines situations, cliquer deux fois peut être utilisé pour obtenir certaines informations détaillées sur l'item sur lequel vous avez votre curseur. Par exemple: cliquer deux fois sur une abréviation de remède, dans le livre, va faire apparaître une boîte de dialogue avec les informations détaillées.

La molette de défilement est utilisée pour se déplacer rapidement entre les rubriques du livre. Si votre souris ou trackpad supportent le défilement horizontal, cette configuration est utilisée pour feuilleter rapidement le livre.

# **Utilisation du clavier**

Le clavier peut être utilisé pour accéder aux principales fonctions, réduisant considérablement la nécessité de passer de la souris au clavier et inversement.

Vous pouvez utiliser le clavier pour naviguer rapidement à travers le livre ou pour accéder aux options du menu, par les raccourcis clavier. Si vous ouvrez le menu, vous verrez apparaître les raccourcis clavier. Pour un aperçu des raccourcis clavier voir *Keyboard shortcuts*.

### **Menus contextuels**

Dans de nombreuses situations, les menus contextuels donnent accès à des fonctions. Cliquer droit dessus et le menu s'ouvre (Mac: ctrl-Clique). Exemple:

**FLOWING** sensation (cont.) **FLUTTERIN**  $nux-m$   $N$ water, of: ACON aeth agar alum arg-n ars **PHASE** bell camph cann-s casc caust chel CHIN plut-n po croto-t dule GELS GLON graph Hist in lach lyo Informations remèdes pip-n S Trouver détails remède verat V Materia Medica · Swasl Materia Medica vue rapide internal • Trickli Site Web Provings • Water sensati Ajouter rubrique à analyse **FLUIDS** Ajouter rubrique à ь  $\cdot$  Loss d Ajouter rubriques référées ь **FLUSHES**  $\cdot$  Heart Rubrique principale (Flowing sensation)  $(225)$ Remèdes  $·$  Heat: Uniquement rubriques principales **FLUTTERII** Adon / Montrer en Graphique AML-N ARN A Copier Þ AUR-M Chercher dans la rubrique... **BRACH** Rubrique sur la page Index calc-s chelv-s-Rubrique est un favori COCC CUTTY CUTTAIN CITY CITY OF  $\cdot$  Intoxica

# **Sélection multiple**

Dans de nombreuses situations, vous souhaiterez peut-être effectuer une certaine tâche sur plusieurs éléments en même temps, au lieu d'un seul élément que vous avez sélectionné.

Dans ces cas, vous pouvez d'abord sélectionner plusieurs éléments, puis effectuer la tâche sur tous les éléments sélectionnés.

#### **Comment sélectionner plusieurs éléments**

Les exemples ci-dessous montrent plusieurs sélections de rubriques dans le module *Analyse*. A d'autres endroits, les principes sont les mêmes.

Pour sélectionner une seule ligne, cliquez simplement sur la ligne avec la souris:

- 16 Mind; Activity; night
- 1 Mind; Activity; midnight, until
- 9 Mind; Activity; sleeplessness, with 83 Mind; Activity; hyperactive
- 488 Mind; Cheerfulness
- 25 Mind; Noises; aversion to
- 32 Mind; Restlessness, nervousness; sensitive
- 15 Mind; Sensitive, oversensitive; noise, sounds, to, agg.; pain
- 1 Mind; Theorizing; evening 2 Mind: Theorizing: night

Pour sélectionner un ensemble de lignes, cliquez sur la première ligne, maintenez la touche *shift* et cliquez sur la dernière ligne:

- 16 Mind; Activity; night
- 1 Mind; Activity; midnight, until
- 9 Mind; Activity; sleeplessness, with<br>83 Mind; Activity; hyperactive
- 
- 488 Mind; Cheerfulness
- 25 Mind; Noises; aversion to
- 32 Mind; Restlessness, nervousness; sensitive
- 15 Mind; Sensitive, oversensitive; noise, sounds, to, agg.; pain
- 1 Mind; Theorizing; evening 2 Mind: Theorizing: night

Pour modifier la sélection d'une seule ligne, maintenez la touche *cmd* et cliquez sur la ligne. Vous pouvez aussi changer la sélection d'une ligne en cliquant à gauche du texte. (Dans les modules *Livre* et *Recherche*, vous pouvez cliquer à gauche de l'étiquette de la rubrique)

- 16 Mind; Activity; night
- 1 Mind; Activity; midnight, until
- 9 Mind; Activity; sleeplessness, with
- 83 Mind; Activity; hyperactive
- 488 Mind; Cheerfulness
- 25 Mind: Noises: aversion to
- 32 Mind; Restlessness, nervousness; sensitive
- 15 Mind; Sensitive, oversensitive; noise, sounds, to, agg.; pain
- 1 Mind; Theorizing; evening <sup>2</sup> Mind: Theorizing: night

Pour sélectionner toutes les lignes, maintenez à la fois la touche *cmd* et la touche *shift* et cliquez sur une ligne.

- 16 Mind; Activity; night
- 1 Mind; Activity; midnight, until
- 9 Mind; Activity; sleeplessness, with
- 83 Mind; Activity; hyperactive
- 488 Mind; Cheerfulness
- 25 Mind; Noises; aversion to
- 32 Mind: Restlessness, nervousness; sensitive
- 15 Mind; Sensitive, oversensitive; noise, sounds, to, agg.; pain
- 1 Mind; Theorizing; evening 2 Mind: Theorizing: night

#### **Actions qui fonctionnent sur plusieurs éléments sélectionnés**

#### **Module Livre**

Dans le module *Livre*, vous pouvez sélectionner plusieurs rubriques. Certaines fonctions fonctionnent sur plusieurs rubriques, d'autres uniquement sur une seule rubrique.

Ce sont les fonctions qui fonctionnent sur plusieurs rubriques:

- Ajouter des rubriques à l'analyse. (Option de menu *Cas / Ajouter rubrique*, *control-R*, option de menu contextuel *Ajouter rubrique à analyse*).
- Ajouter des rubriques à un certain symptôme dans l'analyse. (Option de menu *Cas / Ajouter rubrique à ... / Nouveau symptôme...*, option de menu contextuel *Ajouter rubrique à ... / Nouveau symptôme...*).
- Copier les étiquettes de rubrique dans le presse-papiers. (Option de menu *Livre / Copier / Copier nom de la rubrique*, option de menu contextuel *Copier / Copier nom de la rubrique*).
- Copier les étiquettes de rubrique, avec leurs remèdes, dans le presse-papiers. (Option de menu *Livre / Copier / Copier rubrique avec remèdes*, option de menu contextuel *Copier / Copier rubrique avec remèdes*).

Toutes les autres fonctions fonctionnent sur une seule rubrique. Si vous avez sélectionné plusieurs rubriques, la rubrique utilisée est la dernière sur laquelle vous avez cliqué.

#### **Module Recherche**

Dans le module *Recherche*, les fonctions sur plusieurs rubriques sont les mêmes que dans le module *Livre*.

#### **Module Cas**

Dans le module *Cas*, ce sont les fonctions qui fonctionnent avec la sélection multiple:

- Supprimer plusieurs analyses. (Option de menu *Cas / Supprimer analyse*, option de menu contextuel *Supprimer analyse*).
- Déplacer plusieurs analyses vers un autre cas. (Option de menu *Cas / Déplacer analyse au cas...*, option de menu contextuel *Déplacer analyse au cas...*).
- Supprimer plusieurs prescriptions. (Option de menu *Cas / Supprimer prescription*, option de menu contextuel *Supprimer prescription*).

#### **Module Analyse**

Dans le module *Analysis*, ce sont les fonctions qui fonctionnent avec la sélection multiple:

- Supprimer plusieurs rubriques ou symptômes. (Option de menu *Cas / Supprimer la sélection*, option de menu contextuel *Supprimer la sélection*).
- Attribuer un facteur d'importance. (Option de menu *Cas / Poids / Poids x2*, bouton d'outils <sup>x2</sup>, option de menu contextuel *Poids* / *Poids x2*). Etcetera.
- Attribuer une classe de classification des symptômes. (Option de menu *Cas / Classification de symptômes / Psore*, bouton d'outils , option de menu contextuel *Classification de symptômes / Psore*). Etcetera.
- Toutes les fonctions de regroupement.
- Toutes les fonctions de filtrage.
- Les fonctions de copie d'étiquettes de rubriques, avec ou sans remèdes.
- Copier des rubriques sélectionnées, afin de les coller dans une autre analyse. (Option de menu *Analyse / Copier les lignes sélectionnées*, ⌘*-C*, option de menu contextuel *plus / Copier les lignes sélectionnées*, option de menu *Analyse / Coller les lignes copiées*, ⌘*-V*, option de menu contextuel *plus / Coller les lignes copiées*).
- Déplacer les rubriques sélectionnées vers le haut ou vers le bas vers un autre symptôme. (Option de menu *Navigation / Déplacer en haut*, bouton d'outils , option de menu contextuel *plus / Déplacer en haut*, option de menu *Navigation / Déplacer en bas*, bouton d'outils  $\dot{\bullet}$ , option de menu contextuel *plus / Déplacer en bas*).
- Sélectionner plusieurs rubriques met en évidence les remèdes de ces rubriques dans la zone des résultats d'analyse.
- Sélectionner plusieurs remèdes dans la zone des résultats de l'analyse met en évidence les rubriques dans lesquelles ces remèdes se produisent.

#### **Module MM**

Dans la section *Répertoire* du module *MM*, les fonctions sur plusieurs rubriques sont les mêmes que dans le module *Livre*.

### **Index tabs**

Les modules principaux de *Complete Dynamics* sont accessibles par la table de l'Index. Vous pouvez activer le module en cliquant sur le bouton central correspondant, en passant par le menu (*Fichier* option), ou avec un raccourci clavier.

Dans l' *Édition Praticien* les modules disponibles sont *Index*, *Livre, Recherche, Cas, Analyse* et *Materia Medica*.

Index Livre Recherche Cas Analyse MM

Le *Index* module donne un accès rapide aux chapitres du livre, en utilisant une présentation textuelle et graphique. Voir la section Aide *Module Index* pour les détails.

Le module *Livre* ouvre le livre *Complete Repertory*. Vous pouvez le lire comme un répertoire papier imprimé, mais sa présentation est plus condensée. Voir la section Aide *Module Livre* pour les détails.

Le module *Recherche* offre des fonctions puissantes pour trouver très rapidement des rubriques et des remèdes. Voir la section Aide *Module Recherche* pour les détails.

Le module *Cas* vous permet de créer et d'organiser vos dossiers patients. Voir la section Aide *Module Cas* pour les détails. Le module *Analyse* est utilisé pour l'analyse de vos cas (répertorisations). Voir la section Aide *Module Analyse* pour les détails. Le module *Materia Medica* vous donne des information sur des remèdes. Voir Aide *Module Materia Medica* pour les détails.

### **Boutons de la Barre**

Au sommet de l'écran, un bouton vous donne accès aux fonctions les plus utilisées.

- A A A SI SE < A R 1 2 3 4 2 : Sep EX Toutes les rubriques ⊙ Tous les remèdes ⊙ Pas de cas  $\bullet$ 

Cliquez sur un bouton pour activer sa fonction, laissez la souris dessus quelques instants pour obtenir une courte description de ce pourquoi il est là.

# **Licence**

# **Comment acheter une licence**

Pour acheter une de nos licences commerciales, vous pouvez aller directement sur notre webshop via le menu options: - pour acheter une licence de l'Édition *Praticien*. (Option de menu *Aide / Acheter une licence*).

- pour acheter une version traduite du *Complete Repertory*. (Option de menu *Aide / Acheter traduction de Complete Repertory*).

Le paiement est fait de façon sécurisée et facilement par *PayPal*, en utilisant votre carte de crédit ou par un transfert bancaire (options selon les pays).

Après avoir commandé, votre licence va vous être envoyée par email.

# **Licences et prix**

Les licences commerciales *Complete Dynamics* peuvent achetées sur la base d'une souscription.

Vous pouvez souscrire pour une courte période, comme un mois, ou une période plus longues. Plus longue est la période que vous achetez, plus le prix est attractif.

Votre souscription inclut:

- **L'utilisation non limitée du** *Complete Dynamics* sur un ordinateur. Vous utilisez un ordinateur à la maison ainsi qu'à votre bureau, ou vous avez un ordinateur portable d'appoint? Aucun problème, c'est inclus dans le prix. (voir la section *Licences additionnelles* ci-dessous).
- **Mises à jour** gratuites du logiciel. Nous ajoutons en permanence de nouvelles fonctions. Aucun coût additionnel, c'est inclut dans le prix.
- **Mises à jour** gratuites du *Complete Repertory*. Dès qu'une nouvelle version du *Complete Repertory* est disponible, vous êtes le premier à être servi, sans coût additionnel.
- **Support technique gratuit**. Nous pensons que notre le logiciel est sans problèmes. Ceci veut dire que notre support technique est au-delà de ce que vous avez vécu avec d'autres sociétés. Nous sommes à votre écoute et résolvons votre problème. En peu de temps, sans frais.

Notez que notre service n'inclut pas le dépannage de votre système d'exploitation, comme Windows. Nous supportons notre logiciel, mais laissons à Microsoft le sien. Désolé.

# **De quelle Édition avez vous besoin?**

Cela dépend de vos besoins, soit vous avez seulement besoin de l'édition gratuite *Navigateur*, soit vous choississez d'acquérir l'édition *Praticien*.

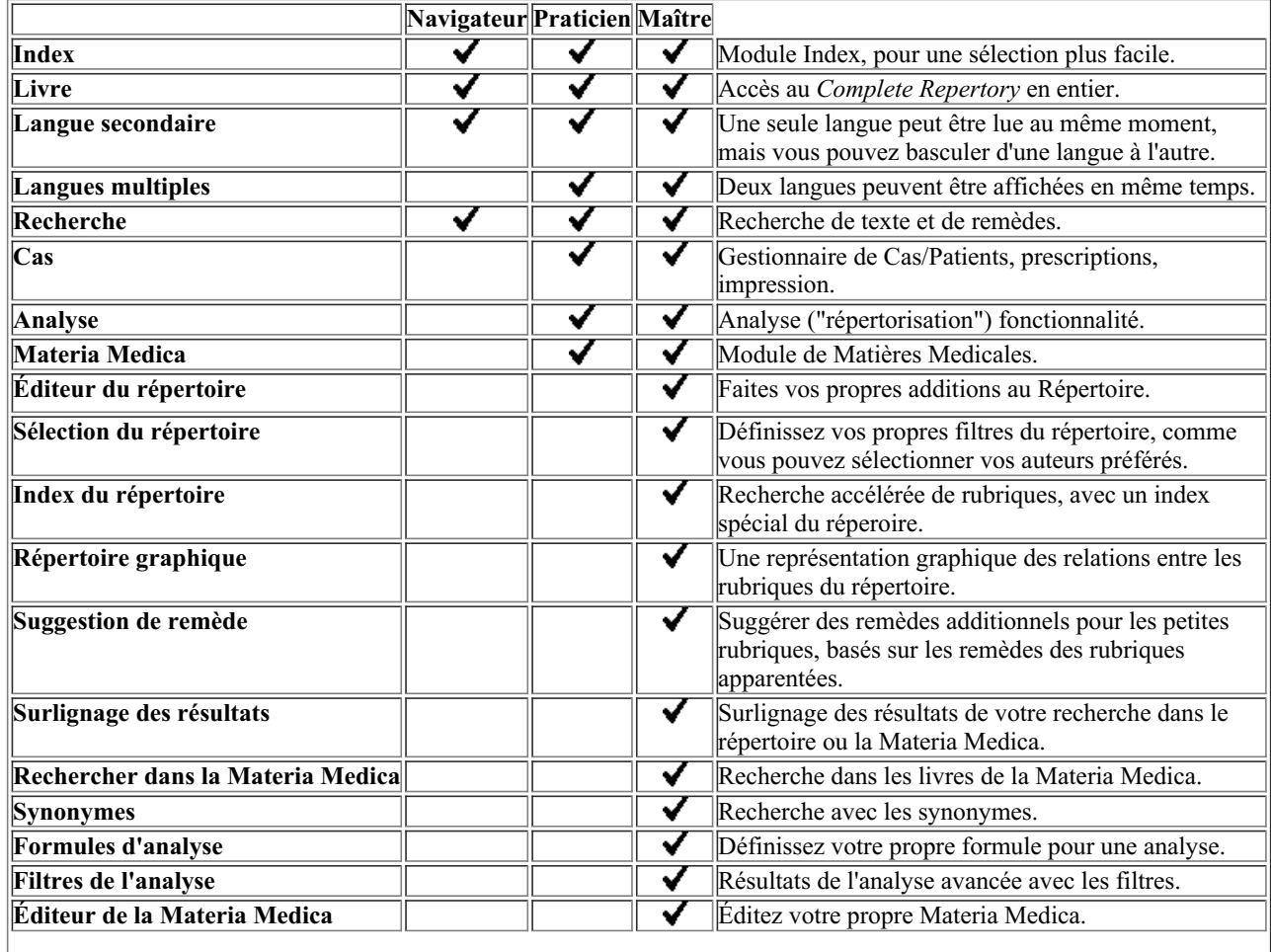

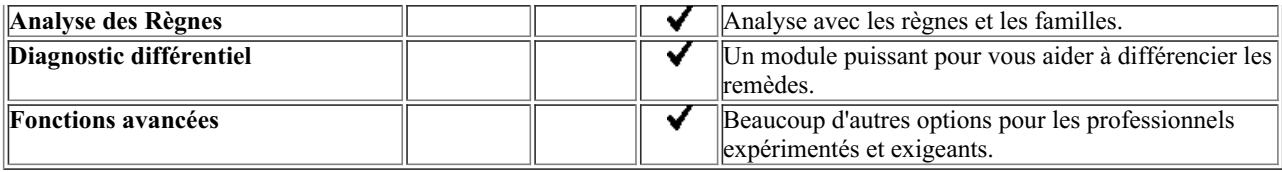

# **Prix**

Pour les prix des licences, visitez SVP notre website *www.completedynamics.com*, section *prix*.

# **Licences additionnelles**

Vous avez le droit d'utiliser le *Complete Dynamics* sur plus d'un ordinateur que vous possédez.

Après l'achat d'une licence, nous pouvons vous envoyer les licences additionnelles pour votre autre ordinateur(s). Pour cela nous avons besoin du Numéro de Licence de votre autre ordinateur(s). Vous pouvez trouver votre Numéro de Licence dans le *Menu / Aide / Utilisateur et licence* sur votre autre ordinateur.

Simplement, envoyez nous votre Numéro de Licence et nous vous envoyons les renseignements complémentaires par email. Vous pouvez nous contacter par le menu, avec *Menu / Aide / Rapport général*.

Certaines restrictions s'appliquent. Vous avez le droit d'utiliser votre licence sur:

- un ordinateur dans votre cabinet,

- un ordinateur à la maison,

- un ordinateur portable.

Si votre situation est différente, contactez nous et, nous vous donnerons une solution.

Votre licence est individuelle, et ne peut être utilisée que par vous-même, votre personnel, ou des membres de votre famille qui travaillent pour vous.

# **Module Index**

# **Ouvrir le module Index**

Allez sur le module Index en cliquant sur *Index* tab. (Option de menu *Vue / Index*, ⌘*-I*).

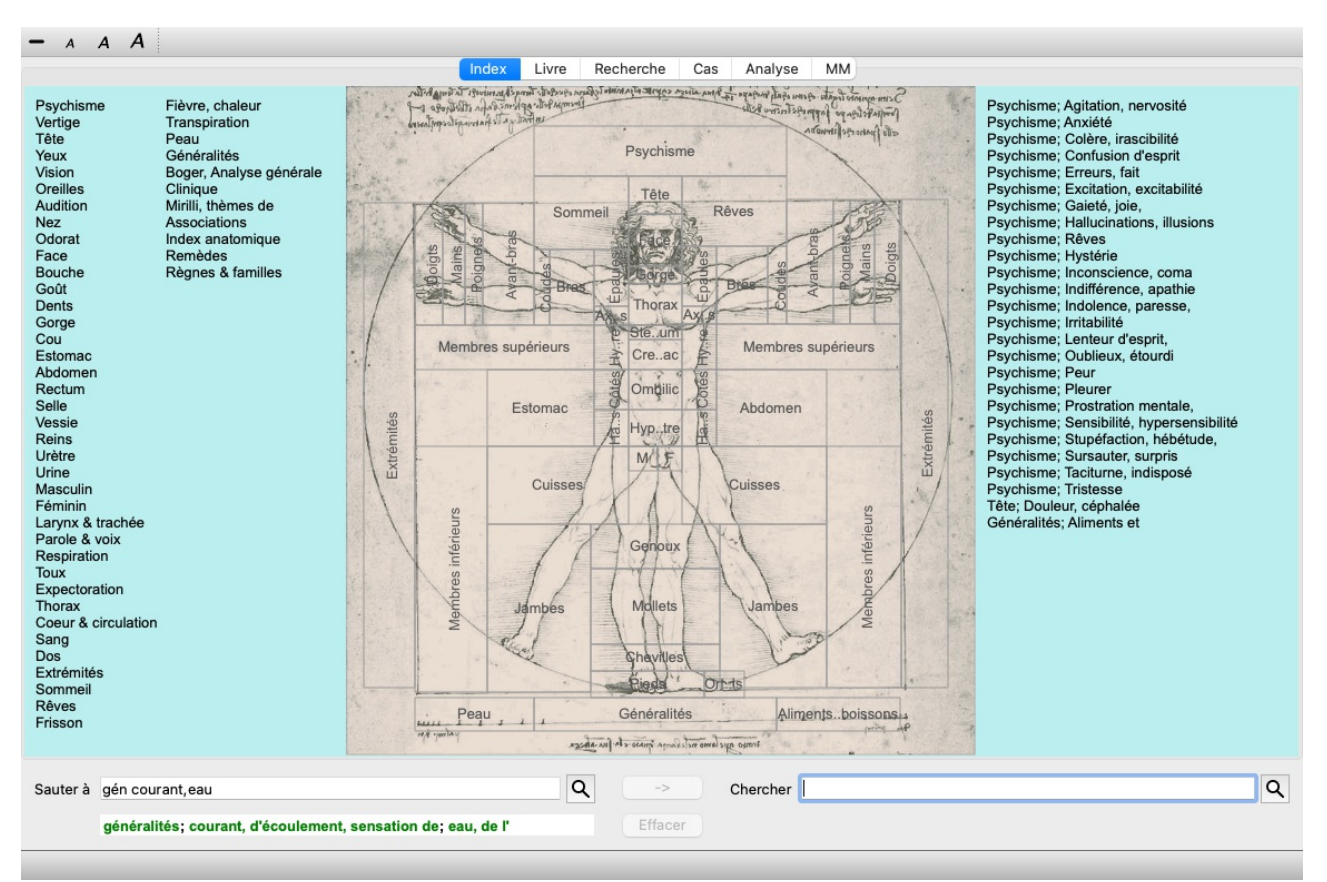

# **Utilisation du Module Index**

Le Module Index vous permet un accès rapide au contenu du Répertoire.

Il est divisé en trois parties:

- Le côté gauche vous donne accès aux sections du *Complete Repertory*,
- au milieu se trouve un index graphique,
- le côté droit est un index rapide aux rubriques les plus utilisées.

Mettre la souris sur le texte ou l'image. Quand une sélection peut être faite le curseur se change en petite main  $\mathbb{R}$ . Cliquez simplement pour terminer l'action.

# **Utilisation de plusieurs répertoires**

Si vous disposez d'une licence pour des répertoires supplémentaires, l'index des chapitres du répertoire affichera également le nom du répertoire.

Complete Repertory (...)

Lorsque vous cliquez sur le nom du répertoire, l'index sélectionne le répertoire suivant et vous montre ses chapitres. Il dispose également d'un menu contextuel, dans lequel vous pouvez sélectionner l'un des répertoires disponibles.

# **Module Livre**

# **Ouvrir le Module Livre**

Allez au module livre en cliquant sur *Livre* tab. (Option de menu *Vue / Livre*, ⌘*-B*). Dans l'exemple suivant, le livre est ouvert à la rubrique *Mind; Anxiety; flushes of heat, with*.

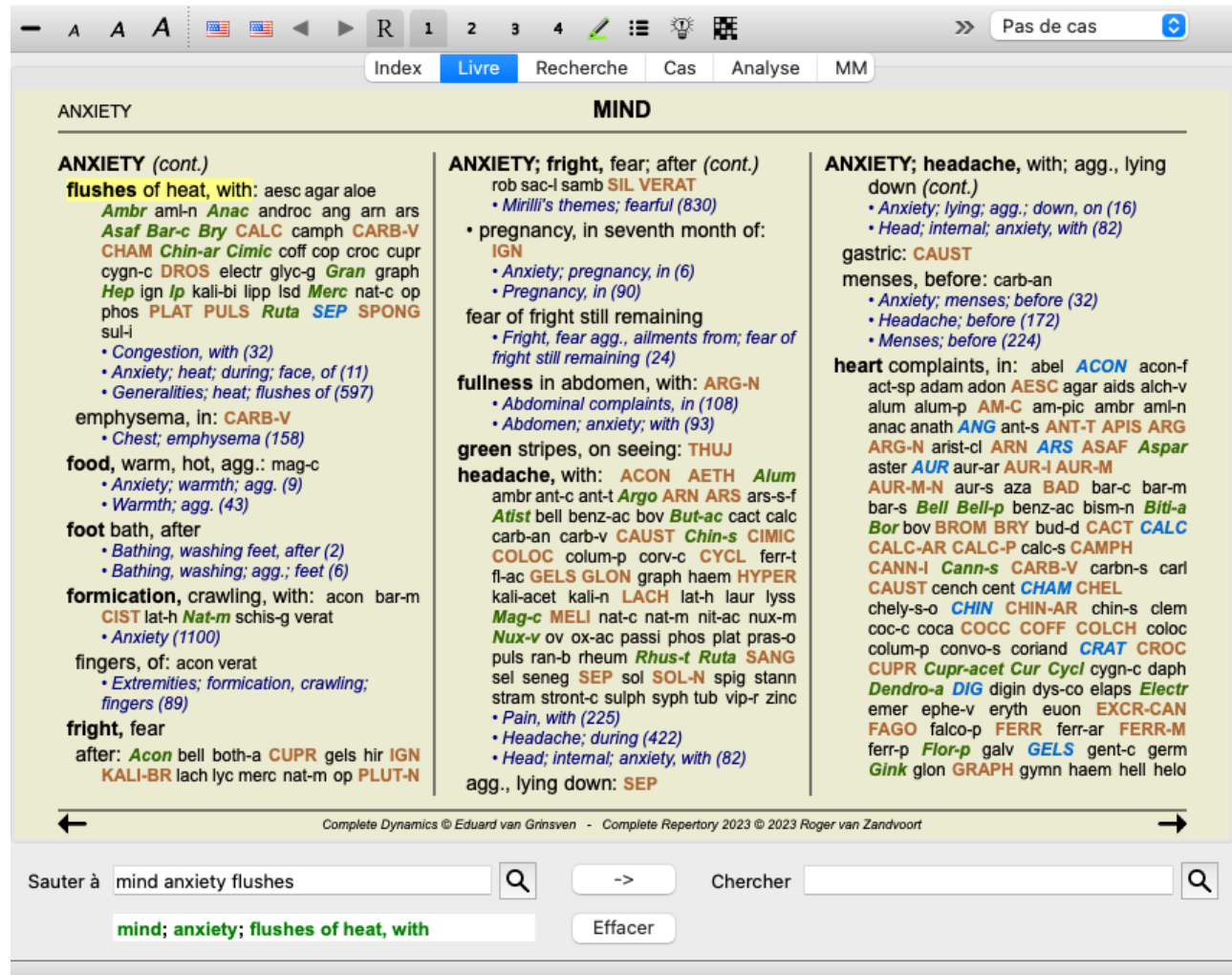

La présentation du livre s'ajuste automatiquement quand vous réajustez le fenêtre.

Quand vous agrandissez la fenêtre, le livre va se présenter esthétiquement sous forme de double page:

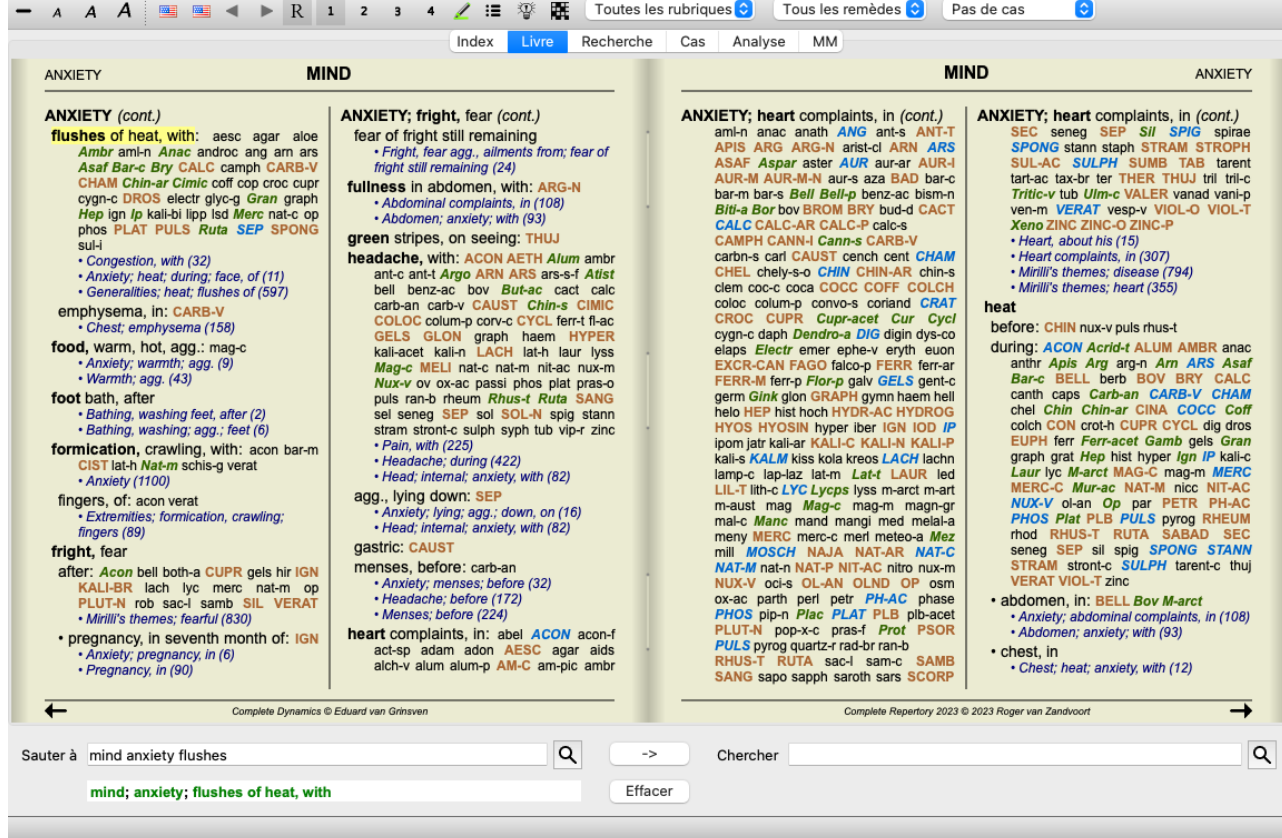

### **Remèdes et Références**

Une rubrique affiche son texte suivi des Remèdes puis des Références.

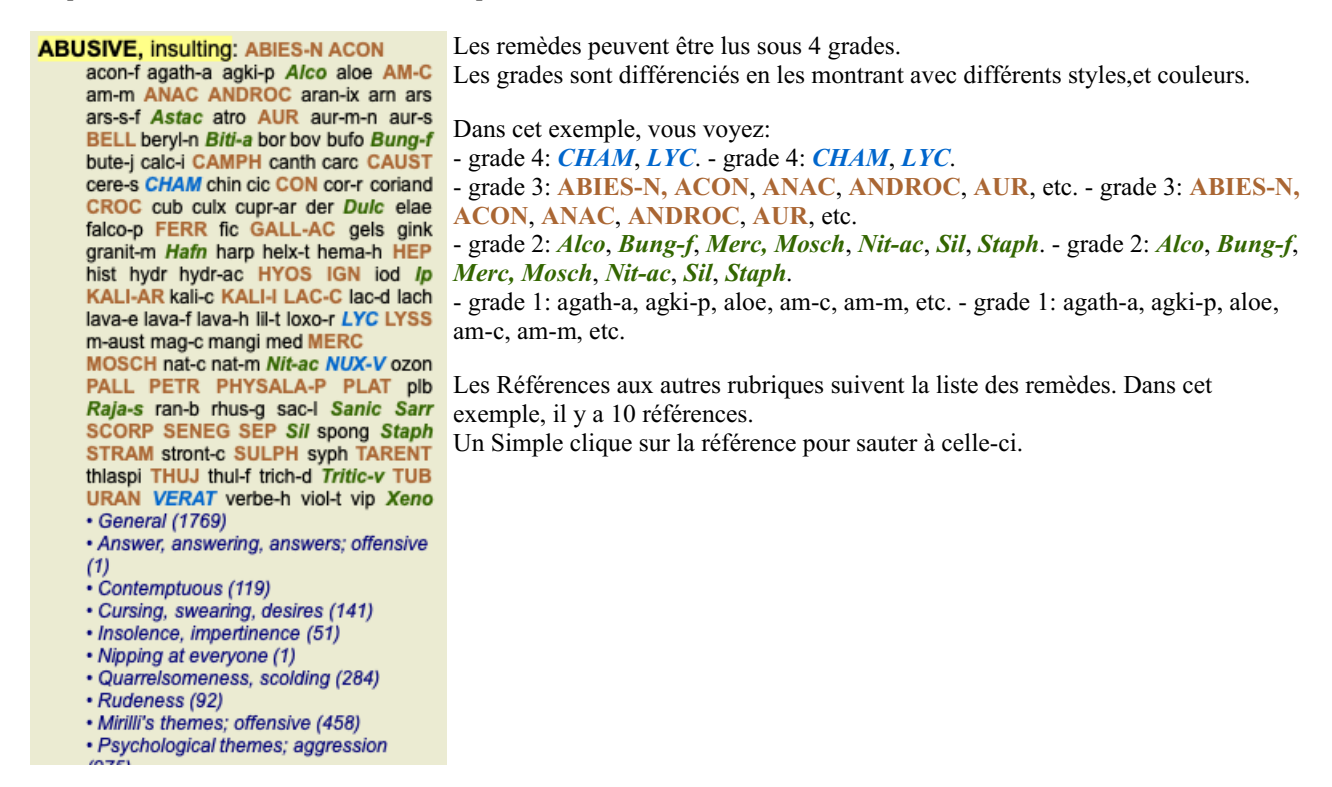

# **Présentation Complète ou Compacte**

#### **Cacher remèdes et références**

Dans la vue compacte, seules les rubriques apparaissent, avec le nombre de remèdes qu'elles contiennent, cachez les remèdes pour optimiser l'utilisation de l'écran. (Option de menu *Vue / Remèdes / Montrer remèdes*, bouton d'outils ). Utilisez la barre d'espace pour passer d'une vue large à une vue compacte.

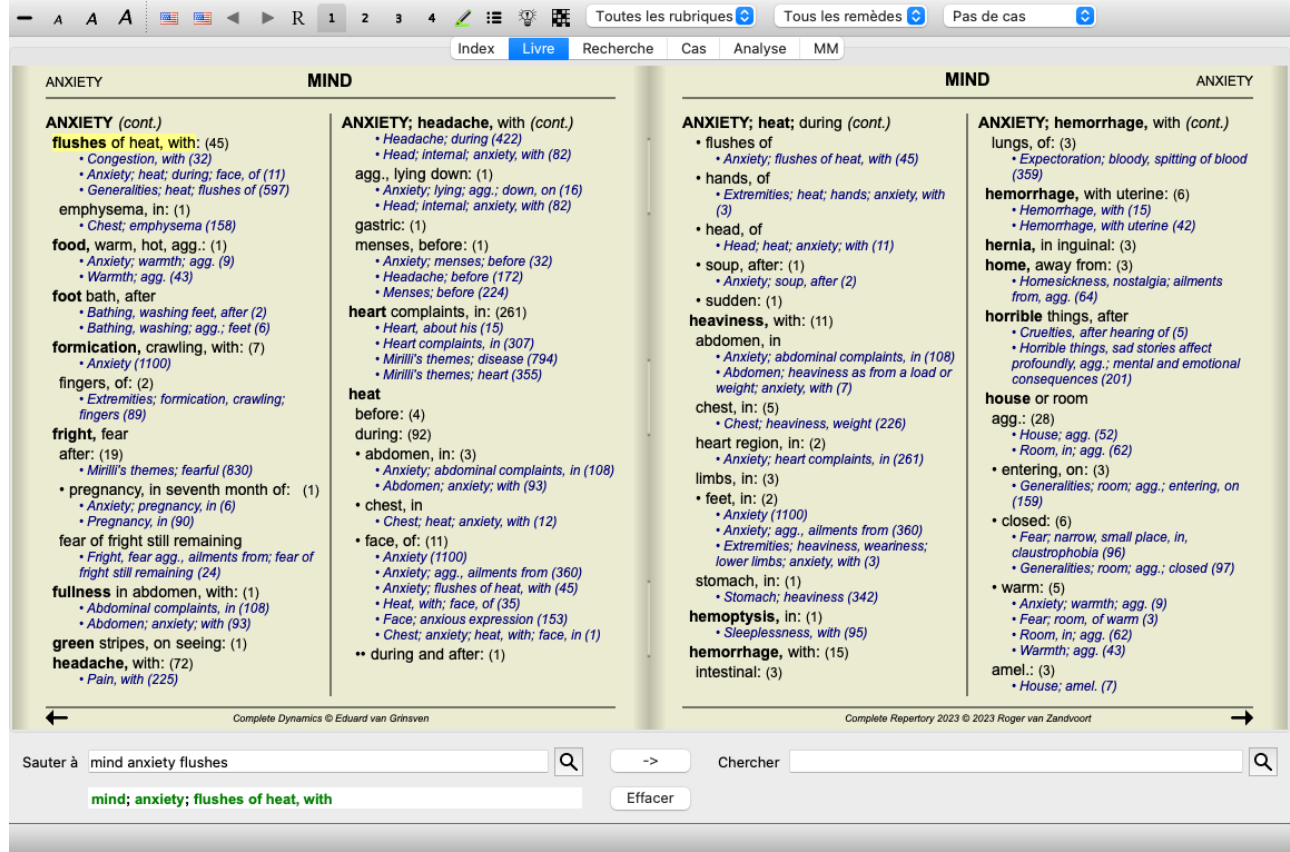

Quand vous appuyez deux fois sur la touche d'espacement, les références vont être cachées, montrant simplement les noms des rubriques. Pour masquer ou afficher tous les remèdes et les références, cliquer deux fois sur un espace blanc de la page. Vous pouvez également cliquer deux fois sur le nom d'une rubrique.

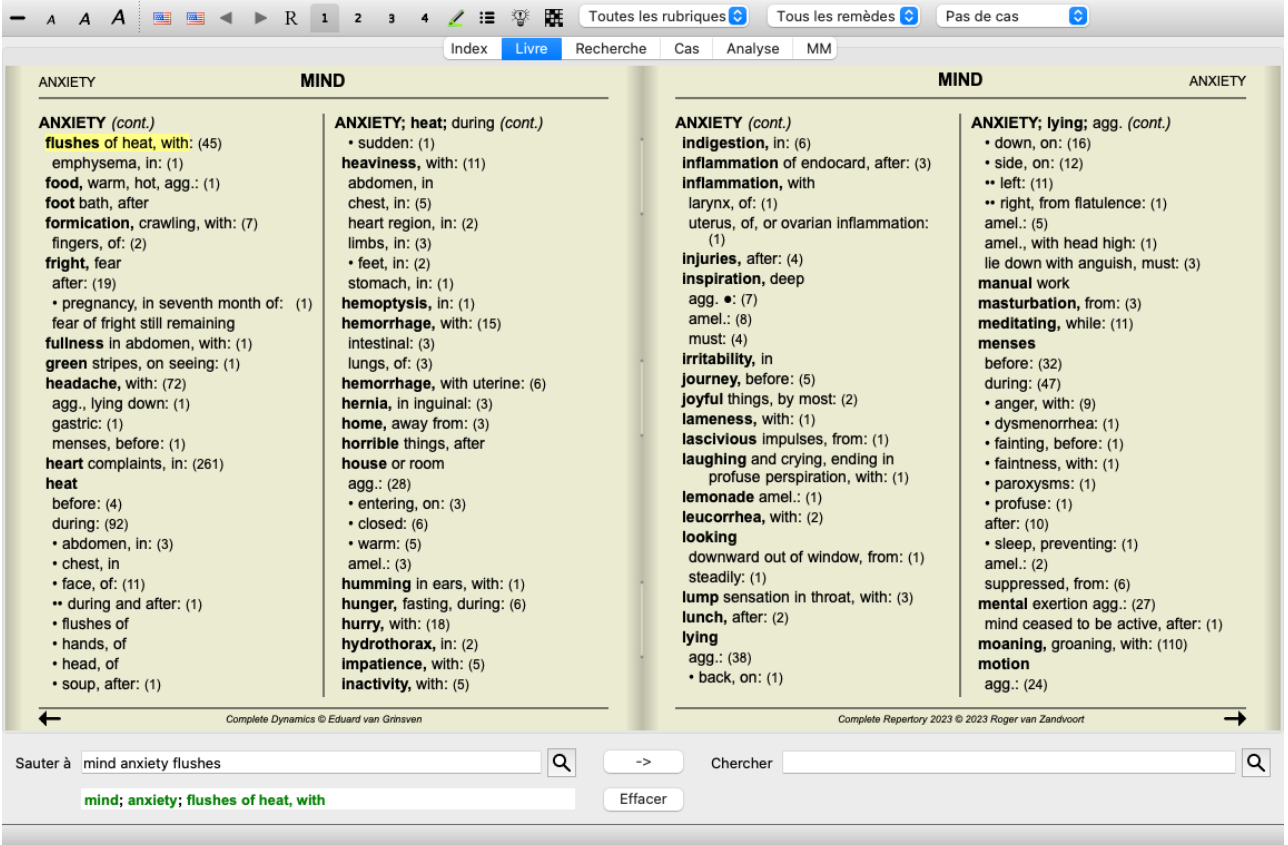

#### **Masquer les sous-rubriques**

Il est également possible de masquer toutes les sous-rubriques, affichant ainsi uniquement les rubriques de haut niveau du répertoire. (Option de menu *Livre / Uniquement rubriques principales*, option de menu contextuel *Uniquement rubriques principales*). Cette option est extrêmement utile pour les personnes qui souhaitent apprendre la structure du répertoire.

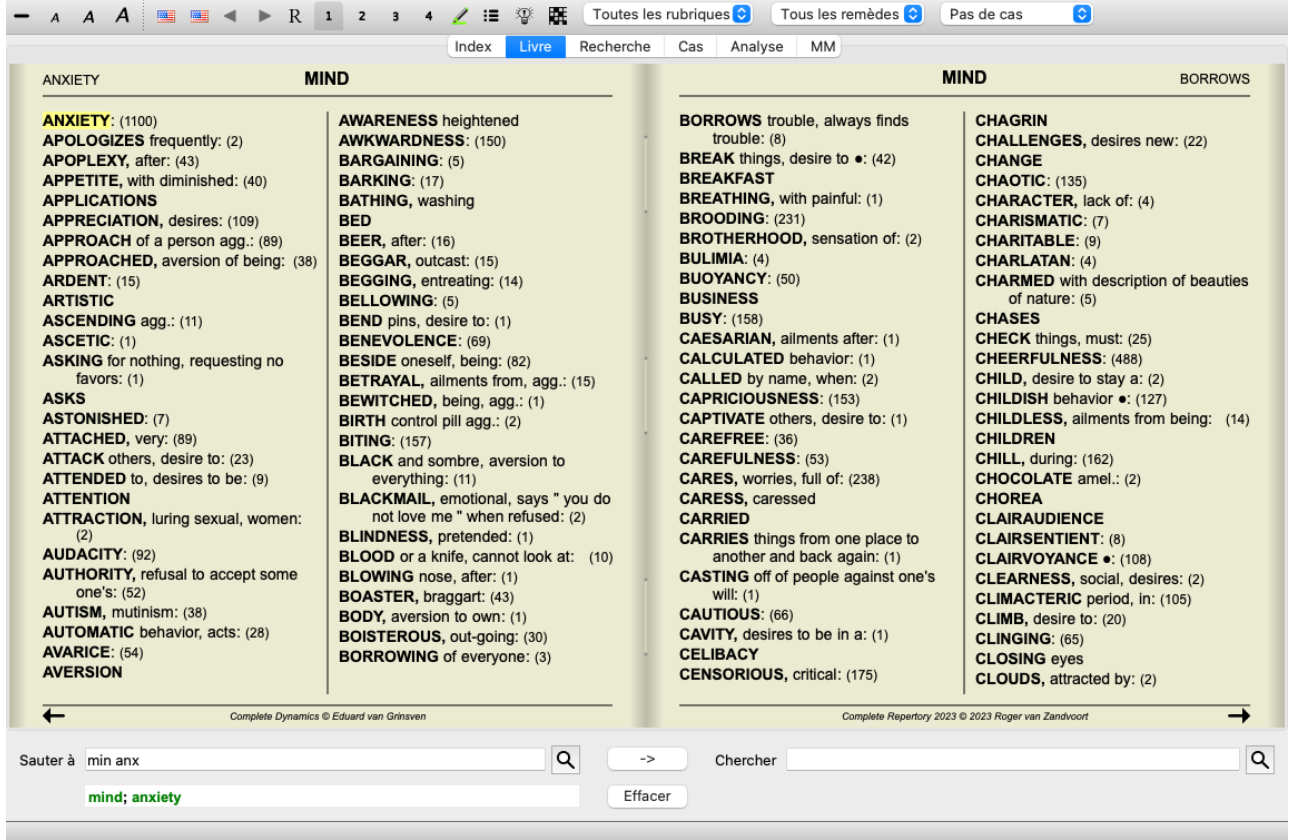

Vous pouvez facilement revenir à l'affichage de toutes les rubriques. (Option de menu *Livre / Uniquement rubriques principales*, option de menu contextuel *Uniquement rubriques principales*).

Vous pouvez également revenir à l'affichage du répertoire normal en cliquant sur une rubrique.

### **Tri de l'ordre des remèdes**

Par défaut l'ordre des remèdes est alphabétique.

Vous pouvez montrer les remèdes par ordre de pertinence. (Option de menu *Vue / Remèdes / Trier par importance*, option de menu contextuel *Remèdes / Trier par importance*). (majuscule+barre d'espace).

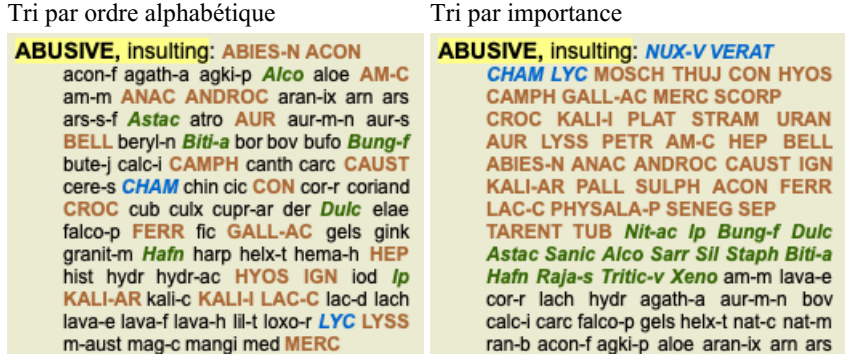

### **Information supplémentaire**

Promener la souris sur un texte dans le livre peut montrer les information additionnelle sur ce texte, le cas échéant. Ceci apparaît dans le message information à la partie inférieure gauche de la fenêtre. Dans cet exemple, promener la souris va montrer l'information suivante:

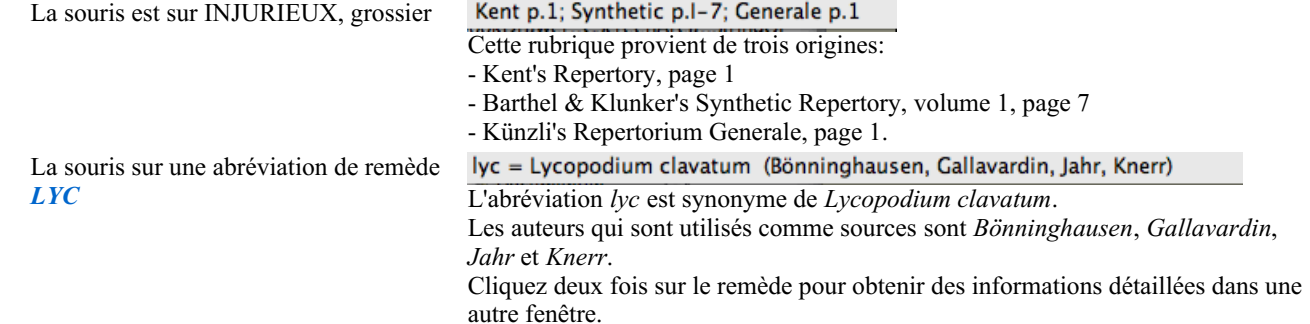

# **Limites de l'information montrée**

En plus de la possibilité de passer de la présentation compacte à la présentation étendue, il est possible de limiter le nombre de remèdes. Ceci est réalisé en appuyant sur les touches du clavier 1, 2, 3, ou 4. Ainsi vous pouvez limiter le nombre de remèdes à ceux qui ont au moins le grade 1, 2, 3, or 4. (Option de menu *Vue / Remèdes / Tous les degrés*, bouton d'outils , option de menu *Vue / Remèdes / Degré 2+*, bouton d'outils , option de menu *Vue / Remèdes / Degré 3+*, bouton d'outils , option de menu *Vue / Remèdes / Degré 4*, bouton d'outils , option de menu contextuel *Remèdes / Tous les degrés*, option de menu contextuel *Remèdes / Degré 2+*, option de menu contextuel *Remèdes / Degré 3+*, option de menu contextuel *Remèdes / Degré 4*). Exemple avec la même rubrique *Psychisme ; Injurieux, grossier*:

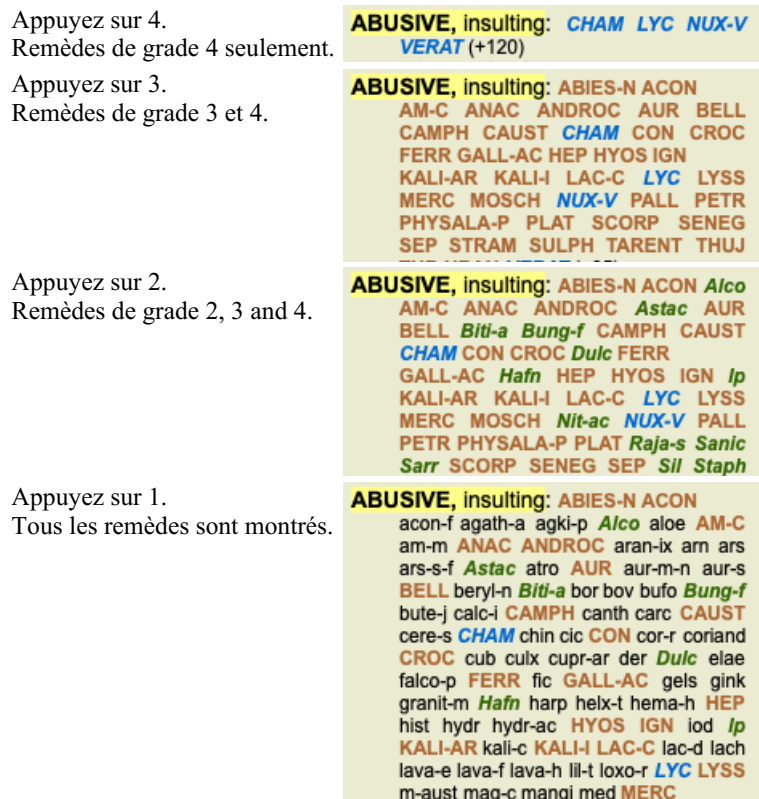

# **Taille des caractères**

Le texte peut être fait plus petit ou plus gros. (Option de menu *Vue* / *Texte moins grand*, bouton d'outils A, option de menu *Vue* / *Texte taille originale*, bouton d'outils  $A$ , option de menu *Vue / Texte plus grand*, bouton d'outils  $A$ , option de menu contextuel *Texte moins grand*, option de menu contextuel *Texte taille originale*, option de menu contextuel *Texte plus grand*).

#### **Bouton Action**

- Texte plus petit.  $\Delta$
- $\overline{A}$ Taille originale.
- $\overline{A}$ Texte plus gros.

# **Navigation, usage du clavier et de la souris**

Naviguer dans le livre peut se faire par le clavier, la souris, les boutons de la barre ou le menu (*Menu / Navigation* menu). Le défilement de la souris est faite avec la petite roue de la souris, ou avec le pavé tactile des ordinateurs portables. Certaines souris ont seulement un défilement vers le haut ou le bas, les souris modernes ont aussi un défilement vers la gauche et la droite. Le défilement peut être désactivé par les Préférences, par réglage dans le menu, si c'est un inconvénient *Préférences*.

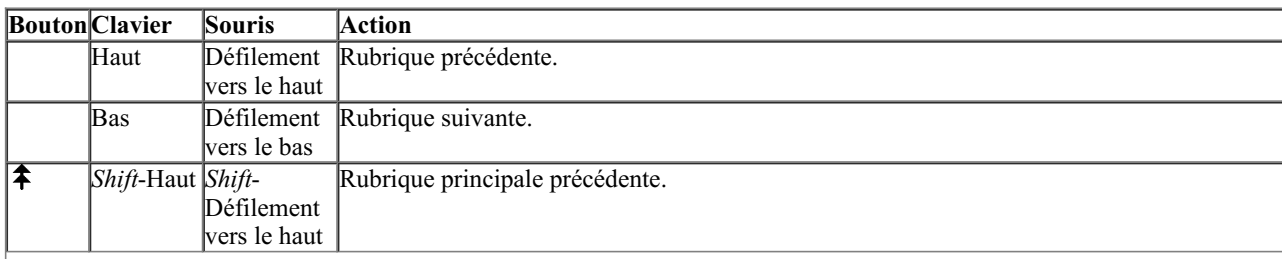

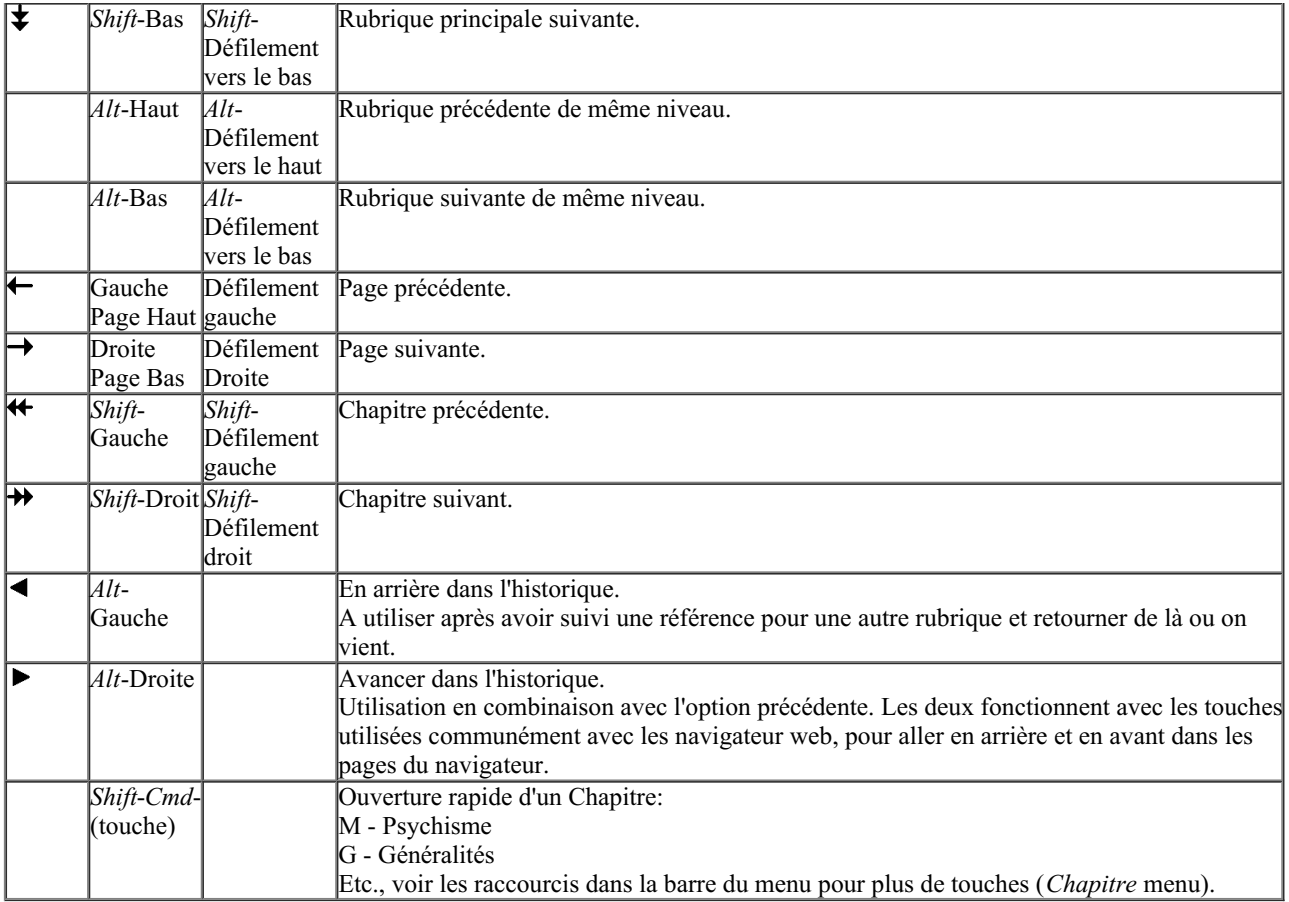

# **Arborescence de l'index du livre**

Le *Book module* montre les rubriques du répertoire et les remèdes comme dans un livre. La disposition est facile à lire mais ne montre pas la structure du répertoire.

Dans le *Book module*, vous pouvez ajouter une arborescence *Index Tree* montrant la structure du répertoire. Vous pouvez monter ou cacher l'arborescence *Index Tree*. (Option de menu *Livre / Montrer l'index du livre*, bouton d'outils ).

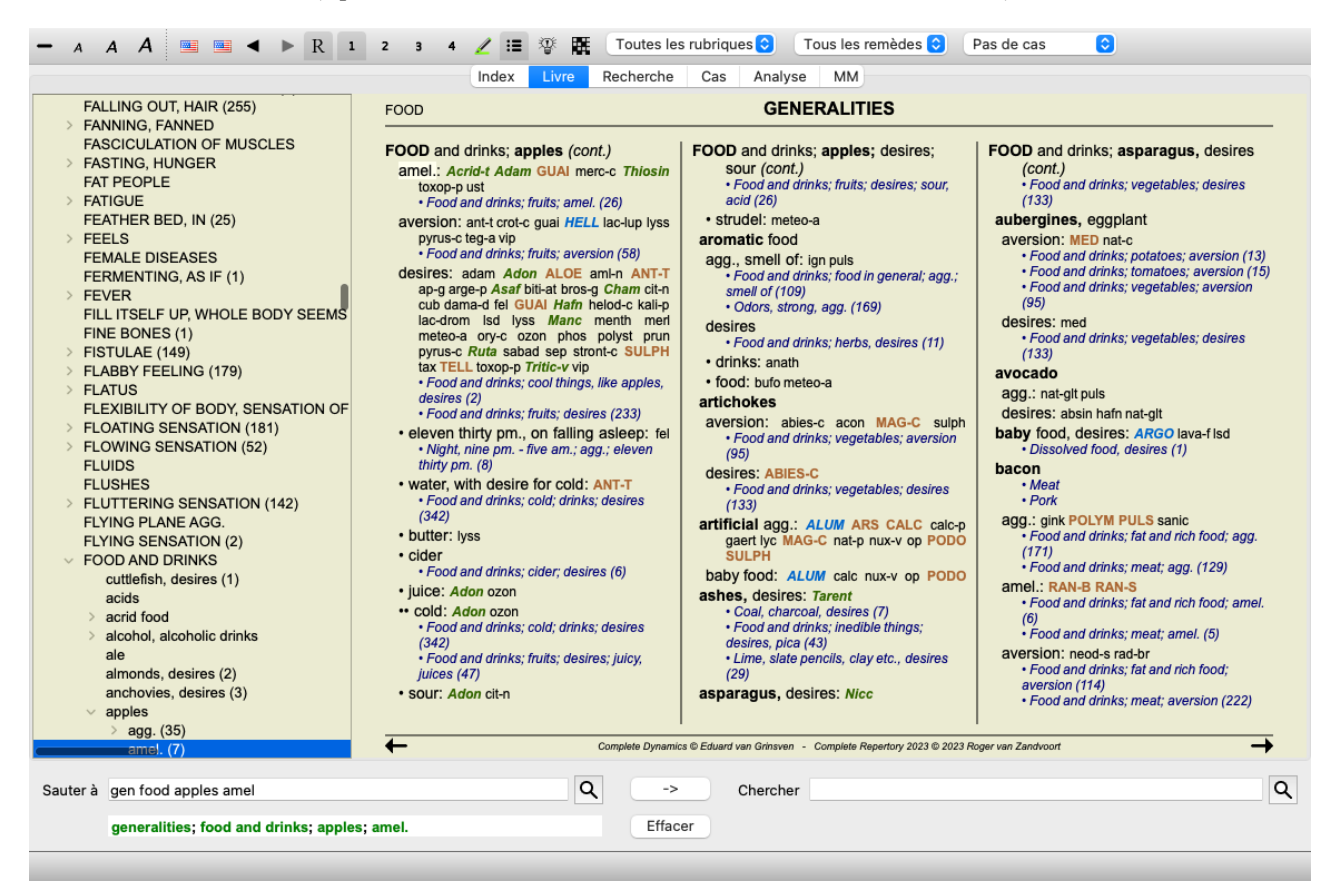

L'arborescence souligne les rubriques qui sont actuellement sélectionnées dans le module Livre. Quand vous allez dans une autre rubrique du Livre, l'arborescence se modifie automatiquement. De même, si vous sélectionnez une rubrique dans l'arborescence, le Livre va suivre la même rubrique.

Remarquer que le champ *Sauter* à s'ajuste de lui même pour montrer la rubrique actuelle. Ces options combinées vous donnent une grande liberté et une grande puissance de navigation à travers le répertoire.

### **Copier une rubrique dans le presse-papiers**

Quelques fois il est utile de copier une rubrique dans le presse-papiers et de la coller dans une autre application, comme un traitement de texte. (Option de menu contextuel *Copier / Copier nom de la rubrique*, option de menu contextuel *Copier / Copier rubrique avec remèdes*).

Vous pouvez copier le nom d'une rubrique avec *Cmd-C (Control-C)*. Si vous faites *Cmd-C* deux fois (en moins d'une seconde), le nom du rubrique est copiée avec tous ces remèdes.

### **Selection de la langue**

Selon l'édition et votre licence, plusieurs options de langage du *Complete Repertory* sont disponibles. Les langages disponibles peuvent être sélectionnés dans le menu ou par le bouton de la barre. (Option de menu *Livre / Langue / Livre anglais*, option de menu contextuel *Langue* / *Livre anglais*). (Bouton Drapeau,  $\equiv$ )

Dans l'*Édition Praticien*, une deuxième langue peut être sélectionnée (selon votre licence) pour voir le texte de la rubrique dans une autre langue

Par exemple anglais: (Option de menu *Livre / Langue / Langue secondaire français*, option de menu contextuel *Langue / Langue secondaire français*).

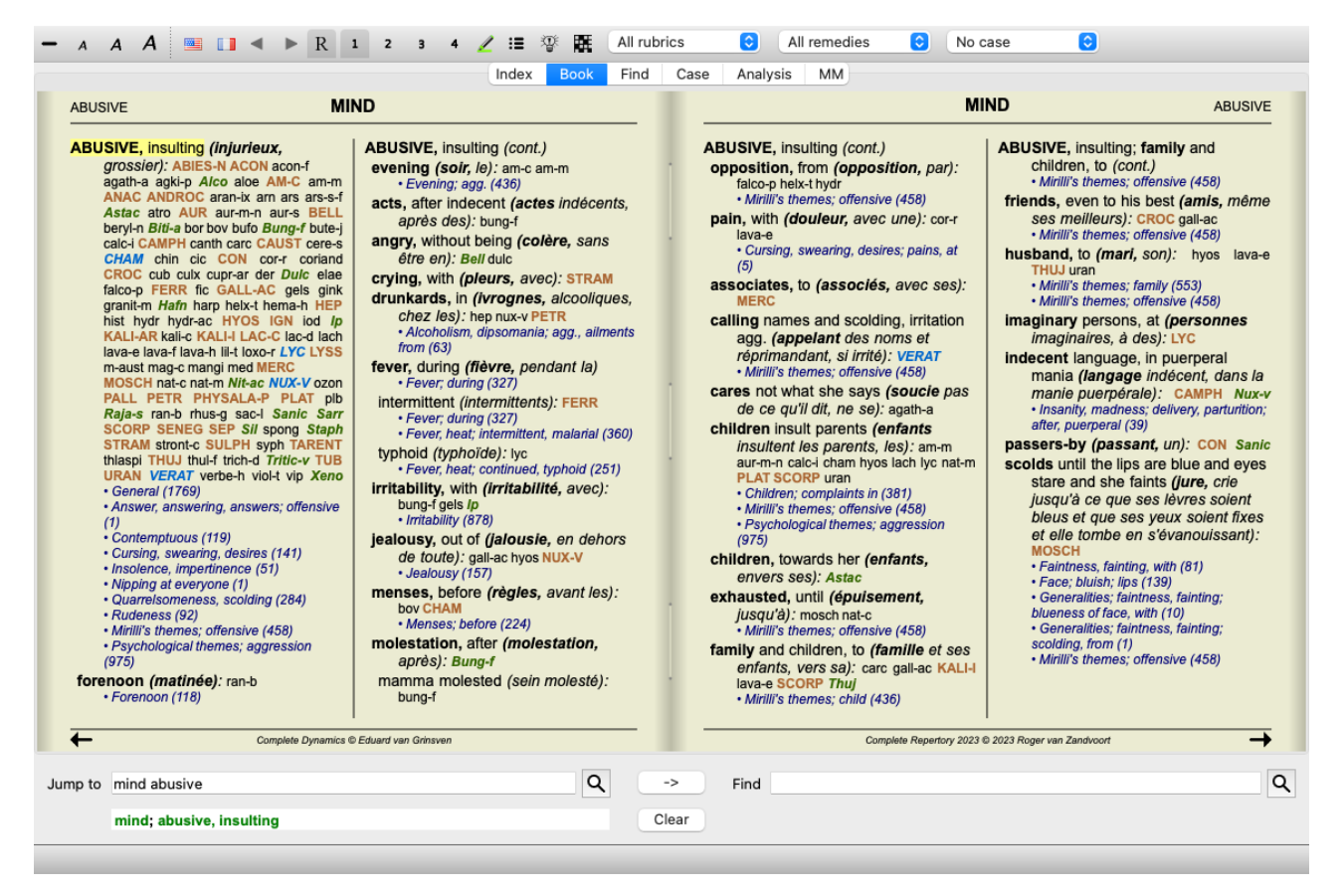

# **Rubriques favoris**

Vous pourriez envisager certaines rubriques importantes, et d'autres pas si important. Cela est surtout vrai lorsque vous utilisez le *Module de Recherche* pour rechercher des rubriques.

Pour mettre un accent sur les rubriques qui sont importantes pour vous, vous pouvez les marquer comme étant un favori.

Pour marquer une rubrique comme un favori, cliquez sur la rubrique, puis la marquer. (Option de menu *Livre / Rubrique est un favori*, option de menu contextuel *Rubrique est un favori*).

Toute rubrique qui est marquée comme favori, sera établi souligné.

Une fois que vous avez marqué des rubriques comme étant favoris, un champ supplémentaire sera apparaitre dans le module *Recherche* vous permettant de restreindre une recherche à seulement vos rubriques favoris.

### **Vue du Répertoire Graphique**

Le répertoire est habituellement présenté sous forme de livre. Il est pratique de voir les rubriques et les remèdes, mais c'est une Complete Dynamics 16 visualisation partielle du répertoire.

Utilisant le *Book Index tree*, la structure hiérarchique du répertoire est plus facilement visualisée ainsi que la navigation.

Parfois, vous pourriez être intéressé de voir comment les rubriques sont liées à d'autres rubriques, compte tenu de la similarité de leur signification. Dans un tel cas, une représentation graphique doit être plus facile.

Un répertoire graphique peut être obtenu pour une rubrique. (Option de menu *Livre / Montrer en Graphique*, ⌘*-G*, option de menu contextuel *Montrer structure du répertoire*). Vous pouvez aussi utiliser le menu contextuel de la page du livre.

Par exemple, regardez la rubrique *Mind ; Anger; evening agg. ; trembling with, after eating*. Cette rubrique est construite avec quelques éléments élémentaires:

- symptômes mentaux,

- colère,
- avec tremblement

- pire le soir

- aggravation après avoir mangé.

Puisque la rubrique ne contient qu'un seul remède, il peut être très intéressant de considérer des rubriques semblables avec certaines de ces données.

Le graphique nous montre facilement la relation avec d'autres rubriques.

Il y a plusieurs points de vues graphiques, chacun sert un but différent.

- Structure du répertoire (Option de menu *Livre / Montrer structure du répertoire*, option de menu contextuel *Montrer structure du répertoire*).
- Cette vue est l'outil idéal pour étudier la structure du répertoire.
- Rubriques génériques (Option de menu *Livre / Montrer rubriques plus génériques*, option de menu contextuel *Montrer rubriques plus génériques*).

Cette vue vous permet de sélectionner rapidement des rubriques plus génériques, comme pour l'exemple ci-dessus.

#### **Vue structure du répertoire**

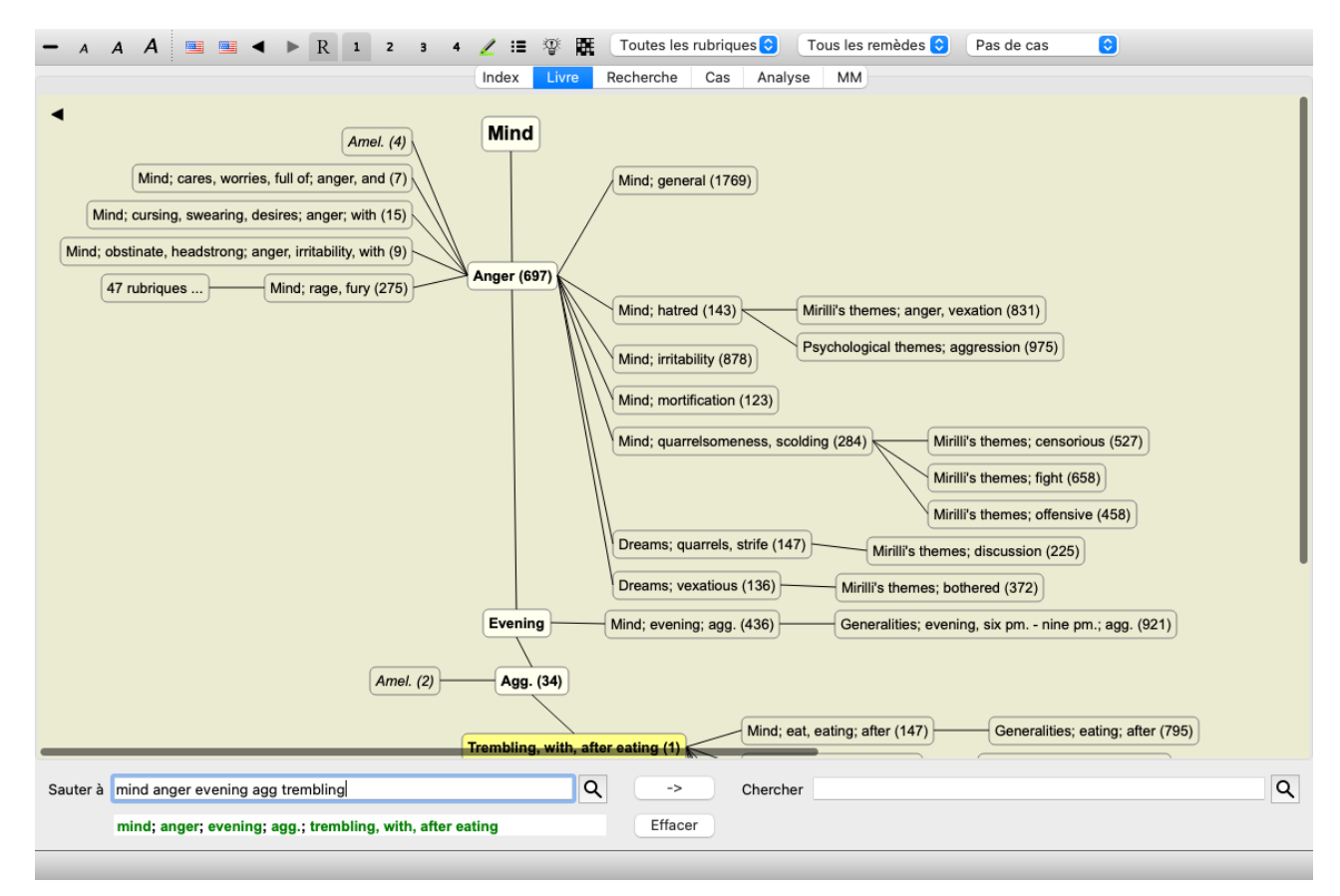

L'ensemble vertical montre les niveaux des rubriques, commençant à *Mind* et se terminant à *Trembling, with, after eating*.

Sur le côté gauche, vous voyez les rubriques polaires. Dans cet exemple, vous voyez le couple *Amel. - Agg.*.

Sur le côté gauche, vous voyez également des rubriques avec des descriptions plus détaillées des symptômes.

Sur le côté droit vous voyez les rubriques liées.

Si vous cliquez deux fois sur l'une de ces rubriques, vous sélectionnez cette nouvelle rubrique sélectionnée. Dans le graphique, vous pouvez aussi ajouter des rubriques à l'analyse. L'option pour faire ceci est dans le menu contextuel sur la rubrique.

Pour revenir au livre normal, cliquez sur  $\triangleleft$  ou décochez l'option du menu *Menu* / *Livre* / *Montrer en Graphique*. Le menu contextuel contient une option *Montrer comme Texte*.

#### **Vue rubriques génériques**

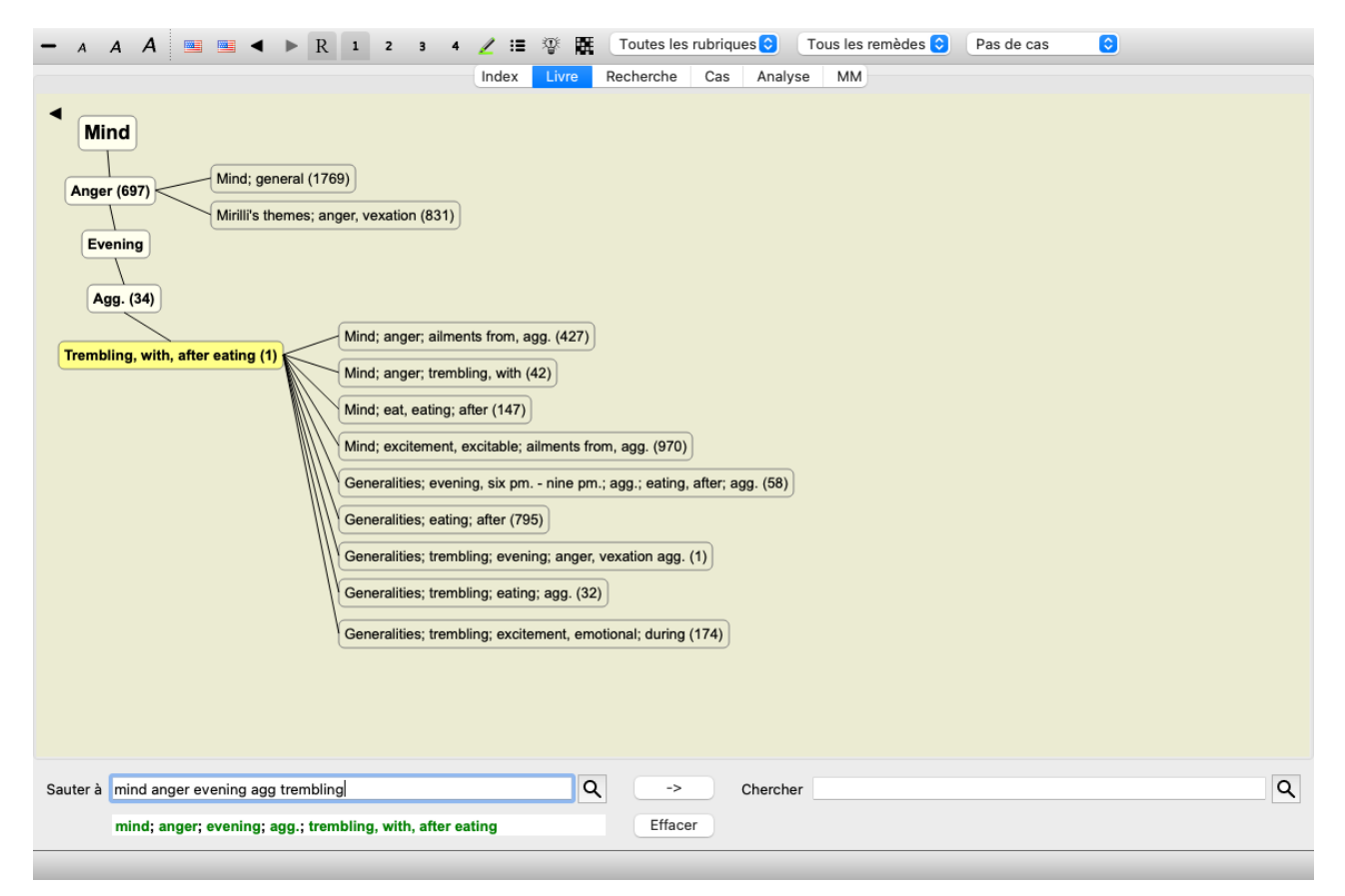

Cette vue limite les rubriques indiquées uniquement à ces rubriques qui sont similaires à la rubrique sélectionnée, mais plus génériques. Il vous aide à sélectionner rapidement des alternatifs pour les rubriques détaillées qui ne contiennent que peu de remèdes.

Vous pouvez facilement alterner entre les deux points de vue différents. (Option de menu *Livre / Montrer structure du répertoire*, option de menu contextuel *Montrer structure du répertoire*, option de menu *Livre / Montrer rubriques plus génériques*, option de menu contextuel *Montrer rubriques plus génériques*).

Vous pouvez alterner entre le texte et la représentation graphique du répertoire, sans changer la la vue graphique sélectionnée. (Option de menu *Livre / Montrer en Graphique*, ⌘*-G*).

#### **Suggestions de Remède**

Parfois un patient a un symptôme complet, que l'on retrouve dans le répertoire avec tous les détails au même niveau. Mais plu souvent, le symptôme n'est pas présent avec la même précision, il est partiel ou plus général.

Prenons un exemple, regardez la rubrique *Mind ; Anger ; evening agg. ; trembling with, after eating*. Cette rubrique est construite avec plusieurs d'éléments de base:

- symptômes mentaux
- colère
- avec tremblement
- pire le soir
- -aggravation après mangé.

Cette rubrique ne contient qu'un seul remède. C'est comme si ce remède que vous cherchez va être trouvé dans une ou plusieurs rubriques générales.

Par exemple:

- *MIND; Anger ; trembling, with*
- *MIND; Anger ; evening ; agg.*
- *MIND ; Eat, eating ; after*

Cliquez sur le bouton  $\mathbb{F}$  pour montrer une analyse basée sur les rubriques liées. L'analyse est située sur le côté droit de votre écran.

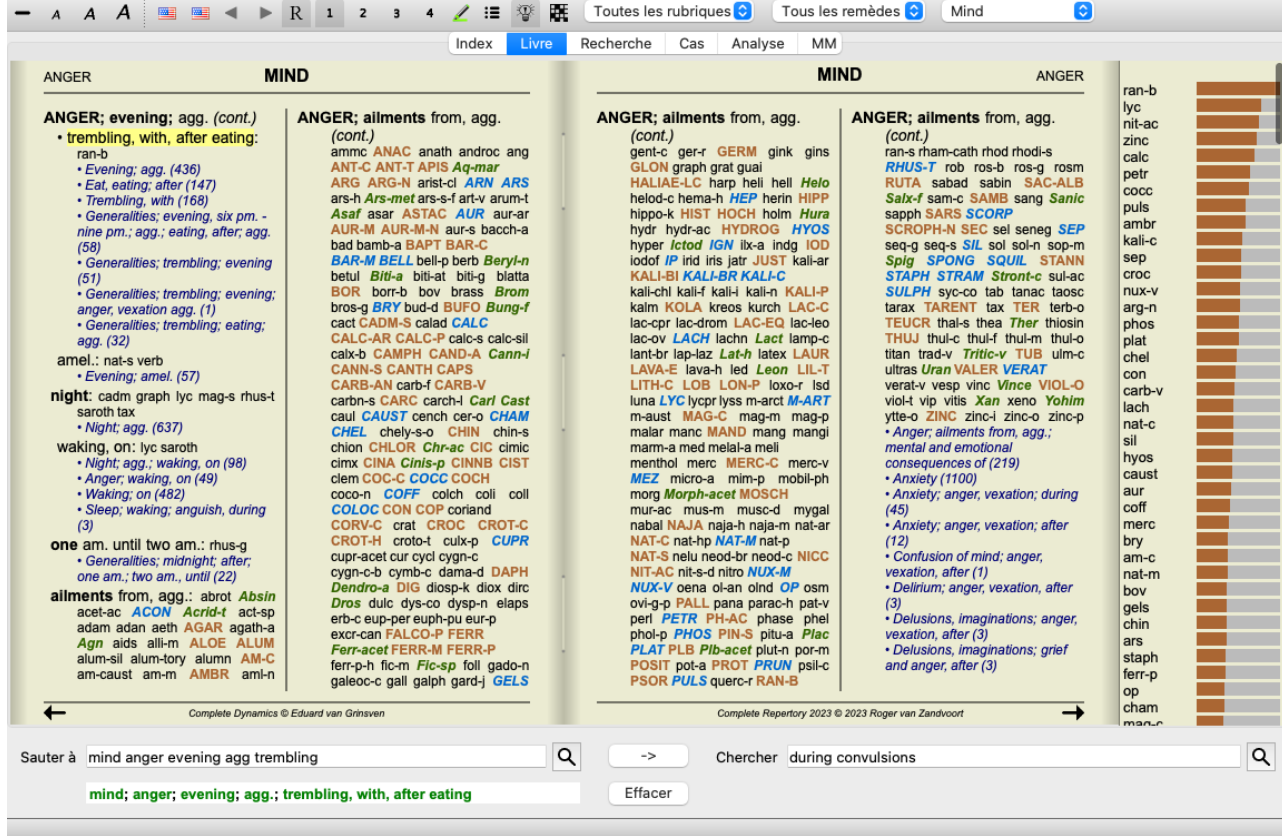

Pour une rubrique sans rubrique liées, l'analyse va simplement montrer une liste de remèdes dans la rubrique, dans l'ordre d'importance, comme s'ils seraient comptés dans une analyse. Il est évident que cette information peut être très utile, mais le but de la Suggestion de Remède est de vous aider à penser à d'autres remèdes listés dans cette rubrique.

Pour avoir un aperçu des rubriques utilisées dans l'analyse, avec les détails des remèdes par rubrique, cliquez sur le bouton  $\mathbb{H}$ . Une analyse va apparaitre.

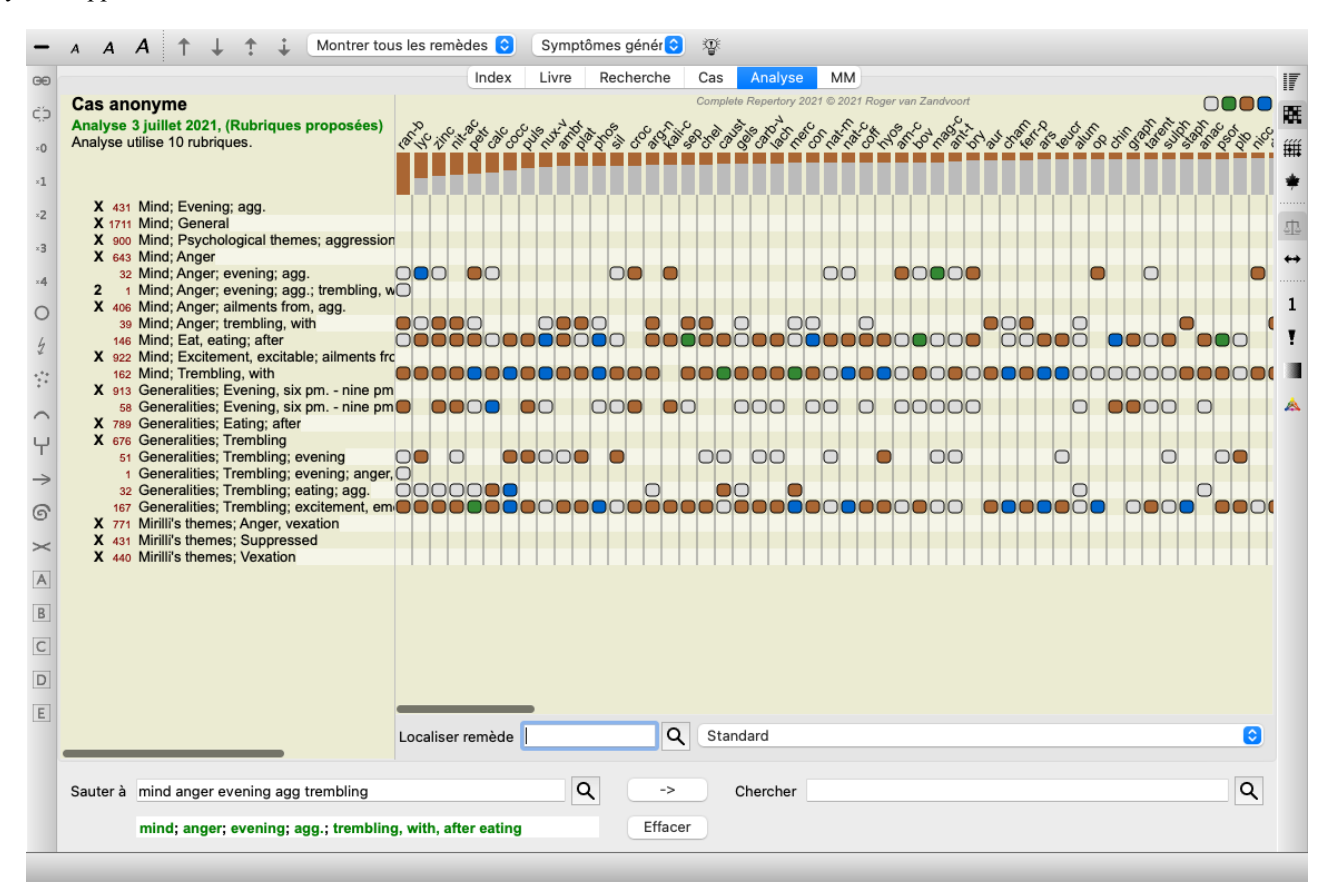

Cette analyse temporaire est créée dans votre cas, et sera supprimée à la fermeture de ce cas.

### **Filtre de remède**

Il est possible de limiter les remèdes montrés. Un option est disponible dans la barre des menus, avec laquelle vous pouvez choisir un groupe de remèdes.

Un nombre exprimant la fréquence d'utilisation des groupes est prédéfinie (minéraux, plantes, animaux, nosodes). Pour choisir un autre groupe, sélectionnez simplement option *Autre...* et une boîte de dialogue va apparaître dans laquelle vous pouvez sélectionner un des groupes dans Royaumes & section Familles.

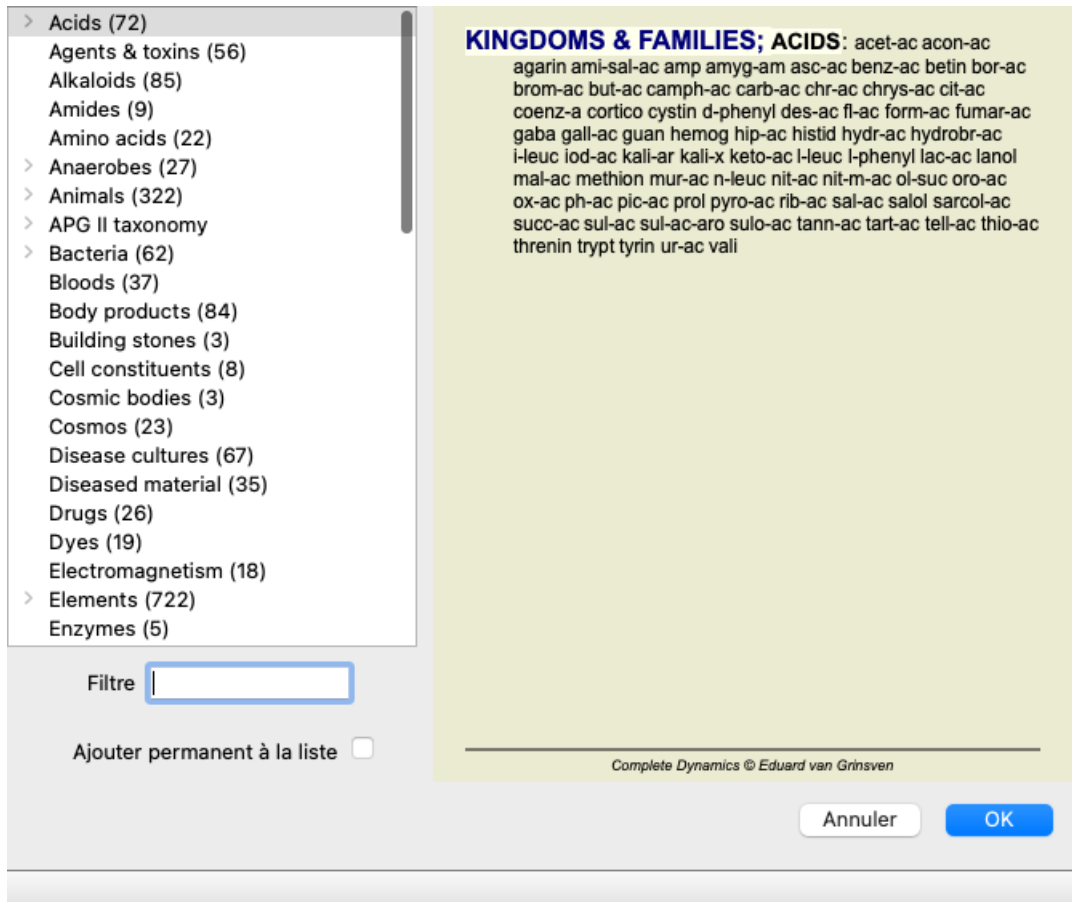

Utilisez le filtre pour trouver facilement un groupe:

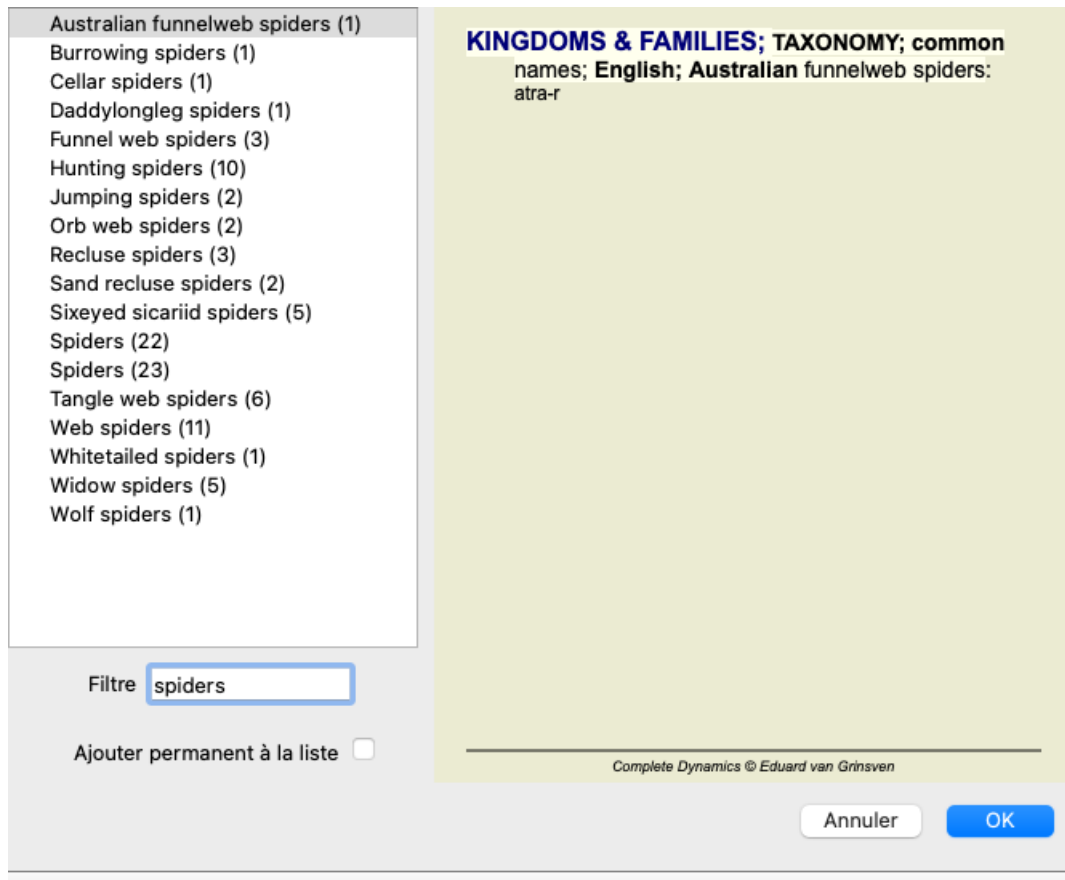

# Complete Dynamics 20

# **Module livre, filtre du répertoire standard**

Normalement, le *Book module* montre le contenu intégral du *Complete Repertory*.

Quelques filtres standard sont disponibles. Vous pouvez les sélectionner avec le menu Barre, ou par le menu contextuel sur les bords de la page. (Option de menu *Livre / Sélection livre / Entier*, option de menu contextuel *Sélection livre / Entier*).

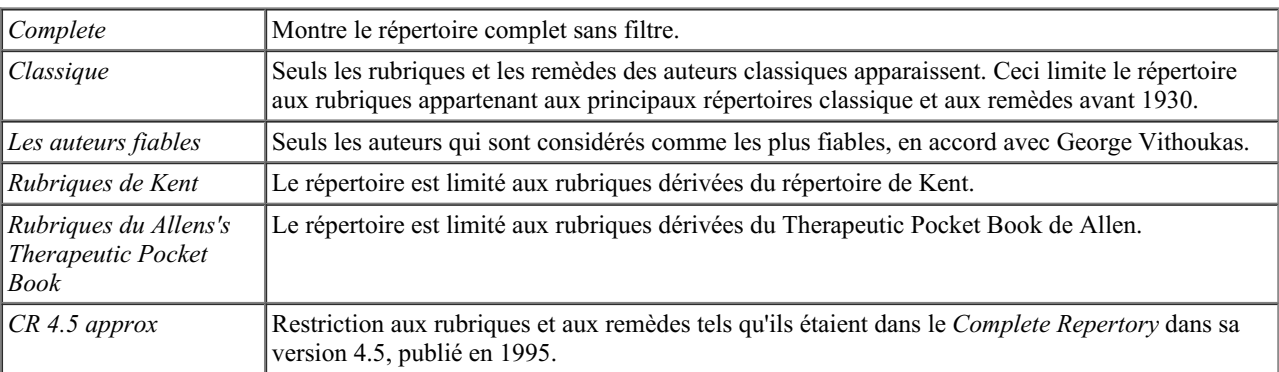

Si un filtre est sélectionné, son nom est affiché dans le bandeau du répertoire. Ainsi vous pouvez facilement voir quelle option est en cours pour le répertoire.

Remarque: Les filtres du répertoire sont appliqués uniquement au contenu du *Complete Repertory*.

Si votre licence prend en charge l'utilisation de répertoires supplémentaires, ou si vous avez créé vous-même du matériel de répertoire supplémentaire, les filtres ne s'appliquent pas à ce matériel.

# **Filtres personnels du module Livre**

Il est facile de créer vos filtres personnels pour le répertoire. Vos filtres personnels sont configurés dans *Preferences*, section *Book*.

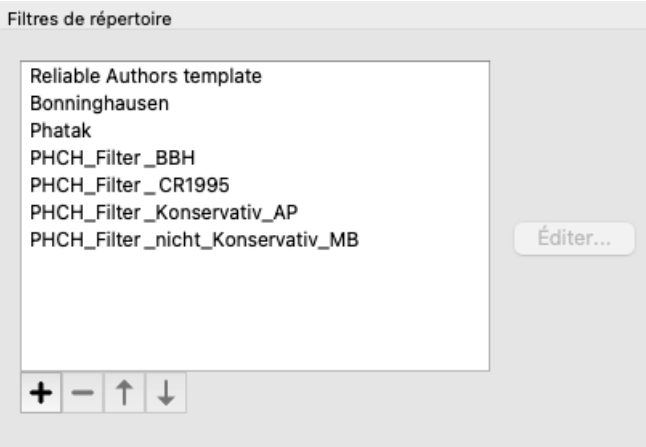

Pour ajouter un nouveau filtre, cliquez sur le bouton  $\ddagger$ .

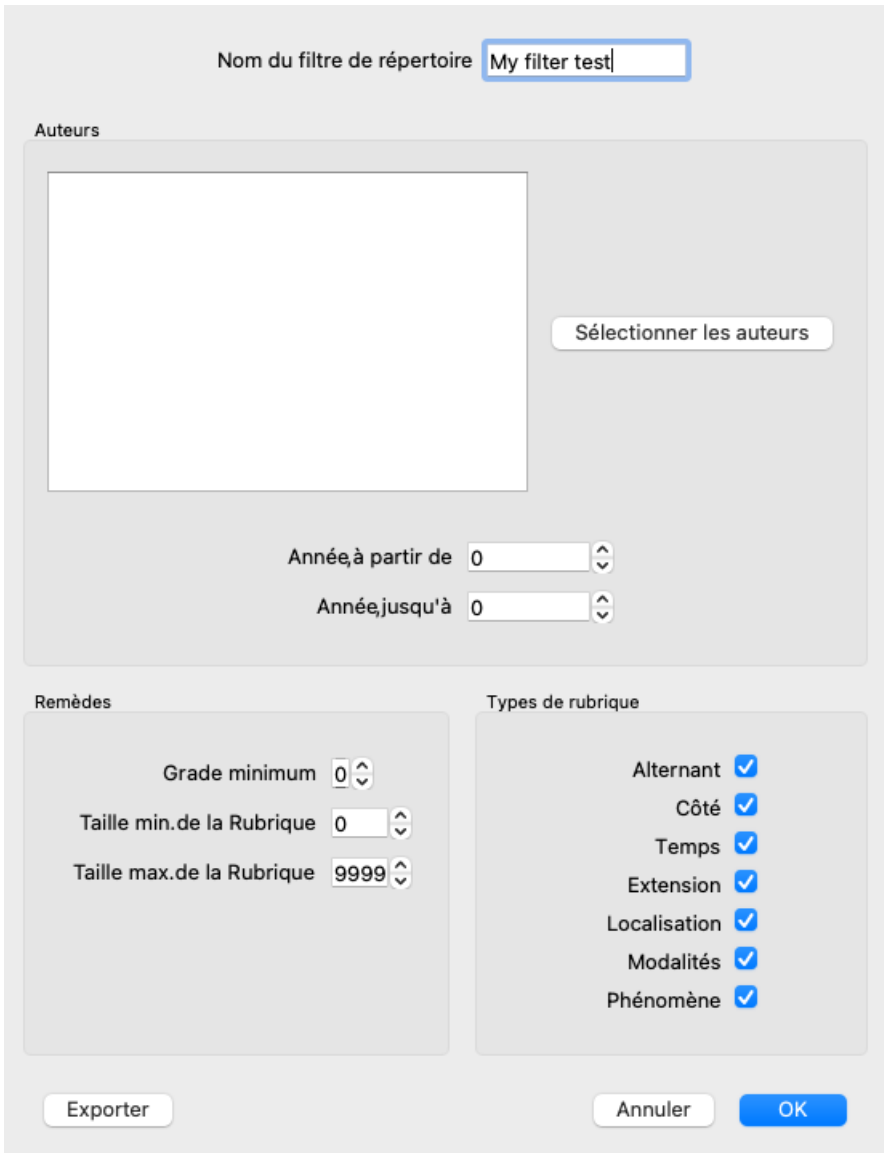

Donnez à ce filtre un nom ayant un sens. Ce nom va être ajouté aux filtres du répertoire sous *Menu /Book/ Book selection*.

Par défaut, tous les auteurs sont dans ce filtre. Pour éditer la liste des auteurs, cliquez sur le bouton *Select authors*. Sélectionnez les auteurs que vous désirez dans ce filtre. Les auteurs les plus importants sont présents dans la liste. Pour voir tous les auteurs dans le répertoire, décochez l'option *Major authors only*.

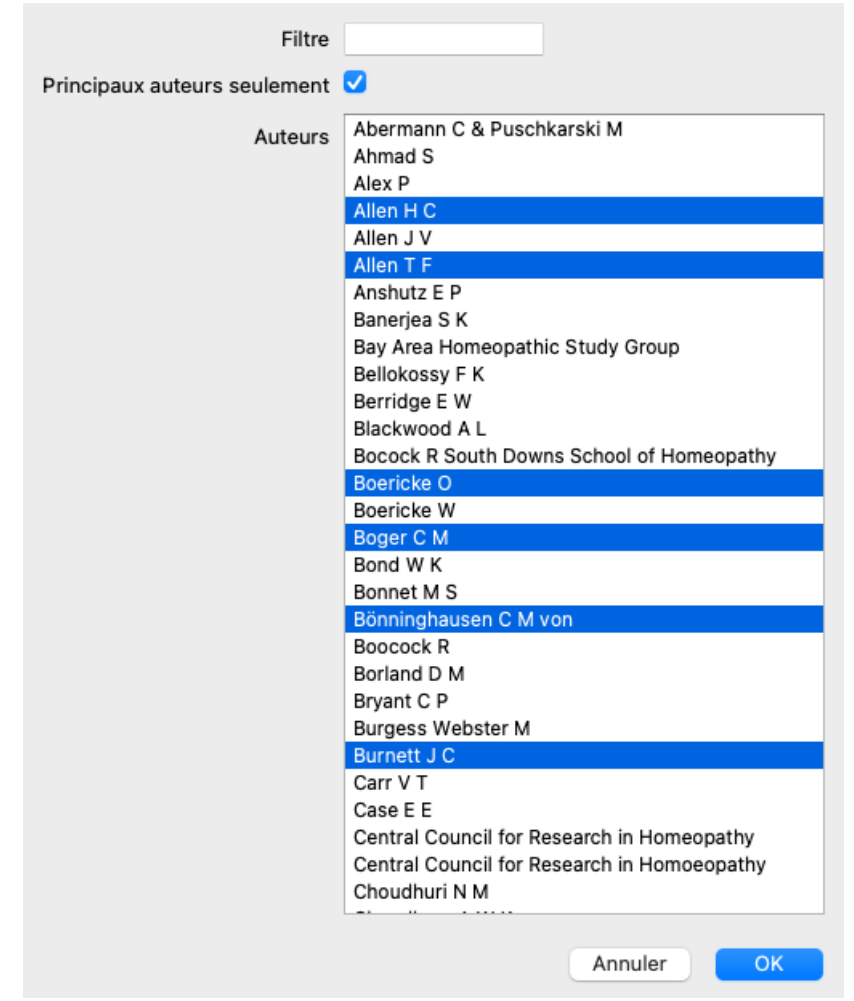

Sous la liste des auteurs, vous pouvez sélectionner une période. Seules les données publiées pendant cette période sont sélectionnées dans le filtre. La valeur 0 signifie que la valeur n'est pas utilisée.

Les autres options ne nécessitent pas d'explications supplémentaires:

- Grade mininum du remède.
- Taille minimum de la rubrique.
- Taille maximum de la rubrique.
- Type de symptômes.

# **Éditeur du répertoire**

# **Ajouts personnels au répertoire**

Vous pouvez faire vos ajouts personnels au répertoire avec notre *Éditeur du répertoire*.

L'*Éditeur du répertoire* vous permet de créer vos propres rubriques et ajouter des remèdes à des rubriques. Vous pouvez également créer de nouveaux remèdes qui ne sont pas encore présents dans le répertoire.

Vous pouvez ajouter des notes personnelles à des rubriques, à afficher avec la rubrique.

Chacune de ces fonctions sera expliquée ci-dessous.

Les fonctions de l'*Éditeur du répertoire* sont accessibles par des options dans la barre de menu, ainsi que des options dans les menus contextuels sur les rubriques et les remèdes.

Pour quelques additions rapides, ceux-ci sont très efficaces. Dans le cas où vous souhaitez faire de multiples additions, vous pouvez ouvrir l'*Assistant éditeur du répertoire*. Nous allons expliquer l'assistent après vous avoir montré les différentes fonctions.

#### **Ajouter des rubriques**

Pour ajouter des rubriques, ouvrez d'abord le *module Livre* au chapitre où vous voulez créer votre rubrique.

Vous avez maintenant la possibilité de créer une nouvelle rubrique au niveau principale. (Option de menu *Livre / Éditer / Ajouter rubrique*, option de menu contextuel *Éditer / Ajouter rubrique*).

Pour ajouter une rubrique à une rubrique existante, sélectionnez d'abord la rubrique en la cliquant, puis créer la sous rubrique.

Une boîte de dialogue s'ouvre.

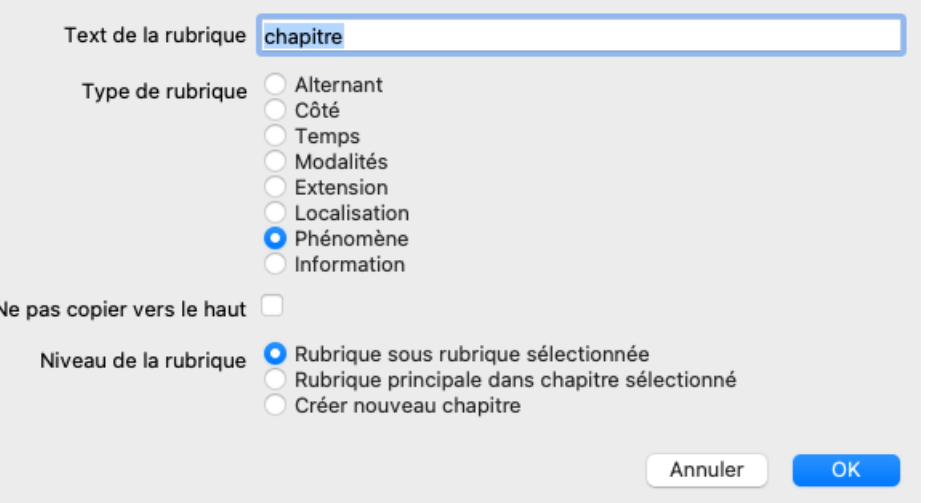

Entrez le texte de la rubrique, comme vous souhaitez qu'il apparaisse dans le répertoire. Utilisez uniquement des lettres minuscules, sauf lorsque les règles linguistiques nécessitent l'utilisation d'une lettre majuscule. Le *Module Livre* utilisera automatiquement les lettres majuscules pour formater le texte de la rubrique.

Sélectionnez le type approprié de la rubrique. Vous n'êtes pas obligé de le faire, mais il fera de votre nouvelle rubrique se comporter comme les autres rubriques du répertoire. Le type de la rubrique est également utilisé par le *module Analyse*, afin de mieux valoriser les remèdes de la rubrique.

L'option *Ne pas copier vers le haut* doit être cochée pour une rubrique qui a un sens opposé à celui de sa rubrique supérieure. Vous l'utilisez couramment pour une rubrique qui indique une amélioration d'un symptôme donné. Une amélioration inverse le sens de la rubrique supérieure.

Cocher cette option permet de désactiver la copie automatique de nouveaux remèdes à des rubriques plus hautes ou plus génériques. Elle est également utilisée par le *module Analyse*, pour voir comment un remède se retrouve dans des rubriques liées.

Après la création, vous pouvez toujours modifier le texte et le type de rubrique. (Option de menu *Livre / Éditer / Modifier rubrique*, option de menu contextuel *Éditer / Modifier rubrique*).

Notez que vous ne pouvez modifier qu'une rubrique qui a été créé par vous, et non pas les rubriques du répertoire original.

Vous pouvez supprimer une rubrique que vous avez ajoutée. (Option de menu *Livre / Éditer / Supprimer rubrique*, option de menu contextuel *Éditer / Supprimer rubrique*).

Notez que vous pouvez uniquement supprimer une rubrique si elle ne contient plus aucun remède ou sous rubrique. Cela permet d'éviter la suppression accidentelle d'informations précieuses.

#### **Ajouter des remèdes**

Pour ajouter un remède à une rubrique, ouvrez d'abord le *module Livre* et sélectionnez la rubrique à laquelle vous souhaitez ajouter un remède.

Vous avez maintenant la possibilité d'ajouter un remède à cette rubrique. (Option de menu *Livre / Éditer / Ajouter remède*, option de

#### menu contextuel *Éditer / Ajouter remède*).

Une boîte de dialogue s'ouvre.

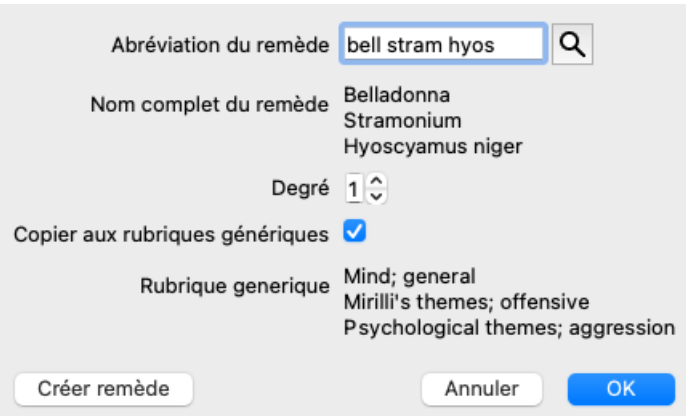

Vous pouvez entrer un ou plusieurs abréviations de remède. Les noms complets correspondants des remèdes seront affichés en dessous du champ. Le bouton *OK* sera désactivée si vous avez entré une abréviation incorrecte.

Si l'option *Copier aux rubriques génériques* est sélectionnée, les remèdes seront automatiquement ajoutés à des rubriques qui sont plus génériques que la rubrique sélectionnée. Ces rubriques sont montrées dessous cette option.

Dans le cas où vous souhaitez ajouter un remède qui n'existe pas déjà dans le répertoire, vous pouvez le créer avec le bouton*Créer remède*.

Vous sera demandé une abréviation de remède et un nom complet. L'abréviation de remède que vous souhaitez créer doit être une abréviation qui n'existe pas déjà dans le répertoire standard.

Après avoir créé votre nouveau remède, vous pouvez toujours changer son abréviation ou le nom plus tard. (Option de menu *Livre / Éditer / Modifier remède*, option de menu contextuel *Éditer / Modifier remède*).

Si vous voulez augmenter le grade d'un remède dans le répertoire standard, il suffit d'ajouter le remède avec un grade supérieur. Votre grade supérieur deviendra plus important que le grade original.

Vous pouvez supprimer un ajout de remède. (Option de menu *Livre / Éditer / Supprimer remède*, option de menu contextuel *Éditer / Supprimer remède*). Notez que vous ne pouvez supprimer qu'un remède qui a été ajouté par vous. Suppression d'un remède seulement supprime vous comme l'auteur. S'il y reste d'autres auteurs pour le même remède, le remède lui-même ne sera pas supprimé du répertoire.

Vous pouvez également supprimer tous les remèdes ajoutés à un rubrique. (Option de menu *Livre / Éditer / Supprimer tous remèdes*, option de menu contextuel *Éditer / Supprimer tous remèdes*).

#### **Spécification de grades de remèdes**

Au lieu d'ajouter rapidement un certain nombre de remèdes avec un certain grade, il est également possible de spécifier explicitement les grades des remèdes individuels.

Il y a quelques façons de dépasser le grade de remède choisi par défaut. Les exemples suivants montrent comment ajouter remède *bell* avec grade 2, *cham* avec grade 3, et *dig* avec grade 4.

- En utilisant les lettres majuscules. Entrez remèdes avec des lettres majuscules et minuscules, dans le style utilisé dans le *module Livre*. Exemple: Bell CHAM (Grade 4 ne peut pas être représenté de cette façon, il utilise également toutes les lettres majuscules, comme grade 3)
- Affixez le numéro de grade à l'abréviation de remède.
- Exemple: bell2 cham3 dig4
- Attachez le grade au remède, enfermé entre (). Exemple: bell $(2)$  cham $(3)$  dig $(4)$

Cette dernière méthode est le format utilisé en copiant une rubrique et ses remèdes au presse-papiers. Ce mécanisme permet de copier rapidement les remèdes d'une autre rubrique. Sur l'autre rubrique, copier rubrique et remèdes, puis les coller dans le champ des remèdes. (Option de menu Livre / Copier / Copier rubrique avec remèdes, option de menu contextuel Copier / Copier rubrique avec remèdes).

Ces mécanismes supplémentaires pour spécifier les grades des remèdes peuvent être extrêmement puissants lors de l'importation des remèdes que vous souhaitez copier à partir de sources externes.

#### **Spécifier des auteurs de remèdes**

Par défaut, tous les remèdes que vous ajoutez au répertoire sont étiquetés avec vous en tant qu'auteur. Pour vos ajouts personnels, cela est probablement ce que vous voulez. Si vous ajoutez des remèdes à partir des autres sources, comme des livres ou des séminaires, vous pouvez explicitement spécifier l'auteur.

Vous pouvez créer un nouveau auteur. (Option de menu *Livre / Éditer / Source / Créer nouvelle source*, option de menu contextuel *Éditer / Source / Créer nouvelle source*).

Vous pouvez sélectionner un des auteurs. (Option de menu *Livre / Éditer / Source / Sélectionner source*, option de menu contextuel *Éditer / Source / Sélectionner source*). Après avoir sélectionné un auteur, celui va automatiquement devenir l'auteur des nouveaux ajouts de remède.

Vous pouvez modifier les détails du l'auteur sélectionné. (Option de menu *Livre / Éditer / Source / Modifier données de source*, option de menu contextuel *Éditer / Source / Modifier données de source*).

#### **Visualiser vos ajouts dans le module Livre**

Lorsque vous activez le bouton de la barre d'outils  $\angle$ , vos ajouts personnels seront mis en évidence avec une couleur vert clair. De cette façon, vous voyez rapidement quels remèdes ont été ajoutés par vous.

Il est également possible de ne voir que vos ajouts personnels, sans tous les autres remèdes. Pour faire ça, vous pouvez créer un filtre de répertoire personnel, en sélectionnant vous-même comme le seul auteur.

#### **Ajouter des notes à une rubrique**

Vous pouvez ajouter une note personnelle à toute rubrique. (Option de menu *Livre / Éditer / Ajouter note rubrique*, option de menu contextuel *Éditer / Ajouter note rubrique*).

La présence d'une note sera indiquée par un  $\mathcal D$  après le texte de la rubrique.

Pour voir la note, il suffit de déplacer votre souris sur le texte de la rubrique, ou double-cliquez sur l'image  $\mathcal{P}$ .

Vous pouvez modifier ou supprimer vos notes personnelles. (Option de menu *Livre / Éditer / Modifier note rubrique*, option de menu contextuel *Éditer / Modifier note rubrique*). Une boîte de dialogue s'ouvre, qui n'a pas besoin d'explication.

#### **Ajout de notes de remède**

Tout comme vous pouvez ajouter des notes à une rubrique, vous pouvez également ajouter des notes à des remèdes individuels. Il existe des fonctions supplémentaires pour cela. (Option de menu *Livre / Éditer / Ajouter note remède*, option de menu contextuel *Éditer / Ajouter note remède*).

#### **Ajout de références croisées**

Une référence croisée est une référence d'une rubrique à une autre rubrique. Pour créer une référence croisée, vous devez d'abord sélectionner la rubrique d'origine, puis la rubrique de destination.

Sélectionnez la rubrique en cliquant dessus, puis marquez-la comme rubrique d'origine. (Option de menu *Livre / Éditer / Référence* croisée / Sélectionnez la rubrique comme origine de référence croisée, option de menu contextuel Éditer / Référence croisée / *Sélectionnez la rubrique comme origine de référence croisée*).

Ensuite, sélectionnez la rubrique de destination et marquez-la. (Option de menu *Livre / Éditer / Référence croisée / Sélectionnez la* rubrique comme destination de référence croisée, option de menu contextuel Éditer / Référence croisée / Sélectionnez la rubrique comme *destination de référence croisée*).

Une boîte de dialogue s'ouvrira, vous montrant la rubrique d'origine et la rubrique de destination, avec un bouton pour ajouter la référence croisée.

Pour supprimer une référence croisée, suivez la même procédure. La boîte de dialogue affichera alors un bouton pour supprimer la référence croisée.

Vous pouvez également simplement cliquer sur la référence croisée, puis la supprimer. (Option de menu *Livre / Éditer / Référence* croisée / Supprimer la référence croisée, option de menu contextuel Éditer / Référence croisée / Supprimer la référence croisée).

Notez que vous ne pouvez créer des références croisées qu'à l'intérieur d'un même répertoire. Vous ne pouvez pas créer de références croisées d'une rubrique d'un répertoire vers une rubrique d'un autre répertoire.

#### **Utiliser plusieurs fichiers répertoire**

Vos ajouts personnels sont stockés par défaut dans un fichier appelé *repertory\_additions.rep*. Ce fichier est stocké dans le dossier *Complete Dynamics*, sous votre dossier *Documents*.

Il est possible de créer multiples fichiers répertoire. Utiliser plusieurs fichiers répertoire a de nombreux avantages.

- Vous pouvez conserver vos données de répertoire bien organisé, garder ensemble des ajouts qui sont liés les uns aux autres. Par exemple, les ajouts que vous faites pendant un certain séminaire. Par exemple, des ajouts que vous avez copiés à partir d'un certain livre de matière médicale, ou d'un autre répertoire. Par exemple, vos propres observations cliniques.
- Vous pouvez partager une collection d'ajouts avec des autres. Il suffit de donner le fichier à une autre personne, et il peut aussi utiliser les additions.

#### **Partager des ajout de répertoire avec des autres**

Pour partager une collection d'ajouts de répertoire avec une autre personne, tout ce que vous devez faire est de donner à l'autre une copie de votre fichier de répertoire. Vous pouvez bien sûr mettre vos fichiers avec vos ajouts quelque part sur Internet, donc tout le monde peut l'utiliser.

L'autre personne peut alors placer le fichier dans le dossier *Complete Dynamics*, et démarrer *Complete Dynamics*. Vos ajouts de répertoire seront alors montrés automatiquement dans le répertoire.

#### **Créer un nouveau fichier répertoire**

Vous pouvez facilement créer un nouveau fichier répertoire. (Option de menu *Livre / Éditer / Fichier répertoire / Créer nouveau fichier répertoire*, option de menu contextuel *Éditer / Fichier répertoire / Créer nouveau fichier répertoire*).

Une boîte de dialogue s'ouvre, vous permettant de spécifier les détails de vos ajouts de répertoire.

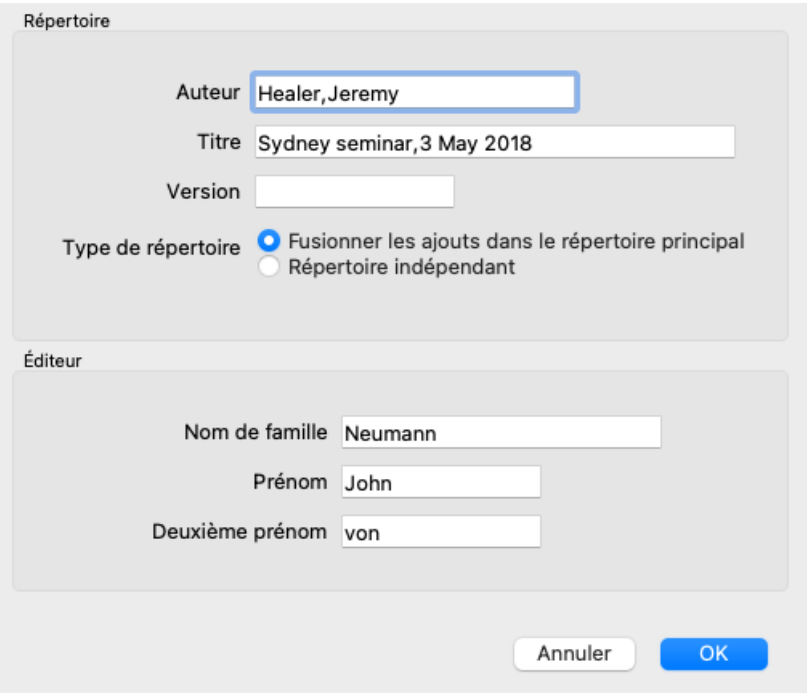

Dans la section *Répertoire*, vous pouvez entrer des informations sur l'origine des additions de répertoire.

*Auteur* est l'auteur de l'information. Par défaut, votre nom est déjà rempli. Si l'information provient d'une autre personne, utilisez le nom de l'autre personne (par exemple: *Kent, James Tyler*).

*Titre* donne une description qui identifie l'origine de l'information.

Dans la section *Éditeur*, entrez les coordonnées de la personne qui a édité les ajouts de répertoire. Par défaut, votre nom est rempli. Dans certaines situations, lorsque le travail éditorial a été poursuivi par une autre personne, il peut être nécessaire de modifier ces informations.

Pour créer un répertoire autonome, qui coexistera avec le répertoire principal, sélectionnez l'option *Type de répertoire: Répertoire indépendant*.

Certains champs supplémentaires apparaissent, qui sont spécifiques aux répertoires indépendants.

- Un préfixe de chapitre. Ce préfixe sera placé avant les noms des chapitres du répertoire, pour distinguer ces chapitres des chapitres du répertoire principal (par exemple TST-MIND au lieu de MIND).
- Informations sur le droit d'auteur. Celui-ci sera affiché dans le module *LIvre*, au bas de la page.

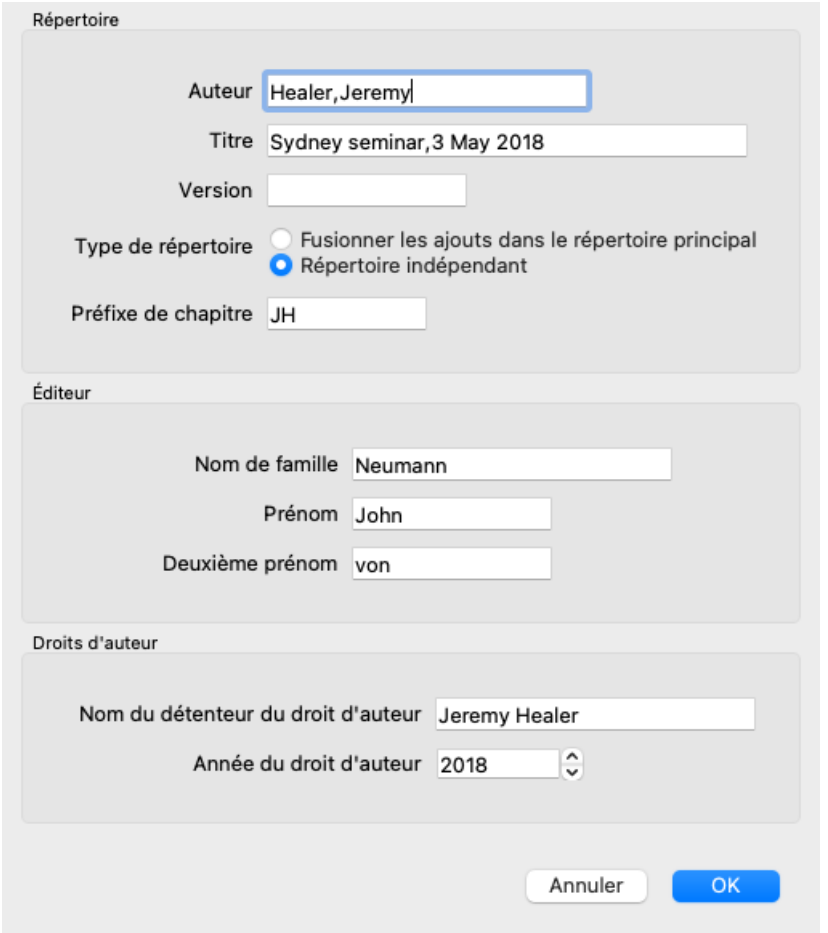

#### **Modifier les données d'un fichier répertoire**

Vous pouvez modifier les informations sur un fichier répertoire. (Option de menu *Livre / Éditer / Fichier répertoire / Modifier données du fichier répertoire*, option de menu contextuel *Éditer / Fichier répertoire / Modifier données du fichier répertoire*).

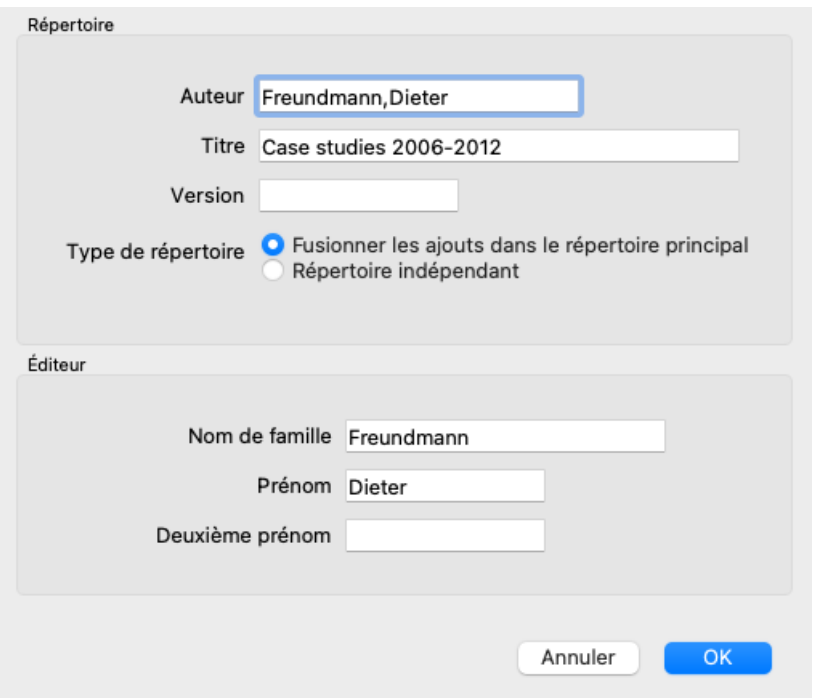

#### **Sélectionner un fichier répertoire**

Par défaut, tous vous ajouts sont stockés dans le fichier appelé *repertory\_additions.rep*.

Si vous voulez travailler avec l'un des autres fichiers existants, vous devez d'abord sélectionner ce fichier. (Option de menu *Livre / Éditer* / Fichier répertoire / Sélectionner fichier répertoire, option de menu contextuel Éditer / Fichier répertoire / Sélectionner fichier *répertoire*).

Une boîte de dialogue s'ouvre, montrant les fichiers répertoire disponibles.

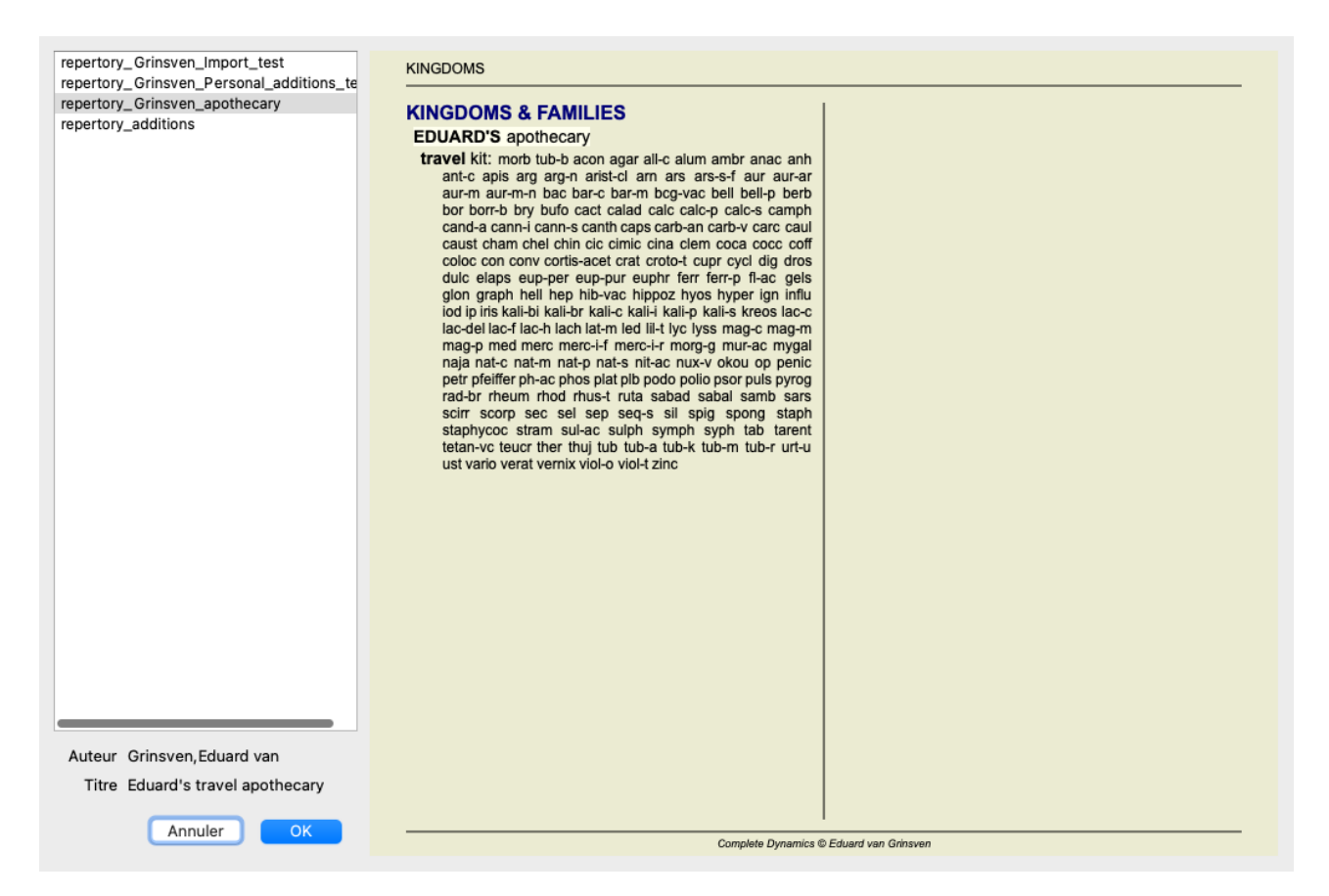

Dans la liste sur le côté gauche, vous pouvez sélectionner un fichier répertoire. Sur le côté droit figurera un aperçu des ajouts dans ce fichier répertoire.

#### **Assistant éditeur du répertoire**

Au cas où vous souhaitez effectuer plusieurs additions au répertoire, il peut être pratique d'utiliser l'*Assistant éditeur du répertoire*. (Option de menu Livre / Éditer / Ouvrir assistant éditeur du répertoire, option de menu contextuel Éditer / Ouvrir assistant éditeur du *répertoire*).

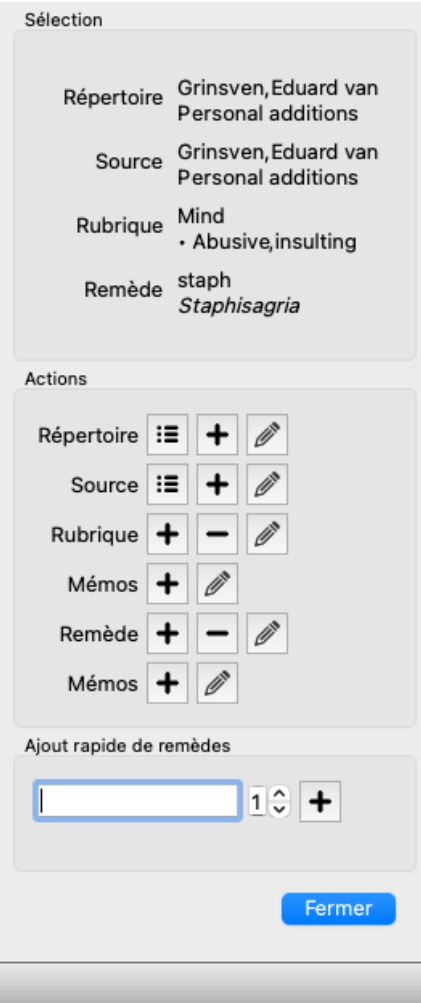

La section *Sélection* indique quelle rubrique a été sélectionnée dans le *module Livre*, et le cas échéant, quel remède a été cliqué.

La section *Actions* contient des boutons pour toutes les fonctions auxquelles vous accédez autrement à partir d'un menu.

La section *Ajout rapide de remèdes* vous permet d'ajouter rapidement un certain nombre de remèdes à la rubrique sélectionnée. Cette fonction exige que toutes les abréviations de remède sont correctes. Les remèdes seront automatiquement ajoutés à toutes les rubriques plus génériques. Voir *Ajouter des remèdes* (ci-dessus) pour plus d'informations.

#### **Importateur de Répertoire**

Avec le module Importateur de répertoire, vous pouvez importer des entrées de répertoire en bloc, à partir d'un fichier externe. L'importateur de Répertoire reconnaît plusieurs formats de données, qui sont décrits ci-dessous.

Avant de démarrer l'Importateur, vous devez avoir créé un fichier d'ajout de répertoire et le sélectionner. (Option de menu *Livre / Éditer / Fichier répertoire / Sélectionner fichier répertoire*, option de menu contextuel *Éditer / Fichier répertoire / Sélectionner fichier répertoire*).

Après avoir sélectionné le fichier de répertoire dans lequel vous souhaitez importer les données externes, vous pouvez démarrer l'Importateur de Répertoire. (Option de menu *Livre / Éditer / Fichier répertoire / Importer depuis un fichier texte*, option de menu contextuel *Éditer / Fichier répertoire / Importer depuis un fichier texte*). Le module Importateur s'ouvre maintenant.

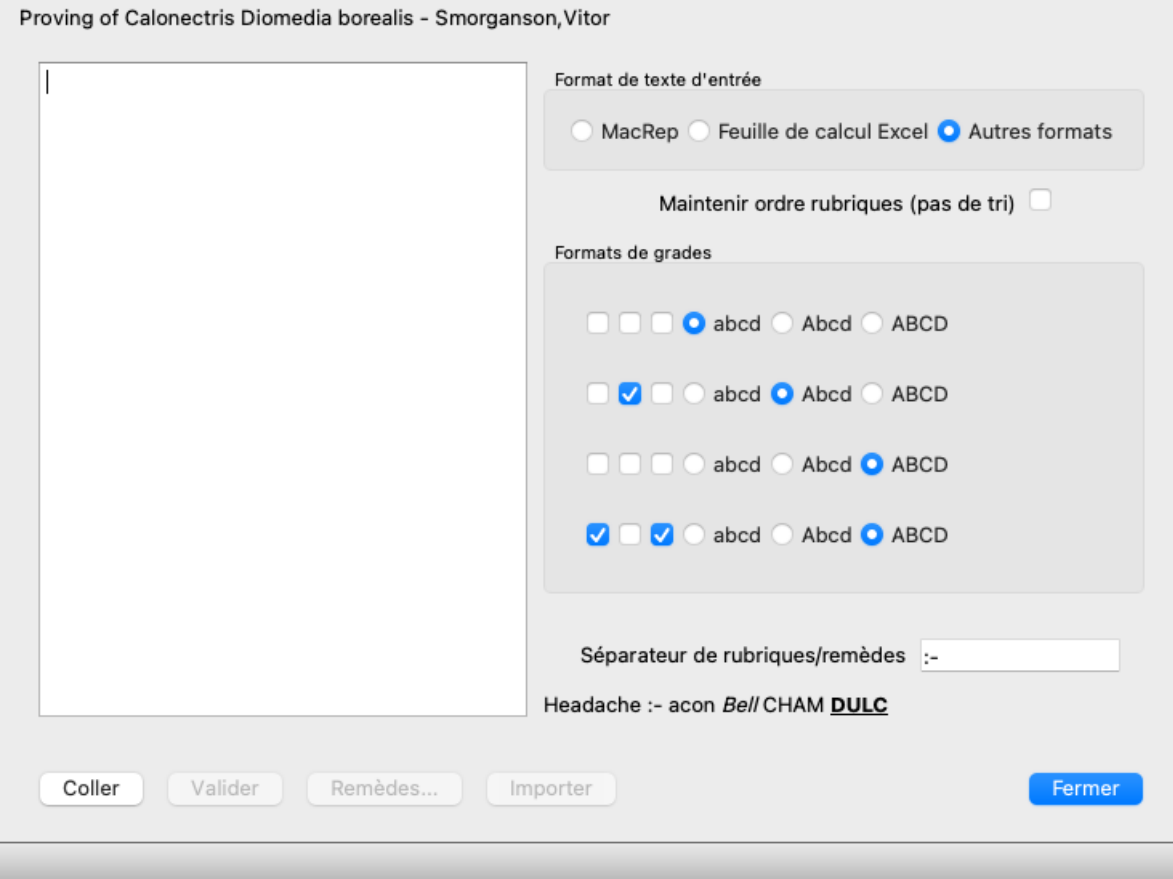

La première étape consiste à définir le format de texte d'entrée. Chaque format est défini est un paragraphe distinct ci-dessous. Pour chaque format, il existe des exemples de fichiers. Vous pouvez trouver ces fichiers dans le dossier *Documents / Complete Dynamics / Exemples*.

Tous les fichiers d'exemple ont des formats différents, mais ils définissent exactement les mêmes rubriques et remèdes du répertoire.

L'étape suivante consiste à importer le texte dans l'Importateur de Répertoire. Le texte d'entrée que vous souhaitez importer doit être conforme au format défini. Dans le fichier, sélectionnez tout le texte et copiez-le dans le presse-papiers.

Ensuite, dans l'Importateur de Répertoire, appuyez sur le bouton *Coller*. Le texte copié apparaîtra dans le grand espace blanc. En cas de problème avec le texte, modifiez-le dans le document d'origine et copiez / collez à nouveau.

Après avoir importé le texte, appuyez sur le bouton *Valider* pour effectuer quelques premiers tests. Si des erreurs sont détectées, elles doivent d'abord être corrigées avant de pouvoir continuer.

Si votre répertoire contient des abréviations de remèdes qui ne sont pas présentes sur le site *Complete Repertory*, vous pouvez maintenant définir de quels remèdes il s'agit. Vous définissez les remèdes inconnus à l'aide du bouton *Remèdes…*.

Une fois qu'il n'y a plus d'erreurs et que tous les remèdes sont correctement définis, vous pouvez importer le répertoire avec le bouton *Importer*. Ensuite, fermez l'Importateur de Répertoire avec le bouton *Fermer*. Veuillez noter que l'importation supprimera l'intégralité du contenu qui se trouvait précédemment dans le fichier de répertoire.

#### **Les formats de texte d'entrée**

#### **MacRep**

Ce format est utilisé par MacRepertory, pour définir des ajouts. La sélection de ce format ne nécessite aucun autre paramètre à définir. Veuillez consulter les exemples pour plus de détails. Avec les exemples, il y a aussi un fichier qui donne plus d'informations sur les formats de fichier.

#### **Feuille de calcul Excel**

Dans ce format, les premières colonnes définissent les rubriques. La dernière colonne contient les remèdes. Regardez les exemples, c'est facile.

#### **Autres formats**

Dans ce format, les grades des remèdes sont définies par les styles de texte. Vous pouvez également définir le fragment de texte qui sépare le nom de la rubrique des remèdes. Pour chaque grade de remède, vous pouvez définir le format. En dessous des paramètres, vous voyez un exemple de l'apparence du texte

### Complete Dynamics 31

formaté avec les paramètres sélectionnés.

La hiérarchie des rubriques est définie en mettant en retrait le texte. Cela peut se faire de différentes manières.

- Avec des caractères de tabulation. Chaque caractère de tabulation dans le texte ajoute 1 niveau de hiérarchie.
- Avec des caractères Espace. Commencez chaque niveau de rubrique avec un certain nombre de caractères Espace. Vous devez utiliser une indentation cohérente, par exemple 4-8-12-16 espaces.
- Marges de paragraphe. Dans votre éditeur de texte, vous pouvez définir les marges gauche des styles de paragraphe. Définissez simplement un style de paragraphe pour chaque niveau de hiérarchie de rubriques et appliquez ce style à chaque rubrique du même niveau.
- Une combinaison de ce qui précède. Dans la plupart des cas, cela fonctionnera aussi, mais si votre texte utilise une combinaison, il est probablement mal formaté.

Il existe des exemples de fichiers pour chaque méthode d'indentation.

# **Module de Recherche**

# **Ouvrir le module de Recherche**

Allez au module de recherche en cliquant sur la touche *Recherche*. (Option de menu *Vue / Recherche*, ⌘*-S*).

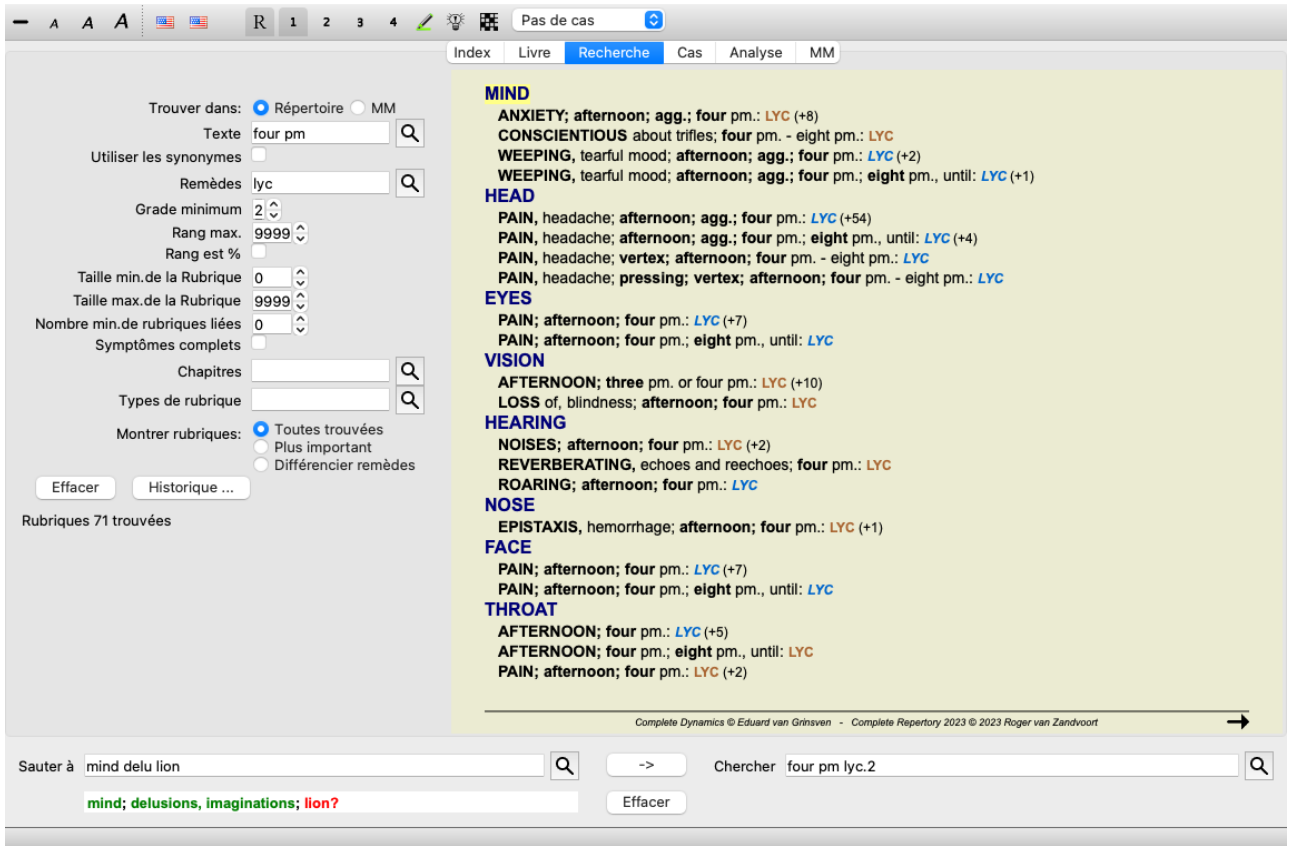

# **Champs de recherche**

Sur le côté gauche de l' écran vous pouvez remplir ce que vous désirez chercher. (Une voie alternative pour entrer ce que vous désirez chercher existe en utilisant la fonction de recherche très puissante *Cherche* en bas de la fenêtre, voir la section *Champ de Recherche* pour des détails sur l'utilisation de ce simple de cette fonction très puissante de recherches.)

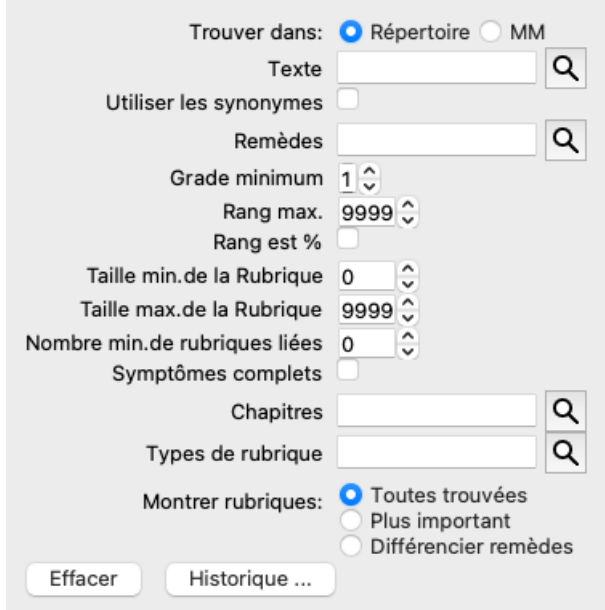

*Trouver* Sélectionnez où vous voulez faire la recherche.

*dans: Repertory* va chercher dans le répertoire. *MM* va chercher dans la Materia Medica. En cherchant dans la Materia Medica, la plupart des options sont enlevées, n'étant seulement en relation qu'avec le répertoire.

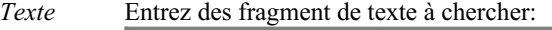

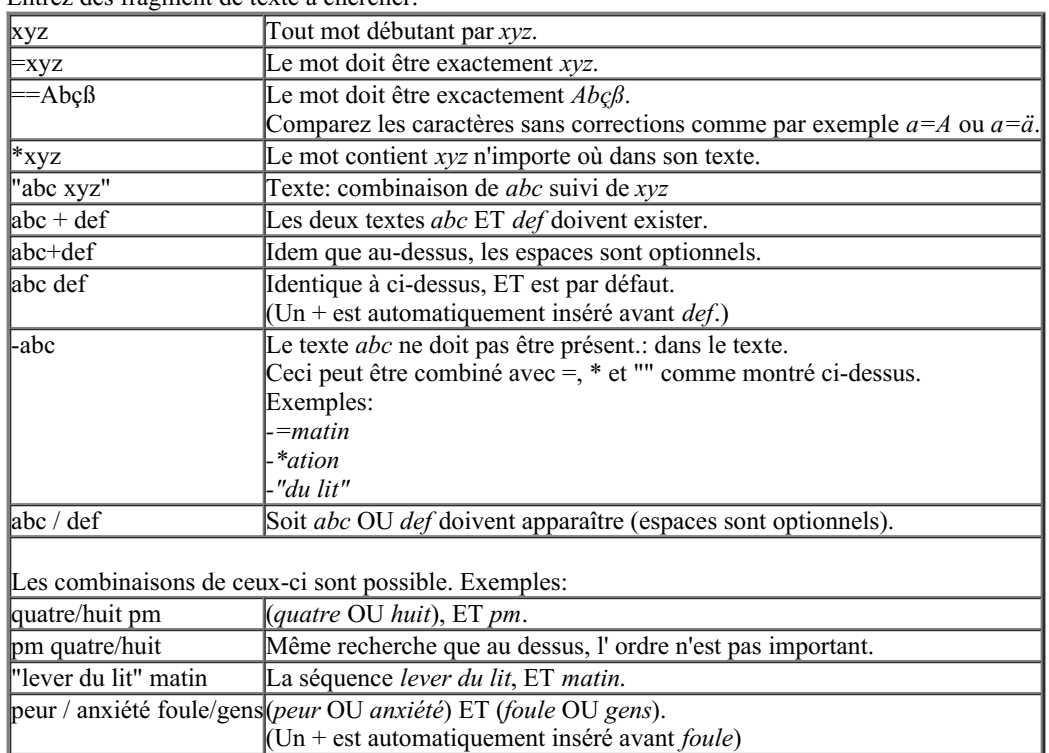

*Utilisez les* Coché, la recherche utilise les synonymes. Voir la section *Word synonyms* pour plus d'informations. *synonymes*

*Remèdes* Entrez les abréviations des remèdes à chercher. En appuyant sur le Q bouton, situé près du coté droit du champ, une fenêtre va s'ouvrir vous permettant de sélectionner un remède de façon interactive, si vous ne connaissez pas l' abréviation.

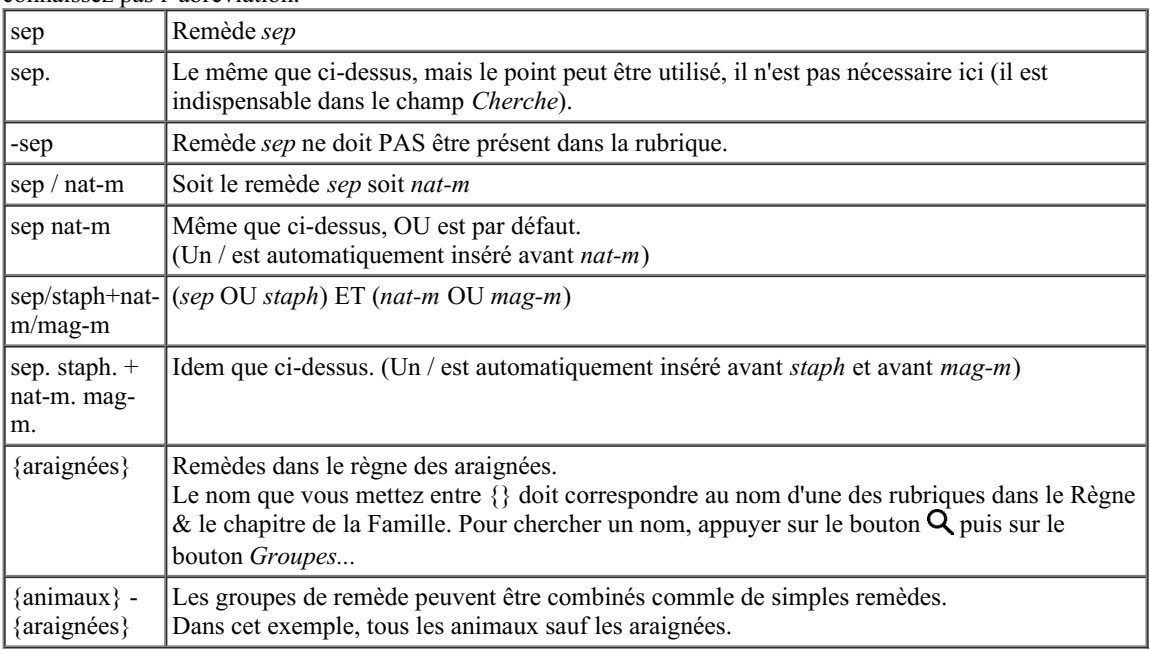

*Grade min* Entrez la graduation minimum pour les remèdes (1 à 4).

*Rang max* Le remède recherché doit être au sommet des remèdes les plus importants de cette rubrique. Par exemple: si vous entrez 10, le remède doit être en position 1 - 10 quand vous triez les remèdes par leur importance.

*Le rang est* Coché, la valeur du rang est prise comme on pourcentage, et non comme une valeur absolue.

*%* Exemple: si vous mettez 10, le remède doit se trouver dans les premiers 10%.

*Rubrique* Entrez le nombre minimum de remèdes dans une rubrique.

*min Rubrique max* Entrez le nombre maximum de remèdes dans une rubrique. *Rubriques liées minimum* Entres le nombre minimun de rubriques liées dans lesquelles un remède donné doit apparaître. Les rubriques liées sont les rubriques qui sont plus spécifiques qu'une certaine rubrique. Pour plus d'informations, voir la Section Aide *Module Analyse /Formules*.

*Symptômes* Restreindre la recherche aux symptômes complets.

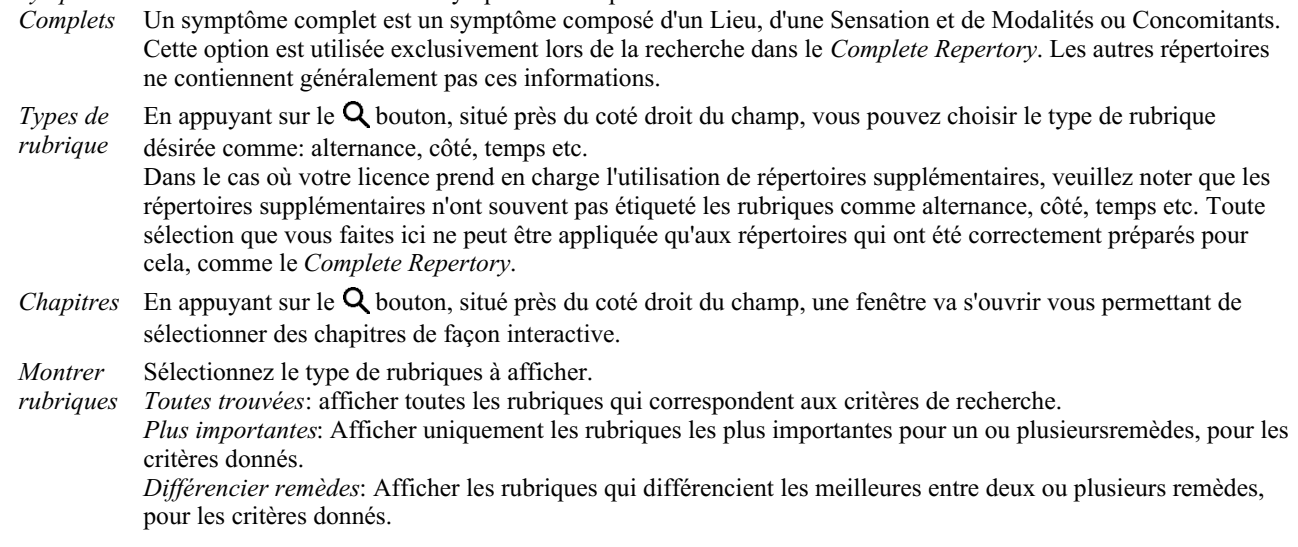

La recherche va démarrer automatiquement après avoir entré votre critère de Recherche, ici il n'y a pas la nécessité d' appuyer sur quelque bouton que ce soit.

Remarquez que pour le texte la recherche par défaut dans ces fragments multiples est ET, mais pour les remèdes c' est OU. La raison en est que quand vous entrez de multiples fragments pour un texte vous devriez probablement avoir tendance à restreindre le résultat de la recherche, alors que pour des remèdes multiples vous pourriez vouloir faire un diagnostic différentiel.

#### **Retour à une recherche précédente**

Vous pouvez facilement revenir à la recherche précédente en cliquant sur *History ...*. Ceci va faire apparaitre une liste des recherches précédentes.

#### **Trouvez les résultats dans le répertoire**

Les résultats pour une demande Recherche sont affichés sur le côté droit de la fenêtre.

Le niveau des détails dépend de ce qui a été demandé. Si les remèdes étaient recherchés, les noms sont inclus dans le résultat de la recherche. Si un texte seulement a été demandé, aucun remède n'est affiché.

En résumé, le résultat de la Recherche est focalisé sur ce que vous avez demandé, aucun détail que vous n'avez pas demandé.

Le résultat de la Recherche a de nombreuses similarités avec le module *Livre*.

La Navigation est faite avec le même clavier, souris, bouton de la barre, ou présentation du menu. Aussi, la disposition est ajustée automatiquement à la taille de la fenêtre.

*Astuce*: Choisissez de montrer les remèdes ou les cacher, en appuyant sur espace, simplement comme dans le module *Livre*. Dans le module *Recherche*, l'affichage des remèdes est restreint à des rubriques un peu plus petites. Les Rubriques avec de nombreus remèdes affichent seulement le nombre de remèdes.

En addition aux options de Navigation dans le module *Livre*, le résultat de la recherche offre l'option de sauter directement à la rubrique dans le livre, en cliquant simplement sur la rubrique avec la souris (Le curseur se change en main  $\binom{n}{m}$ .

#### **Plus importantes**

Lors de la recherche pour les rubriques les plus importantes pour un ou plusieurs remèdes, les résultats présentés sont limités aux rubriques les plus importantes.

Si vous cherchez un seul remède, le résultat sera indentique lorsque vous cherchez ce remède dans la Materia Medica Inversée. Cela est logique, puisque c'est exactement ce que la Materia Medica Inversée doit faire. A titre d'exemple, nous allons jeter un oeil sur les rubriques les plus importantes pour le remède *arn*.

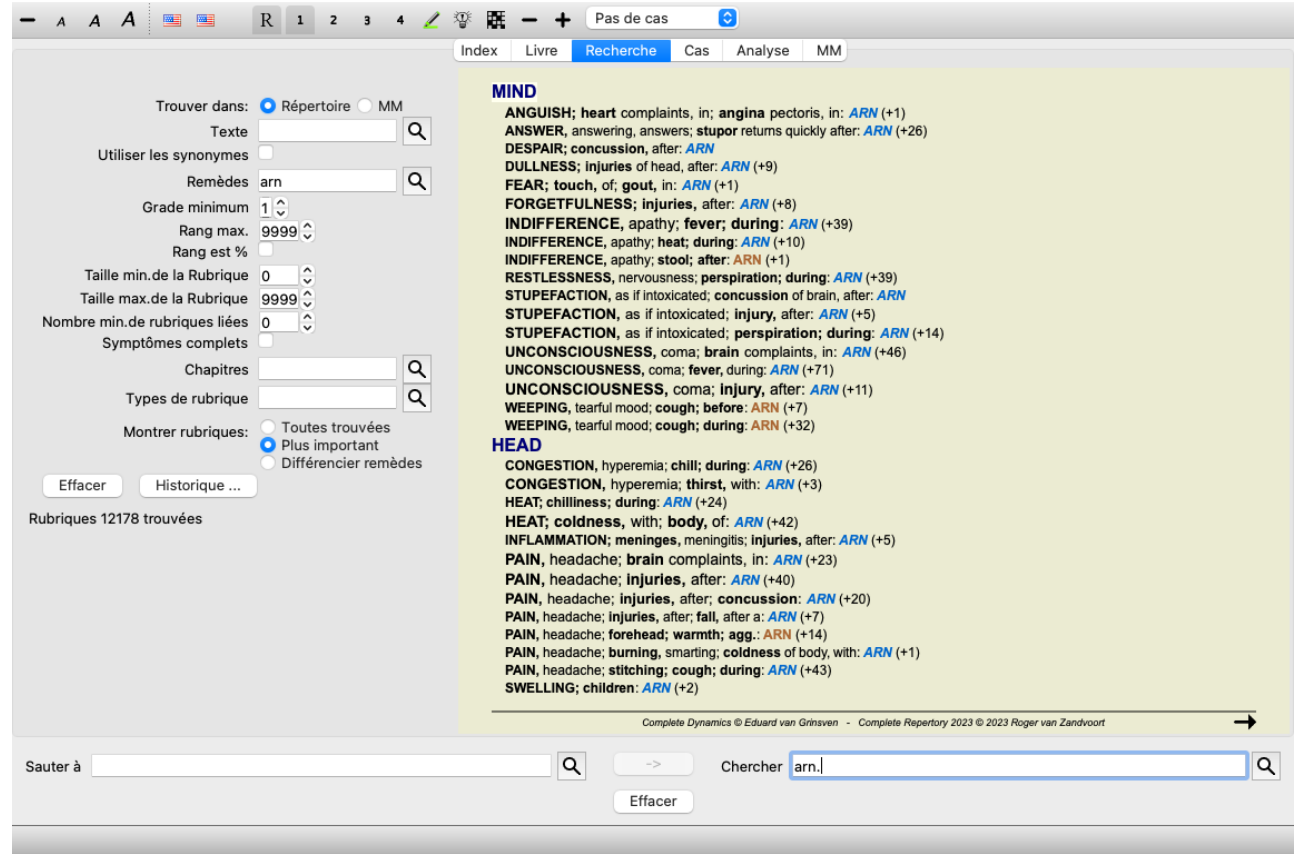

Lorsque vous cherchez plus d'un seul remède, les rubriques les plus importantes pour chacun des remèdes seront affichées. Lorsque vous cherchez une famille de remèdes, comme par exemple les araignées, le résultat ne sera pas le même que lorsque vous ouvrez la Materia Medica Inversée pour la famille des araignées. La Materia Medica Inversée fera une analyse basée sur la famille dans son ensemble, par rapport à d'autres familles, tandis que le module de Recherche se penchera sur les résultats de chaque membre individuel de la famille.

Vous pouvez utiliser toutes les fonctions puissantes de recherche, pour trouver des rubriques importantes spécifiques. Par exemple, les critères de temps les plus importants pour Lycopodium.

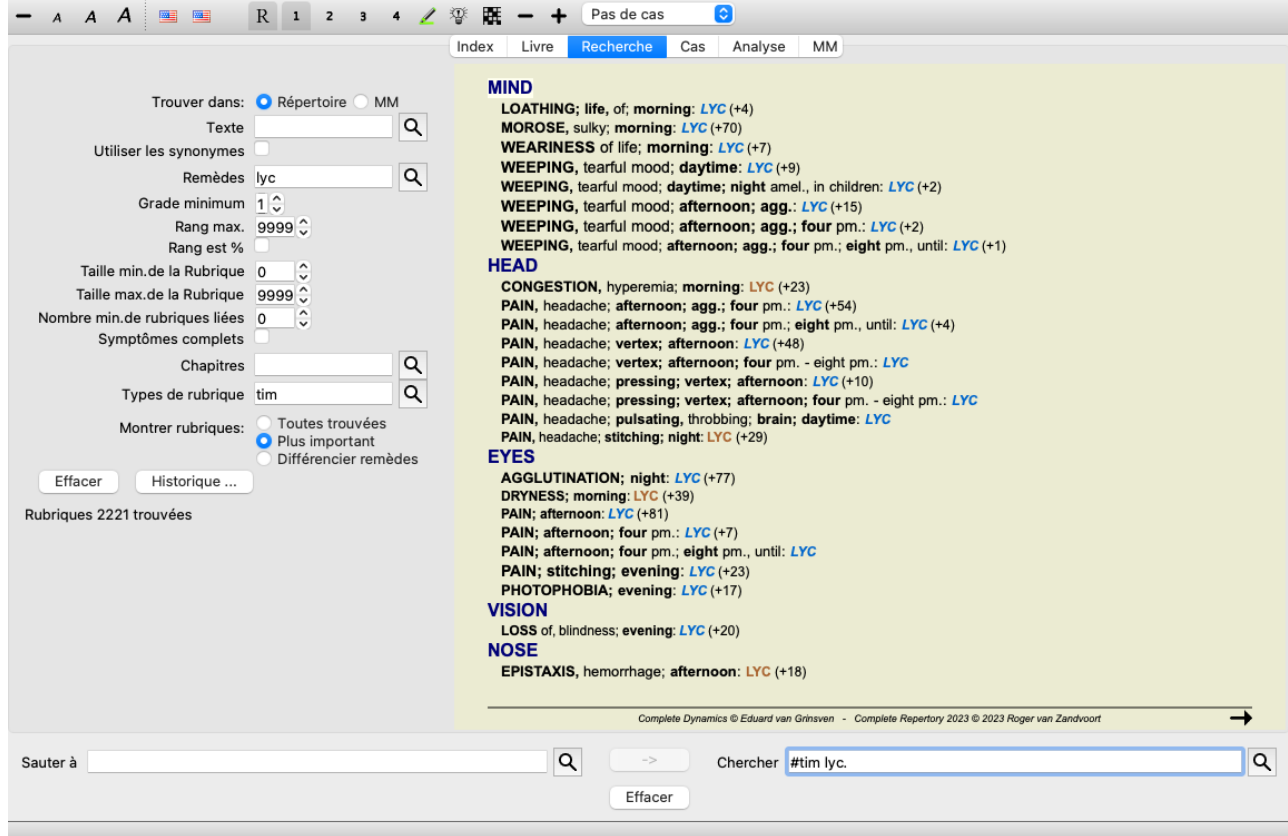

Vous pouvez utiliser les boutons de la barre d'outils  $-\text{et} + \text{pour afficher plus ou moins de rubriques.}$ 

# **Différencier remèdes**
Cette fonction extrêmement puissante vous permet de rechercher des symptômes pour différencier deux ou plusieurs remèdes. Elle peut être utilisée pour étudier les différences entre deux remèdes, mais aussi pour trouver les différences importantes dans un groupe de plusieurs remèdes.

Tous les critères puissants du module Recherche peuvent être utilisés pour se concentrer sur des domaines spécifiques d'intérêt.

Les rubriques qui sont sélectionnées tombent généralement dans les catégories suivantes:

- comportement opposé, où un remède est contraire à un autre. Exemples: aggravation/amélioration, chaud/froid, gauche/droite, aversions/désirs, etc. Pour ces différences, vous verrez souvent les deux rubriques opposées, comme une rubrique pour aggravation, suivie de la rubrique pour l'amélioration. Ou une rubrique pour gauche, suivie d'une rubrique pour droite.
- Les différences dans le temps pour un symptôme similaire.  $\bullet$
- Exemples: matin/soir, jour/nuit.
- D'autres différences, comme locations, extensions, les symptômes concomitants, etc.
- Symptômes particuliers.
- Ce sont des symptômes qui sont spécifiques à un certain remède, mais ne se produisent pas pour un autre.

A titre d'exemple, étudions les différences les plus importantes entre les remèdes *merc-i-r* et *merc-i-f* pour les symptômes de la gorge.

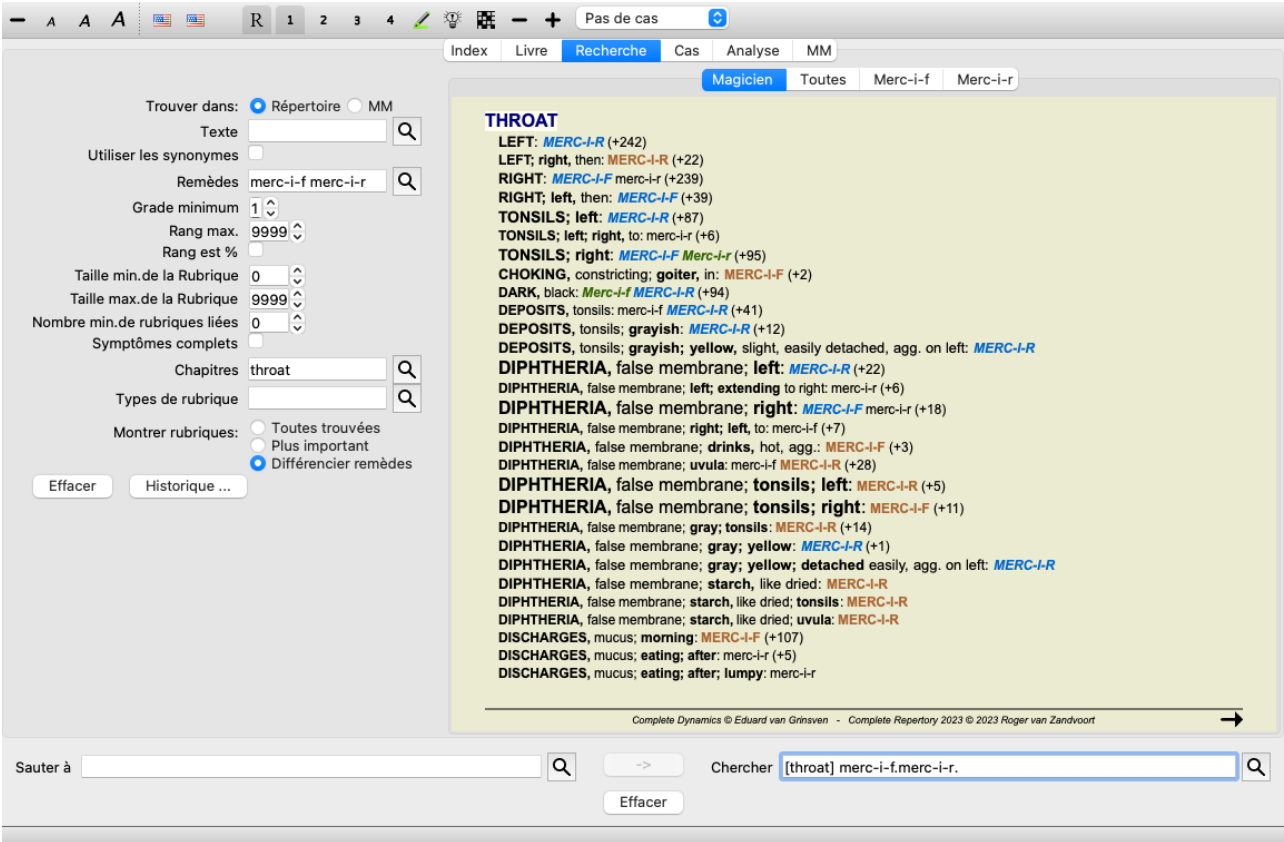

Vous pouvez utiliser les boutons de la barre d'outils  $\pm$  et  $\pm$  pour afficher plus ou moins de rubriques.

Notez que lorsque vous différenciez entre un grand nombre de remèdes, une rubrique est considérée comme plus importante si elle vous aide à mieux diviser les remèdes en deux grands groupes.

Par exemple, si vous voulez différencier 10 remèdes, 5 agg. / 5 amel. distingue mieux que 1 agg. / 9 amel. Ou si un symptôme est connu pour 5 remèdes sur 10, cela distingue mieux que si elle est connue pour 8 sur 10.

A titre d'exemple, nous allons différencier les modalités de la famille Ranunculaceae.

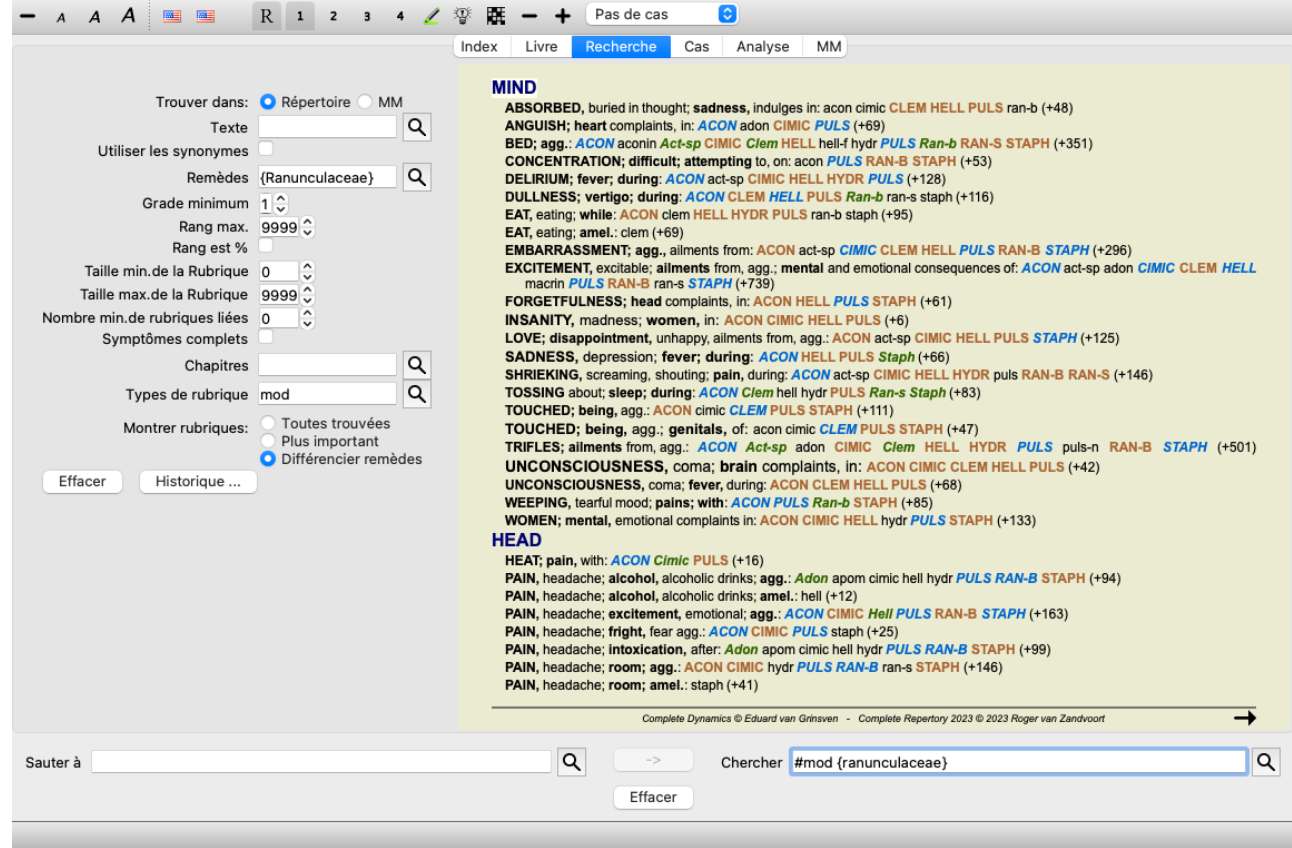

Vous verrez que le symptôme *Ailments from excitemen* est classé très haut, car elle sépare environ la moitié des membres de la famille de l'autre moitié.

## **Résultats trouvés pour la Materia Medica**

L'exemple suivant montre le résultat de la recherche, dans la Materia Medica, pour les mots dog/dogs.

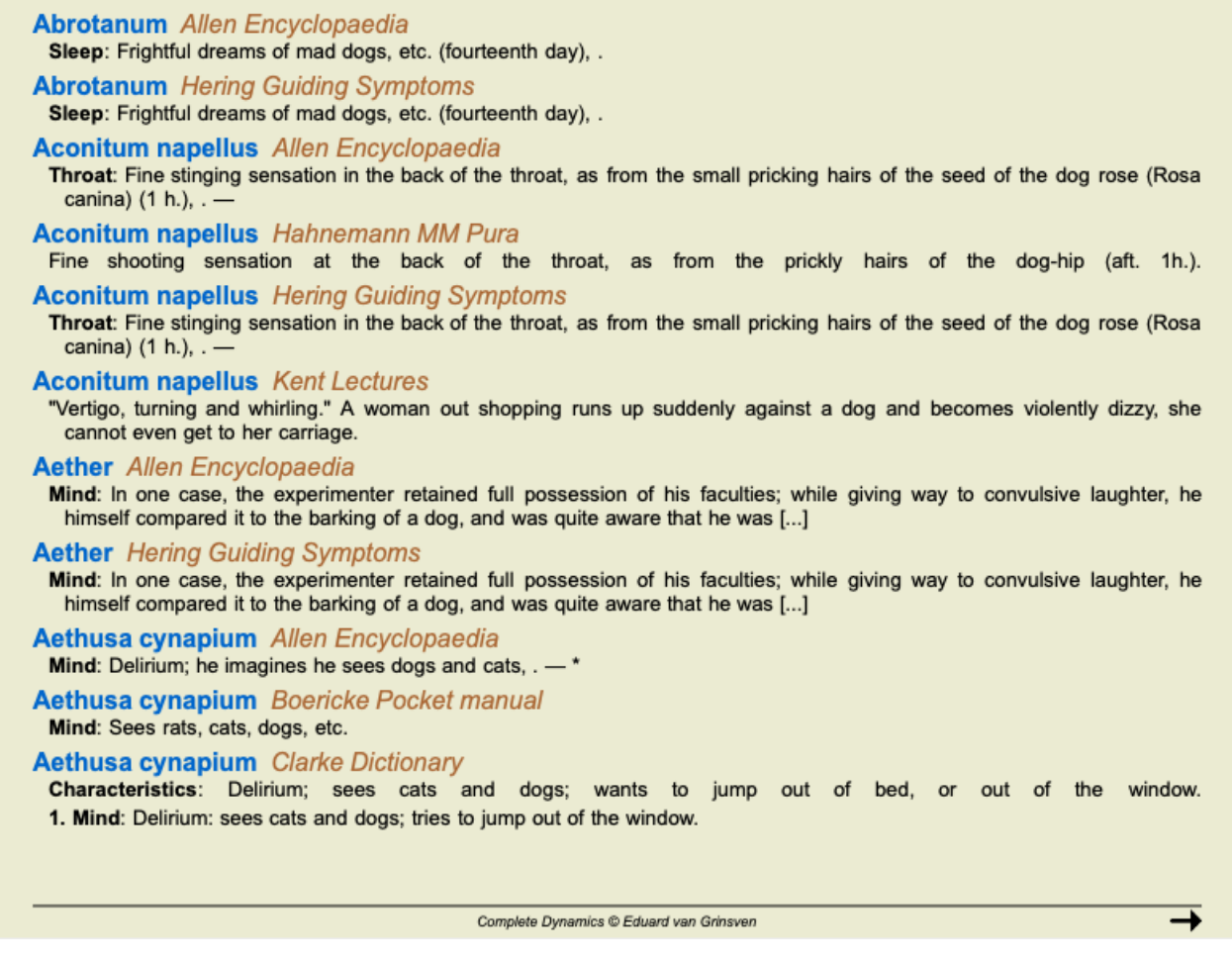

concerne la phrase et non le texte intégral du remède. Ainsi, par exemple, vous chercher les trois mots *bed too hard*, les trois mots doivent se trouver dans la même phrase.

Remarquez que le structure des phrases varie selon les auteurs et les livres. Aucune règle détermine où une phrase commence et où elle finit. Dans la majorité des cas, ceci ne posera pas de problème dans les livres de la Materia Medica.

Par les résultats, vous pouvez facilement aller dans la Materia Medica correspondante. Cliquez simplement sur le texte, et le livre correspondant va s'ouvrir.

Si vous cliquez quelque part sur la phrase "Frightful dreams of mad dogs, etc. (quatorzième jour)", le livre va s'ouvrir à la page où cette phrase se trouve.

Si vous cliquez sur la section "Sommeil", le livre va s'ouvrir à la page où se trouve cette section.

Si vous cliquez sur le titre du livre "Abrotanum Allen Encyclopedia", le livre va simplement s'ouvrir à Abrotanum.

Remarquez que les phrases concernant la recherche vont être surlignées en vert.

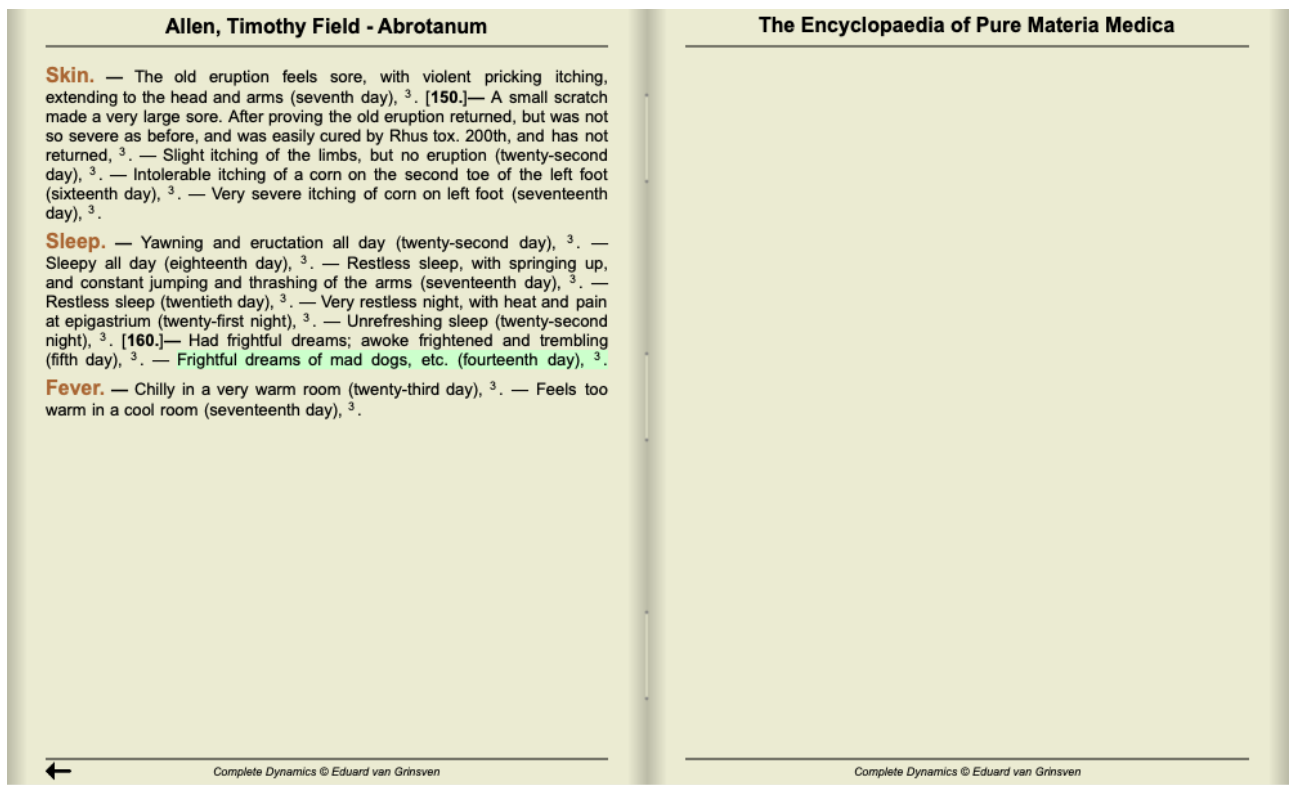

Vous pouvez limiter votre Materia Medica à certains remèdes ou groupes de remèdes. Dans le champ *Remèdes*, mettez les remèdes et/ou groupes de remèdes, par exemple 'ars bell acon' ou 'araignées'. Notez qu'une combinaison comme 'ars+bell+acon' est inutile, car une phrase ne peut pas apparaitre dans plus d'un livre.

## **Plus d' exemples**

Il y a équivalence entre entrer un critère de recherche dans les champs mentionnés ci-dessus, et utiliser le champ *Recherche* au bas de la fenêtre.

Plus d'exemples pour utiliser le module *Recherche* sont données dans la section *Champ Recherche'*.

## **Diagnostic différentiel dans le Module de Recherche**

Dans le *Module de Recherche*, le Diagnostic Différentiel monte une liste des remèdes pour toutes les rubriques qui sont trouvés, analogue à une analyse. (Option de menu *Vue / Remèdes / Montrer remèdes DD*, bouton d'outils , option de menu contextuel *Remèdes / Montrer remèdes DD*).

Dans cet exemple, après avoir recherché *during convulsions*:

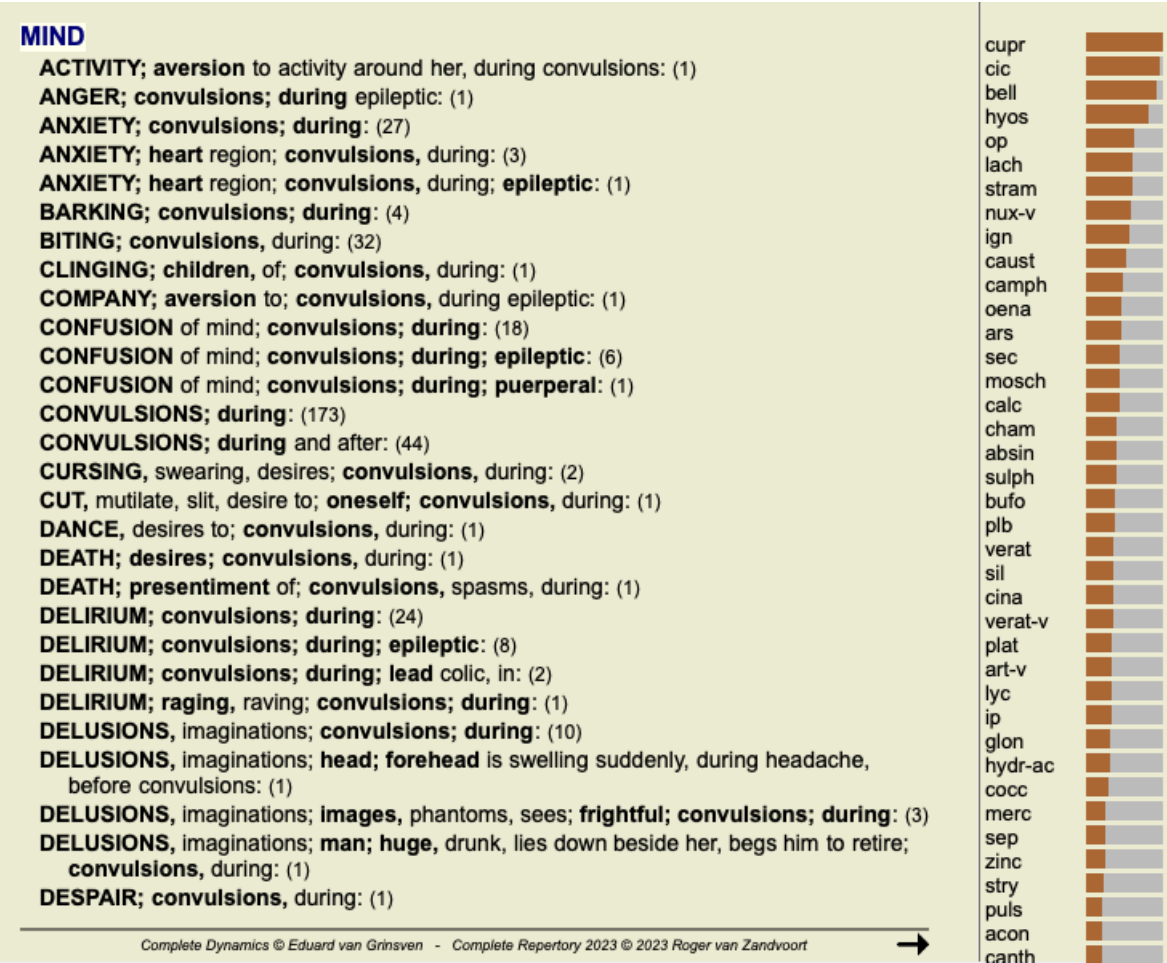

Pour avoir tous les détails sur toutes les rubriques, appuyer sur le bouton  $\mathbb{H}$ . Ceci va créer une grille d'analyse de toutes les rubriques, organisées par sections du répertoire. L'analyse est mise dans votre cas actuel et sera supprimée en fermant le cas.

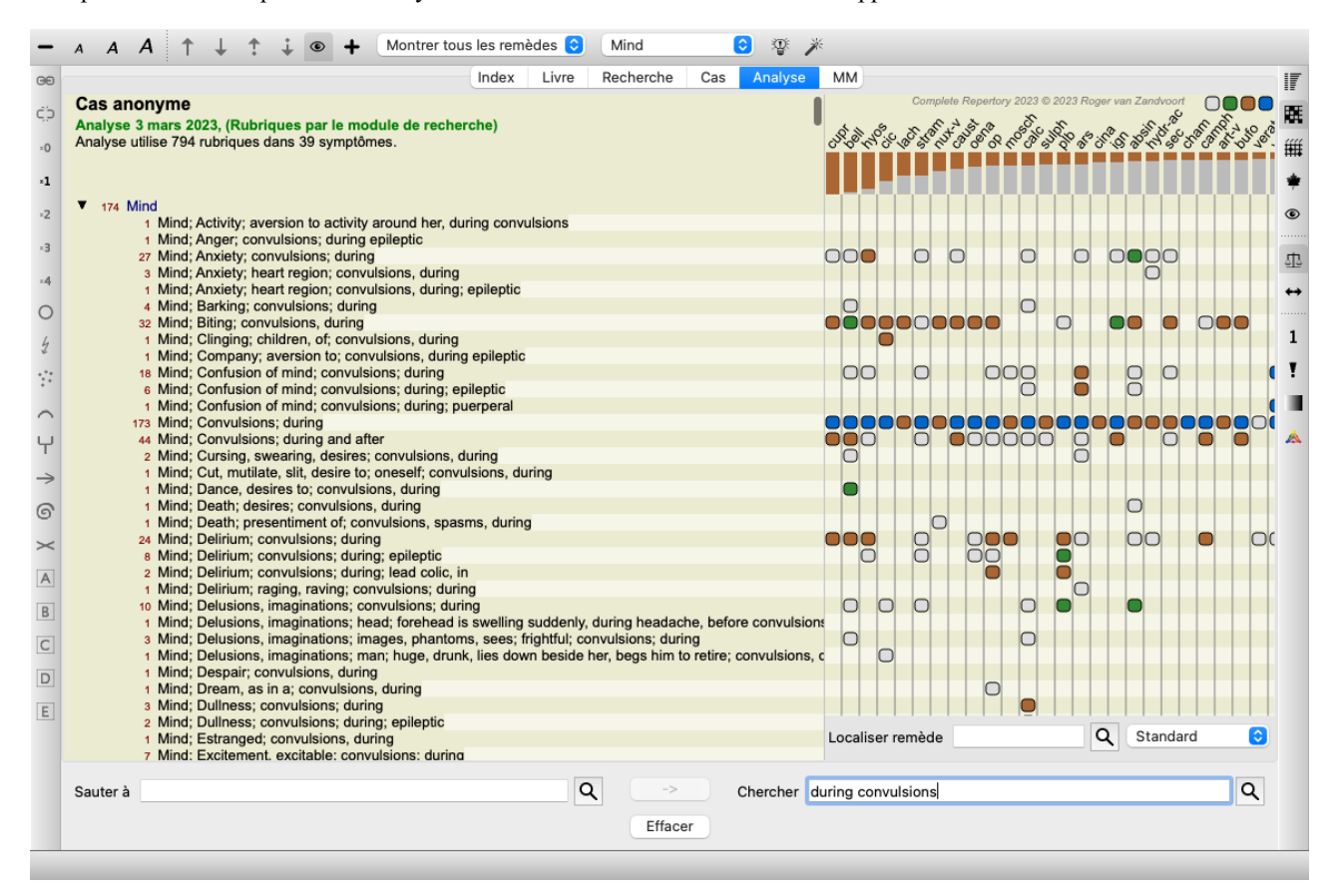

Notez bien que cela n'est pas vraiment utile quand vous trouvez plus de 1000 rubriques.

### **Synonymes**

Quand l'option *Utiliser les synonymes* est cochée, chaque mot dans le champ *text* est étendu à ses synonymes.

Par exemple: en cherchant 'enfant', les synonymes peuvent être: nourrisson, fils, fille, bébé, garçon, fille, jeune, nouveau-né, adolescent, rejeton.

De cette façon des rubriques plus nombreuses, que celle limitée à enfant, seront trouvées. Parfois ceci peut être ce que vous voulez, mais, dans une autre situation, vous voulez le mot exact.

Actuellement les synonymes ne sont en fonction que pour l'anglais. Si vous avez des idées pour ajouter ou corriger les synonymes, signalez le nous. Faire une liste de synonymes est un processus d'amélioration considérable.

#### **Créer vos propres synonymes**

Complete Dynamics vous offre la possibilité de faire votre propre liste de synonymes.

Votre propre liste de mots est définie dans un fichier texte (formaté ou non, que vous gardez dans un dossier spécial. Le dossier est nommé *Complete Dynamics*. Sur Windows, il se trouve dans votre dossier *Mes documents*, sur OS-X dans votre dossier *Documents*. Par exemple un fichier appelé *synonyms\_example.txt* est préinstallé dans ce dossier. Dans ce fichier, vous trouverez des exemples montrant comment les définitions des synonymes sont établies.

Les synonymes peuvent être faits dans les autres Langues que l'anglais.

#### **Partage des synonymes avec d'autres**

Si vous voulez partagez vos synonymes avec des confrères, tout ce que vous avez à faire est simplement d'envoyer votre document. Quand l'autre utilisateur installe votre document dans le dossier déjà mentionné, les synonymes seront utilisables après arrêt puis redémarrage du programme.

## **Surlignage du texte recherché et des remèdes**

Les textes et remèdes qui sont recherches dans le Module Recherche, sont facilement surlignés. (Bouton d'outils  $\triangle$ ), Surlignés, ces textes et remèdes peuvent être localisés rapidement en regardant l'écran.

Le surlignage peut être appliqué dans les modules *Find*, *Book* et *Materia Medica*.

#### **Trouver dans le répertoire**

Avec la surveillance installée, les éléments du texte recherché sont en surveillance dans les résultats. Par exemple, le texte 'peur' est recherché. Remarquez que le mot 'peur' veut dire n'importe quel mot commençant par peur. Ainsi les mot peureux est trouvé en même temps.

```
MIND
 ANGER: ailments from, agg.; fright, fear, with: (24)
 ANGER; fright, fear agg.: (20)
 ANXIETY; night; agg.; fright, fear agg.: (1)
 ANXIETY; fear, with: (154)
 ANXIETY; fear, with; agg. until five am., with sleeplessness: (1)
 ANXIETY; fear, with; climacteric period, in: (2)
 ANXIETY; fear, with; fever, during: (1)
 ANXIETY: fear, with: stands, when he, forehead becomes covered with cold perspiration, sick to vomiting:
    (1)ANXIETY; fright, fear
 ANXIETY; fright, fear; after: (19)
 ANXIETY; fright, fear; after; pregnancy, in seventh month of: (1)
 ANXIETY; fright, fear; fear of fright still remaining
 ANXIETY; sitting; bent over, forward; fear of death, with: (1)
 ANXIETY; waking, on or after; shrieks, screams and remains full of fear: (1)
 ANXIETY; heart region; fear, with: (5)
 ANXIETY; heart region; pain in heart, with; extending to cervical region, left shoulder and arm, with fear of
    death: (4)ANXIETY: health, about: fear of society, people, with: (1)
 ANXIETY; health, about; timid, fearful: (1)
 BED; get out of, wants to; fright, fear agg.: (3)
 BED; remain in, desires to; fear, from: (1)
 BESIDE oneself, being; fright, fear agg.: (2)
 CHEERFULNESS; alternating with; fearfulness due to retro-lateral version of uterus: (1)
 CHEERFULNESS; fearful, but: (1)
 COMPANY; desire for; alone, agg. being; fear of people, yet: (5)
 CONTEMPTUOUS; hard for subordinates and agreeable or pleasant to superiors or people he has to fear:
    (4)COURAGEOUS; alternating with; fear: (1)
 DEATH; desires; fear, with: (18)
```
Complete Dynamics @ Eduard van Grinsven - Complete Repertory 2023 @ 2023 Roger van Zandvoort

L'exemple suivant montre que pour 'peur' montre tous les remèdes en plus de 'Bell' ou 'Sram'.

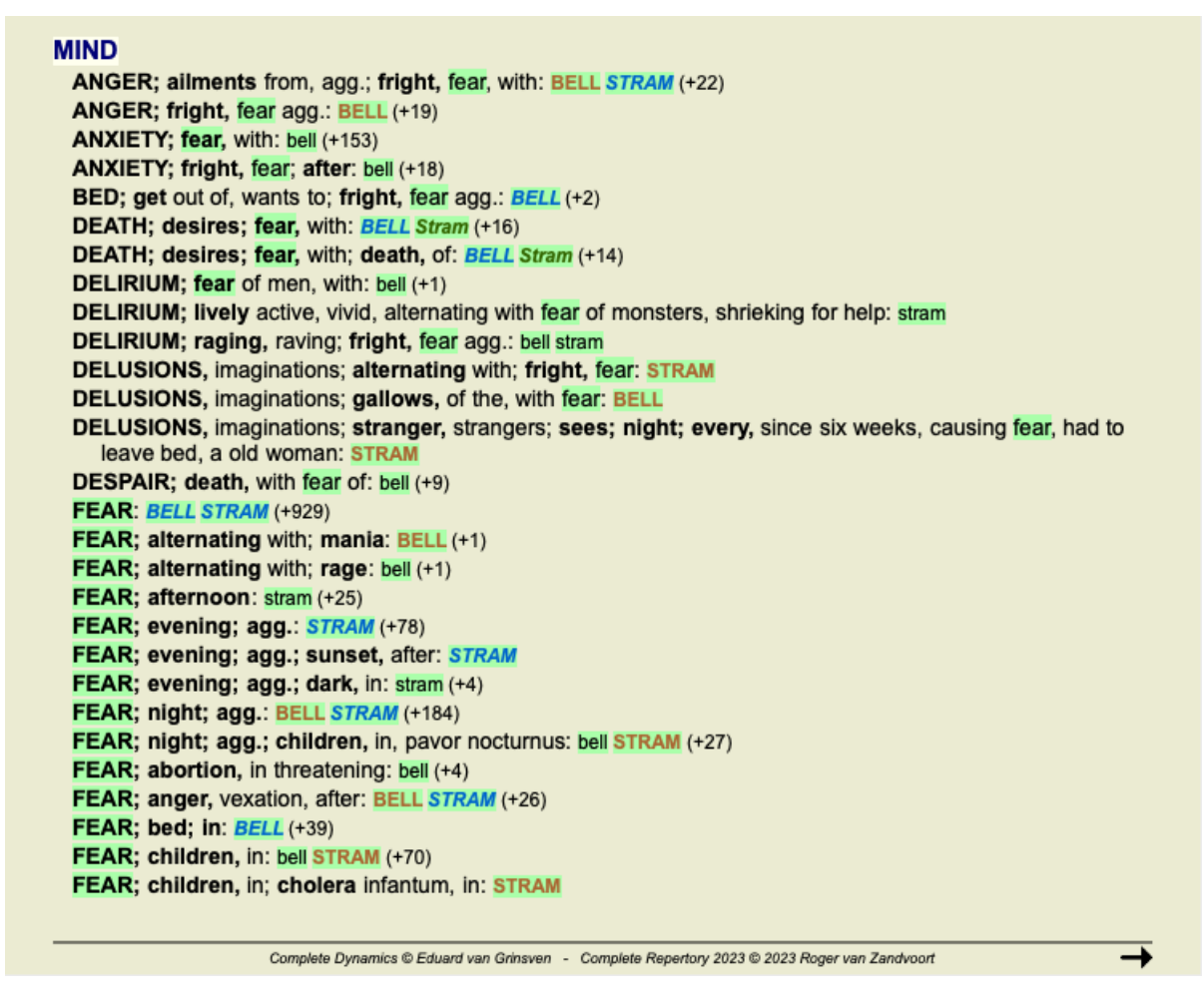

#### **Module Livre**

Comme pour la fonction Recherche, le module Livre peut mettre en surveillance votre recherche.

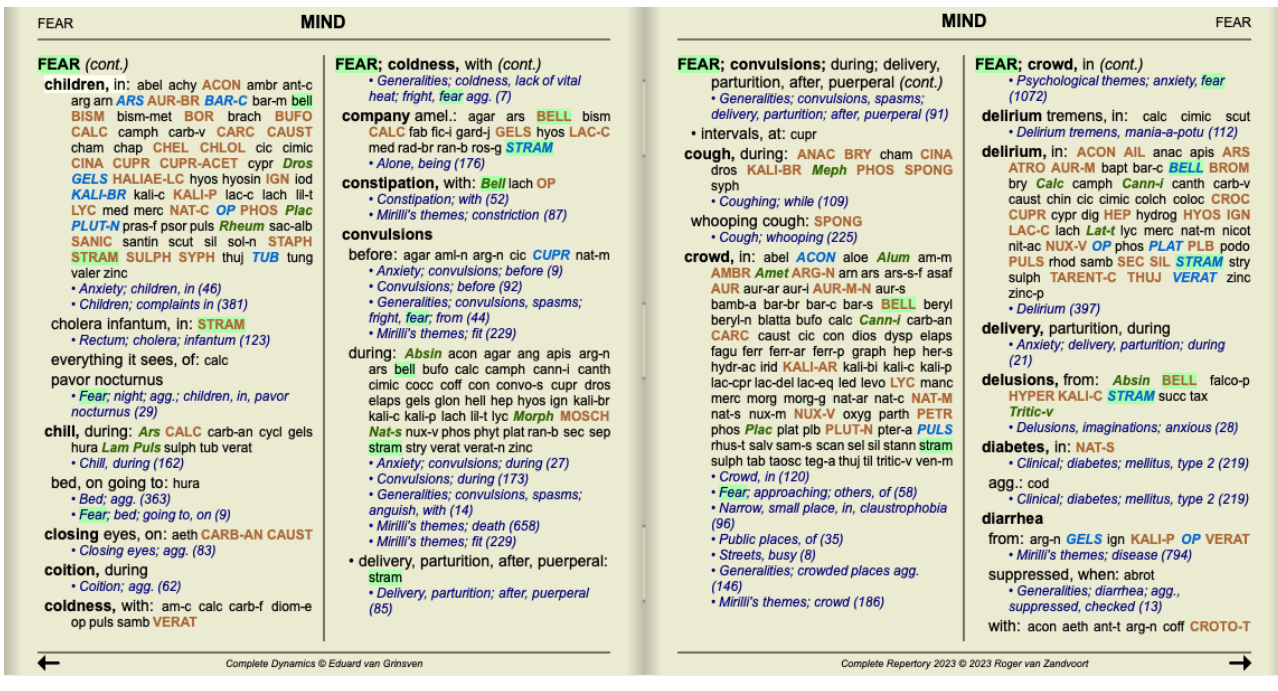

Dans l'exemple suivant, les remèdes recherchés sont les nosodes. Vous pouvez tout de suite voir les nosodes de votre rubrique.

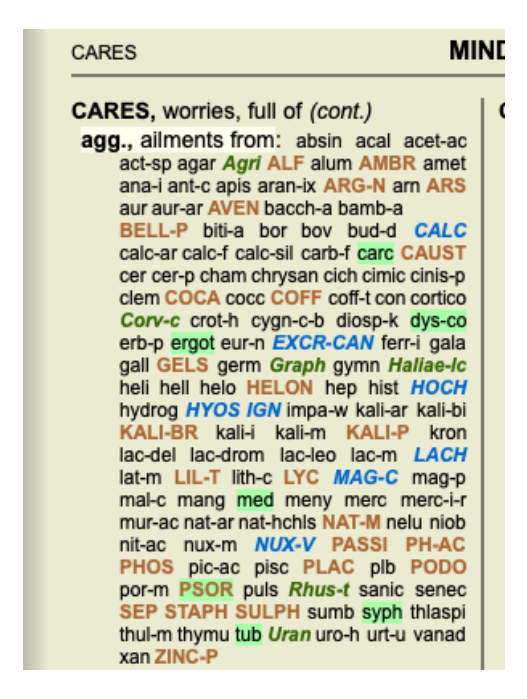

#### **Trouver dans la Materia Medica**

Quand vous cherchez un texte dans la Materia Medica, les mots trouvés sont surlignés. Dans l'exemple suivant, le texte cherché était 'bed too hard'. Notez que 'toothache' est aussi trouvé puisque il commence aussi par 'too', c'est à dire les 3 premières lettres...

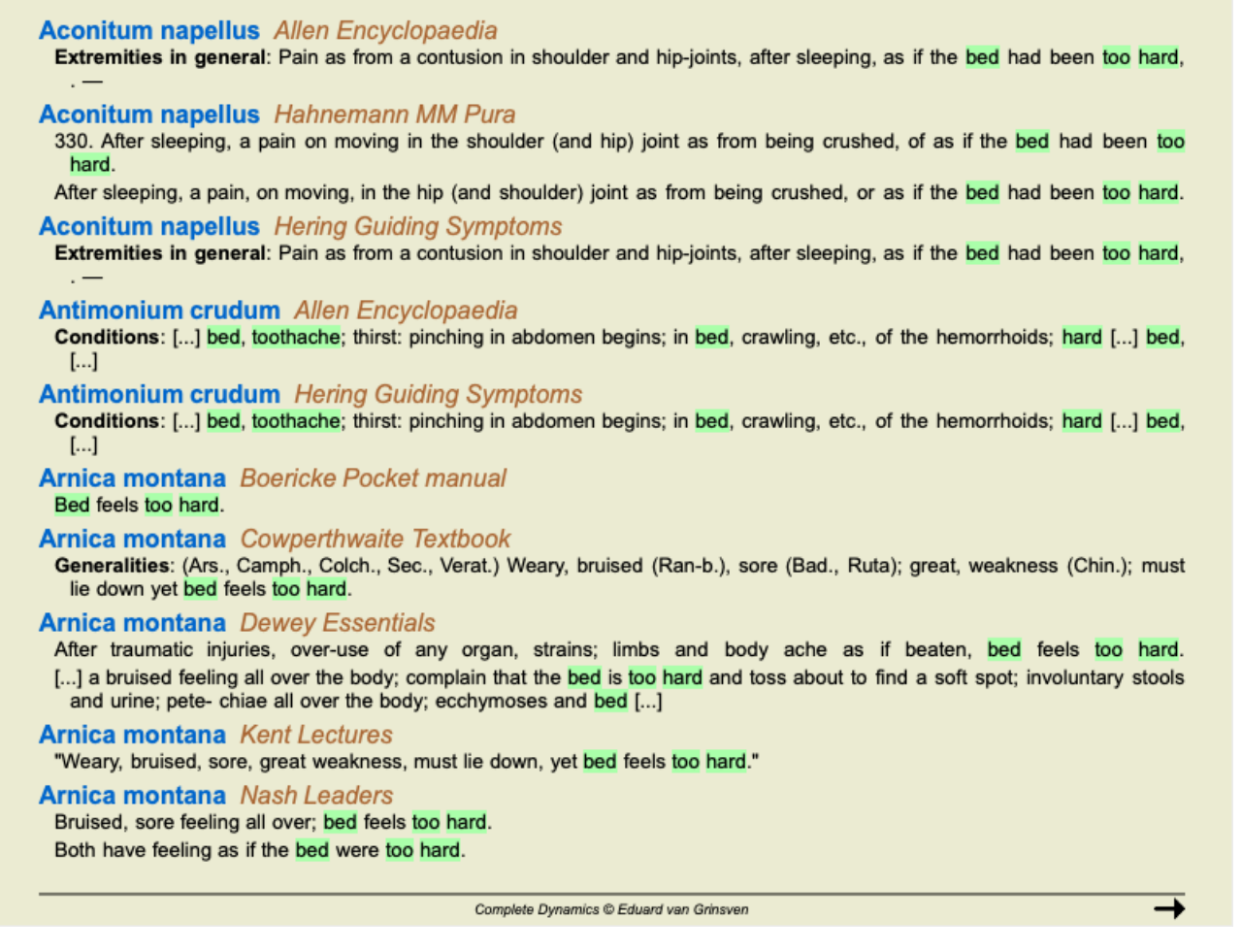

#### **Module Materia Medica**

Dans le module Materia Medica, le surlignage n'est pas seulement appliqué aux mots, mais aussi aux phrases sur lesquelles vous avez cliqué dans le module de recherche. Les phrases sont surlignées avec une couleur moins intense que les mots.

Allen, Henry Clay Keynotes and Charac<br>The Materia Medica o Allen, Timothy Field

Clinical Hints<br>The Encyclopaedia of Anschutz, Edward

Boericke, William

cket Manual of Ho Boger, Cyrus Maxw .<br>ic key of tl

Bönninghausen, Cl

Clarke, John Henry

Cowperthwaite, All

Dewey, Willis Allon. Farrington, Ernest

Hahnemann, Samu

## Organon of Medicin (t

Hansen, Oscar<br>A Text-Book of Materi Hering, Constantin

Hutchinson, John V  $0$  Red I i

Kent, James Tyler

**MIND** 

лим.<br>| NIGHT; agg.: aran lat-h LAT-M *Lat-t* loxo-r MYGAL *TARENT* tarent-c teg-a tela<br>*Ther* (+626)

ANGER: aran lamp-c LAT-H lat-m Lat-t Loxo-I loxo-r phol-p TARENT tarent-c teg-a THER (+685)

**ANXIETY:** ARAN ARAN-IX aran-s Atra-r brachy-s lamp-c LAT-H lat-k LAT-M<br>Lat-t LOXO-R MYGAL phol-p TARENT TARENT-C TEG-A TELA THER (+1082) **ANXIETY; hagy-reminitent process and Afrack Internet and Text African Internet (+1002)**<br>ANXIETY; agg, allinents from: aran Afra-r lamp-c lat-h Lat-m loxo-r mygal<br>ANXIETY; heart region: LAT-M Lat-t mygal TARENT THER (+221)

**ANXIETY; heart region: LAT-M Lat-t mygal TARENT THER (+221)**<br>**ANXIETY; health, about: aran Aran-ix brachy-s lamp-c Lat-h lat-m Lat-t TARENT**<br>tela (+315) CHEERFULNESS: aran BRACHY-S Lat-h Lat-m loxo-r TARENT Tela Ther (+480) COMPANY; aversion to: Aran BRACHY-S lamp-c LAT-H loxo-r TARENT Teg-a

 $(1 + 468)$ CONCENTRATION; difficult: ARAN-IX aran-s BRACHY-S lamp-c LAT-H lat-m loxo-r phol-p tarent Tarent-c Tela (+606)

CONFUSION of mind: ARAN aran-ix Aran-s Atra-r BRACHY-S lamp-c Lat-h<br>loxo-r phol-p tarent tarent-c tela THER (+752)<br>DANCE, desires to: Atra-r Lat-h Lat-m loxo-r phol-p TARENT teg-a Tela (+95) DEATH; presentiment of .: BRACHY-S lamp-c lat-h LAT-M loxo-r tarent-c teg-a  $(+170)$ 

DELIRIUM: aran Atra-r BRACHY-S Lat-k lat-m lat-t loxo-r MYGAL TARENT<br>TARENT-C Tela (+386)

**DELUSIONS, imaginations: ARAN Aran-ix BRACHY-S lamp-c LAT-H lat-k<br>LAT-M Lat-t Loxo-I LOXO-R TARENT TARENT-C TEG-A tela THER (+1045) DELUSIONS, imaginations; senses, of:** aran brachy-s lamp-c lat-h LOXO-R<br>TARENT teg-a tela THER (+684)<br>TARENT Brachy-s lamp-c lat-h LOXO-R<br>DULLNESS: ARAN BRACHY-S lamp-c Lat-h lat-m loxo-r TARENT teg-a Tela<br>THER (+729)

**EXCITEMENT, excitable:** aran aran-ix atra-r BRACHY-S Lamp-c LAT-H LAT-M<br>Lat-t loxo-l Loxo-r mygal phol-p TARENT Tarent-c teg-a tela THER (+1035)<br>EXCITEMENT, excitable; allments from, agg.: aran aran-ix atra-r brachy-s<br>Lam

MIND (cont.)

Complete Dynamics @ Eduard van Grinsven - Complete Repertory 2023 @ 2023 Roger van Zandvoort

EXCITEMENT, excitable; allments from, agg.; mental and emotional consequences of: aran aran-ix atra-r brachy-s Lamp-c LAT-H LAT-M Lat-t<br>Loxo-r phol-p TARENT ther (+738)

Low-romon-pinker in the (+138)<br>FEAR: ARAN aran-ix aran-s Afra-r BRACHY-S lamp-c Lat-h LAT-M Lat-t Loxo-l<br>loxo-r MYGAL TARENT TARENT-C Teg-a tela THER (+914)

FEAR; death, of: ARAN LAT-M Lat-t MYGAL TARENT TARENT-C teg-a (+297) FEAR; death, of: ARAN *LAT-M Lat-t* MYGAL TARENT TARENT-C teg-a (+297)<br>FEAR; panic attacks, overpowering: Atra-r lamp-c *LAT-M* TARENT TARENT-C<br>Ther (+152)

FEVER; during: ARAN loxo-1 TARENT TARENT-C teg-a tela Ther (+320)<br>FORGETFULNESS: aran aran-ix BRACHY-S lamp-c lat-h lat-k Lat-t loxo-r<br>TARENT tarent-c tela ther (+654)

FRIGHTENED easily: ARAN LAT-H mygal TARENT THER (+265)

FRIGHTENED easily: ARAN LAT-H mygal TARENT THER (+265)<br>HURRY, haste: ARAN-IX BRACHY-S lamp-c LAT-H lat-m *Loxo-I* loxo-r *TARENT*<br>teg-a tela 7/her (+311)

HYSTERIA: aran lat-h lat-m mygal TARENT Tela THER (+372)

**IMPATIENCE:** aran BRACHY-S lamp-c Lat-h Loxo-I TARENT teg-a Ther (+335)<br> **IMPRESSIONABLE**, susceptible: aran aran-ix brachy-s lamp-c Lat-h LAT-M<br>
loxo-I TARENT TARENT-C teg-a THER (+636)

involvement and area and BRACHY-S Lat-h loxo-r phol-p TARENT<br>INDIFFERENCE, apathly: aran aran-ix BRACHY-S Lat-h loxo-r phol-p TARENT<br>INDOLENCE, aversion to work: Aran aran-ix atra-r BRACHY-S lamp-c Lat-h lat-m<br>phol-p taren

**IRRITABILITY:** aran aran-ix aran-s lamp-c LAT-H lat-m LOXO-L loxo-r phol-p<br>TARENT tarent-c Teg-a tela THER (+864) MISTAKES, making: aran-ix BRACHY-S lamp-c Lat-h Lat-t LOXO-R tela THER  $(+419)$ 

(\*\*19)<br>PAIN; agg.: ARAN *Aran-s Atra-r* lamp-c lat-h LAT-M *Lat-t* loxo-r TARENT<br>TARENT-C ther (+463)

PAIN: with: ARAN LAT-M Lat-t loxo-r TARENT Tarent-c ther (+245) **PROSTRATION** of mind: ARAN aran-s Atra-r BRACHY-S lat-h lat-k lat-m loxo-r<br>TARENT tarent-c Tela THER (+576)

RESPIRATORY complaints, with: ATRA-R lat-k LAT-M Lat-t loxo-r mygal tarent  $(+218)$ 

# **Module Cas**

## **Ouvrir le Module Cas**

Allez au module Cas en cliquant sur *Cas*. (Option de menu *Vue / Cas*, ⌘*-D*).

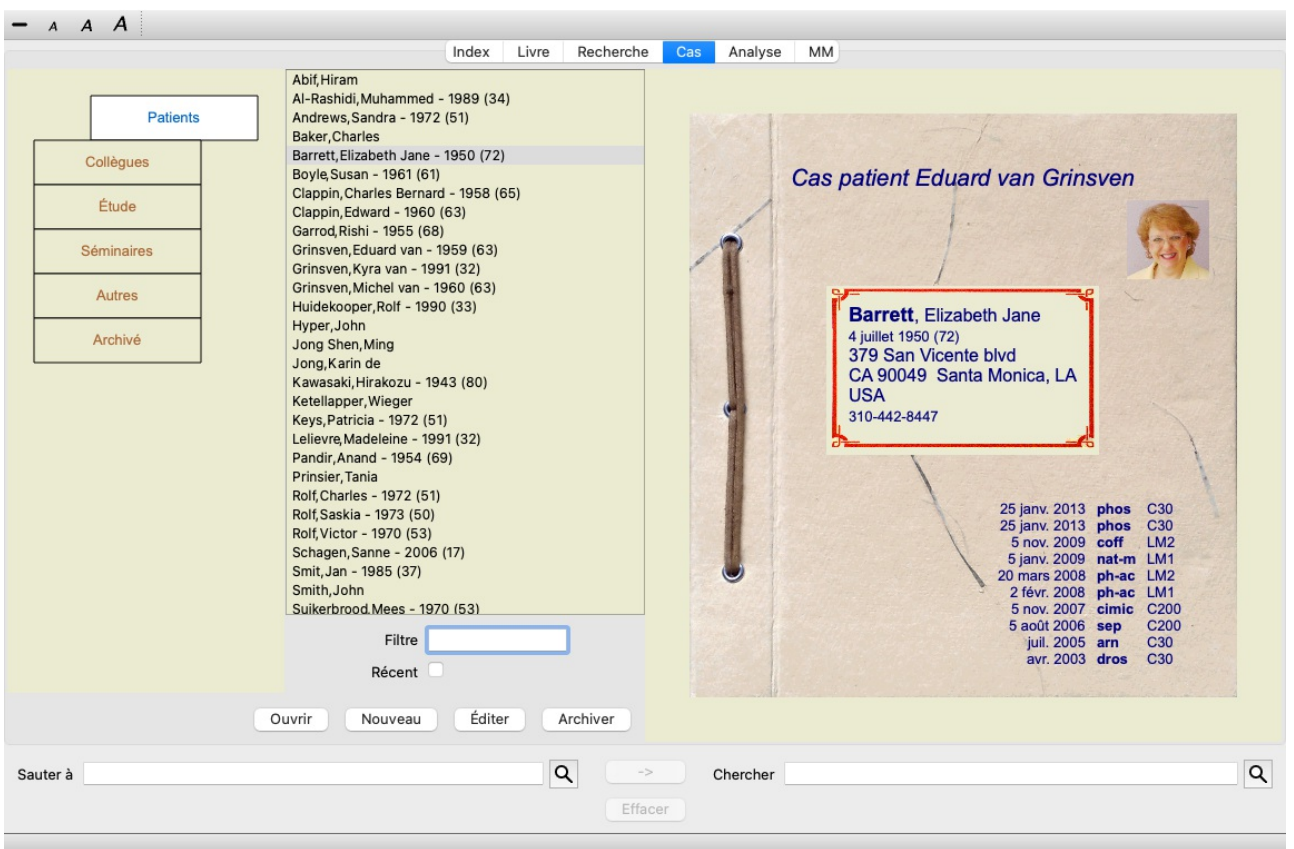

Le module Cas vous permet de créer et d'organiser vos dossiers Patients, enregistrer les prescriptions que vous avez faites, de créer et organiser vos analyses.

Travailler avec le module cas est identique à travailler avec un dossier réel.

Les Cas sont organisés en groupes, comme vous voudriez organiser vos différents dossiers dans des classeurs ou des tiroirs. Vous sélectionnez d'abord le groupe ou les groupes dans lesquels vous voulez travailler.

Les Cas dans les groupes sélectionnés se présentent sous forme de liste, avec seulement un sommaire de l'information patient : Nom et année de naissance. Le cas peut être filtré en entrant une ou plusieurs parties de son nom dans le *Filtre* champ sous la liste. Dès qu'un cas a été sélectionné dans la liste, le dossier apparaît dans le côté droit de l'écran.

La prochaine étape est d'ouvrir le dossier, mais nous allons d'abord aller voir dans le détail quant à cette partie de la gestion des cas.

## **Sélectionnez des groupes et créer vos propres groupes**

Vous pouvez voir le sélecteur de groupe comme une sorte de tiroir de meuble.

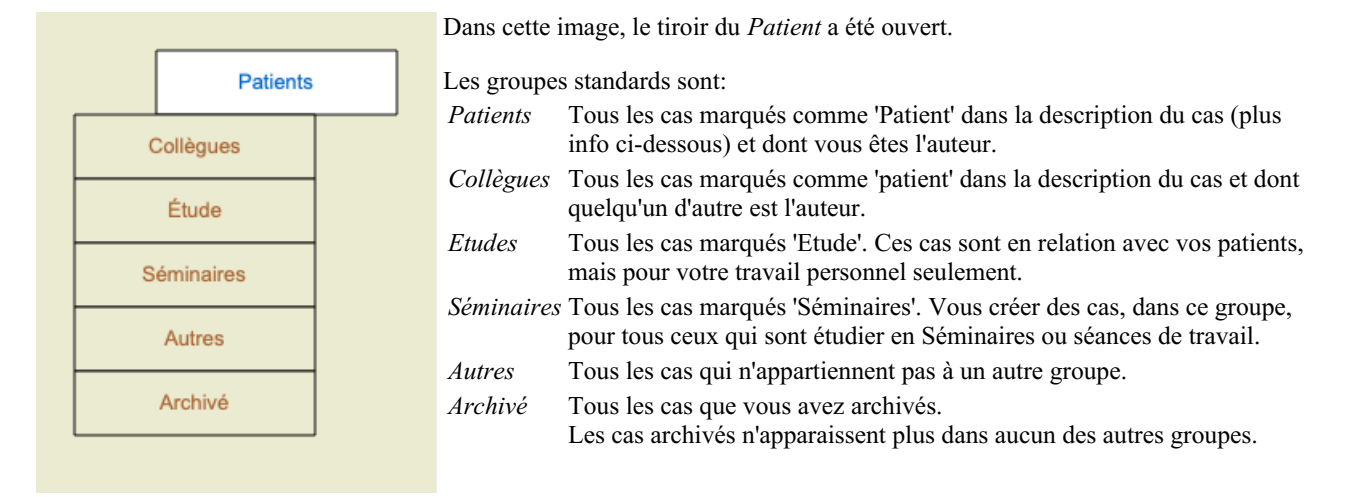

Vous pouvez ouvrir un ou plusieurs tiroirs en même temps. Cliquez sur un tiroir pour l'ouvrir ou le fermer. Cliquez deux fois sur un ou plusieurs va l'ouvrir et fermer les autres en même temps.

## Complete Dynamics 45

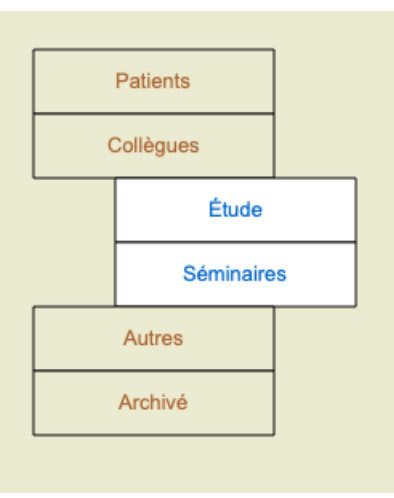

Deux tiroirs sont ouverts.

La liste des cas va vous montrer tous les cas marqués 'Etudes' ou 'Séminaires'.

Évidemment ces groupes ne correspondent pas à vos souhaits personnels. Créer des tiroirs avec vos propres groupes est facile. En éditant l'information d'un cas, vous pouvez spécifier dans quel groupe il devrait se trouver. Vous pouvez utiliser les trois groupes standard 'Patient', 'Etude' et 'séminaire', mais vous pouvez aussi créer vos propres groupes. Les nouveaux tiroirs vont être automatiquement ajoutés à la liste:

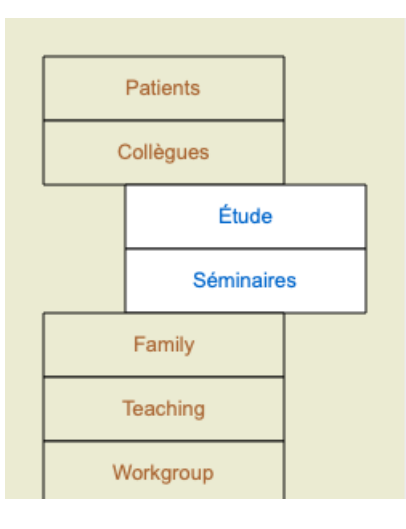

Les tiroirs *Famille*, *Enseignement* et *Groupe-de-travail* sont ajoutés à la liste automatiquement car dans des cas ces noms de groupe sont inscrits dans l'information du Cas.

## **Sélection du bon fichier**

Tous les cas concernés par le groupe sélectionné apparaissent dans la liste. Si vous mettez un texte dans le champ du *Filtre*, la liste est restrictive aux cas qui correspondent au texte du filtre. Un exemple en utilisant le filtre:

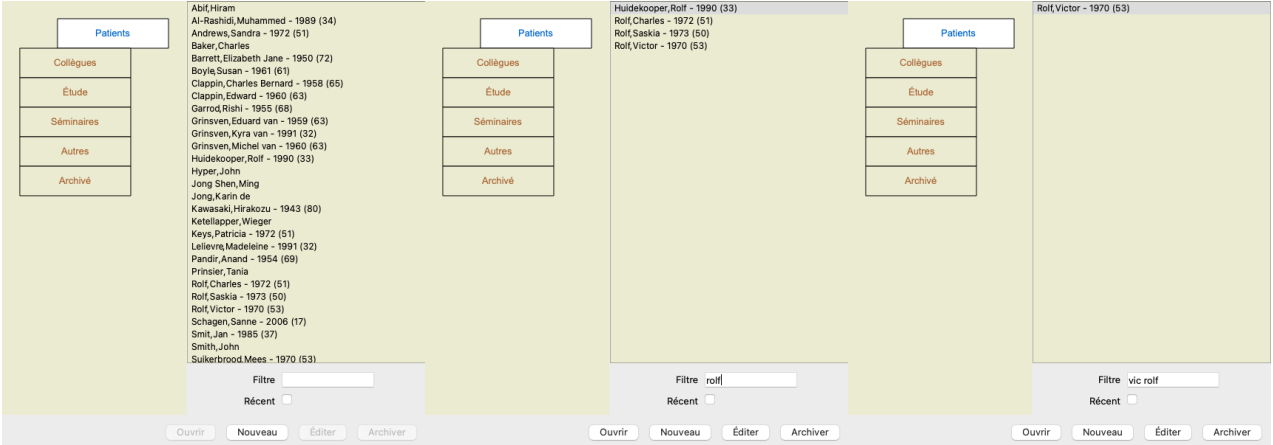

Le filtre a certains options très puissantes pour sélectionner le cas. Il utilise les même critères de filtrage que celui que la champ *Cherche* utilise pour le texte et les remèdes.

Dans le module *Cas*, le texte est le nom comme il est indiqué dans la liste, et les remèdes sont tous ceux remède qui ont été prescrits au patient (ou n'a pas été prescrit).

Voir section *Champ 'Reherche'* pour plus de détails.

Exemple: Pour trouver un patient nommé *John* ou *Joseph*, qui a été reçu *nux-v*, mais jamais *sulph*, tapez simplement: *john / joseph nux-v. -sulph.*

(Notez le point derrière les noms des remèdes!).

Si cochez l'option *Recent*, seuls les cas modifiés récemment vont apparaitre. La période standard pour ceci est de 7 jours. Vous pouvez changer ce réglage dans *Preferences* section *Cas*.

## **Sommaire du Cas**

Quand vous avez sélectionné un dossier, une partie de l'information du cas est inscrite sur le côté droit.

- L'information comprend:
- Non de l'auteur du cas.
- Information Patient (nom, adresse, date de naissance).
- Une photo (si possible).
- Liste des prescriptions les plus récentes.

#### Exemple:

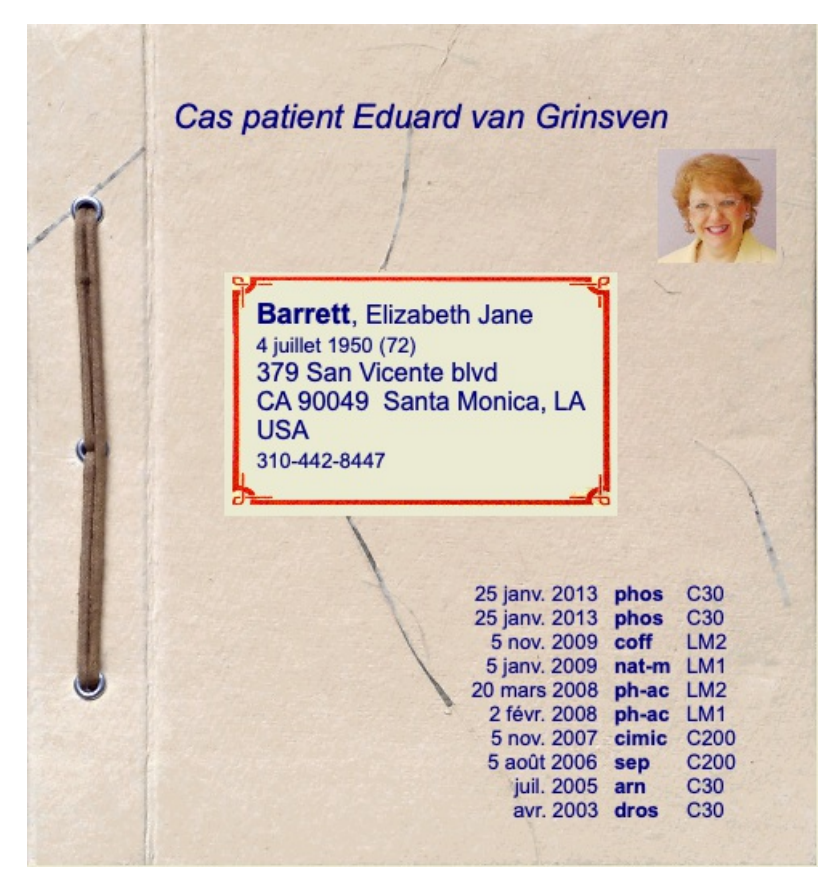

## **Créer un dossier**

Vous pouvez créer un dossier en cliquant sur le bouton *Nouveau*. (Option de menu *Cas / Nouveau cas*, *control-N*). Ceci va vous ouvrir une boîte de dialogue où vous allez inscrire les information patient, aussi bien que les antécédents.

#### **Éditez les données d'un cas**

Dans le *Patient* section, vous pouvez mettre toutes les informations personnelles que vous voulez conserver. Cliquez sur le bouton *Photo* pour sélectionner un document avec photo (*gif*, *jpeg* or *png* format). La photo est automatiquement redéfinie. Supprimer une photo existante avec le bouton *Effacer*.

Si la date de naissance n'est pas connue, mettre simplement 0.

Si la date de naissance exacte n'est pas connue, mais que le patient ne vous indique que son âge, vous pouvez mettre son âge dans le champ Année de naissance.

Si vous avez inscrit l'email de votre patient vous pouvez lui envoyer un courriel. (Option de menu *Cas / Envoyer un courriel au patient*).

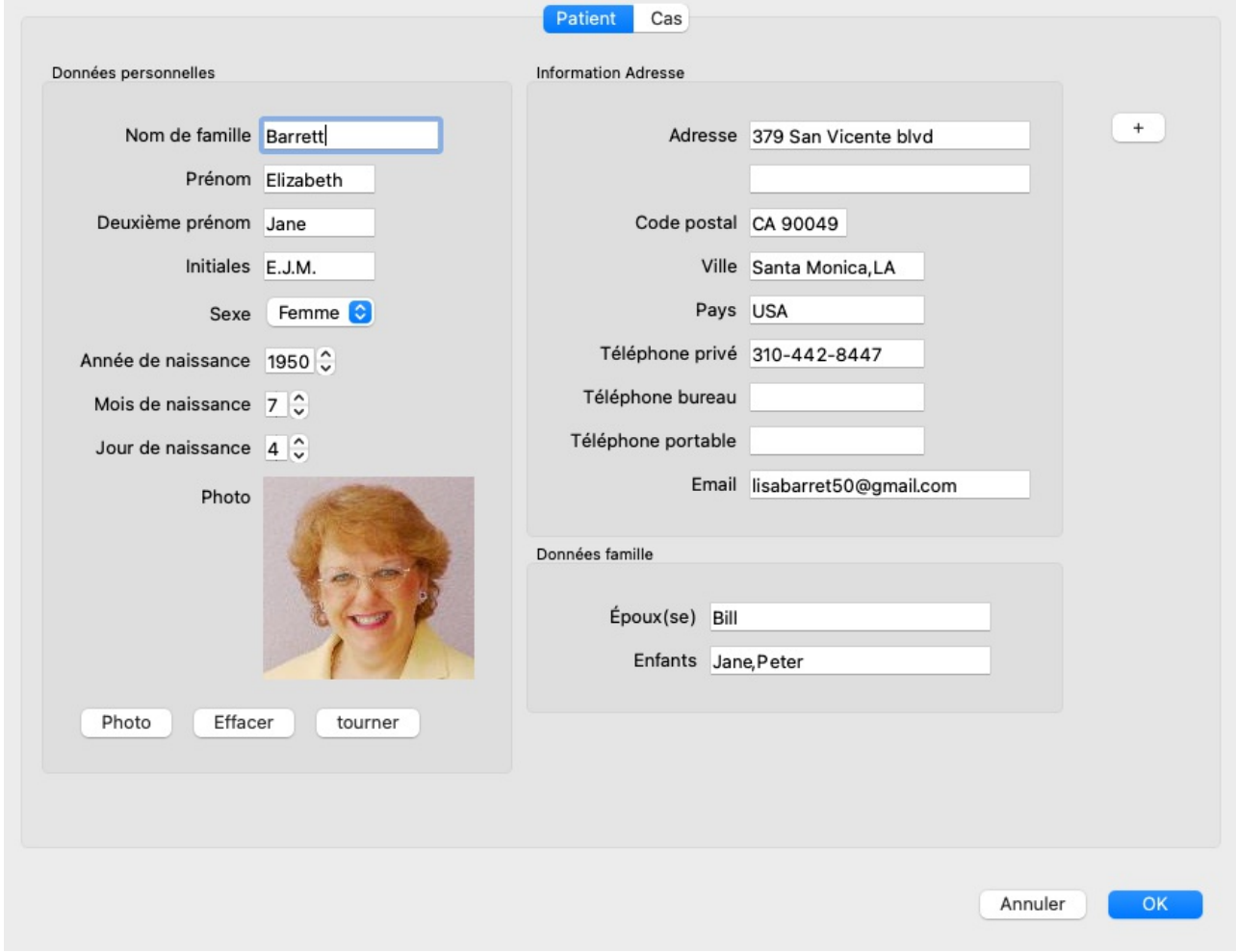

Dans la section *Cas*, vous pouvez mettre quelques informations sur vos impressions, qui ne seront pas reliés au patient lui-même. Dans le groupe *Données auteur*, vous pouvez inscrire le nom de la personne qui a créé le Cas. Le plus souvent c'est vous, aussi l'information sur vous est automatiquement retranscrite (ou cliquer sur *Moi* si ce cas provient de quelqu'un d'autre, et que vous souhaitez

prendre la suite). L'Info Auteur est utilisée pour mettre le cas soit dans le dossier *Patient* or *Collègues*. Dans le groupe *Groupes cas*, vous pouvez sélectionner un des groupes standard, et/ou le mettre dans votre propre groupe séparé pas des espaces ou virgules.

Le groupe *Origine cas* est utile quand le cas provient d'un séminaire, revue etc. et que vous voulez vous souvenir de sa provenance.

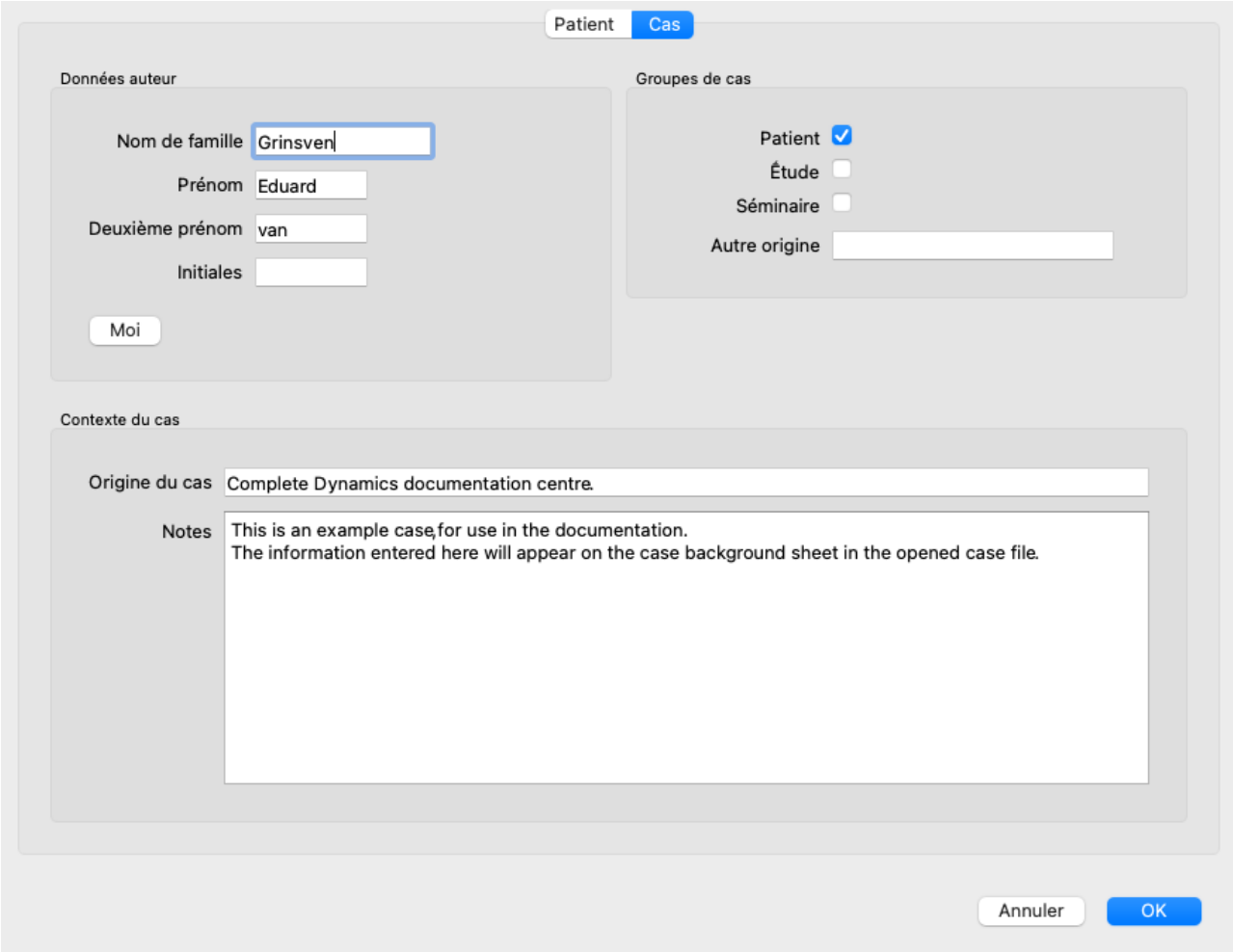

#### **Ajoutez un champ de données**

Si les informations habituelles ne vous suffisent pas pour un patient, vous pouvez ajouter un champ supplémentaire. De cette façon, vous pouvez facilement utiliser toutes les informations pour votre travail personnel.

Pour ajouter de nouveaux champs dans la case information, cliquez sur le bouton +, sur le coté droit de l'écran.

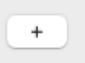

Vous pouvez alors entrer un nom, une valeur pour un nouveau champ.

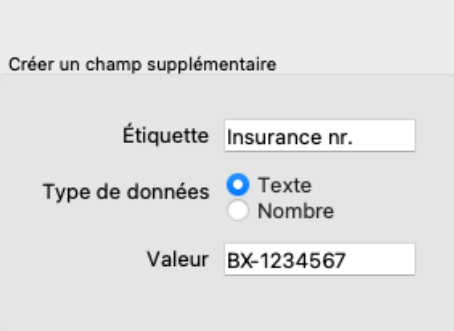

Après l'ajout du nouveau champ, celui-ci est automatiquement présent chaque fois que vous éditez les informations du patient. Dans cet exemple, deux champs nouveaux ont été ajoutés.

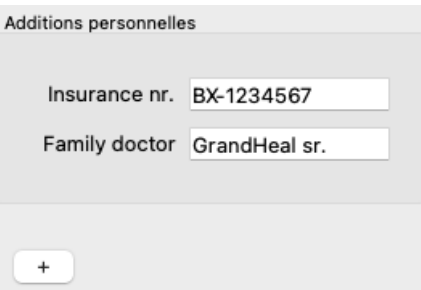

La nouvelle information est aussi disponible dans l'information Patient du module Cas.

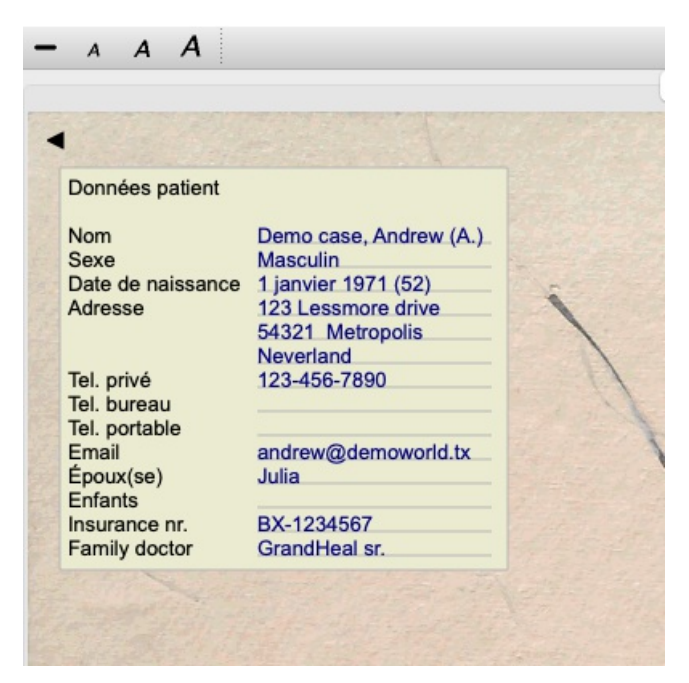

Vos champs personnels disparaissent automatiquement là ou il n'y a plus de raison qu'ils apparaissent dans un cas.

### **Ouvrir un cas**

Vous pouvez ouvrir un cas en le sélectionnant dans la liste et cliquant le bouten *Ouvrir*. (Option de menu *Cas / Ouvrir cas*, *control-O*). Vous pouvez aussi cliquez deux fois dessus.

Quand vous créer un nouveau cas, il est automatiquement ouvert.

Après avoir ouvert un dossier, il vous montre un contenu tel que celui auquel vous vous attendez dans un dossier réel:

- une feuille avec les informations patient,
- une feuille de prescriptions,
- une feuille avec un aperçu de toutes les analyses du cas,
- une feuille avec chaque analyse,
- une feuille avec l'information de fond.

Exemple:

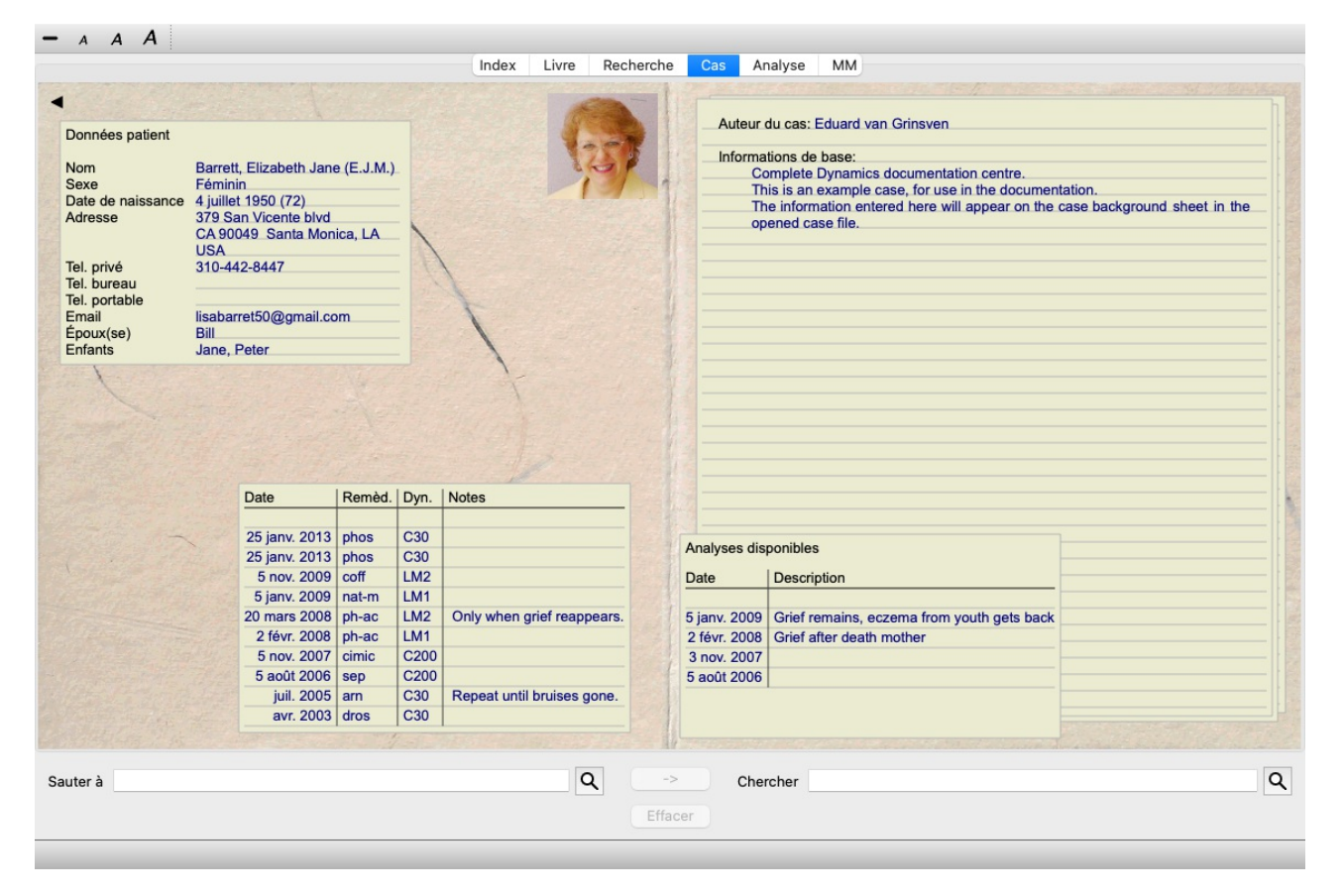

Pour fermer un cas, cliquez sur la petite flèche dans le coin supérieur gauche. (Option de menu *Cas / Fermer cas*, *control-C*, option de menu contextuel *Fermer cas*).

## **Gestion des prescriptions**

Vous pouvez ajouter une nouvelle prescription en cliquant deux fois sur la ligne vide au haut de la prescriptions. (Option de menu *Cas / Ajouter prescription*, *control-X*, option de menu contextuel *Ajouter prescription*). Un nouvelle fenêtre de dialogue apparaît, ou vous pouvez entrer quelques informations sur la prescription:

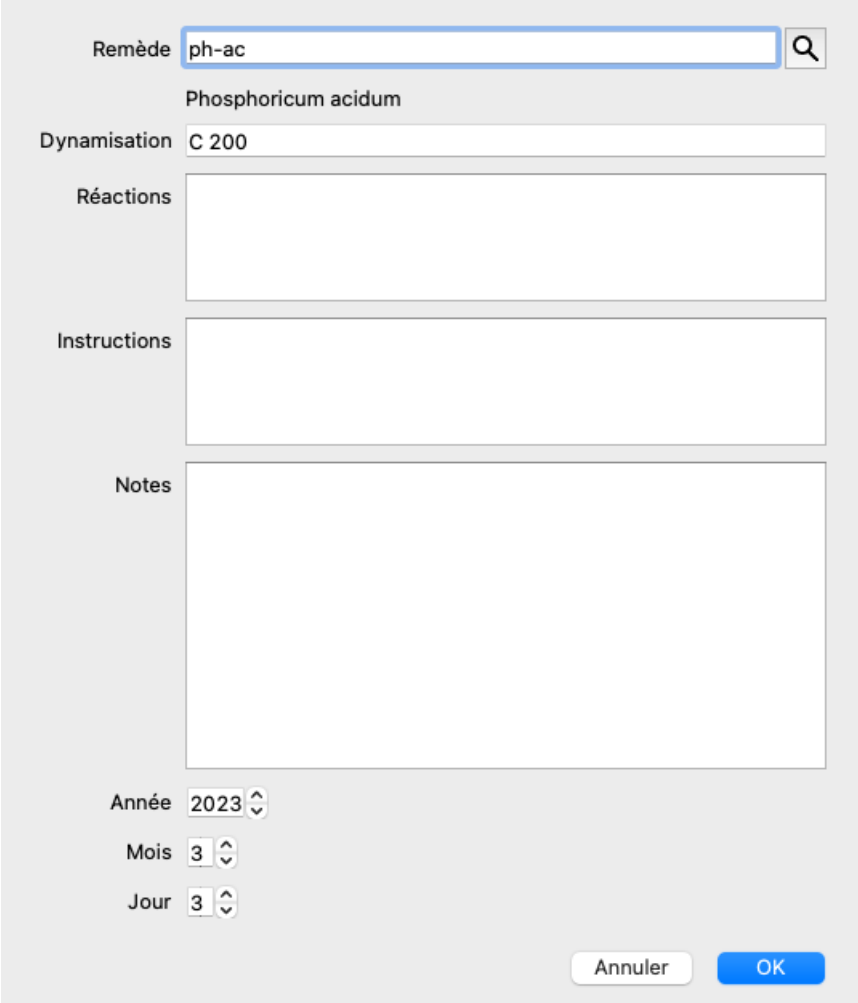

Si le mois ou le jour ne sont pas connus, mettre simplement 0.

Supprimer une prescription en la sélectionnant dans la liste, puis Supprimer prescription. (Option de menu *Cas / Supprimer prescription*, option de menu contextuel *Supprimer prescription*).

Éditer une prescription en cliquant deux fois dessus dans la liste. (Option de menu *Cas / Modifier prescription*, option de menu contextuel *Modifier prescription*).

### **Gestion des analyses**

Vous pouvez ajouter une analyse avec le menu, ou en cliquant deux fois sur la ligne vide au haut de l'analyse index. (Option de menu *Cas / Ajouter analyse*, *control-A*, option de menu contextuel *Ajouter analyse*).

Un nouvel espace de dialogue apparaît, où vous pouvez mettre quelques informations sur cette analyse:

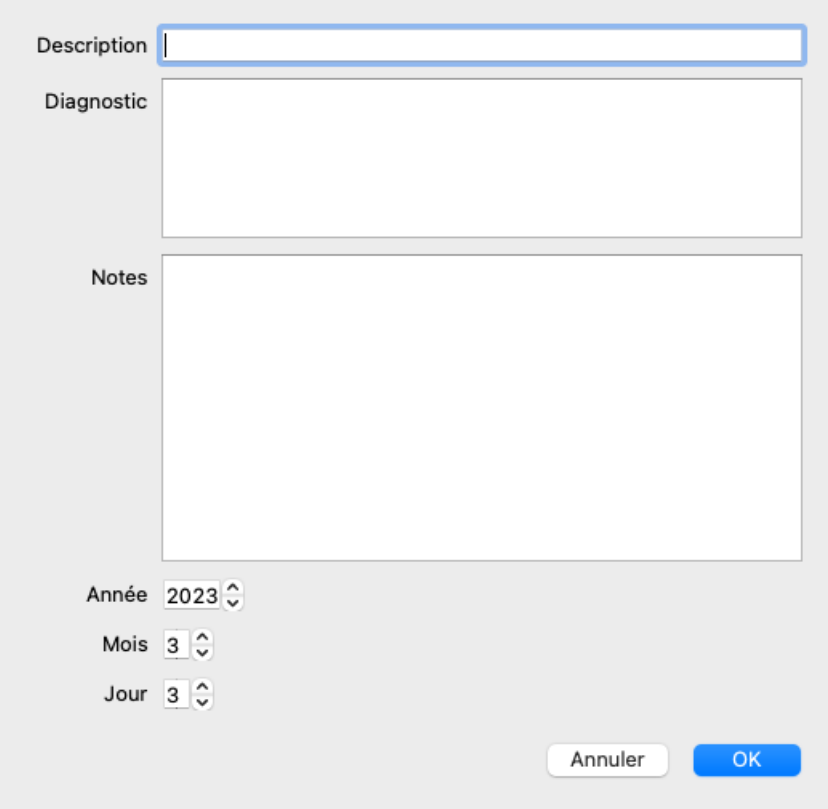

Si le mois et la date ne sont pas connus, mettre simplement 0.

Supprimez une analyse en la sélectionnant dans la liste, puis dans le menu choisissez *Menu / Cas / Supprimer analyse*. (Option de menu *Cas / Supprimer analyse*, option de menu contextuel *Supprimer analyse*).

Editez une prescription en cliquant deux fois sur son entrée dans la liste. (Option de menu *Cas / Modifier analyse*, option de menu contextuel *Modifier analyse*).

Si vous voulez copier une analyse, comme base à une nouvelle analyse, utilisez Dupliquer analyse. (Option de menu *Cas / Dupliquer analyse*, *control-D*, option de menu contextuel *Dupliquer analyse*).

Pour déplacer une analyse vers un autre cas, utilisez Déplacer analyse au cas... (Option de menu *Cas / Déplacer analyse au cas...*, option de menu contextuel *Déplacer analyse au cas...*).

Si vous cliquez sur une analyse dans la liste, cette analyse devient celle qui est utilisée par le *Module Analyse* (voir section *Module Analyse*).

### **Imprimer**

Vous pouvez imprimer votre cas, ou une partie. (Option de menu *Cas / Imprimer*, ⌘*-P*, option de menu contextuel *Imprimer*). L'impression d'un dossier n'est possible qu'après l'avoir ouvert.

Une boîte de dialogue vous demande ce que vous voulez imprimer:

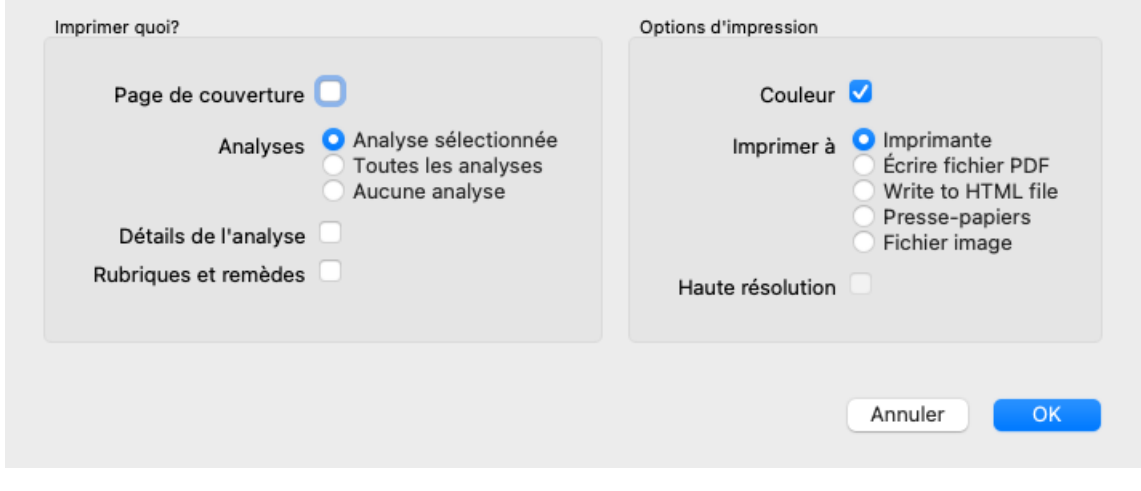

*Page de couverture* Si vous cochez cette option, la première page contient les informations Patient et un aperçu des prescriptions. *Analyse sélectionée* Cochez pour imprimer seulement l'analyse en cours, avec le réglage qu'elles sont bien utilisées dans le Module Analyse *Module Analyse*.

*Toutes les Analyses* Cochez pour imprimer toutes les analyses.

Complete Dynamics 53

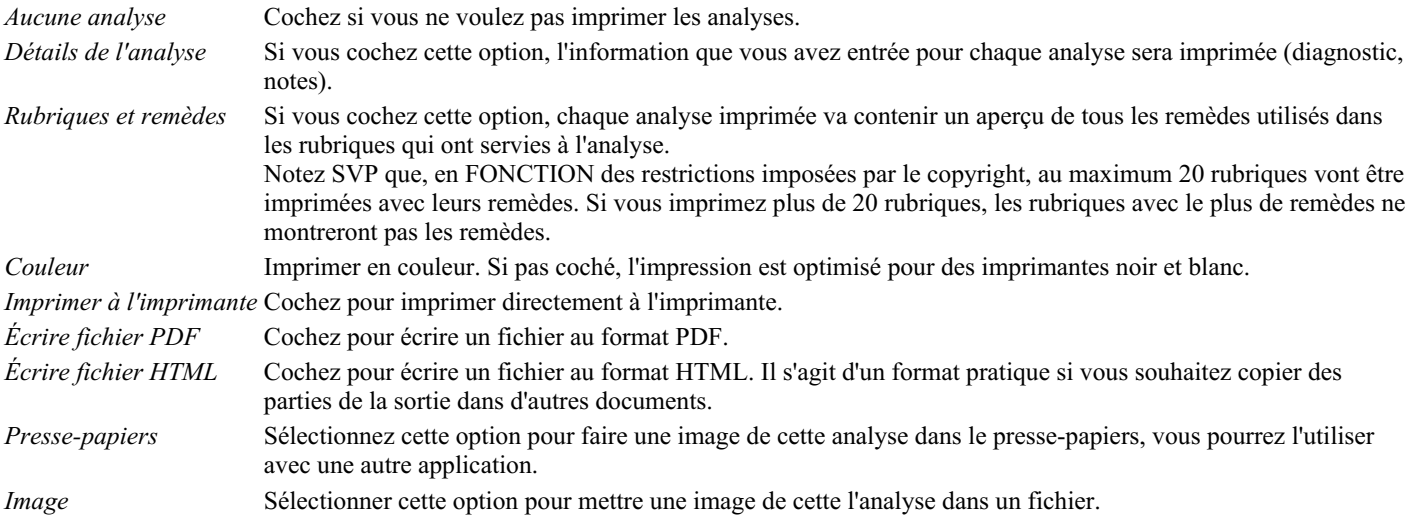

#### **Impression d'une vue d'ensemble de plusieurs cas**

Si vous n'avez pas ouvert de dossier, vous pouvez imprimer un aperçu de plusieurs dossiers. (Option de menu *Cas / Imprimer*, ⌘*-P*, option de menu contextuel *Imprimer*).

Cela peut, par exemple, s'avérer pratique si vous souhaitez créer une liste pour un collègue qui suit vos patients. Vous pourriez alors dresser une liste contenant uniquement les noms et dates de naissance des patients que vous avez vus au cours des six derniers mois, ainsi qu'une liste des prescriptions de remèdes.

Les options de la boîte de dialogue d'impression ne nécessitent aucune explication supplémentaire.

## **Protection avec un mot de passe**

Vos informations sur vos patients peuvent être protégées contre l'accès indésirable par d'autres, pendant que vous êtes loin de votre ordinateur.

Pour cela, vous pouvez définir un mot de passe. (Option de menu *Cas / Base de données de cas / Changer mot de passe*).

Si un mot de passe a été défini, un nouveau bouton  $\mathbf{\Theta}$  apparaîtra dans le *module Cas*. Lorsque vous appuyez sur ce bouton, le module de cas est immédiatement verrouillé et le mot de passe doit être entré pour l'ouvrir.

Il est également possible de verrouiller automatiquement les informations de cas, après que vous n'utilisez pas le programme depuis un certain temps.

Vous pouvez configurer le délai avant le verrouillage automatique dans les paramètres *Préférences*. (Option de menu *Général / Préférences*).

Si vous réglez l'heure sur 0 minute, aucun verrouillage automatique ne sera effectué.

Soyez très prudent lorsque vous définissez un mot de passe. En plus de vous, personne d'autre ne connaît votre mot de passe. Si vous oubliez votre mot de passe, c'est comme perdre les clés de votre maison ; plus d'accès.

## **Archiver et supprimer**

#### **Archiver des cas**

Si vous ne souhaitez plus qu'un cas apparaisse dans la liste de vos cas, vous pouvez l'archiver. (Option de menu *Cas / Archiver cas*). Après avoir archivé un cas, il apparaîtra dans le groupe *Archivé*.

Pendant qu'il est archivé, vous pouvez toujours ouvrir le cas. Si vous apportez des modifications au cas, il est automatiquement supprimé du groupe *Archivé* et remis avec vos autres cas actifs.

Vous pouvez archiver plusieurs cas anciens. (Option de menu *Cas / Archiver anciens cas*, option de menu contextuel *Archiver anciens cas*).

Dans la boîte de dialogue qui s'ouvre, vous pouvez spécifier un nombre de mois. Une liste montre tous les cas qui n'ont pas été modifiés pour le nombre de mois donné. Ensuite, vous pouvez archiver tous les cas sélectionnés dans la liste.

#### **Suppression d'un dossier**

Si vous n'avez plus besoin d'un dossier, vous pouvez le supprimer. (Option de menu *Cas / Supprimer le cas*). Un cas ne peut être supprimé qu'après avoir été archivé.

Il est également possible de supprimer automatiquement les anciens cas archivés. Il existe une option pour cela dans les paramètres *Préférences*. Par défaut, les cas archivés ne sont pas automatiquement supprimés.

#### **Sauvegardes automatiques**

Si vous avez supprimé par inadvertance un fichier de cas, vous pouvez le restaurer à partir d'une sauvegarde. (Option de menu *Cas / Base de données de cas / Récupérer un cas de la sauvegarde*).

Les sauvegardes sont effectuées automatiquement.

- Tous les jours, pour le dernier mois.
- Tous les mois, pour la dernière année.
- Après un an, une sauvegarde est définitivement supprimée.
- Notez que les sauvegardes sont stockées localement sur votre ordinateur.

### **Serveur Cloud**

#### **Introduction**

Si vous utilisez plus d'un ordinateur, vous pouvez désirer conserver des informations et les synchroniser. De cette façon vous allez pouvoir conserver toutes vos informations à jour. Même si vous êtes sur la route, avec votre téléphone ou une tablette.

Notre Serveur Cloud offre un mécanisme flexible et simple pour synchroniser automatiquement vos cas.

Contrairement à de nombreuses autres solutions Cloud, vous pouvez utiliser*Complete Dynamics* avec et sans connexion Internet. Sans connexion internet, tous vos cas sont stockés localement sur votre appareil. Toutes les modifications que vous apportez sont stockées localement.

Lorsqu'une connexion Internet est disponible, vos cas peuvent être synchronisés automatiquement via le Serveur Cloud.

Si vous apportez des modifications aux cas sur différents appareils, alors que vous n'êtes pas connecté à Internet, cela ne fait aucune différence. Lorsque la connexion au Serveur Cloud est disponible, toutes les modifications que vous avez apportées sur les différents appareils peuvent être fusionnées. Même si vous avez travaillé sur le même cas.

#### **Que fait le Serveur Cloud ?**

Le but du Serveur Cloud est de garder vos cas identiques sur tous les appareils qui utilisent ce service.

Ce que vous ajoutez sur un appareil sera ajouté sur les autres appareils.

Ce que vous modifiez sur un appareil sera modifié sur les autres appareils.

Ce que vous supprimez sur un appareil sera également supprimé sur les autres appareils.

L'archivage d'un cas implique qu'il sera également archivé sur les autres appareils.

#### **Les avantages d'utiliser le Serveur Cloud**

- Vos cas sont à jour après synchronisation automatique, quel que soit l'appareil que vous utilisez.
- Fonctionne avec tous les appareils qui sont dans votre licence.
- Vous pouvez travailler sans connexion Internet.
- La synchronisation est automatique une fois qu'Internet est disponible.
- Il y a toujours une copie de vos cas, au cas où votre ordinateur mourrait.

#### **Pour quels appareils utiliserai-je le Serveur Cloud ?**

C'est votre propre choix.

Si vous utilisez un seul ordinateur, le Serveur Cloud peut être utilisé pour sécuriser une copie de vos cas. En cas de panne de votre ordinateur, les cas peuvent être automatiquement transférés sur votre nouvel ordinateur.

Si vous utilisez deux appareils ou plus, le Serveur Cloud peut appliquer les modifications que vous avez apportées sur un appareil aux autres appareils.

Vous décidez pour chaque appareil que vous utilisez, s'il doit utiliser le Serveur Cloud ou non. Par exemple, vous pouvez utiliser le Serveur Cloud pour les ordinateurs à la maison et au bureau, mais pas pour votre téléphone.

#### **Sécurité et confidentialité**

Nous sommes conscients que la sécurité et la confidentialité sont extrêmement importantes.

### **Sécurité**

Vos données de cas sont très bien protégées.

- L'accès au Serveur Cloud n'est possible qu'à partir d'un appareil disposant d'une licence valide à votre nom.
- Aucun autre appareil n'a accès à vos cas.
- Un mot de passe supplémentaire est requis, que vous seul connaissez.  $\bullet$
- La connexion au serveur est cryptée.

### **Confidentialité**

## Complete Dynamics 55

Vous n'êtes pas obligé d'utiliser notre Serveur Cloud. Nous comprenons très bien que vous ne souhaitiez peut-être pas que les informations de votre patient soient stockées quelque part sur un ordinateur distant. C'est entièrement votre décision d'utiliser ou non le Serveur Cloud.

Nous respectons pleinement votre vie privée et celle de vos patients.

Nous n'utiliserons ni ne traiterons vos données de quelque manière que ce soit. Tout ce que le serveur cloud fait, c'est le copier vers et depuis vos appareils.

#### **Configuration du Serveur Cloud**

Pour commencer à utiliser un appareil avec le Serveur Cloud, vous devez d'abord l'activer. L'activation se fait dans les *Préférences*, section *Cas*. (Option de menu *Général / Préférences*). Ici, vous pouvez sélectionner l'option *Utiliser le Serveur Cloud*.

Si c'est la première fois que vous activez le Serveur Cloud, vous êtes automatiquement guidé pour créer le code PIN qui protège les données de votre dossier. Vous pourrez toujours modifier ce code PIN ultérieurement. (Option de menu *Cas / Base de données de cas / Changer code PIN Cloud*).

N'oubliez pas votre code PIN Cloud, vous en aurez besoin lors de l'activation d'un autre appareil.

#### **État du Serveur Cloud**

En haut de la page du module *Cas*, une icône indique l'état de la connexion au serveur.

- $\bigcirc$  Le Serveur Cloud est disponible.
- Communication en cours.
- Aucune connexion Internet ou le serveur est temporairement hors ligne.
	- si aucune icône n'est affichée, le Serveur Cloud n'est pas encore configuré.

Lorsque vous cliquez sur l'icône, la synchronisation est effectuée immédiatement.

#### **Restrictions**

Le but du Serveur Cloud est d'appliquer toutes les modifications apportées sur un appareil à tous les autres appareils. Mais cela n'est pas toujours possible.

Cela vous aidera à comprendre quelles sont les restrictions.

En particulier lorsque vous travaillez hors ligne, il peut arriver que des modifications soient apportées au même cas sur différents appareils avant qu'une connexion au serveur cloud ne soit rétablie. Normalement, cela poserait rarement un problème.

Les informations d'un dossier sont constituées de plusieurs éléments indépendants :

- Les informations sur le patient.
- Les informations sur le cas.
- Chaque analyse.
- Chaque prescription de remède.

Vous pouvez apporter des modifications à l'un de ces éléments et des modifications à un autre élément sur un autre appareil. Mais si, par exemple, vous modifiez la même analyse sur deux appareils, seule la dernière modification sera enregistrée. Si vous modifiez une analyse sur un appareil et une autre analyse sur un autre appareil, cela ne posera pas de problème. Ou si vous ajoutez une prescription de remède sur un appareil et une autre prescription de remède sur un autre appareil, cela ne posera pas de problème.

#### **Sauvegardes**

Les cas stockés sur le Serveur Cloud sont une copie des cas sur votre appareil. Les données d'origine se trouvent sur votre appareil.

Vous êtes toujours responsable de faire des sauvegardes de votre ordinateur.

### **Partager vos cas**

#### **Partager vos cas avec des collègues**

Dans de nombreuses situations vous voulez partager vos cas et/ou analyses avec un collègue, un étudiant, un enseignant ou le publier sur un forum Internet.

Le *Complete Dynamics* vous permet d'exporter un cas, en entier ou partiellement vers un document. Ce dernier peut être partagé et être importé sur un autre ordinateur. Ce collègue n'a pas besoin de l'*Édition Praticien*. L'édition de base suffit pour l'importation et la lecture.

Le partage de cas peut aussi être anonyme pour assurer la confidentialité de votre patient et de vous même. Comment exporter est decrit ci-dessous. D'abord nous allons voir un autre aspect important du partage de cas.

#### **Synchronisation de votre cas avec d'autres ordinateurs**

La synchronisation manuelle n'est pertinente que si vous avez choisi de ne pas utiliser la synchronisation automatique via le Serveur *Cloud.*

Avec le partage de cas, vous avez deux options puissantes pour échanger vos informations.

Le plus simple est d'exporter une copie de votre fichier et l'importer sur un autre ordinateur. Ceci efface toutes les informations sur les cas du 2° ordinateur. Cette option est efficace pour créer une sauvegarde.

Le plus performant est d'exporter seulement les cas modifiés et les importer sur le 2° ordinateur. L'information est copiée et fusionne avec les données du 2° ordinateur. Cette synchronisation puissante fonctionne même si les données ont été modifiées sur les deux ordinateurs!

#### **Exporter un cas**

Pour exporter un seul cas, ouvrez le *Module cas* et sélectionnez le cas à exporter.

Puis utilisez l'option Exporter cas sélectionné... (Option de menu *Cas / Partager / Exporter cas sélectionné...*, *control-Y*, option de menu contextuel *Partager / Exporter cas sélectionné...*).

Une boîte de dialogue s'ouvre vous demandant quelle partie du cas à exporter:

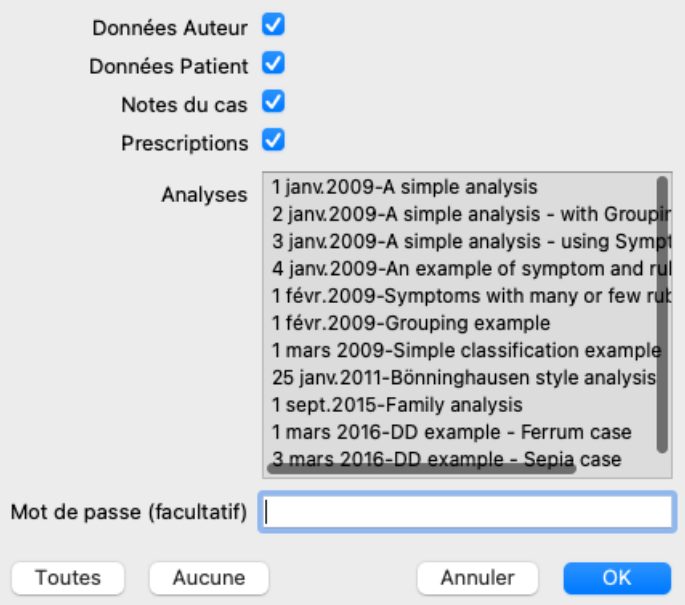

*Données Auteur* Si vous désélectionnez cette option, votre nom ne sera pas exporté.

*Données Patient* Si vous désélectionnez cette option, votre patient sera anonyme. Seulement le sexe et l'année de naissance sont utilisés. Si cette option est sélectionnée toutes les informations sont exportées.

*Notes de cas* Avec la sélection de cette option, toutes les informations du cas seront exportées. (notes, groupes, etc).

*Prescriptions* Cette option sélectionnée, vous exporter les prescriptions.

*Analyses* Pour chaque analyse du cas vous pouvez décider si vous voulez l'exporter ou non. Cliquez sur la ligne pour basculer OUI/NON. Les boutons *Toutes* et *Aucune* peuvent être utilisés.

*Mot de passe* Si vous introduisez un "mot de passe" le document est protégé. Quiconque l'importe devra connaître le "mot de passe"pour l'utiliser. Nous vous recommandons de toujours metre un "mot de passé" sauf pour les données anonymes qui peuvent être lues par tout le monde sur Internet.

Quand vous êtes prêt, appuyez sur *OK* et on vous demande un nom pour votre document et son emplacement. Un nom par défaut existe mais vous pouvez en choisir un autre.

#### **Exportez une simple analyse**

Pour exporter une analyse, ouvrez le cas qui contient cette analyse et sélectionnez l'analyse à exporter. Puis Exporter analyse sélectionnée. (Option de menu *Cas / Partager / Exporter analyse sélectionnée...*, option de menu contextuel *Partager / Exporter analyse sélectionnée...*).

Une boîte de dialogue s'ouvre vous demandant quelle partie du cas vous voulez exporter avec l'analyse:

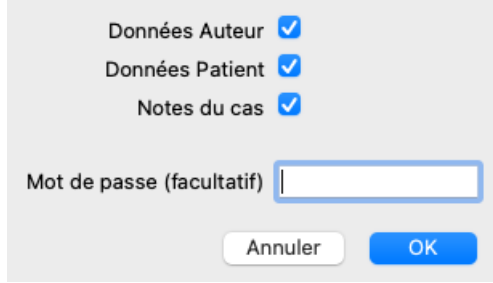

Pour la signification des champs voir ci-dessus.

#### **Exporter plusieurs cas**

Vous pouvez exporter plusieurs cas dans un seul fichier. (Option de menu *Cas / Partager / Exporter plusieurs cas...*, option de menu contextuel *Partager / Exporter plusieurs cas...*).

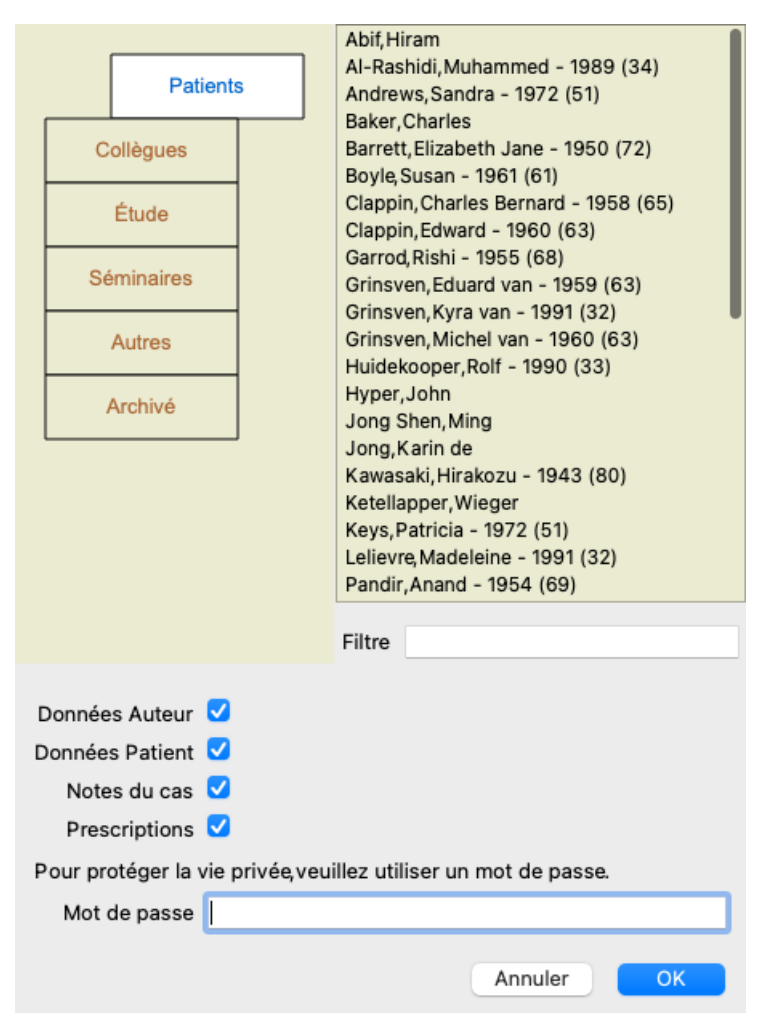

Dans la liste des cas, sélectionnez ceux que vous voulez exporter en cliquant sur eux.

Vous pouvez sélectionner une série de cas en faisant glisser la souris sur les entrées.

#### **Importation d'un cas ou d'une analyse**

Si quelqu'un vous donne un cas ou une analyse, ce document peut être facilement importé avec Importer. (Option de menu *Cas / Partager / Importer...*, *control-I*, option de menu contextuel *Partager / Importer...*).

On vous demande le document que vous voulez importer. Après l'avoir sélectionné il est importé dans vos cas. Si ce document est protégé, le mot de passe vous sera demandé au préalable.

Vous pouvez trouver le cas importé dans le groupe *Collègues* si son auteur est dans le document ; si non il sera dans le groupe *Autres*. Après l'ouverture vous pouvez facilement changer les informations, transférer l'analyse dans vos cas. (Option de menu *Cas / Déplacer analyse au cas...*).

#### **Exporter la totalité de vos données**

Quand vous exportez la totalité de votre base de données, l'importation ne peut se faire que sur un ordinateur qui a une licence délivrée à votre nom.

Pour exporter la totalité de votre base de données utilisez Exporter base de données entière. (Option de menu *Cas / Partager / Exporter base de données entière...*, option de menu contextuel *Partager / Exporter base de données entière...*). Une boîte de dialogue vous permet de donner un "mot de passe" (recommandé).

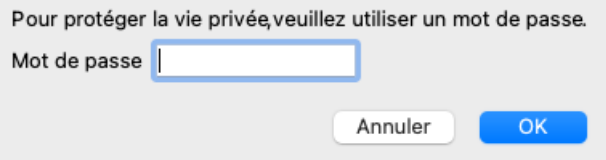

Après avoir cliqué sur *OK*, on va vous demander le nom du document et son emplacement. Mettez ce document sur un autre ordinateur, et importez-le avec Importer. (Option de menu *Cas / Partager / Importer...*, *control-I*).

#### **Exporter des cas modifiés**

Exporter des cas modifiés est la méthode la plus flexible pour synchroniser les informations entre plusieurs ordinateurs.

Pour exporter des modifications, utilisez l'option Exporter cas modifiés. (Option de menu *Cas / Partager / Exporter les cas modifiés..*, option de menu contextuel *Partager / Exporter les cas modifiés..*). Une boîte de dialogue vous demande ce qui doit être synchronisé:

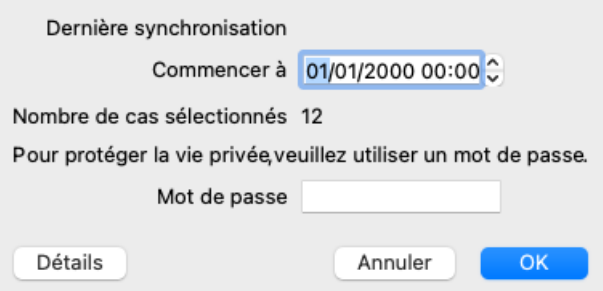

Par défaut, la date de la dernière synchronisation est inscrite. Si vous voulez synchroniser toutes les modifications après une certaine date, changez la date.

Pour avoir un aperçu de ce qui va être exporté, appuyez sur *Détails* pour voir la liste des cas et leurs dernières modifications.

#### **Importation des cas modifiés**

Les cas modifiés peuvent être importés sur un autre ordinateur. (Option de menu *Cas / Partager / Importer...*, *control-I*, option de menu contextuel *Partager / Importer...*).

Après sélection du document apparait un dialogue montrant les informations nécessaires pour la synchronisation:

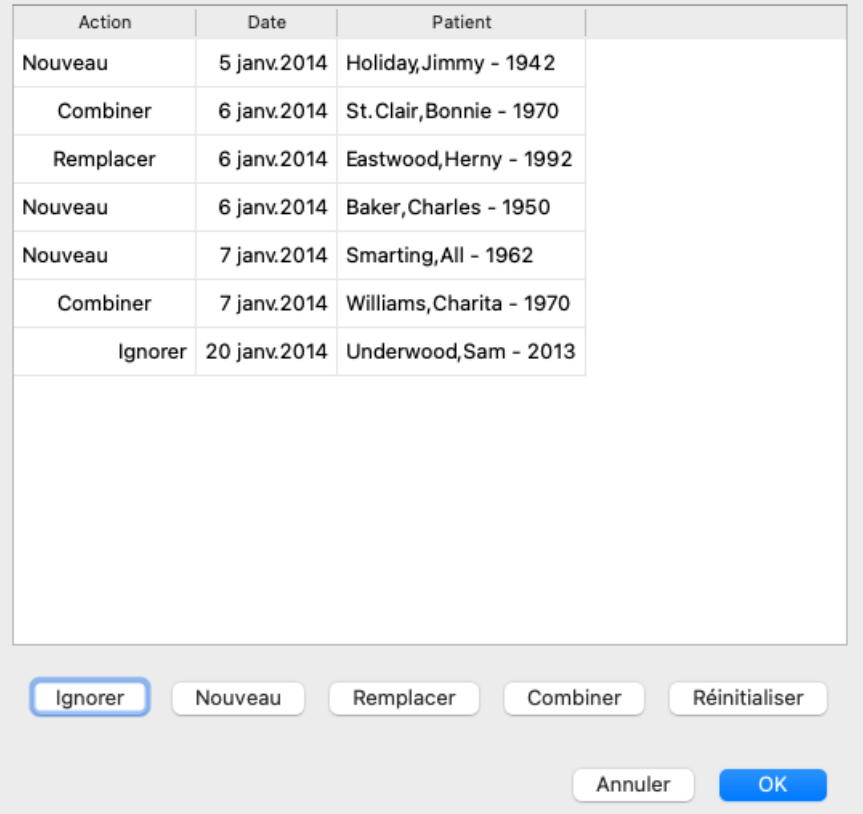

L'important est ici la colonne complètement à gauche. Voyez il y a 4 valeurs différentes:

*Nouveau* Le cas n'existe pas dans la base de données actuelle. Il va être créé un nouveau.

- *Remplacer* Le cas n'est pas modifié dans la base locale, mais la version d'exportation est nouvelle. La nouvelle information va écraser l'ancienne.
- *Combiner* Le cas a été modifié dans les deux ordinateurs. Les informations dans le document exporté vont être fusionnées avec les informations locales. Aucune information n'est écrasée, mais la nouvelle information est copiée dedans.

*Ignorer* Aucune modification n'apparait dans les 2 ordinateurs. Rien n'est fait.

Vous pouvez modifier les actions pour chaque cas dans la liste des cas. Sélectionnez un nombre de cas en cliquant dessus et appuyez sur *Ignorer*, *Nouveau*, *Remplacer* ou *Combiner*. *Réinitialiser* va restaurer les réglages initiaux.

Tous les paramètres modifiés sont en surbrillance avec une couleur pour indiquer une modification par rapport au réglage d'origine:

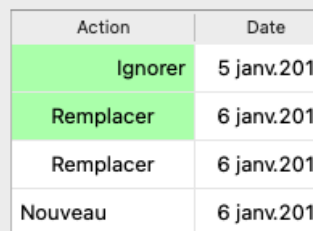

Quand l'action est explicitement réglée sur *Nouveau*, le cas va être copié vers un nouveau cas, même si un cas similaire existe. Vous pouvez utiliser ce stratagème si vous avez un doute, après l'importation vous verrez deux cas avec le même nom. Normalement, ce n'est pas nécessaire de vérifier, l'option *Combiner* ne va rien effacer.

#### **Sauvegardes automatiques**

Afin de faciliter les sauvegardes, le programme crée automatiquement une exportation complète de la base de données des dossiers une fois par jour. Ces sauvegardes sont conservées pendant les 7 derniers jours. Vous pouvez ainsi effectuer vos propres sauvegardes, sans avoir à savoir où le programme stocke ses bases de données internes. Si vous souhaitez en savoir plus sur l'emplacement des sauvegardes et sur la manière de les restaurer en cas d'urgence, veuillez contacter le service d'assistance. (Option de menu *Aide / Rapport général*).

## **Bases de données de Cas Partagés**

Normalement, vos cas sont stockés dans une base de données, uniquement disponible sure votre propre ordinateur. Il y a des situations dans lesquelles vous voudriez rendre certains de vos cas disponibles aux autres.

Avec les fonctions de *Partager Cas*, vous pouvez exporter des cas sélectionnés, qui peuvent ensuite être importés par quelqu'un d'autre. Dans cette situation, les cas importés deviennent partie de la base de données de cas de l'autre.

Il y a cependant des situations, dans lesquelles il n'est pas dans l'intention d'incorporer vos cas dans la base de données de cas privée de quelqu'un d'autre. Ici, une *Base de données de Cas Partagés* est la solution.

Une *Base de données de Cas Partagés* est un fichier, en dehors de votre base de données personnelle. Elle peut contenir des cas, exactement comme votre base de données de cas normale.

Le fichier est stocké dans le dossier *Complete Dynamics*, sous votre dossier *Documents*.

Il peut être partagé avec d'autres, en leur donnant le fichier, ou en le plaçant sur Internet. Lorsqu'un autre utilisateur installe le fichier sur son propre ordinateur, il peut ouvrir la base de données et avoir accès à tous les cas.

Pour protéger les informations contre une utilisation involontaire, le fichier peut être protégé par un mot de passe.

#### **Quand utiliser une Base de données de Cas Partagée.**

- Un groupe d'étude avec vos collègues, où vous discutez des cas.
- Garde entre collègues, alors que leurs cabinets sont fermés.
- Publication d'une collection de cas.
- Travailler sur des cas à plusieurs personnes.
- Une collection de cas, utilisés par un institut de formation.

#### **Créer une nouvelle Base de données de Cas Partagée**

Vous pouvez facilement créer une nouvelle Base de données de Cas Partagée. (Option de menu *Cas / Base de données de cas / Créer* nouvelle base de données de cas partagée, option de menu contextuel Base de données de cas / Créer nouvelle base de données de cas *partagée*).

Une boîte de dialogue s'ouvre:

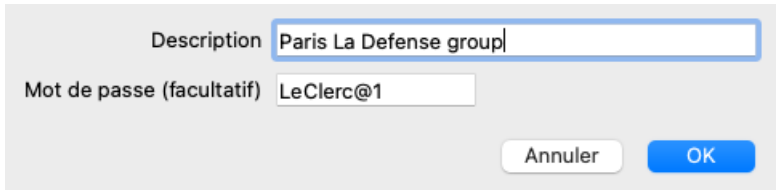

Vous pouvez entrer une brève description de l'utilisation prévue des cas partagés.

Afin d'éviter tout accès involontaire aux informations personnelles du patient, nous vous recommandons fortement de spécifier également un mot de passe.

Appuyez sur *OK* et un nouveau fichier sera créé dans votre dossier *Complete Dynamics*. Le nom est basé sur votre nom et le texte que vous avez entré dans le champ de dialogue *Description*.

La nouvelle base de données de cas est automatiquement ouverte.

#### **Ouvrir une Base de données de Cas Partagée**

Vous pouvez ouvrir une Base de données de Cas Partagée. (Option de menu *Cas / Base de données de cas / Ouvrir base de données de cas partagée*, option de menu contextuel *Base de données de cas / Ouvrir base de données de cas partagée*).

Une boîte de dialogue s'ouvrira, vous montrant les noms de toutes les Bases de données de Cas Partagés, installées dans votre dossier *Complete Dynamics*.

Sélectionnez le fichier approprié et appuyez sur *OK*.

Vous pouvez facilement voir quelle base de données de cas est ouverte:

ەھ

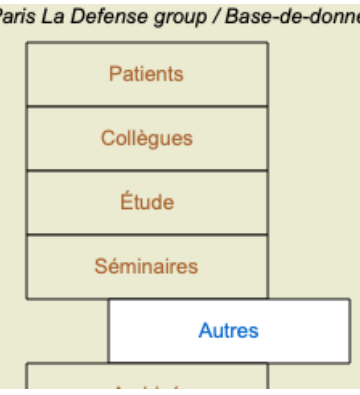

Pendant l'ouverture d'une Base de données de Partagée, vous pouvez modifier les informations associées. (Option de menu *Cas / Base de* données de cas / Modifier données de la base de données de cas, option de menu contextuel Base de données de cas / Modifier données *de la base de données de cas*).

Veuillez notez que dans le groupe *Patients*, vous ne trouvez que les cas que vous avez créés vous-même. Lorsque vous utilisez la Base de données de Cas Partagés de quelqu'un d'autre, vous trouverez probablement les cas dans le groupe *Collègues*.

Vous pouvez à tout moment revenir à votre base de données personnelle. (Option de menu *Cas / Base de données de cas / Utiliser base* de données de cas standard, option de menu contextuel Base de données de cas / Utiliser base de données de cas standard).

#### **Transférer des cas**

Une Base de données de Cas Partagée fonctionne exactement comme votre base de données personnelle. Cela signifie que vous pouvez créer des cas, comme vous le faites toujours.

Vous pouvez également utiliser toutes les fonctions de *Partager Cas*, pour exporter et importer des cas, ou synchroniser des modifications avec d'autres personnes en utilisant la même Base de données de Cas Partagée.

Nous avons ajouté un mécanisme très puissant pour transférer rapidement des dossiers vers et depuis votre base de données personnelle. (Option de menu Cas / Base de données de cas / Transférer cas option de menu contextuel Base de données de cas / Transférer cas).

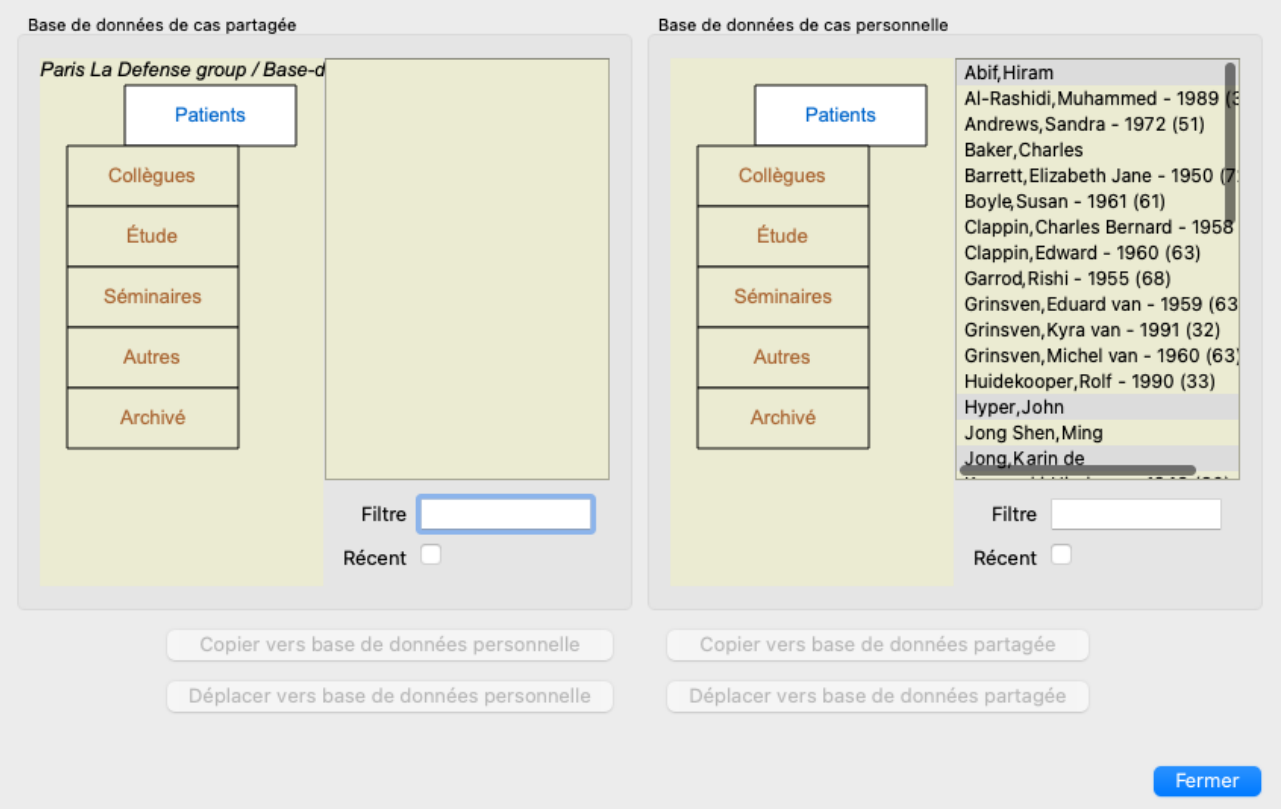

Sur le côté gauche, vous voyez les cas dans la Base de données de Cas Partagée ouverte. Sur le côté droit, vous voyez les cas dans votre base de données personnelle.

Avec les boutons en bas, vous pouvez rapidement copier ou déplacer les cas sélectionnés vers l'autre côté.

Sélectionner des cas fonctionne exactement comme vous le faites toujours. Dans cette boîte de dialogue, vous pouvez sélectionner plusieurs cas au lieu d'un seul.

Sélectionnez ou désélectionnez un cas en cliquant dessus.

Vous pouvez sélectionner une série de cas en faisant glisser la souris sur les entrées.

Lorsque vous copiez un cas déjà présent de l'autre côté, l'autre cas sera remplacé par celui que vous copiez.

# **Module Analyse**

## **Démarrage rapide**

### **Pour les impatients...**

Nous vous invitons fortement à lire la section Aide sur l'analyse, car une petite connaissance va vous servir énormément pour votre efficacité.

Si vous voulez la lire plus tard et commencer dès maintenant, ce résumé devrait vous permettre de commencer dans une minute.

#### **Démarrez avec un cas ou sans?**

Souvent une analyse est faite par rapport à un patient et vous voulez la conserver comme référence. Dans cette situation il est préférable de créer d'abord un cas ou d'ouvrir un cas existant, ainsi votre analyse sera conservée dans le bon dossier.

Dès qu'un cas est ouvert, une nouvelle analyse peut être ajoutée.

Pour des détails et pour savoir comment organiser vos cas et analyses, voyez la section *Module Cas* .

Si vous voulez faire seulement une analyse rapide, sans le contexte d'un cas réel, n'ouvrez pas ou ne créer pas de cas, un cas par défaut va être créé automatiquement (nom *Sans nom*) et l'analyse conservée dedans. L'analyse sera retrouvée dans ce cas avec la date du jour.

#### **Ajouter une rubrique**

Ajouter une rubrique à votre analyse est facile. Sélectionnez d'abord dans le module *Livre*. Une rubrique est sélectionnée quand elle est colorée en jaune. Appuyer sur Enter. (Option de menu *Cas / Ajouter rubrique*, *control-R*). Pour trouver la bonne rubrique, le Module *Recherche* peut vous aider.

#### **Sommaire**

**Menu option Action** (Option de menu *Cas / Nouveau cas*, *control-N*). Créer un nouveau cas, sans analyse. (Option de menu *Cas / Ajouter analyse*, *control-A*). Ajouter une analyse pour ouvrir le cas. (Option de menu *Cas / Ajouter symptôme*, *control-S*). Ajouter un symptôme à une Analyse. (Option de menu *Cas / Ajouter rubrique*, *control-R*). Ajouter une rubrique du répertoire à l'Analyse. Le faire à partir du module *Livre* ou du module *Recherche*, après sélection d'une rubrique.

## **Créer une Analyse**

#### **Ouvrir le Module Analyse**

Aller au Module Analyse en cliquant sur la touche *Analyse*. (Option de menu *Vue / Analyse*, ⌘*-R*). Si un cas est déjà ouvert et une analse sélectionnée, l'écran va ressembler à quelque chose comme cela:

![](_page_63_Picture_1008.jpeg)

La fenêtre est divisée en deux parties :

- les symptômes et rubriques utilisés pour l'Analyse,

- le résultat de l'analyse.

Nous allons en parler en détails, en commençant par les premiers.

Remarquez que les exemples utilisés sont une partie des cas de démonstration qui peuvent être trouvé dans le groupe "Autres" de votre Module Cas. Vous pouvez les utiliser librement ces exemples. Chaque fois que vous commencez *Complete Dynamics*, les Démo cas originaux sont remis dans groupe 'Autres'.

#### **Symptômes contre Rubriques**

Après avoir rassemblé les informations patient, l'approche traditionnelle est de chercher dans le répertoire les rubriques qui correspondent au patient.

Le gros désavantage de cette approche est que pour quelques symptômes patients une seule rubrique est nécessaire, alors que pour les autres symptômes plusieurs rubriques peuvent être trouvées qui, ensemble, représentent la symptomatologie du patient. Chaque fois que plusieurs rubriques sont utilisées pour exprimer un simple symptôme les remèdes qui recouvrent le cas sont alors automatiquement surexprimés, ainsi le symptôme va avoir une valeur exagérée en comparaison aux autres symptômes.

Mais le patient n'exprime pas ses symptômes en rubriques du répertoire. Une collection de rubriques du répertoire n'exprime pas une représentation réelle des souffrances du patients, particulièrement si aucune rubrique ne peut être trouvée exprimant à 100% littéralement la plainte du patient.

Complete Dynamics résout se problème en faisant une distinction entre les Symptômes et les Rubriques.

En premier les symptômes du patient, comme ils sont analysés, peuvent être pris en compte et enregistrés. Secundo, les rubriques du Répertoire peuvent être liées à ces symptômes.

Le Module Analyse peut automatiquement compenser les résultats de l'analyse par le fait que certains symptômes sont exprimés par peu de rubriques, alors que les autres symptômes sont exprimés par un grand nombre de rubriques. Ainsi vous êtes libre de choisir le nombre de rubriques vous avez besoin pour exprimer, de façon adéquate, les symptômes du patient dans le répertoire, sans intervenir sur les résultats en déséquilibrant les résultats de votre analyse!

#### *Symptômes* sont le langage du *Patient* - *Rubriques* sont le langage du *Répertoire*.

Il y a plus d'avantages à utiliser les symptômes. Puisque les symptômes sont le langage du patient, il est facile d' assigner un rang d'importance à un symptôme, sans avoir à manipuler explicitement le rang des rubriques individuelles (nous appelons cela Poids d'un Symptôme et Poids d'une Rubrique, l'explication sera donne ultérieurement ). Il y a plus d'avantages, mais vous allez vous en rendre compte vous même.

Evidemment pour une simple analyse rapide, créer des Symptômes pourrait fabriquer des symptômes leader dont vous ne voulez peutêtre pas. En ce cas, ne créer pas de Symptômes. Toutes les rubriques sont alors placées automatiquement sous un "symptôme générique", qui est invisible pour vous.

Un exemple. Ci-dessous deux copies d'écran du cas *Demo case Andrew*, une avec et une sans utilliser les symptômes:

## Complete Dynamics 64

![](_page_64_Figure_0.jpeg)

La variante avec Symptômes est de loin plus claire!

#### **Créer des Symptômes et ajouter des Rubriques**

Avec un cas ouvert, un nouveau Symptôme peut être ajouté. (Option de menu *Cas / Ajouter symptôme*, *control-S*, option de menu contextuel *Ajouter symptôme*).

Pour supprimer un Symptôme (et toutes les Rubriques qui lui sont liées), le sélectionnez dans la liste soit avec la souris ou le clavier, puis appuyer la touche supprimer. (Option de menu *Cas / Supprimer la sélection*, option de menu contextuel *Supprimer la sélection*). Vous pouvez éditer les détails d'un symptôme en cliquant deux fois dessus. (Option de menu *Cas / Modifier symptôme*, option de menu contextuel *Modifier symptôme*).

Une Rubrique est toujours ajoutée du Module *Livre* ou *Recherche*. (Option de menu *Cas / Ajouter rubrique*, *control-R*, option de menu contextuel *Ajouter rubrique à analyse*). Sélectionnez une rubrique, et tapez Enter. (Option de menu *Cas / Ajouter rubrique*, *control-R*). La Rubrique est alors ajoutée au symptôme qui a été sélectionné comme étant le symptôme 'courant' dans la liste des symptômes. Vous pouvez voir quel Symptôme dans la barre des tâches au sommet de l'écran:

Mental activity

Par la barre des tâches, vous pouvez facilement sélectionner un autre symptôme, a ajouter la rubrique aussi. Si aucun Symptômes n'est défini, vous allez voir le texte 'Generic symptoms'.

Supprimer une Rubrique de l'analyse est réalisé en la sélectionnant dans la liste, puis en appuyant sur la touche Supprimer. (Option de menu *Cas / Supprimer la sélection*).

#### **Organisation des Symptômes et Rubriques**

Il est possible de changer l'ordre d'organisation des Symptômes. Quand un Symptôme est sélectionné, il peut être déplacé. (Option de menu *Navigation / Déplacer en haut*, bouton d'outils , option de menu *Navigation / Déplacer en bas*, bouton d'outils ). Les symptômes peuvent être assortis automatiquement avec quelques options du menu contextuel:

![](_page_65_Picture_518.jpeg)

Un Rubrique peut être déplacée vers le symptôme suivant ou précédant avec la même option menu et les boutons de la barre des tâches. Dans un Symptôme, les Rubriques sont toujours triées dans l'ordre où elles sont dans le *Livre*.

## **Résultats**

#### **Le résultat de l'analyse**

Dès que les Symptômes et Rubriques sont ajoutés, c'est le moment d 'aller voir les résultats. Ces résultats s'affichent sur la partie droite de la fenêtre.

Deux façons de les examiner :

- Une vue générale des résultats multiples, basée sur la même analyse.
- Une vue détaillée du résultat d'un simple analyse.

Alternativement, une analyse peut être faite pour Royaumes & Familles au lieu de remèdes individuels.

#### **Vue des résultats d'une analyse multiple**

La vue d'un résultat d'analyse multiple peut être sélectionnée. (Option de menu *Analyse / Liste simple*, bouton d'outils ). Cela va ressembler à ceci:

![](_page_65_Picture_519.jpeg)

#### **Méthodes d'analyse standard**

Les résultats standards de ce schéma signifient:

![](_page_65_Picture_520.jpeg)

les rubriques les plus caractéristiques ont plus d'impact que celles qui sont communes.

## Complete Dynamics 66

- *Bönninghausen* Dans ce type d'analyse, un remède est compté selon son occurrence dans des rubriques liées du répertoire. La méthode de Bönninghausen est principalement utilisée avec des rubriques plus grandes et génériques. Aussi, la correction pour les rubriques polaires est plus importante. Pour plus d'informations, voir *Analyse - Bönninghausen*.
- *Comptage simple* Ceci ressemble au comptage de la vieille méthode avec un crayon et un papier. Pour toutes les rubriques le grade de chaque remède est simplement ajouté.

#### **Sélection des méthodes d'analyse**

Peut-être n'êtes-vous pas toujours intéressé par toutes les méthodes d'analyse standard que vous propose *Complete Dynamics*. Vous pouvez décider les analyses qui doivent apparaitre et leur ordre d'apparition. Vous pouvez faire ces changements dans le réglage*Préférences*. Voir la section *Préférences* pour plus d'informations.

#### **Détails des résultats d'analyse**

Quand vous regardez le tableau vous voyez que aucun nombre n'a été marqué. La seule chose que vous voyez est une sorte de barre, derrière le remède, qui vous montre l'importance relative du remède. Les remèdes sont triés par ordre d'importance. Moins la barre est longue, moins l'importante du remède est soulignée dans le résultat.

Si vous promenez votre souris sur le remède vous verrez apparaître des détails dans une fenêtre. Si vous mettez votre souris sur *chin* par exemple, le message sera:

4: chin = China officinalis. Relative score 45, from 8 rubrics in 3 symptoms

Ceci signifie que l'entrée est N° 4, *chin* veut dire *China of icinalis*, il a une importance relative de 45% comparé au remède le plus élevé (*coff*), et qu'il apparaît dans 8 rubriques dans 3 symptômes.

Notez que pour le "Comptage Simple" dans le résultat de l'analyse, le score relatif est la somme des grades pour ce remède. Dans tous les autres résultats d'analyse le remède le plus élevé est donné avec une valeur relative de 100 et les autres valeurs sont relatives par rapport à cette valeur de 100.

Si vous préférez voir les nombres, appuyez sur le bouton. (Option de menu *Analyse / Montrer chif res*, bouton d'outils ). Le résultat va ressembler à ce tableau:

![](_page_66_Figure_11.jpeg)

Dans certaines situations vous pouvez vouloir que les résultats ne soient pas triés par ordre d'importance mais en fonction du nombre de symptômes et rubriques dans lequel le remède se trouve.

Appuyez alors sur le bouton  $\overline{!}$ , voulant dire 'Triez les résultats de l'Analyse selon le nombre de symptômes/rubriques'. (Option de menu *Analyse / Trier par nombre*, bouton d'outils ).

#### **Remèdes déjà prescrits**

Il peut souvent être pratique de reconnaître rapidement les remèdes qui ont déjà été prescrits à un patient. Tous les remèdes qui ont déjà été prescrits sont marqués d'un point derrière le nom.

#### **Trouvez les relations entre les rubriques et les remèdes**

Vous pouvez voir rapidement les relations entre les rubriques et les remèdes en cliquant soit sur une rubrique soit sur un remède. les rubriques ou remèdes correspondant deviennent lumineux.

Exemple: En cliquant sur une rubrique *Psychisme ; sensible, hypersensible ; bruit, au; douloureux sensibilité à* va vous montrer le résultat suivant :

![](_page_67_Picture_301.jpeg)

En un coup d'œil vous voyez quel sont les remèdes dans cette rubrique!

Exemple: En cliquant sur un remède *sulph* vous avez les symptômes et le regroupement des rubriques:

![](_page_67_Figure_3.jpeg)

En un coup d'œil vous voyez quels sont les rubriques *sulph* qui apparaissent. Par ailleurs, le remède sélectionné est mis en valeur dans les autres résultats d'analyse, ainsi vous voyez son rang relatif dans les différentes analyses.

Voilà pour l'aperçu des analyses multiples. Regardons maintenant un aperçu détaillé des résultats d'une analyse simple....

#### **Aperçu détaillé des résultats d'une analyse simple**

Un aperçu plus dédaillé peut être montré comme Table ou Grillage, selon vos préférences. (Option de menu *Analyse / Table*, bouton d'outils , option de menu *Analyse / Grillage*, bouton d'outils ).

L'aperçu Table va ressembler à ceci:

![](_page_68_Figure_0.jpeg)

L'aperçu Grille va ressembler à ceci:

![](_page_68_Figure_2.jpeg)

De cette façon vous aller voir les relations entre les rubriques et les remèdes dans un seul tableau. Evidemment ceci ne peut être réalisé que pour une analyse simple.

Au-dessous de la grille vous voyez une boite de sélection, dans laquelle vous pouvez passer des résultats disponibles d'une analyse à l'autre.

Les blocs et points indiquent que le remède apparaît dans une rubrique:

![](_page_68_Figure_6.jpeg)

Pointez la souris sur un balle va vous montrer une information détaillée sur le remède dans les rubriques spécifiques, incluant les informations sur les auteurs. L' information est à nouveau montrée en bas. Pointez sur la balle bleue au croisement de *cof* and *Psychisme ; gaieté, joie, enjouement* va vous montrer l'information suivante :

coff = Coffea cruda (Bönninghausen, Gallavardin, Hering, Jahr, Knerr, Lippe, Vithoulkas)

Si vous voulez plus de détails, cliquez deux fois sur la balle pour obtenir l'information complète sur le remède:

![](_page_69_Picture_0.jpeg)

Vous pouvez pointer votre souris sur le nom d'un remède au haut des résultats pour avoir plus d'informations, simplement comme dans l'aperçu des résultats multiples vus auparavant. Aussi vous pouvez mettre en évidence rubriques ou remèdes en cliquant dessus:

![](_page_69_Figure_2.jpeg)

Et, bien sur, les boutons de la barre des tâches  $1$  et  $\overline{!}$  peut être utilisé pour montrer les nombres ou pour changer l'ordre du tri.

#### **Trouvez un remède dans les résultats de l'analyse**

Parfois vous ne voulez pas voir le haut des résultats de l'analyse, mais vous désirez connaitre exactement où se trouve le remède dans ces résultats.

Tout ce que vous avez à faire est d'inscrire l'abréviation du remède dans le champ *Localiser remède* au dessous de l'analyse. L'analyse sera refaite si nécessaire, sautant une part des résultats, pour s'assurer que le remède apparait. Le remède cherché est automatiquement mis en valeur.

![](_page_70_Figure_0.jpeg)

![](_page_70_Figure_1.jpeg)

A la place d'inscrite le remède dans le champ dédié *Localiser remède*, vous pouvez aussi cliquer sur le graphique du résultat et simplement cliquer.

Dans ce cas si vous appuyez sur Esc, la sélection sera mise en évidence.

#### **Analyse de Royaumes & Familles**

Une vue de l'analyse pour Royaumes & Familles peut être sélectionné. (Option de menu *Analyse / règnes & familles*, bouton d'outils ).

L'exemple suivant montre un cas dans lequel Stramonium était le remède sélectionné.

![](_page_71_Figure_1.jpeg)

Dans l'analyse de Famille, les familles les plus importantes sont dessinées plus grandes que les familles moins importantes. Les familles qui semblent être de très faible importance, ne sont pas montrées du tout.

#### **Comparer des Familles**

Dans l'exemple, vous voyez que les familles les plus importantes sont les Solanaceae et Loganiaceae. Les Solanaceae sont évidents, car Stramonium est un membre des Solanaceae. Mais vous aimeriez probablement savoir pourquoi les Loganiaceae sont aussi considérées comme importantes.

Double-cliquez sur Solanaceae et Loganiaceae. Des informations supplémentaires sera montrées, sous la forme de plusieurs résultats d'analyse pour chaque famille. La première liste d'analyse est une analyse générique pour tous les remèdes.
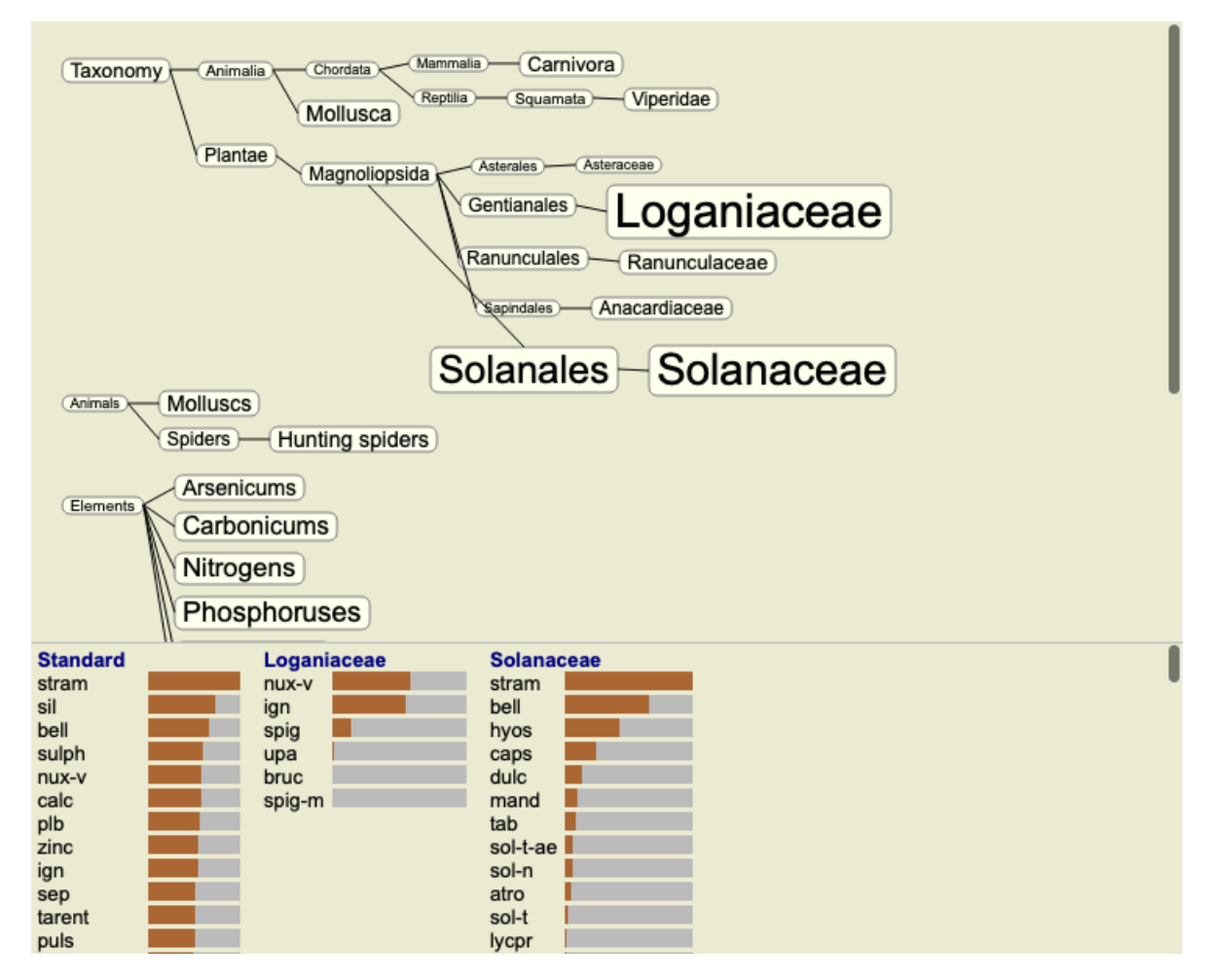

Chaque fois que vous double-cliquez sur une famille dans le graphique, elle sera placée sur le côté gauche des familles ajoutées. Donc, si vous cliquez à nouveau sur Solanaceae, elle sera placée entre Standard et Loganiaceae.

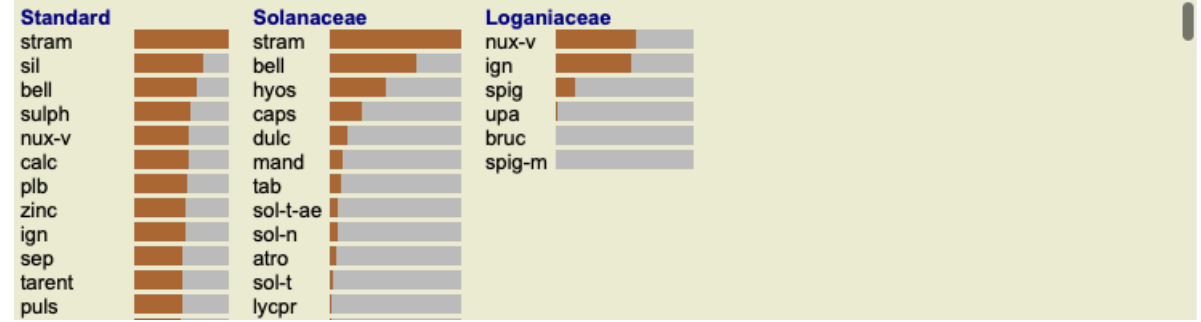

Vous pouvez afficher ou cacher ces informations à tout moment. (Bouton d'outils  $\mathfrak{F}$ ).

#### **Montrer la relation entre familles et remèdes.**

En étudiant l'importance des familles dans une analyse, vous devez pouvoir voir les relations entre les familles et les remèdes.

Il suffit de cliquer sur une famille dans le graphique pour voir comment ses remèdes participent dans l'analyse. Vous voyez aussi que les familles correspondantes sont accentuées dans le graphique de la famille. Cela vous permet de voir rapidement comment les familles sont liées.

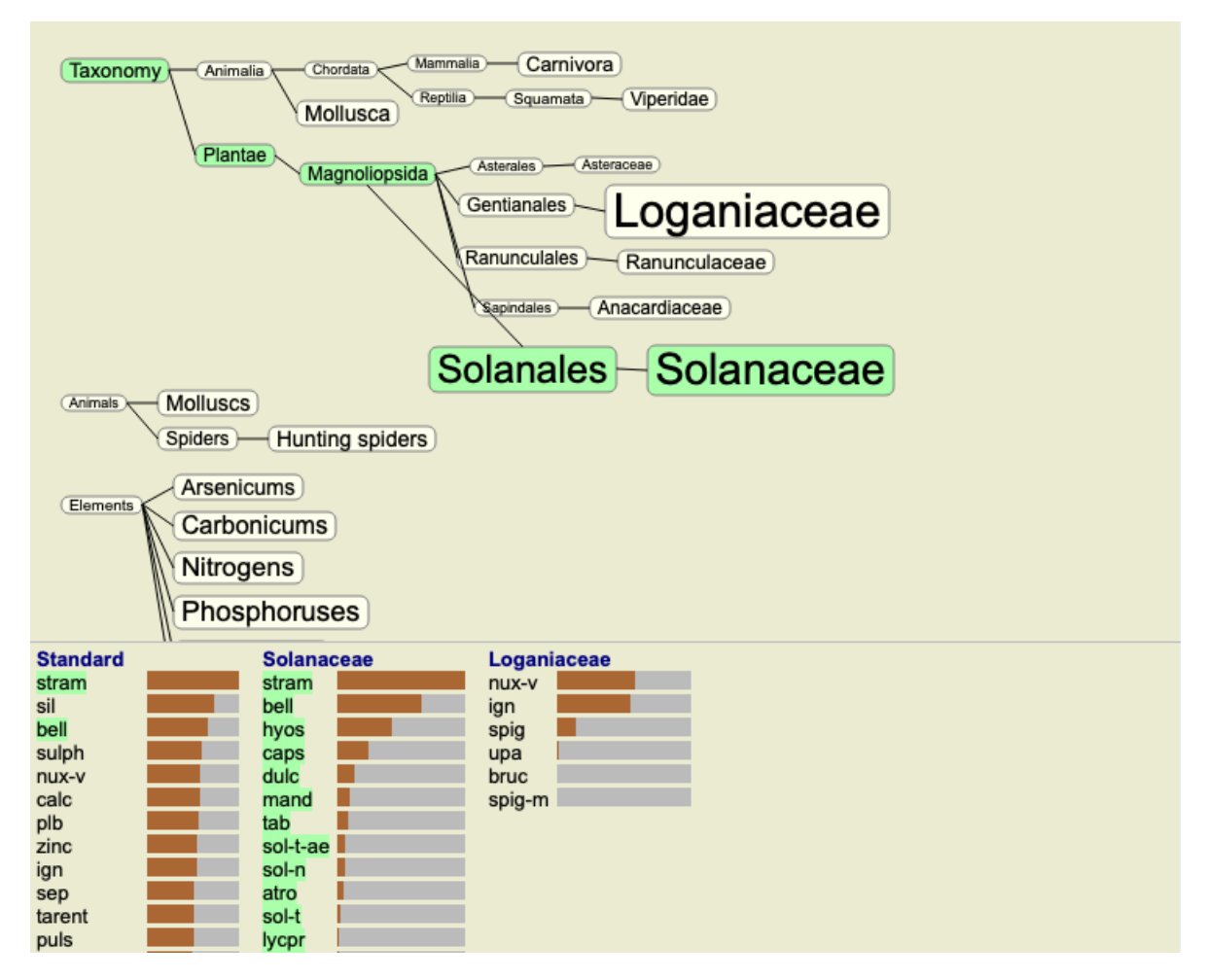

Si vous cliquez sur un nom de remède, ce remède sera accentué dans les différentes analyses. En outre, toutes les familles qui contiennent ce remède seront accentuées dans le graphique.

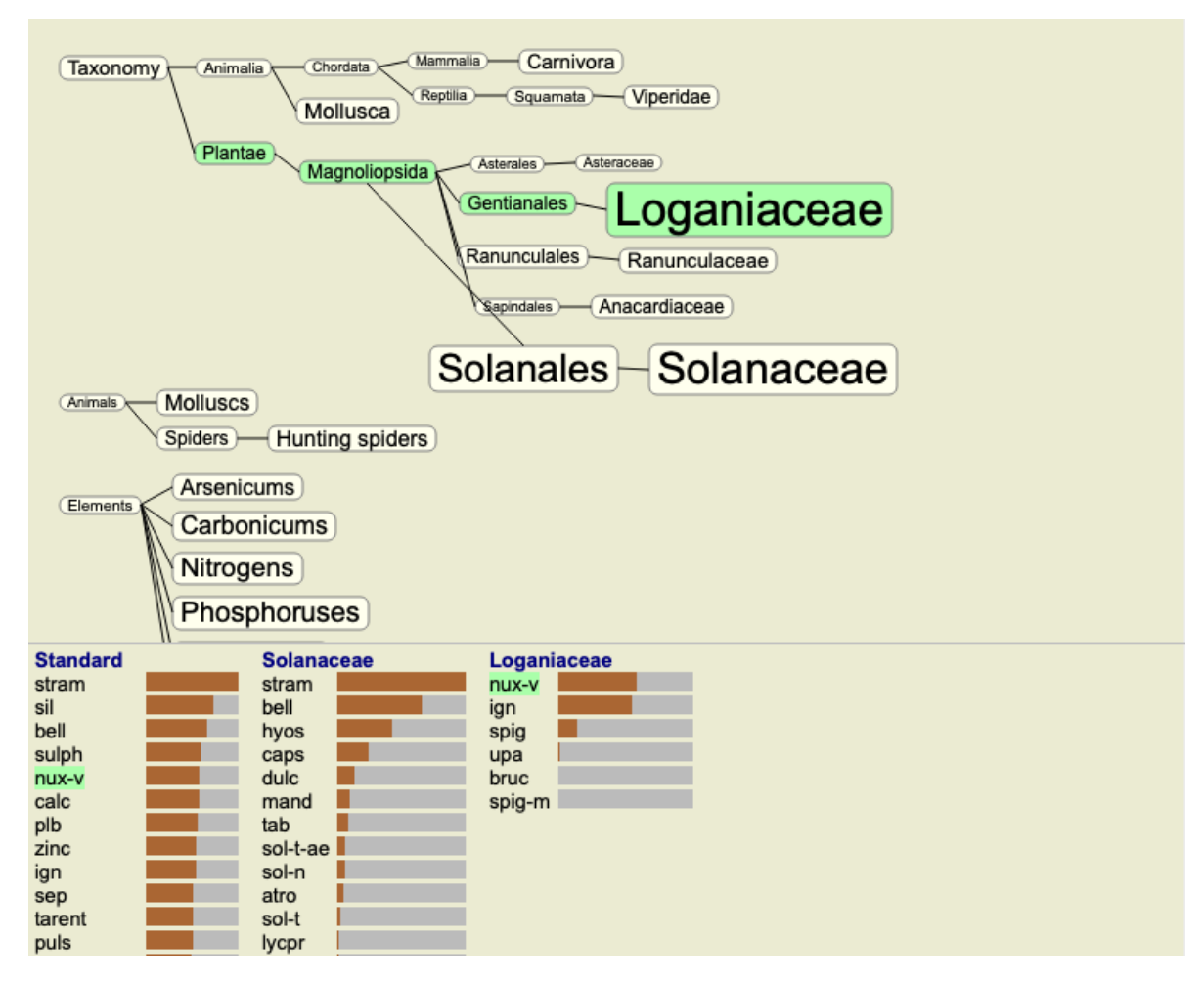

**Filtrer les résultats de l'analyse**

#### **Filtrer les résultats des familles de remèdes**

Normalement, les résultats des remèdes montrent tous les remèdes.

Vous pouvez restreindre les résultats seulement aux remèdes qui font partie d'un Royaume, Famille, ou groupe. Pour que cela soit faites simplement une sélection pour la liste du menu déroulant dans la barre des tâches:

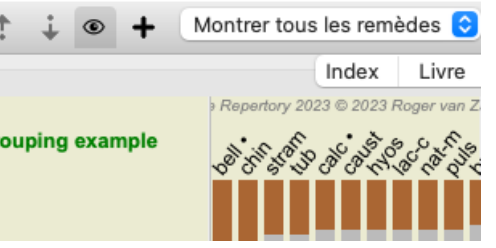

Un nombre exprimant la fréquence d'utilisation des groupes est prédéfinie (minéraux, plantes, animaux, nosodes). Pour choisir un autre groupe, sélectionnez simplement option *Autres...* et une boîte de dialogue va apparaître dans laquelle vous pouvez sélectionner un des groupes dans *Royaumes & Familles*.

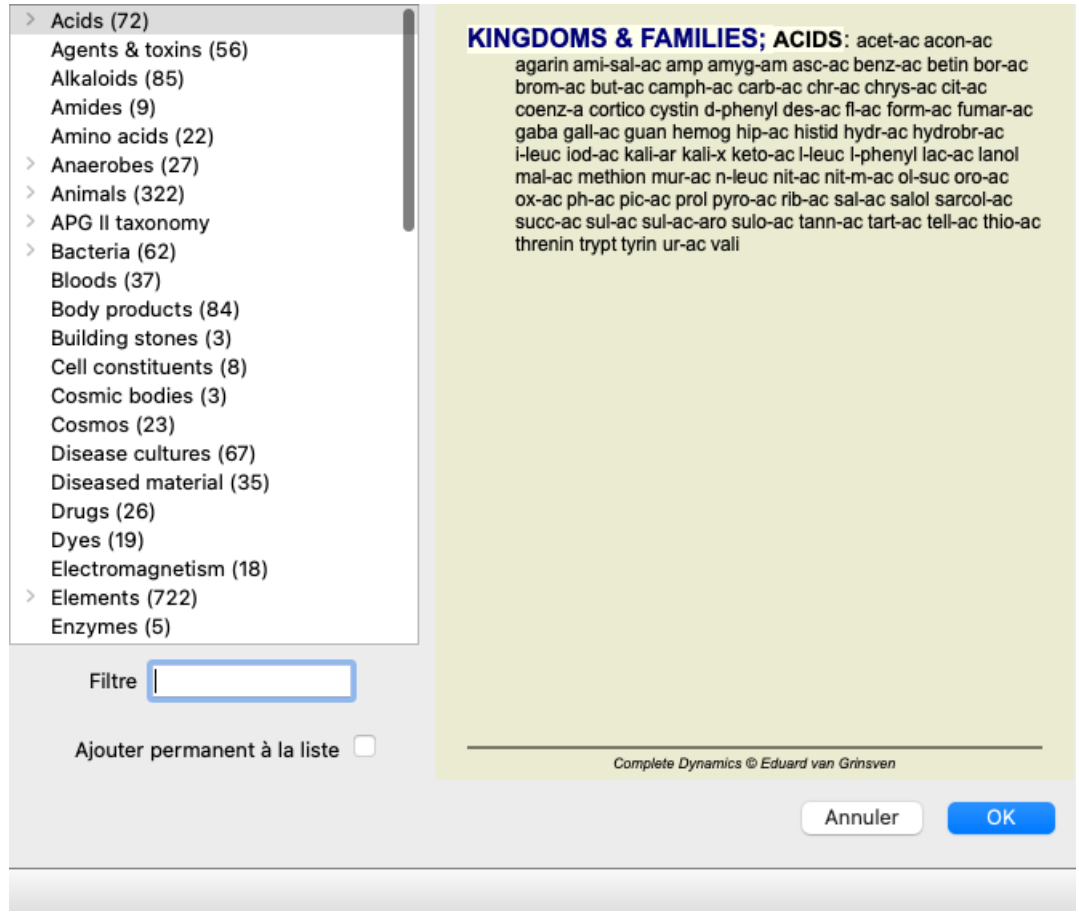

Si vous cochez l'option *Ajouter permanent à la liste*, le groupe que vous avez sélectionné sera ajouté de façon permanente aux groupes dans la liste. La prochaine fois que vous démarrez le programme, ce groupe sera alors à nouveau dans la liste. Si plus tard vous souhaitez le supprimer de la liste, sélectionnez le même groupe à nouveau avec l'option menu *Autre...* et décochez l'option.

## **Filtre de base pour votre module d'Analyse de rubriques**

Le *Module Analyse* vous offre un mécanisme puissant de filtrage, basé sur les remèdes dans les rubriques. Avec ce filtre, il est facile de limiter les remèdes dans l'analyse aux remèdes qui sont dans une rubrique ("élimination") ou combinaison de rubriques.

Le filtre est configuré en utilisant certaines options dans la barre du menu (*Menu/Analyse/Filtre*), aussi bien que dans le menu contextuel.

Les options disponibles sont:

- Montrer tous les remèdes. (Option de menu *Analyse / Filtre / Montrer tous les remèdes*, *shift-control-C*). Le filtre est débranché. Tous les remèdes apparaissent comme d'habitude.
- Regler aux remèdes dans la rubrique. (Option de menu *Analyse / Filtre / Réglé aux remèdes dans la rubrique*, *shift-control-S*). Le filtre est lié aux remèdes qui apparaissent dans la rubrique sélectionnée. Remèdes qui ne sont pas dans la rubrique sont éliminés ("élimination").
	- Cette option ne peut être utilisée, uniquement, que quand une seule rubrique est sélectionnée.
- Restriction aux remèdes dans le rubrique. (Option de menu *Analyse / Filtre / Restreindre aux remèdes de la rubrique*, *shift-control-*

*R*).

Les rubriques sélectionnées sont utilisées pour limiter le filtre. Les remèdes qui ne sont pas dans une des rubriques sont éliminés. Cette option restreindra ultérieurement le filtre actif.

Cette option peut être utilisée si au moins une rubrique est sélectionnée.

Extension avec les remèdes dans la rubrique. (Option de menu *Analyse / Filtre / Élargir aux remèdes de la rubrique*, *shift-control-E*).

Tous les remèdes, apparaissant dans quelque rubrique que ce soit, vont apparaitre. Cette option étend le filtre avec des remèdes qui se trouvent dans les rubriques sélectionnées, mais qui avaient été précédemment filtrés. Cette option peut être utilisée si une rubrique, au minimum, est sélectionnée.

- Réglage des rubriques croisées. (Option de menu *Analyse / Filtre / Réglé aux rubriques croisées*). Ceci est une commodité optionnelle pour régler rapidement le filtre aux remèdes qui existent dans toutes les rubriques sélectionnées.
- Cette option ne peut être utilisée que si deux rubriques, au moins, ont été sélectionnées.
- Réglage de combinaison de rubriques. (Option de menu *Analyse / Filtre / Réglé aux rubriques combinées*). Ceci est une commodité pour régler rapidement le filtre aux remèdes qui apparaissent dans une des rubriques. Cette option ne peut être utilisée que si deux rubriques, au minimum, ont été sélectionnées.

Vous commencez, en général, par le réglage du filtre à une certaine rubrique, parce que vous estimez que votre remède doit être dans cette rubrique. Vous accordez le réglage avec le filtre *restreindre* ("devrait actuellement apparaitre aussi ici, montrer moins"), ou *étendre* ("actuellement c'est ok, montrer moi plus").

#### **Filtrer des Familles**

#### **Filtrage dans le graphique d'analyse de Famille**

Dans le graphique d'analyse de Famille, vous pouvez rapidement modifier le filtre de remèdes basé sur des familles. Les options de filtrage se trouvent dans le menu contextuel d'une famille. Les options sont identiques à celles décrites ci-dessus pour le filtre de rubriques.

L'utilisation de ces options de filtre modifie le filtre de remèdes des autres résultats de l'analyse. L'analyse de famille graphique ellemême n'est jamais filtrée, car elle ne se compose pas de remèdes, mais de familles.

#### **Filtrage dans les autres graphiques d'analyse**

Vous pouvez facilement filtrer les résultats d'une analyse sur toute famille dont un remède fait partie. Le filtre de familles est disponible dans le menu contextuel d'un remède.

#### **Assistant de mise en page**

Avec l'assistant de mise en page de l'analyse, vous pouvez appliquer certaines de vos préférences au résultat de l'analyse, en appuyant simplement sur un seul bouton. (Option de menu *Analyse / Assistant de mise en page*,  $F2$ , bouton d'outils  $\mathbb{Z}^5$ ).

Vous pouvez facilement configurer ces préférences. (Option de menu *Analyse / Configuration de l'assistant de mise en page*, *shift-F2*).

# **Thèmes avancés**

## **Mise au point de votre analyse**

Maintenant que vous connaissez les bases pour créer une analyse et interpréter les résultats c'est le moment pour certaines mises au point qui vous permettent une analyse approfondie, en accord avec votre interprétation des informations de votre patient.

Les mises au point concernent:

- Poids des symptômes.
- Équilibrage des symptômes.
- Rubriques polaires et contre-indications.
- Regroupement de Rubriques.
- Vue d'ensemble des rubriques.
- Filtrer le résultat selon les familles.

Beaucoup d' actions peuvent être exécutées sur plusieurs lignes sélectionnées à la fois.

#### **Poids des Symptômes**

A chaque symptôme et à chaque rubrique on peut assigner un Poids. Vous pouvez donner une certaine importance à un symptôme chez un patient, comme le grade d'un remède qui peut apparaître à différents degrés dans le répertoire, vous pouvez attribuer une certaine importance à chaque symptôme ou rubrique.

En donnant une valeur plus élevée, le symptôme ou la rubrique prend plus d'importance dans le résultat de l'analyse. En donnant une valeur 0, le symptôme ou la rubrique sont complètement exclus du résultat de l'analyse.

Pour fixer le poids, sélectionnez un Symptôme ou une Rubrique en cliquant dessus avec votre souris. Il y a maintenant plusieurs façon de faire:

- touche 0 (Option de menu *Cas / Poids / Ignorer*, bouton d'outils ).

- touche 1 (Option de menu *Cas / Poids / Poids normal*, bouton d'outils ).
- touche 2 (Option de menu *Cas / Poids / Poids x2*, bouton d'outils ).
- touche 3 (Option de menu *Cas / Poids / Poids x3*, bouton d'outils ).
- touche 4 (Option de menu *Cas / Poids / Poids x4*, bouton d'outils ).

L'exemple suivant montre une analyse dans laquelle le poids a été déterminé (pour démonstration)

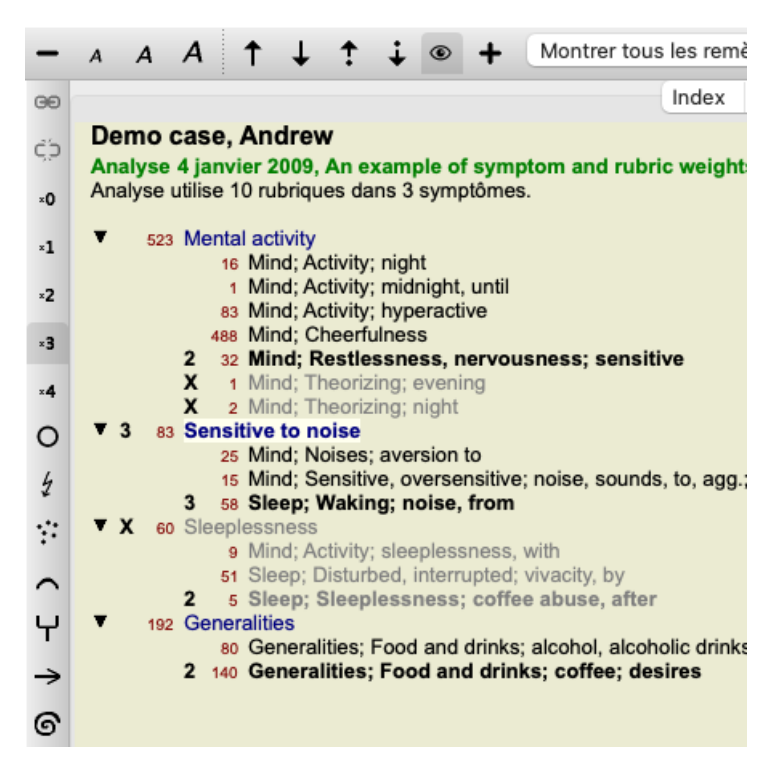

Vous voyez les boutons de la barre d'outils à gauche. Les boutons de la barre d'outils montrent le poids actuel pour le symptôme ou la rubrique sélectionnée.

Un X avant un symptôme ou une rubrique signifie 0, il est exclu de l'analyse.

#### **Équilibrage des Symptômes**

L'équilibre des symptômes est un mécanisme d'analyse avancée, compensant l'utilisation de plusieurs ou de peu de rubriques pour un symptôme. Quand l'équilibrage existe (ce qui est normalement réglé), vous pouvez mettre autant de Rubriques que vous voulez pour un Symptôme, sans perturber l'analyse.

Dans une analyse traditionnelle, vous devez sélectionner avec soin les rubriques dans l'analyse, car si vous avez utilisé trop de rubriques pour exprimer un symptôme, les remèdes couvrant ce symptôme vont dominer l'analyse. De même, si vous vouliez utiliser une rubrique unique, les remèdes de cette rubrique ne contribueraient pas assez pour la globalité de l'analyse, comparativement aux rubriques utilisées pour les autres Symptômes.

Avec l'équilibrage des Symptômes, chaque Symptôme est utilisé avec le Poids (voir *Utilisation Poids* au dessus) qui lui a été assigné, pas de problème où vous placez une simple Rubrique, ou disons 10 Rubriques.

L'équilibrage est réglé on/off avec le bouton de la barre d'outils <sup>I</sup> estuée sur la partie droite de la fenêtre. (Option de menu *Analyse* / *Balancer symptômes*, bouton d'outils  $\Phi$ .

Prenons un exemple. Dans l'analyse suivante, de nombreuses rubriques sont utilisées pour exprimer un mal de Tête. Sans équilibrage *Glonoinum* domine le cas, alors que avec équilibrage *Natrum Muriaticum* devient plus apparent.

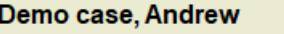

Analyse 1 février 2009, Symptoms with many or few rubrics. Analyse utilise 13 rubriques dans 4 symptômes.

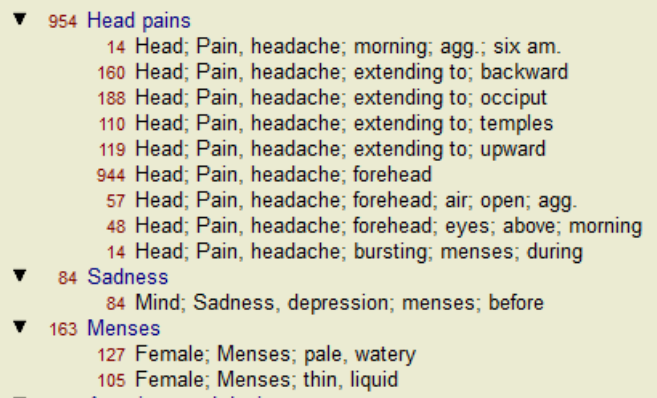

- 173 Aversions and desires
	- 173 Generalities; Food and drinks; salt or salty food; desires

#### Résultat d'Analyse:

**Sans équilibrage Avec équilibrage Standard** Pe **Standard** Pe  $glo$ nat-m sai glon  $100 / 9$  $100 / 9/4$ sep  $94 / 12$ hel lyc  $93/11/4$ kal lach  $91 / 11$ cin calc . 78/10/4 gin bell .  $87/10$ triti sep  $78/12/4$ cy lyc  $81/11$ gin puls  $77/8/4$ nat port nat-m  $78/9$ kal nit-ac  $74/9/4$ ari: calc . 76 / 10 sai carb-v 68 /  $8/4$ co  $nux-v$  $74/9$ pla caust  $63/9/4$ tub phos 66 / 10 spi phos 63 / 10 / 4 nat caust lach  $66 / 9$ sai  $55/11/4$ sa thuj  $61 / 9$ kal bell - $53/10/3$  $m<sub>ε</sub>$ bry **CO** ferr hel  $60/9$  $52/6/3$ alu cimic  $59/8$ con  $52/6/4$ lan 23 puls  $57/8$ lac verat  $44/$  $4/4$ lac

Note: Équilibrer les Symptômes n'a pas d'effet sur l'analyse de base *Comptage Simple*.

#### **Rubriques polaires et contre-indications**

Rubriques polaires sont deux rubriques qui ont un sens opposé. Prenons un exemple. Dans l'analyse suivante, initialement le reméde *coff* a été prescrit:

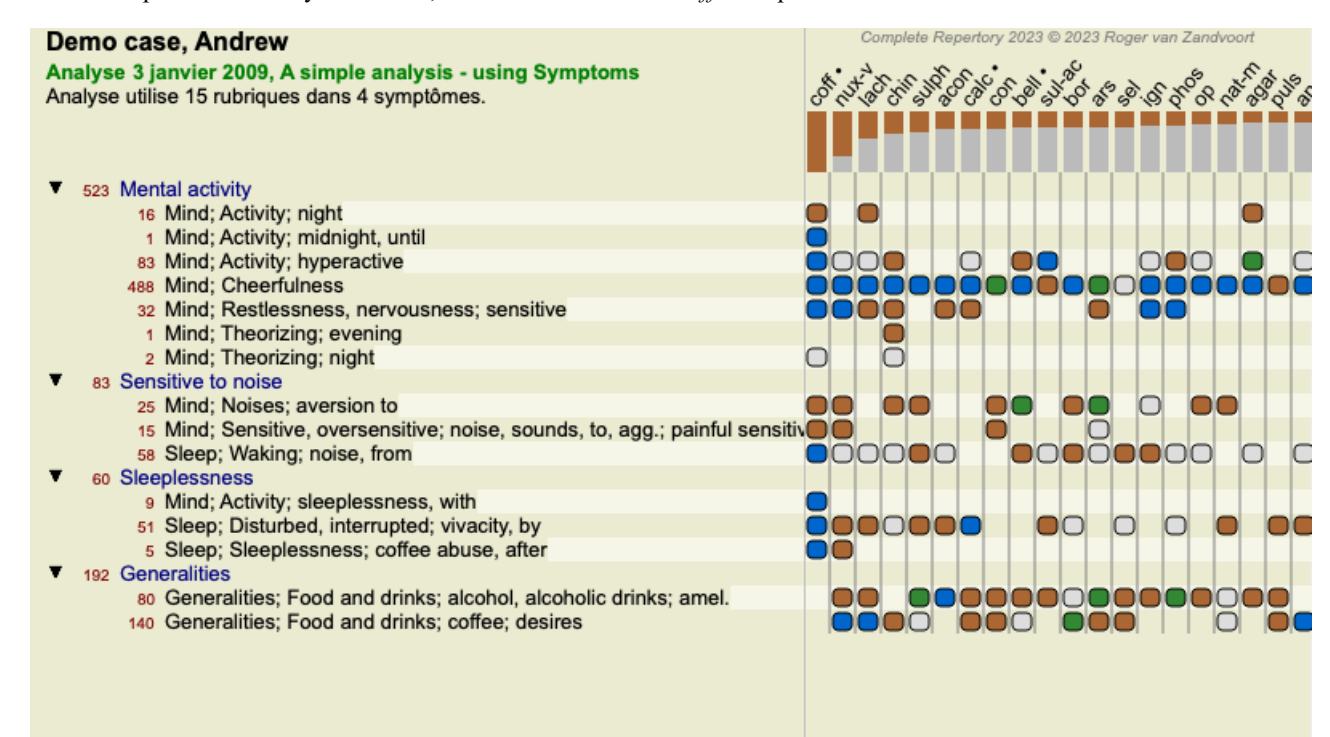

Sous *Generalities*, nous voyons deux rubriques qui ont une rubrique polaire:

- *amél* - *agg*.

- *désires* - *aversion*.

Il est possible d'utiliser ces rubriques polaires dans l'analyse avec le bouton de la barre d'outils , située sur la partie droite de la fenêtre. (Option de menu *Analyse / Rubriques polaires*, bouton d'outils ).

Maintenant, sous les deux rubriques *amèl* et *désire*, leurs rubriques polaires sont affichées.

Le résultat de l'analyse est changé, parce que les valeurs des remèdes sont corrigées avec les valeurs des rubriques polaires.

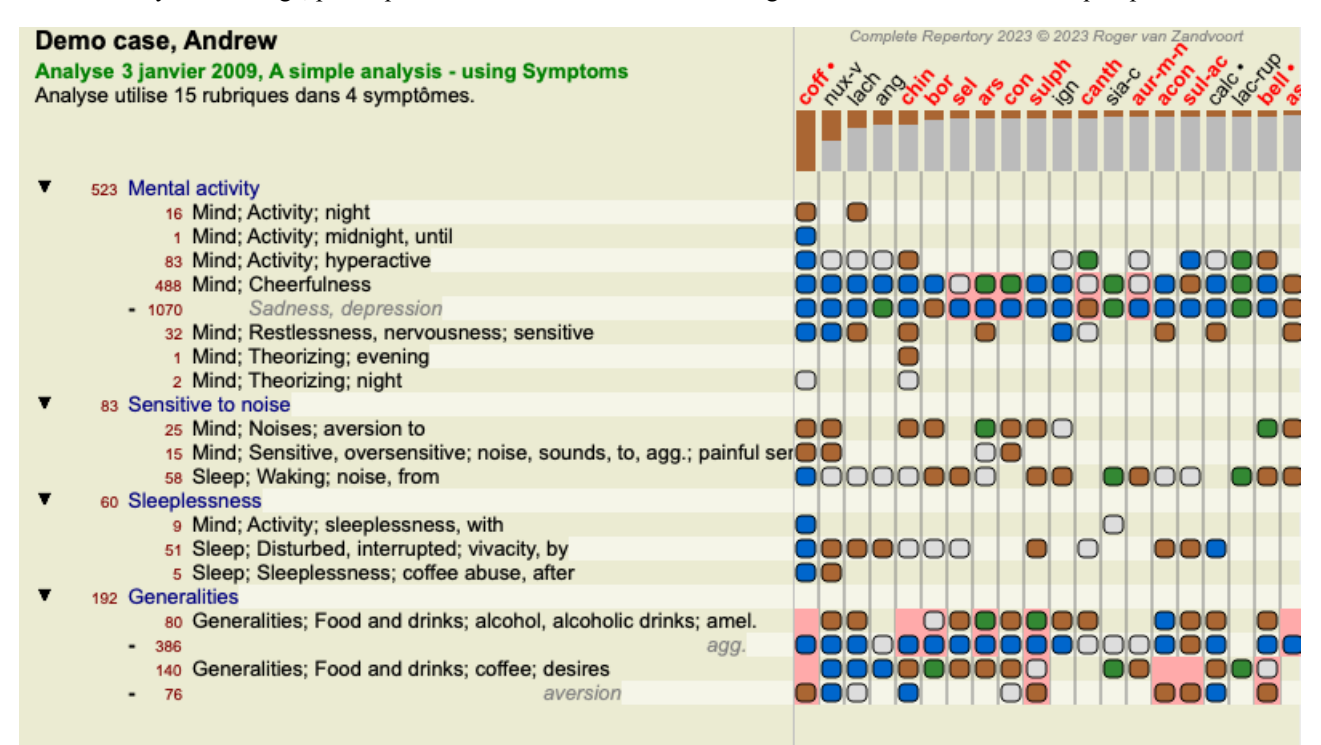

Remède *coff* est coloré rouge, parce que dans cette analyse, il est contre-indiqué.

Un contra-indication est une situation dans laquelle un remède se trouve dans l'une rubrique avec un grade faible (1, 2, ou ne se trouve pas du tout), mais dans la rubrique polaire avec un grade élevé (3 ou 4).

Un exemple plus complexe est montré das l'analyse suivante, au style Bönninghausen:

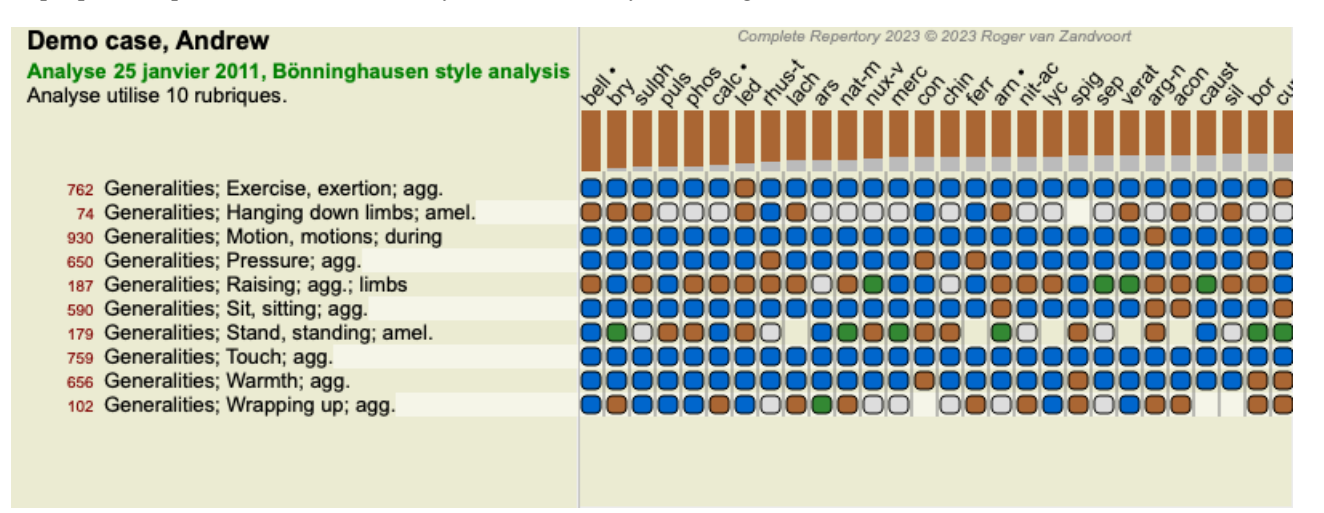

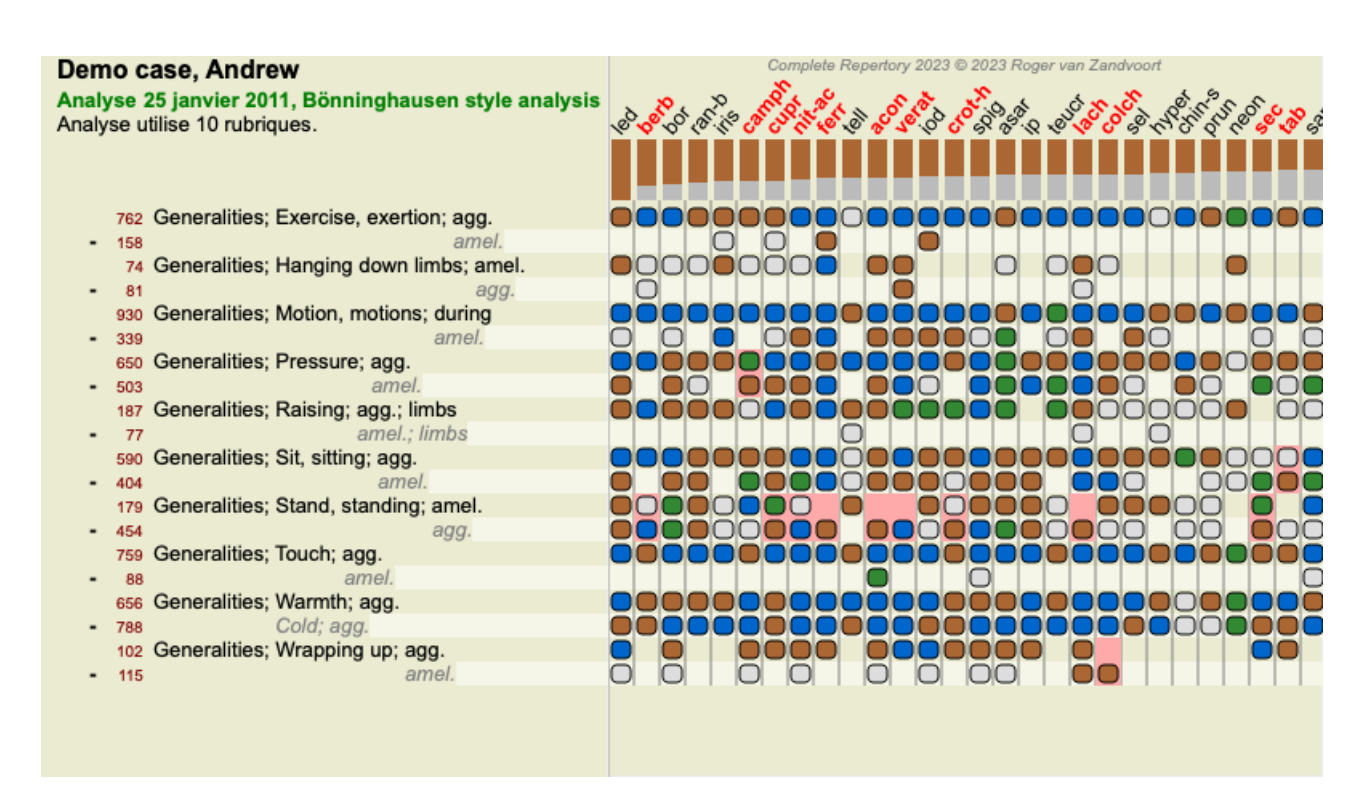

#### **Regroupement de Rubriques**

Le regroupement des rubriques est utile quand vous voulez regrouper deux ou plusieurs rubriques en une seule Rubrique. Deux façons de procéder:

- Croiser. Seuls les remèdes présents dans les deux rubriques.

- Combiner. Tous les Remèdes sont utilisés.

#### **Exemple de regroupement**

Croiser des rubriques peut être utile quand vous ne trouvez pas dans le répertoire la rubrique exacte de votre patient, mais seulement des rubriques génériques.

Par exemple le patient vous dit que pendant la fièvre il est anxieux dans le lit, le matin. Le répertoire n'a pas de rubrique *Psychisme ;* anxiété ; marin ; lit, dans le ; fièvre, pendant la. Mais à la place, vous trouvez deux rubriques Psychisme ; anxiété ; matin ; lit, dans le et *Psychisme ; anxiété ; fièvre, pendant la*. Croisez ces deux rubriques et vous allez voir apparaître un regroupement qui ne contient que les remèdes de ces deux rubriques.

Combiner des rubriques peut être utile quand votre patient a un symptôme qui n'est pas trouvé exactement, mais qui peut être trouvé sous des symptômes plus spécifiques.

Par exemple un désir de pizza. Pourquoi aime-t-il la pizza? Est ce pour la pâte 'aliment farineux), les tomates, le salami, les anchois, le fromage ou les olives?. Il peut être utile de combiner ces rubriques en une nouvelle rubrique sans perturber l'analyse en ajoutant de nombreuses rubriques qui n'ont, en réalité, rien à voir avec la plainte du patient.

#### **Création d'un regroupement de rubriques**

Un exemple, un cas avec des douleurs piquantes de la tête en marchant, et peur de différentes sortes d'animaux:

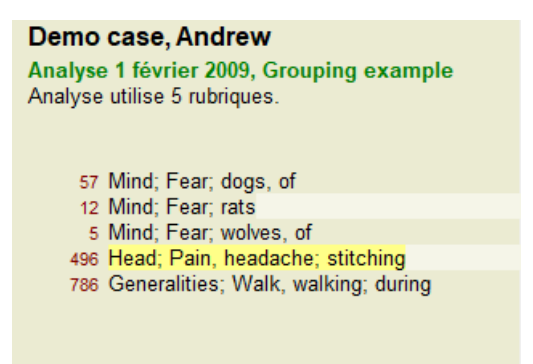

Nous voulons croiser les deux rubriques qui décrivent ensemble la céphalée. Sélectionnez la rubrique *Tête ; Douleur, piquante* en cliquant dessus, puis cliquer su le bouton de la barre d'outlis . (Option de menu *Cas / Regroupement / Regroupement avec d'autres rubriques..., bouton d'outils*  $\Theta$ , option de menu contextuel *Regroupement / Regroupement avec d'autres rubriques...*). Un menu déroulant apparaît dans le quel vous pouvez sélectionner les rubriques qui peuvent être liées avec la rubrique sélectionnée. En haut, sélectionnez l'option *Croiser*. Sélectionnez la rubrique *Généralités ; marcher, marcher ; pendant* et appuyez sur OK.

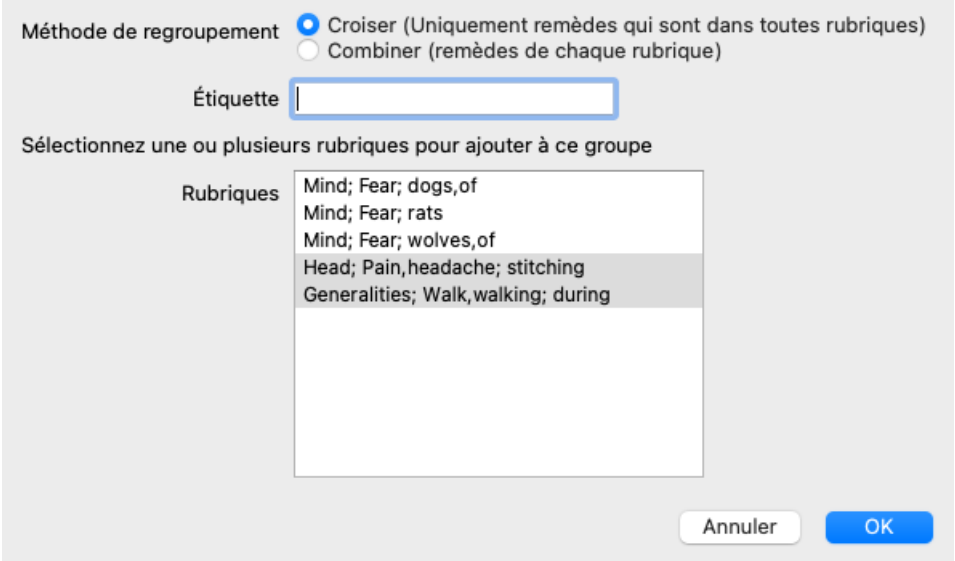

Pour le deuxième groupe, nous allons utiliser une autre méthode. Sélectionnez les trois rubriques de *Psychisme* ; *peur* et appuyez <sup>GO</sup>.

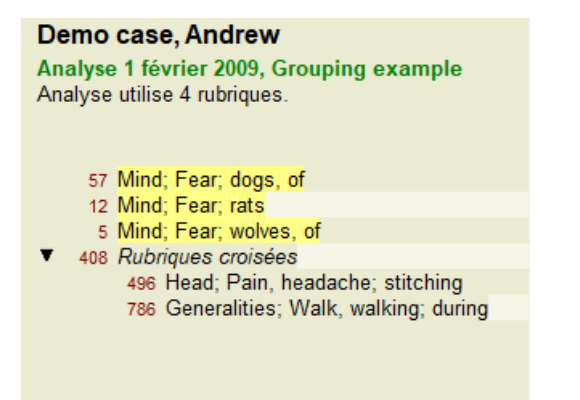

Maintenant sélectionnez option *Combiner* et appuyer sur bouton OK.

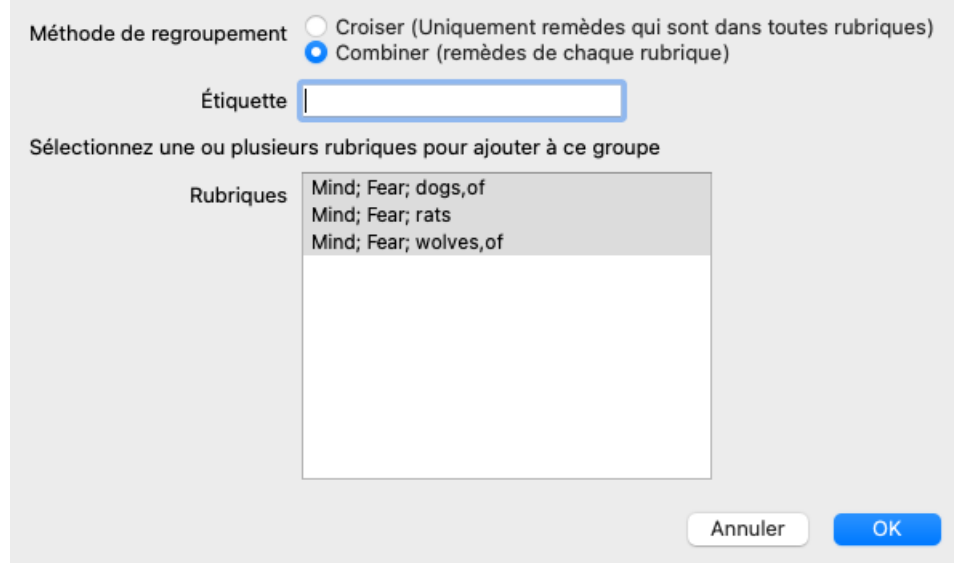

Le résultat rubrique liste maintenant est devenu:

#### Demo case, Andrew

Analyse 1 février 2009, Grouping example Analyse utilise 2 rubriques.

66 Rubriques combinées 57 Mind; Fear; dogs, of 12 Mind; Fear; rats 5 Mind; Fear; wolves, of 408 Rubriques croisées 496 Head; Pain, headache; stitching 786 Generalities; Walk, walking; during

Pour changer un Groupe, simple click sur le groupe principal des rubrique et appuyez sur  $G$ . Dans la boîte de dialogue, basculez les rubriques on and off en cliquant sur elles. Vous pouvez aussi supprimer une rubrique d'un groupe en en cliquant sur elle et appuyant  $\zeta$ . (Option de menu *Cas / Regroupement / Supprimer le regroupement*, bouton d'outils , option de menu contextuel *Regroupement / Supprimer le regroupement*). Pour supprimer un groupe complètement, cliquez sur la rubrique principale du groupe et appuyez sur  $\zeta$ . (Option de menu *Cas* / *Regroupement* / *Supprimer le regroupement*, bouton d'outils  $\zeta$ , option de menu contextuel *Regroupement* / *Supprimer le regroupement*).

Deux options de menu vous permettent de créer rapidement un groupe, sans devoir sélectionner des rubriques dans la boîte de dialogue, comme indiqué ci-dessus.

Vous pouvez d'abord sélectionner deux rubriques ou plus, puis les combiner. (Option de menu *Cas / Regroupement / Combiner rubriques sélectionnées*, option de menu contextuel *Regroupement / Combiner rubriques sélectionnées*). Vous pouvez d'abord sélectionner deux rubriques ou plus, puis les croiser. (Option de menu *Cas / Regroupement / Croiser rubriques sélectionnées*, option de menu contextuel *Regroupement / Croiser rubriques sélectionnées*).

#### **Comment le regroupement des rubriques est-il utilisé dans une analyse ?**

En croissant plusieurs rubriques, le groupe contient seulement les remèdes qui apparaissent dans toutes les rubriques de ce groupe. Le grade d'un remède va être le plus petit grade du remède dans toutes les rubriques.

En combinant plusieurs rubriques, le groupe contient les remèdes qui apparaissent toutes les rubriques du groupe. Le degré d'un remède va être le grade le plus élevé trouvé dans une rubrique.

#### **Aperçu global**

Parfois il est utile pour d' avoir un aperçu global de toutes les rubriques dans une analyse ensemble avec leurs remèdes. Aussi, en cas de rubriques groupées vous, pouvez vouloir savoir quelles sont les remèdes qui apparaissent dans le groupe résultant.

Pour avoir un aperçu global de toutes les rubriques, choisissez simplement Montrer résumé symptômes. (Option de menu *Cas / Montrer résumé des symptômes*, *control-V*, option de menu contextuel *plus / Montrer résumé des symptômes*). Le Module *Recherche* s'ouvre, montrant ce qui suit:

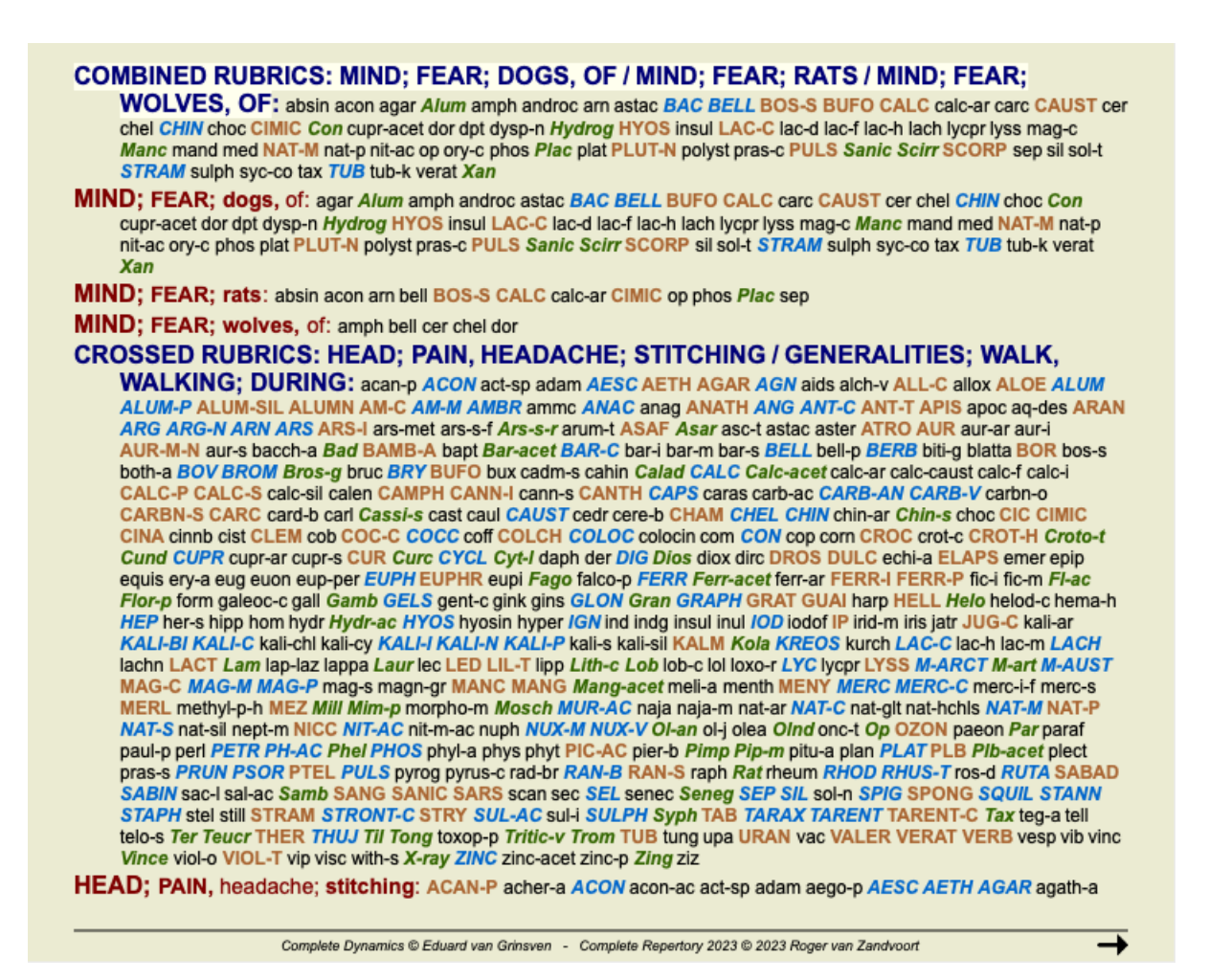

#### **Classification de Symptômes**

#### **Introduction à la Classification de Symptômes**

Les livres *Organon* et *Maladies Chroniques* de *Samuel Hahnemann* montrent que Hahnemann ne sélectionnait pas ses remèdes sur la base de intégralité de tous les symptômes qui pouvaient être trouvés chez un patient, actuellement ou dans une situation passée. Il classe avec soins et précautions les symptômes du patient dans une nombre de catégorie et base son traitement sur cette classification.

La classification de Hahnemann est disponible, aussi bien que les groupes définis A, B, C, D and E pour votre propre usage.

Classification options, disponible dans la barre des tâches sur le côté gauche de votre écran:

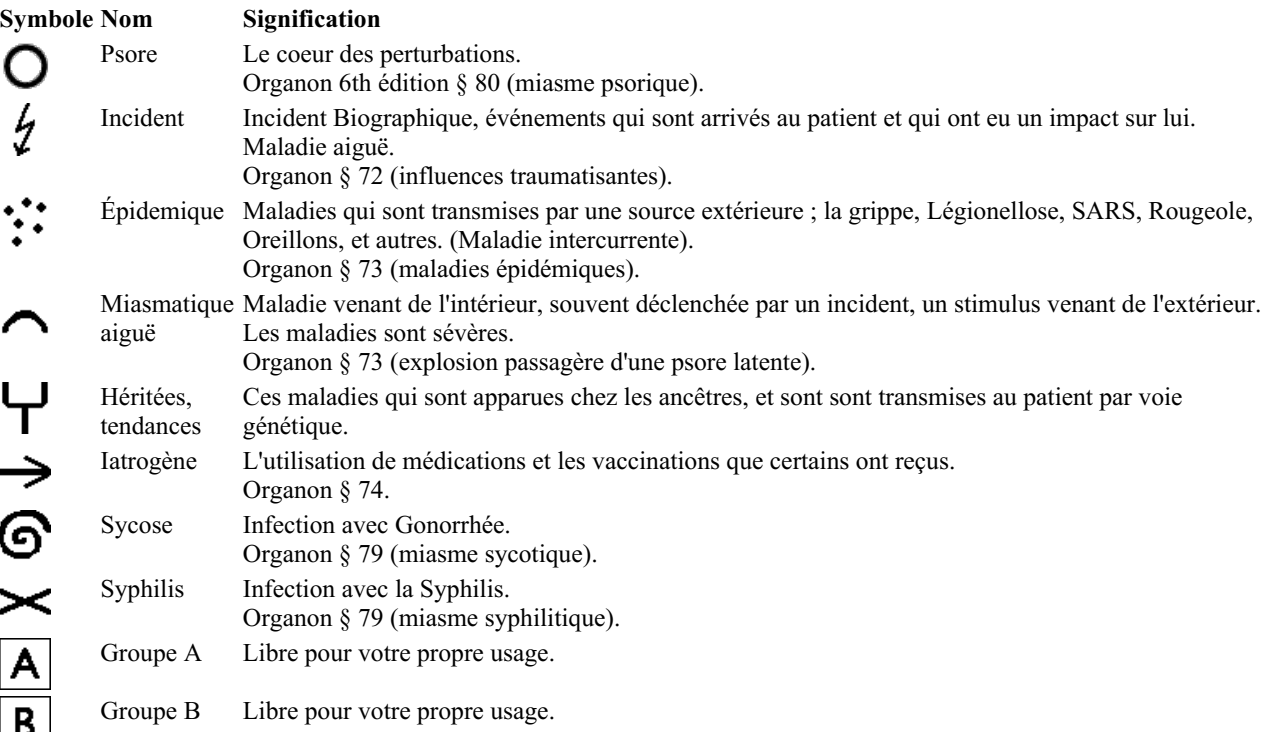

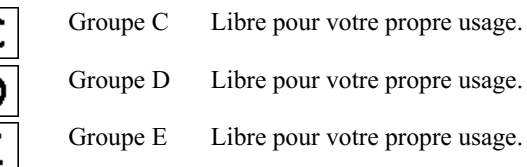

La classification s'applique au niveau des Symptômes, ou des Rubriques individuelles.

Appliquer une classification à un Symptôme, va automatiquement appliquer cette classification à toutes Rubriques dans ce Symptôme. Toute classification qui avait été appliquée aux Rubriques, ne sera alors plus être utilisée.

Voir aussi Demo case *Simple classification exemple*.

#### **Filtre de remèdes et classification**

Lorsque une classification de Symptômes ou Rubriques est utilisée dans une analyse, les remèdes de chaque analyse seront automatiquement filtrés. Ce filtrage se fait selon les informations trouvées dans les écrits de Hahnemann.

Pour *Psora*, les remèdes sont: tous les minéraux et les nosodes, avec Lach, Lyc, Sep, mais sans Merc. Pour *Incident, Miasmatique aiguë, Épidemique*, les remèdes sont: toutes les plantes et les animaux, avec Marc, Ars, Ant-c. Pour *Iatrogèn*, les remèdes sont ceux trouvés dans les rubriques *Intoxication après medicaments*, et *Maux de vaccination*. Pour *Héritées, tendances*, les remèdes sont: tous les nosodes. Pour les autres groupes, tous les remèdes seront montrés.

#### **Presse-papiers**

Les classes A-B-C-D-E peuvent également être utilisées comme presse-papiers. En les assignant aux Symptômes ou Rubrics individuels, il est très facile de créer des vues différentes sur les résultats d'analyse.

#### **Plus d'informations**

L' information sur la classification ci-dessus est limitée. Une excellente information sur la classification de Hahnemann peut être est obtenue sur le web site *www.ewaldstoteler.com*

#### **Montrer l'importance relative**

Dans le graphique et la grille, les remèdes apparaissent avec leur grade, en 4 styles différents. Dans le calcul de la formule de l'analyse, une valeur plus perfectionnée a été utilisée pour chaque remède. Il peut être important de comprendre le poids fixé à chaque remède et sa répercussion dans les résultats de l'analyse. Ceci est particulièrement important dans l'éventualité ou vous utilisez vos propres formules d'analyse.

Vous pouvez voir l'importance relative de chaque remède en cliquant sur le bouton . (Option de menu *Analyse / Montrer l'importance relative*, bouton d'outils ).

Dans la table, les remèdes apparaissent comme un carré avec une couleur allant de claire à foncé. Plus la couleur est foncée, plus grande est l'importance du remède dans l'analyse.

Regardez les deux figures suivantes de la même analyse. La première montre les remèdes de grade 1 à 4, la seconde montre les remèdes selon leur importance relative pour l'analyse.

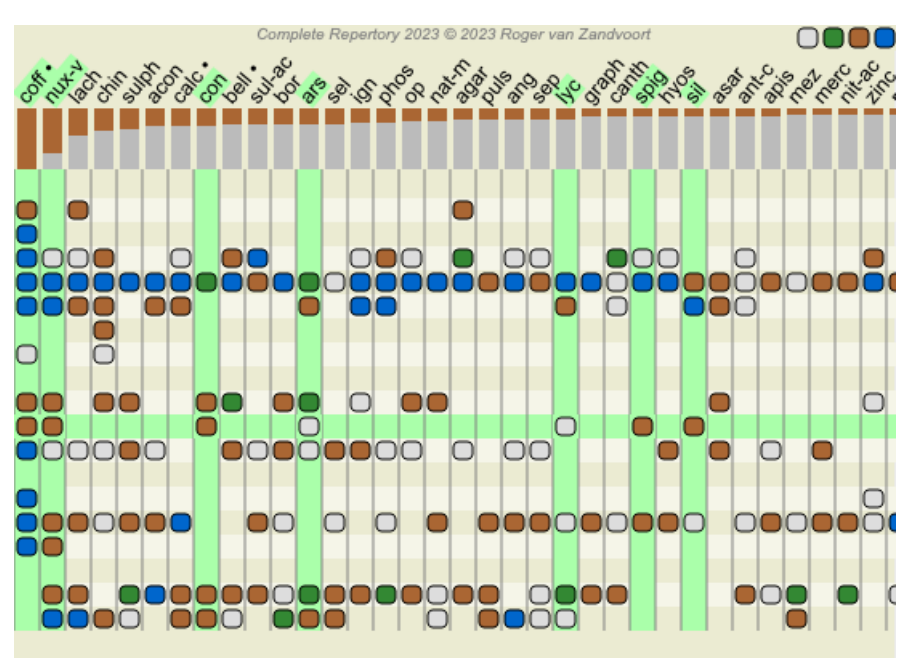

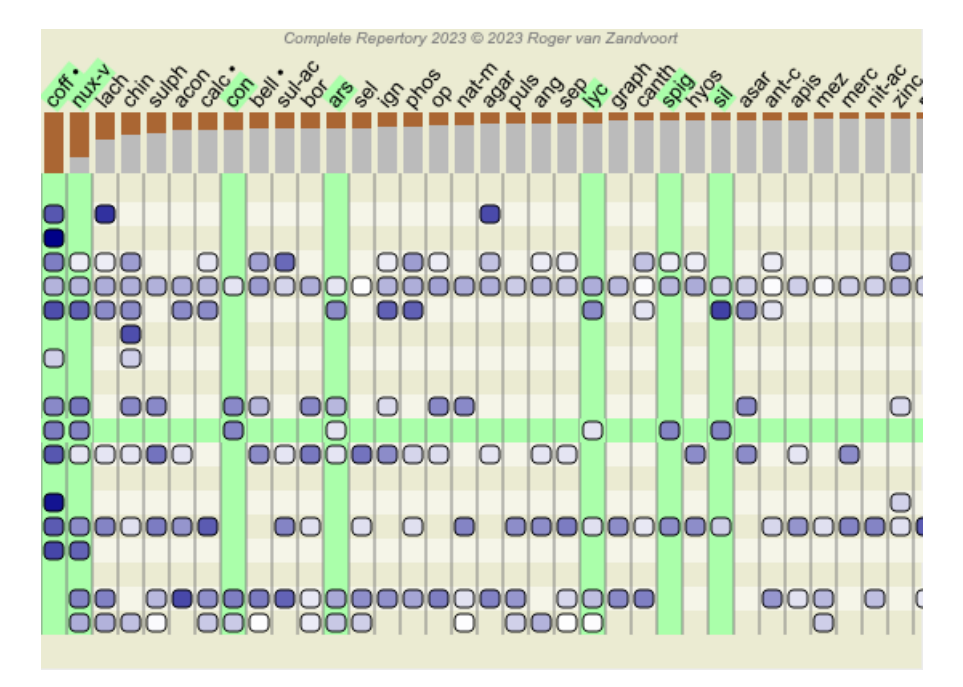

Avec la grille, les remèdes sont vus normalement avec des couleurs et des tailles différentes. En montrant les importances relatives, tous les remèdes sont dessinés avec un point noir de taille variable. Plus grand est le point, plus l'importance relative est attribuée au remède dans l'analyse.

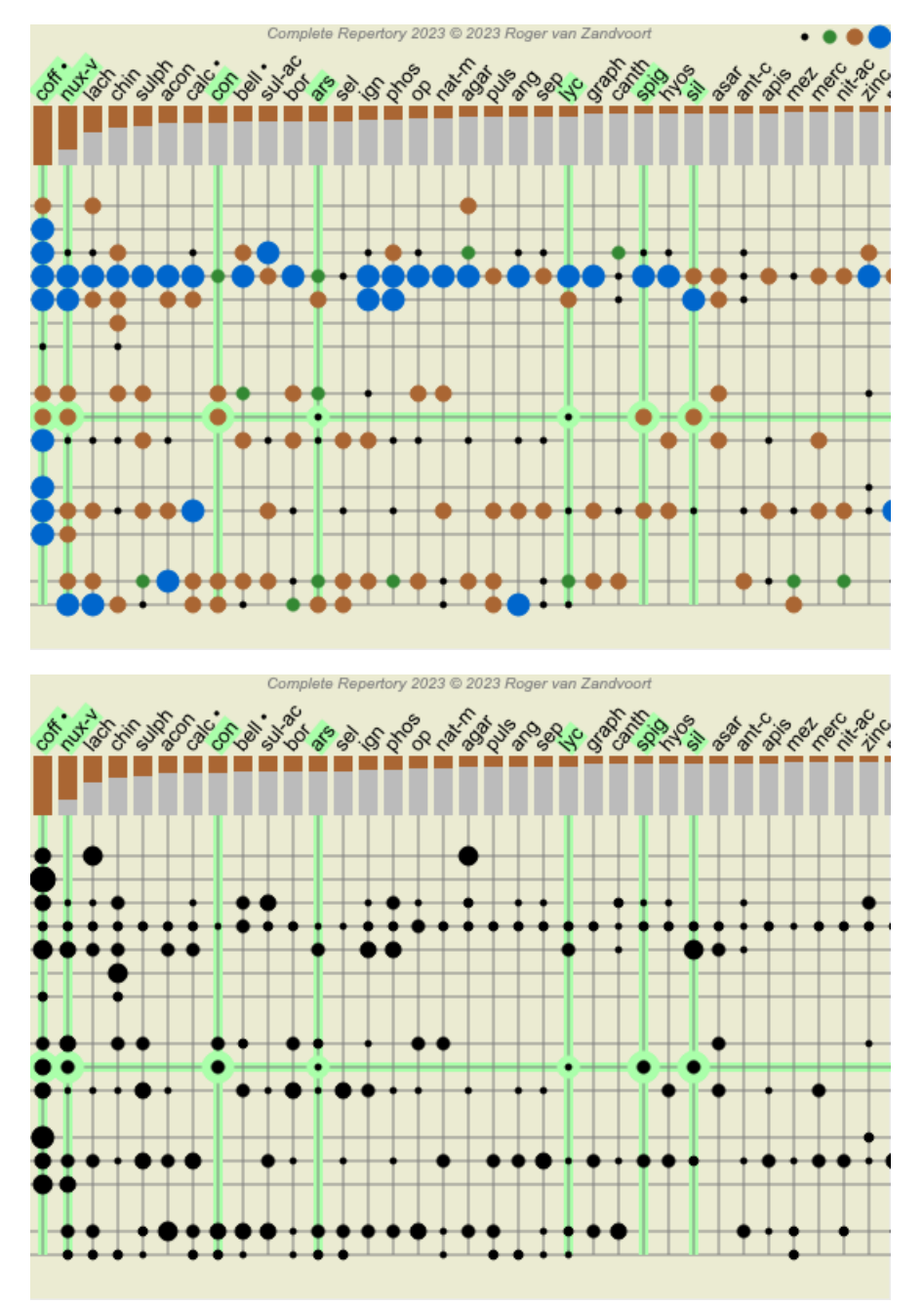

# **Vues multiples**

Vous savez maintenant comment créer une analyse. Vous savez également comment affiner l'analyse, en fonction de votre interprétation des symptômes dans ce cas particulier.

Vous avez peut-être attribué des poids aux symptômes ou aux rubriques. Vous avez peut-être attribué des classifications. Vous avez sélectionné une formule d'analyse pour peser l'importance des remèdes pour les rubriques utilisées. Et peut-être avez-vous filtré les résultats sur un certain royaume de remède.

Tous ces paramètres vous ont aidé à obtenir le meilleur résultat d'analyse, en fonction de votre interprétation du cas. Mais c'est votre interprétation, votre point de vue sur les symptômes du patient. Ces symptômes sont invariables, ce sont les faits observés que vous avez recueillis. Peu importe l'opinion que vous pourriez avoir, les symptômes observés sont la réalité avec laquelle vous devez travailler. (Organon §18)

Cependant, vous pourriez envisager de regarder ces mêmes symptômes d'un point de vue différent, avec une vision différente, de les interpréter d'une manière différente. Vous pouvez bien sûr modifier tous les paramètres de l'analyse et voir ce que ça change. Mais alors votre analyse d'origine a changé, et pour la revoir, vous devez rétablir tous les paramètres que vous avez modifiés.

Pour vous permettre de modifier les paramètres de votre analyse, sans perdre les paramètres d'origine, nous avons créé des vues multiples.

## **Qu'est-ce qu'une Vue d'Analyse ?**

Une vue d'analyse est le total de tous les paramètres que vous pouvez appliquer à une analyse.

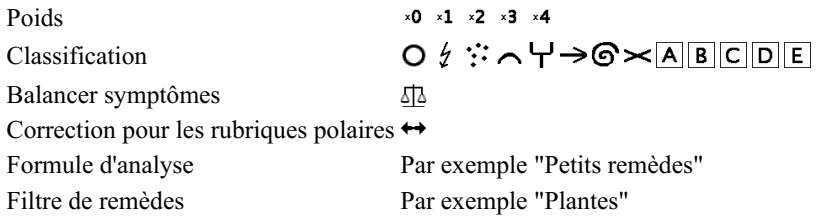

Vous pouvez créer plusieurs vues, chacune ayant sa propre collection de paramètres. À titre d'exemple, regardez *Demo case Andrew*, analyse *Multiple views*.

#### **Création d'une vue**

Vous pouvez créer une nouvelle vue via le menu ou la barre d'outils. (Option de menu *Analyse / Vue / Ajouter une nouvelle vue*, bouton d'outils , option de menu contextuel *Vue / Ajouter une nouvelle vue*).

La nouvelle vue est une copie de la vue d'origine, avec exactement les mêmes paramètres. Toutes les modifications que vous apportez aux paramètres dans la nouvelle vue sont exclusives à cette vue. Toutes les autres vues restent exactement comme elles étaient. Si vous le souhaitez, vous pouvez éventuellement donner un nom à la nouvelle vue.

Notez que toutes les vues utilisent exactement la même collection de symptômes et de rubriques. La situation du patient est la même, c'est votre interprétation qui est différente pour chaque vue.

Vous pouvez facilement passer d'une vue à l'autre via le menu. (Option de menu *Analyse / Vue / Standard*, bouton d'outils , option de menu contextuel *Vue / Standard*).

Vous pouvez également sélectionner une vue dans la barre d'outils.

Si vous ne souhaitez plus utiliser la vue que vous avez sélectionnée, vous pouvez la supprimer. (Option de menu *Analyse / Vue / Supprimer la vue actuelle*, option de menu contextuel *Vue / Supprimer la vue actuelle*).

Vous pouvez toujours changer le nom que vous avez donné à la vue. (Option de menu *Analyse / Vue / Renommer la vue actuelle*, option de menu contextuel *Vue / Renommer la vue actuelle*).

Vous pouvez également modifier l'ordre dans lequel les vues apparaissent dans le menu ou la barre d'outils. (Option de menu *Analyse / Vue / Déplacer la vue actuelle à gauche*, option de menu contextuel *Vue / Déplacer la vue actuelle à gauche*).

#### **Consultation des résultats d'analyse de chaque vue**

La zone des résultats d'analyse, sur le côté droit de l'écran, affiche les résultats d'analyse pour la vue sélectionnée. Lorsque vous basculez vers une autre vue, les résultats sont remplacés par ceux de cette vue.

Vous pouvez également consulter tous les résultats de la vue en même temps. (Option de menu *Analyse / Vues Multiples*, bouton d'outils  $\circledcirc$ ).

Il ressemblera à ceci:

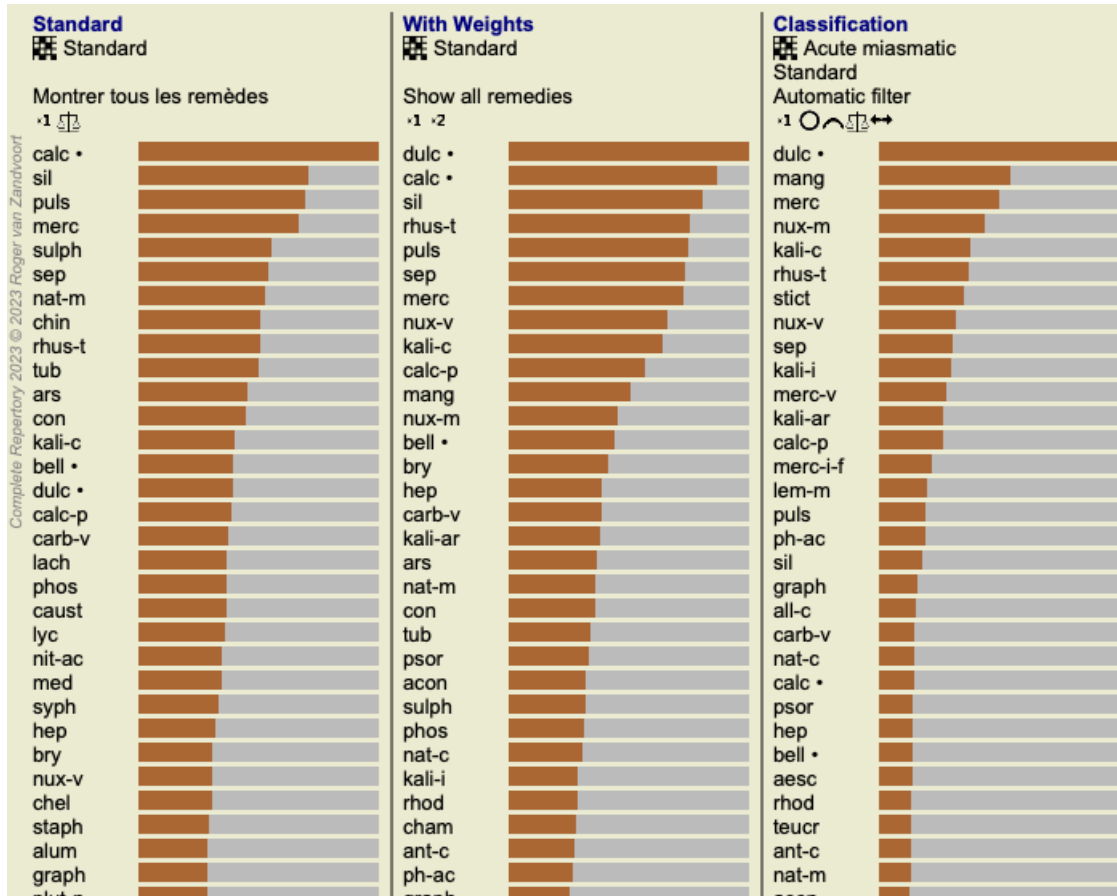

Il est similaire à la vue d'ensemble de la liste pour une analyse, mais affiche une liste de résultats par vue. En haut, vous voyez un résumé des paramètres utilisés pour chaque vue.

- L'analyse sélectionnée pour le style de tableau.
- Si l'analyse utilise la classification, la formule d'analyse utilisée.
- Le filtre de remède utilisé.
- Une petite photo pour chaque paramètre d'analyse en vigueur.

# **Diagnostic différentiel**

L'étape suivante après avoir fait une analyse est généralement le Diagnostic Différentiel. Sur la base des résultats de l'analyse, un certain nombre de remèdes sont considérés comme importants et une différenciation doit être faite entre eux.

Il y a quelques approches différentes pour cela.

- Comparer les remèdes pour tous les symptômes de l'analyse, y compris les généralités.
- Étudier les différences spécifiques pour certains symptômes.  $\bullet$
- Étudier les différences de façon générale, et examiner les symptômes qui ne sont pas déjà présentes dans l'analyse.

Une partie de cette étude doit être effectuée à l'aide de la Materia Medica.

La plupart des recherches peuvent être faites en utilisant le contenu du répertoire.

La fonction spéciale Diagnostic Différentiel du *module Analyse* vous aide à cela. Elle forme une connection facile à utiliser entre une analyse et la capacité du *module Recherche* pour différencier entre des remèdes.

Nous montrerons comment cela fonctionne au moyen de quelques exemples.

#### **Exemple: un cas de Sepia**

L'analyse qui suit peut être trouvée dans le cas de démonstration *Andrew*, et est appelé *DD example - Sepia case*.

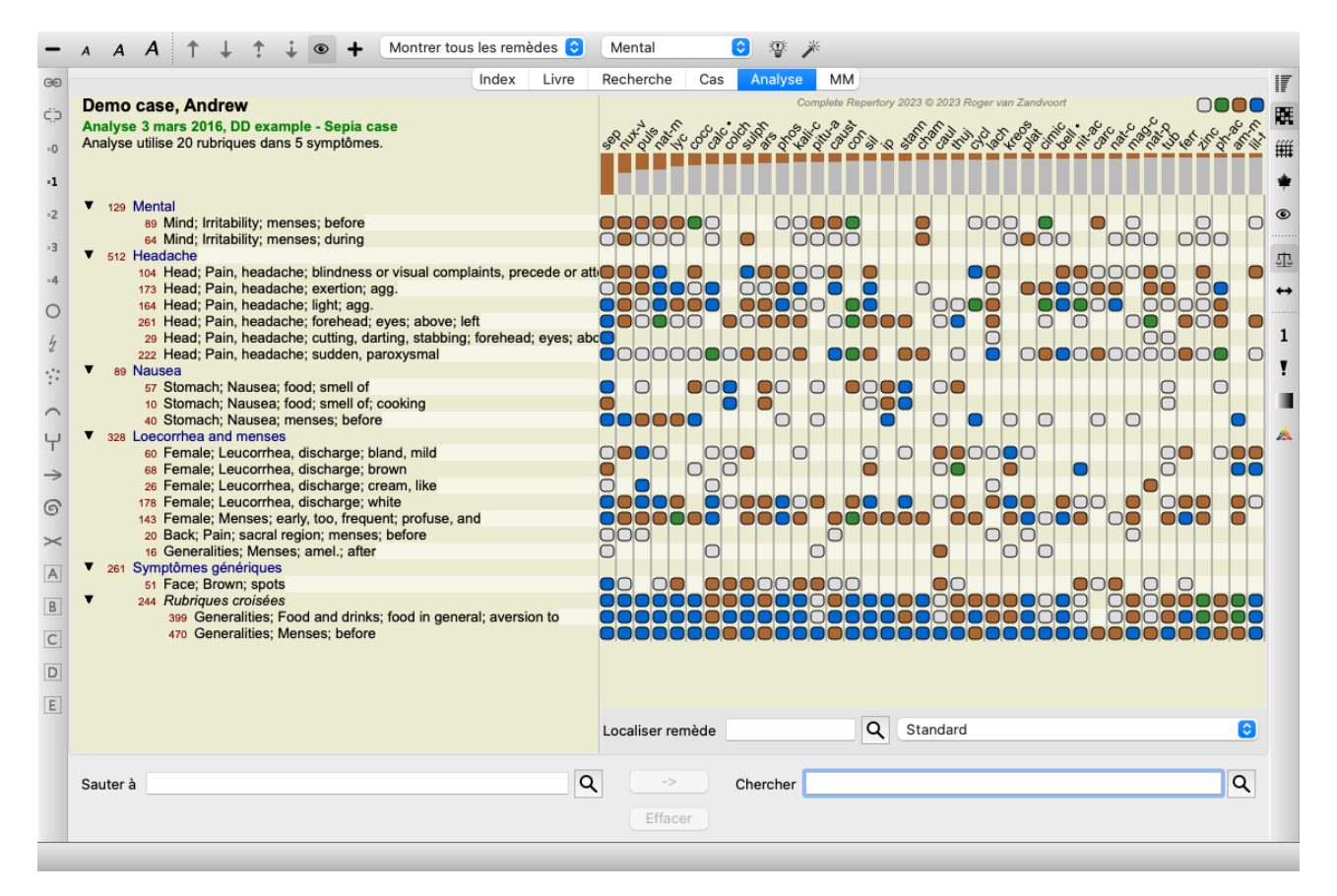

Bien que Sepia est le plus élevé dans le résultat de l'analyse, cela ne signifie pas nécessairement qu'il est le remède à prescrire. Dans ce cas, nous avons voulu différencier *Sepia* et *Nux Vomica*, parce que ces remèdes sont complémentaires, et les deux sont bien élevés dans l'analyse.

Démarrez le Diagnostic Différentiel. (Option de menu *Analyse / Sorcier Diagnostic Dif érentiel*, bouton d'outils ). Une boîte de dialogue s'ouvre:

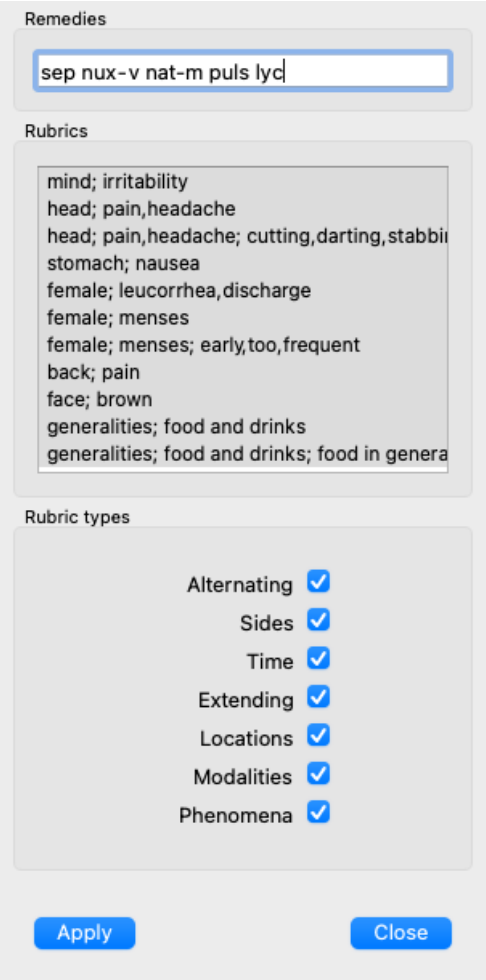

Dans cette boîte de dialogue, vous remarquerez 3 sections.

Remèdes.

Ici vous pouvez entrer les abréviations des remèdes que vous voulez différencier.

Par défaut, des remèdes avec un score relative d'au moins 50% sont remplis pour vous, avec un maximum de 10. Dans la plupart des cas, vous aurez envie de modifier cette liste vous-même.

• Rubriques.

Cette liste est générée sur la base des rubriques utilisées dans l'analyse. Elle contient tous les phénomènes des rubriques de l'analyse. Si vous le souhaitez, vous pouvez sélectionner des symptômes spécifiques dans cette liste, pour générer un DD uniquement pour ces symptômes.

• Types de rubriques.

Cette section vous permet de spécifier quel type de symptômes à différencier.

Dans cet exemple, nous allons changer les remèdes à *sep nux-v*, et laisser les autres sections inchangées. Notre intention en ce moment est de faire un DD générique pour tous les symptômes de l'analyse.

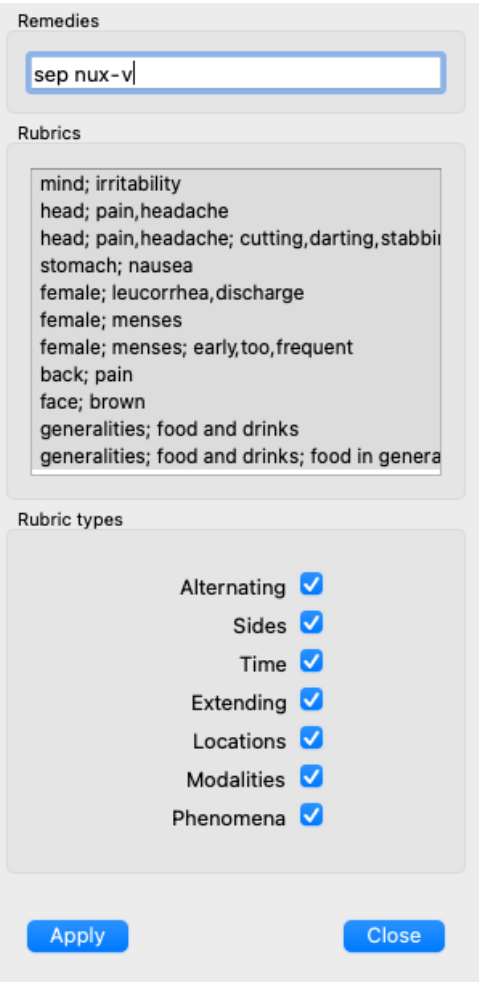

Vous pouvez déplacer cette boîte de dialogue à une position sur l'écran qui vous convient, et la laisser ouverte pour modifier rapidement les critères de la DD. A tout moment, vous pouvez le fermer avec le bouton *Fermer*.

Cliquez sur le bouton *Appliquer* pour démarrer le DD avec les critères sélectionnés. Le *module Recherche* ouvrira, montrant les rubriques les plus différenciantes pour les critères sélectionnés.

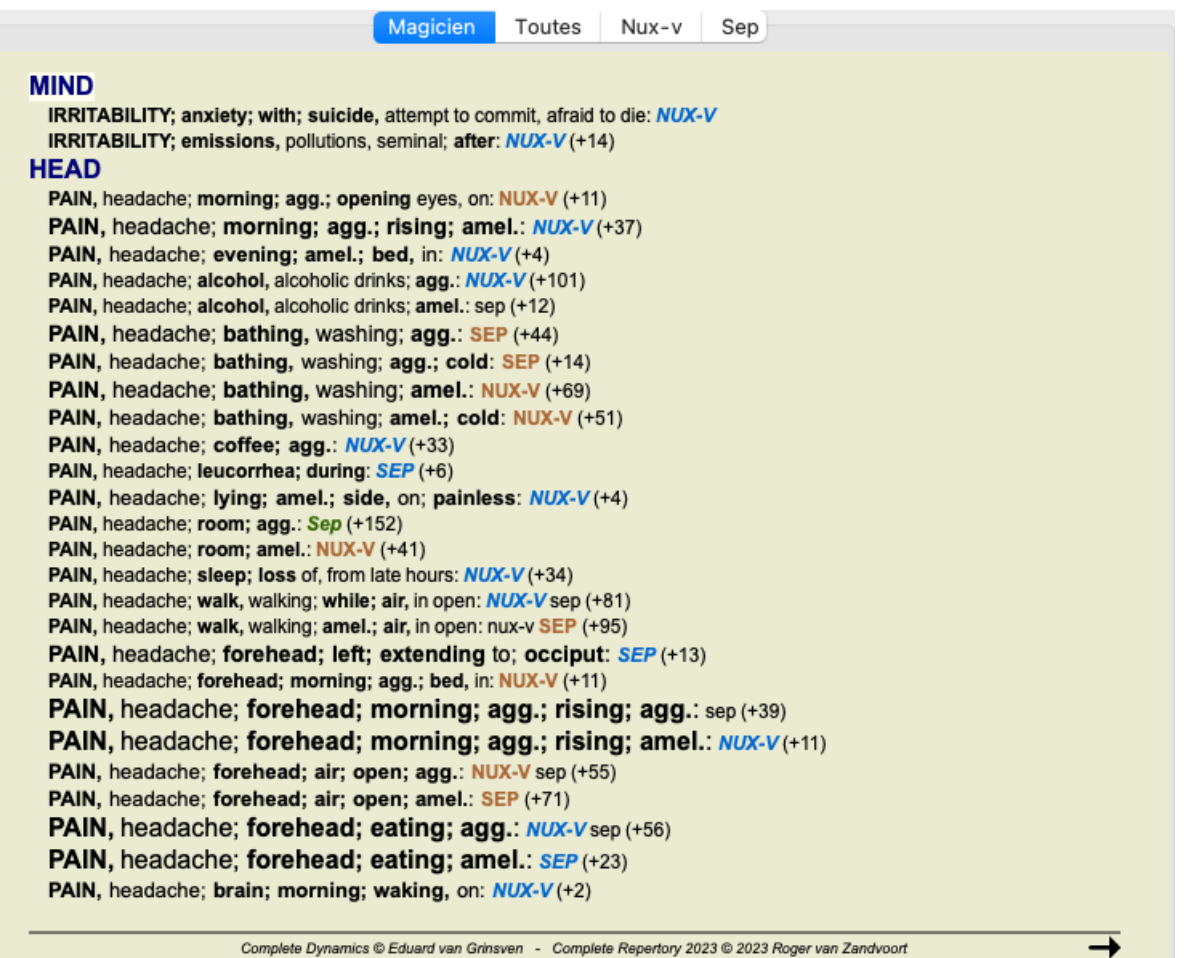

Les rubriques indiquées sont maintenant pour la plupart des symptômes Head, nous cliquons sur le bouton  $\blacksquare$  quelques fois pour montrer moins de rubriques.

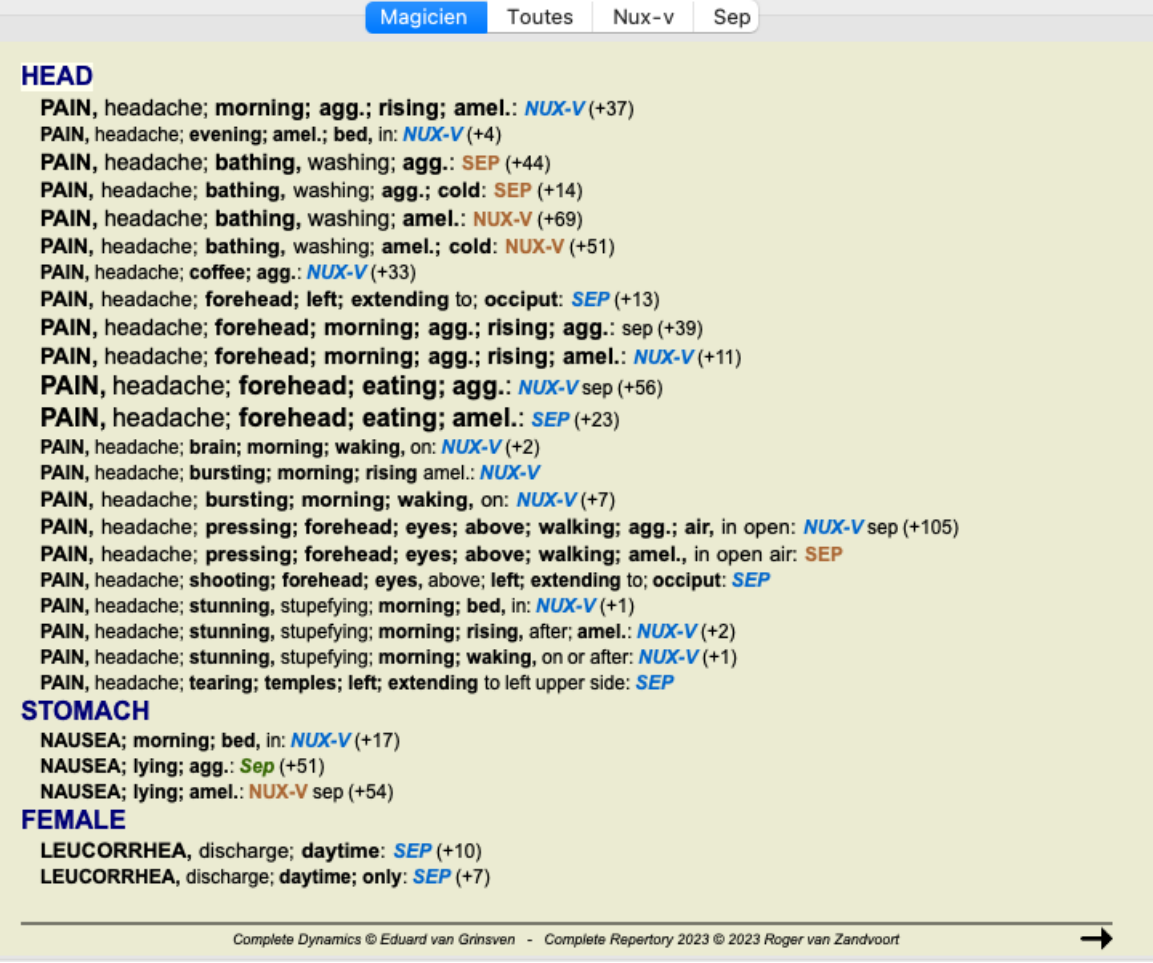

Cela vous donne une bonne impression des différences importantes entre les deux remèdes, pour la sélection des symptômes utilisés dans Complete Dynamics 90

#### l'analyse.

Étant donné que les résultats sont présentés dans le *module Recherche*, vous pouvez immédiatement ajouter des rubriques importantes à votre analyse, et donc modifier le résultat de l'analyse selon les nouvelles informations fournies.

#### **Exemple: un cas de Ferrum**

L'analyse qui suit peut être trouvée dans le cas de démonstration *Andrew*, et est appelé *DD example - Ferrum case*.

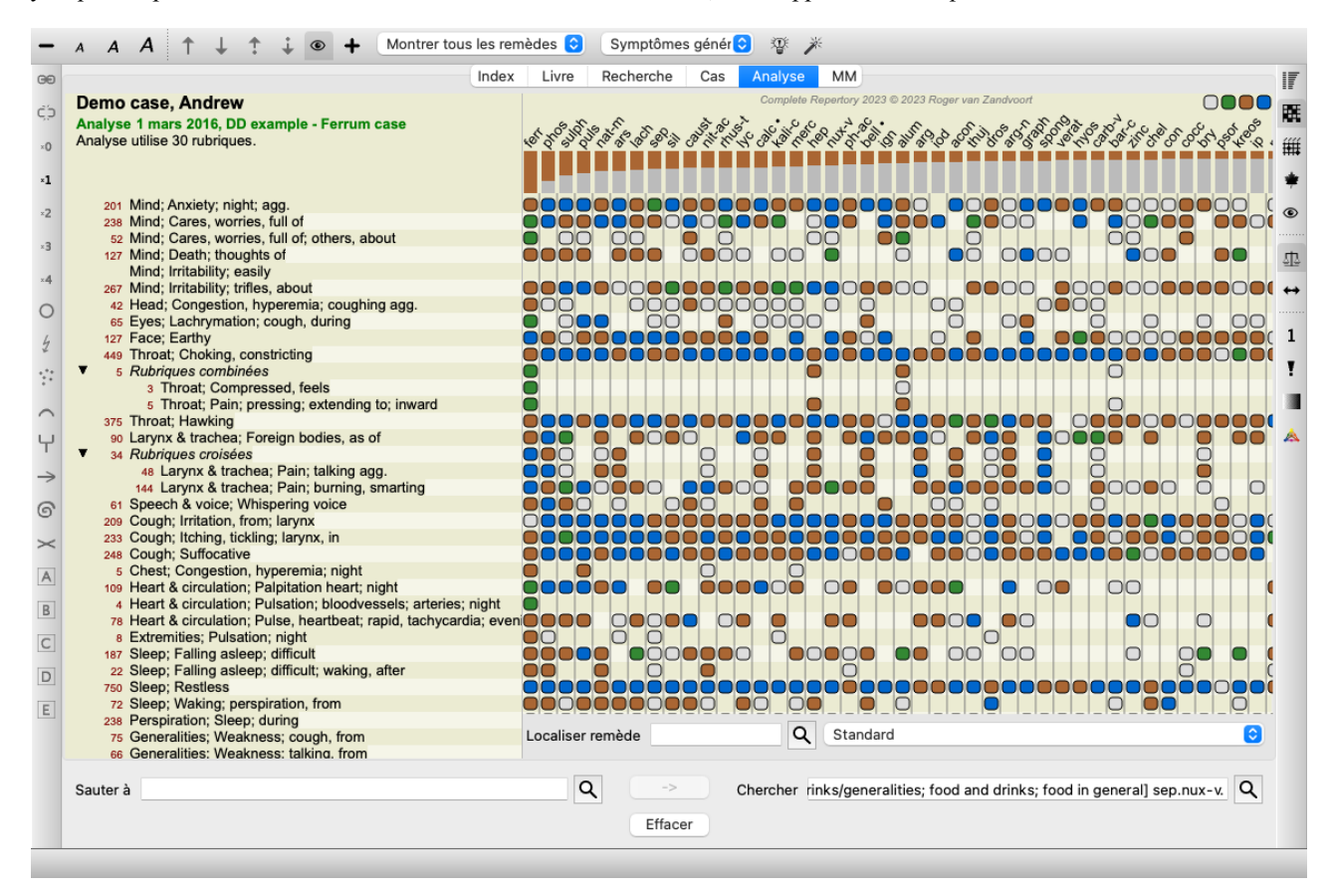

Après avoir activé le DD, nous avons sélectionné les remèdes *ferr phos puls ars nat-m* et cliqué sur le bouton *Appliquer*.

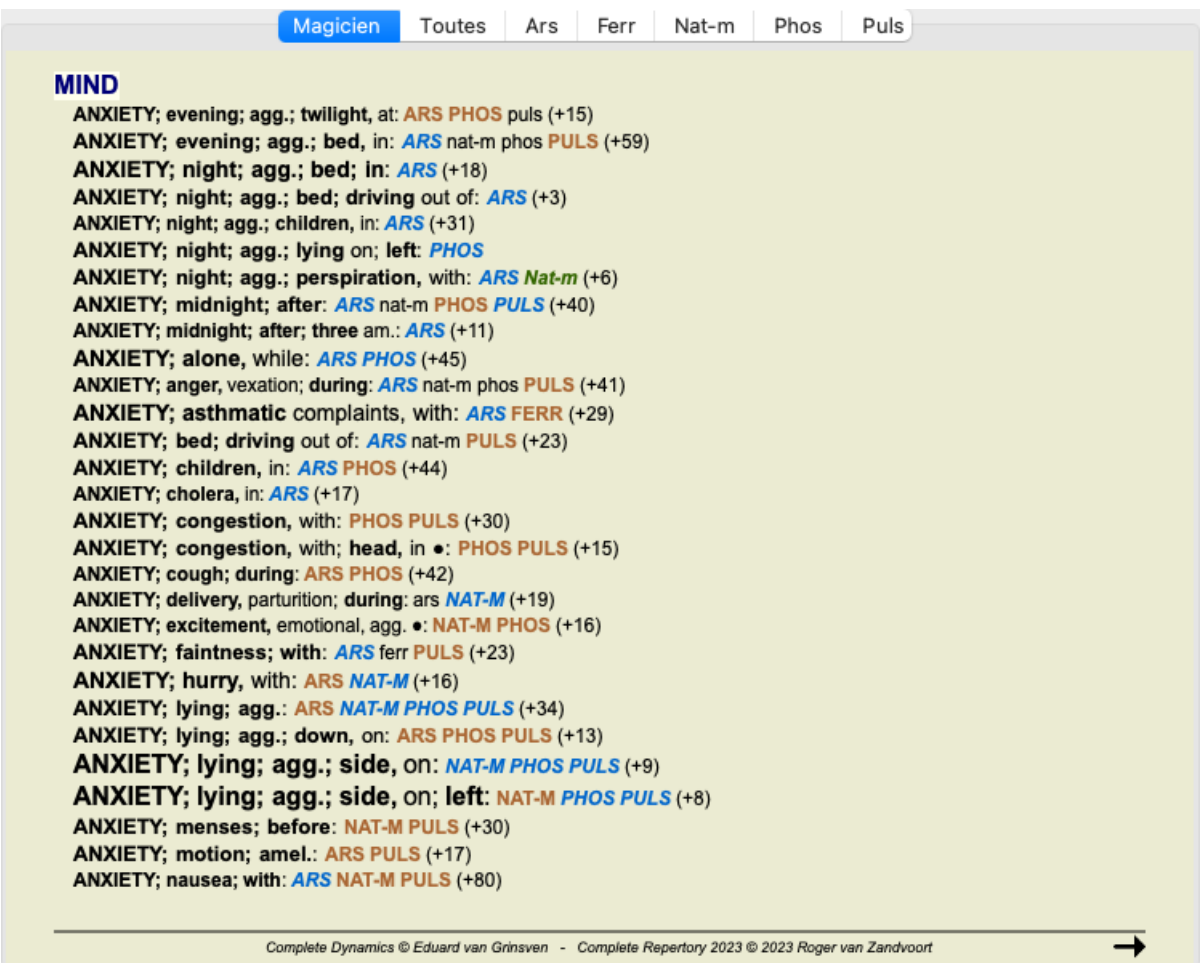

Nous laissons maintenant à vous d'expérimenter avec les options pour sélectionner des symptômes spécifiques et types de rubriques, et voir comment cela change les résultats.

# **Boenninghausen**

#### **Information sur l'analyse selon Bönninghausen**

La méthode de Bönninghausen n'utilise pas un autre répertoire, elle utilise le *Complete Repertory* comme les autres analyses. Toutes les rubriques du Bönninghausen sont dans le *Complete Repertory*.

L'analyse selon Bönninghausen a une méthodologie que vous utilisez quand les symptômes du malade le requièrent. Cela n'a rien à voir avec un répertoire spécifique, cette analyse fonctionne avec des rubriques généralisées, qui peuvent être trouvées dans n'importe quel répertoire.

La différence est la façon de calculer.

Au lieu de regarder simplement comment un remède est représenté dans une rubrique, l'accent est mis sur son apparition dans les rubriques liées dans d'autres parties du répertoire.

Le calcul est fait de cette façon:

- Ignorer le grade du remède, ainsi qu'il est affiché dans la rubrique.
- A la place, utiliser un grade calculé sue la représentation du remède dans les rubriques liées.
- Donner plus de poids au remède s'il apparait dans plus de rubriques liées dans différentes sections du répertoire.
- Faire les corrections pour la présence dans les rubriques polaires (comme amél. agg., ou désir aversion).

Dans l'analyse du type Bönninghausen, vous utilisez des rubriques plus génériques et plus larges. Un mélange utilisant des rubriques spécifiques plus petites et des rubriques génériques plus grandes n'est, en général, pas utile.

# **Modèle d'Analyse**

Quand vous créez une nouvelle analyse, elle ne contient ni symptômes ni rubriques. Souvent, en de nombreuses situations, vous faites comme si vous utilisez des symptômes similaires pour des cas similaires.

Pour faciliter votre tâche, vous pouvez créer *modèle d'analyse*. Un modèle d'analyse est le point de départ pour une nouvelle analyse, contenant déjà un certain nombre d'éléments prédéfinis. Ceux ci peuvent être des symptômes aussi bien que des rubriques souvent utilisées.

### **Créer une analyse à partir d'un modèle**

Pour créer une analyse, vous devez d'abord créer un nouveau cas ou ouvrir un cas existant. Voir*Créer un cas* et *Ouvrir un cas*.

Vous créez une nouvelle analyse à partir d'un modèle avec le menu option Ajouter une analyse à partir du modèle. (Option de menu *Cas / Ajouter analyse du modèle*, *control-T*).

Un dialogue apparait, vous permettant de sélectionner un modèle:

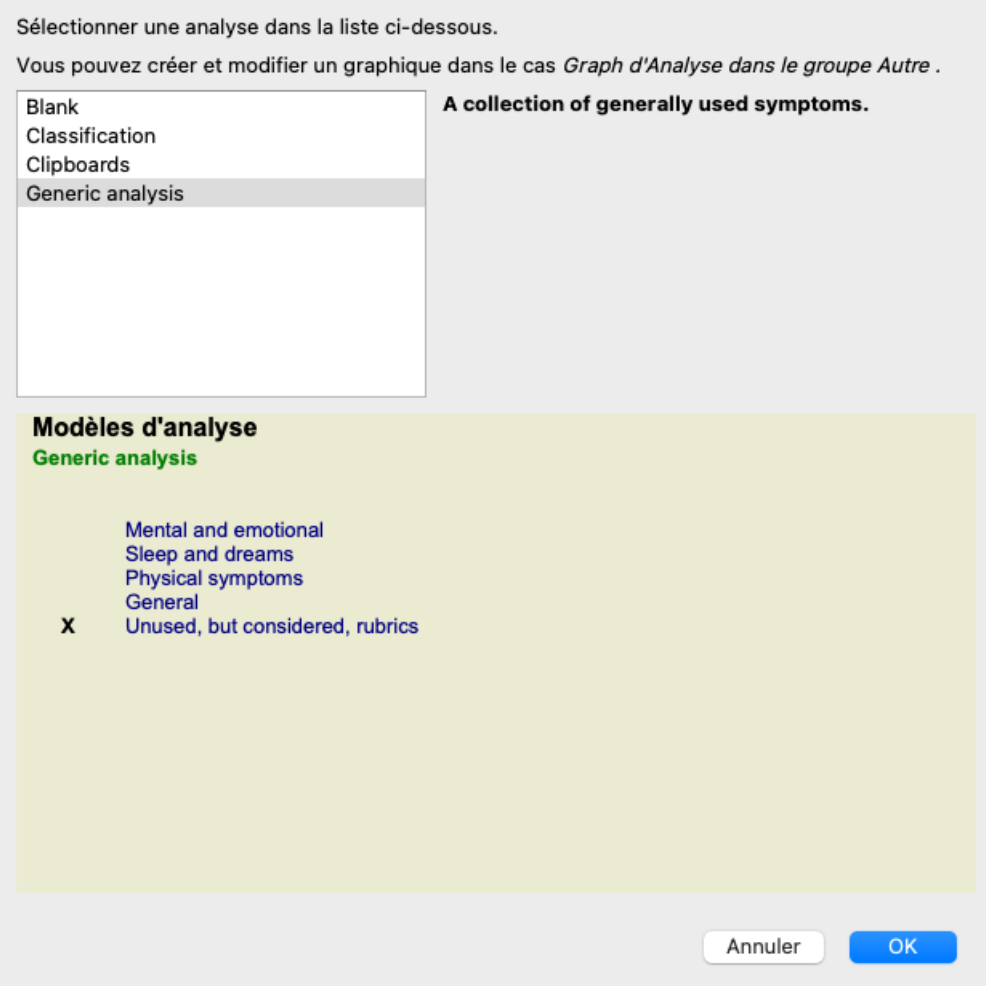

Quand vous sélectionnez un modèle, un exemple de ce qu'il contient apparait dans la partie inférieure de l'écran.

#### **Créer votre propre analyse**

Créer votre propre analyse est très facile.

Tous les modèles sont archivés dans dans un ficher *Modèle d'Analyse*. Vous pouvez le trouver dans le groupe de cas *Autres*, à côté du fichier *Démo cas - Andrew*.

Dans ce cas, vous pouvez créer une nouvelle analyse comme dans dans autre cas. Les notes que vous ajoutez à cette analyse sont utilisées comme description du modèle. Ouvrez simplement *Modèle d'Analyse* ficher cas, et vous allez voir rapidement comment ça marche!

Si vous avez déjà ouvert une analyse dans un ficher et que vous voulez l'utiliser dans un autre modèle, dupliquez la et transférez la dans *Modèle d'analyse* du ficher cas. (Option de menu *Cas / Dupliquer analyse*, *control-D*, option de menu *Cas / Déplacer analyse au cas...*).

#### **Partagez un modèle avec les autres**

Vous pouvez partager votre modèle d'analyse avec vos collègues comme vous partagez l'analyse des autres. Pour les détails voir *Partage de cas*.

Exporter les fichiers peut être facilement réalisé aussi par internet!

## **Formules**

#### **Utilisation de votre propre formule d'analyse**

Les méthodes d'analyse habituelles sont en standard sur le *Complete Dynamics*. Pour la plupart d'entre vous, ces formules seront celles que vous utilisez habituellemnt.

Vous pouvez créer votre propre système d'analyse selon vos préférences et votre expérience professionnelle. Pour créer une nouvelle formule, ouvrez le *Preferences*, section *Analysis*.

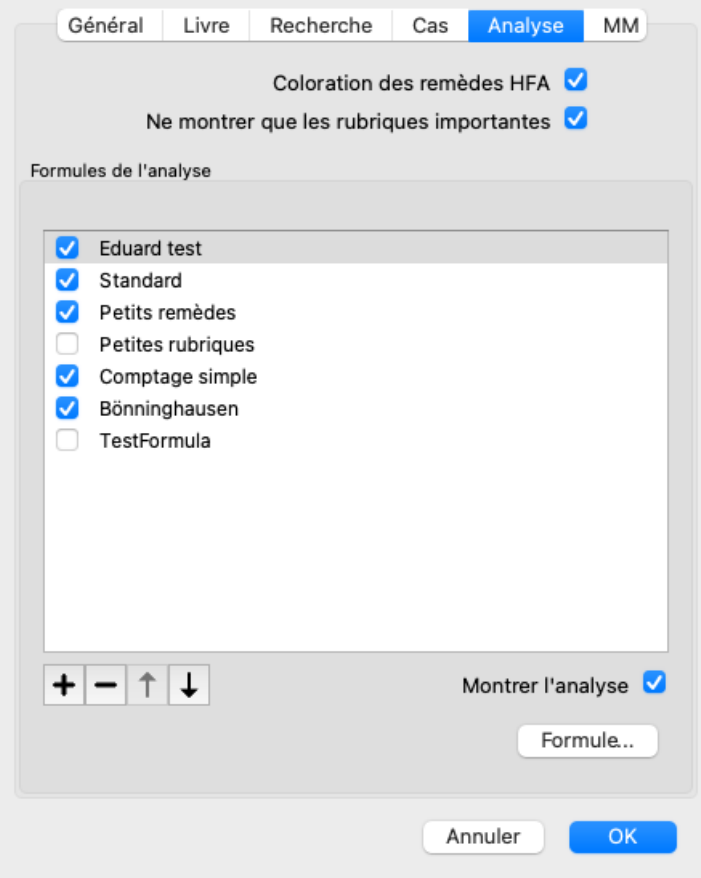

Sélectionnez une des formules, ouvrez la et appuyez sur le  $\bigstar$  bouton. Une nouvelle formule est créée, que vous pouvez modifier vous même. La nouvelle formule commence avec les réglages que vous avez sélectionnés dans la liste.

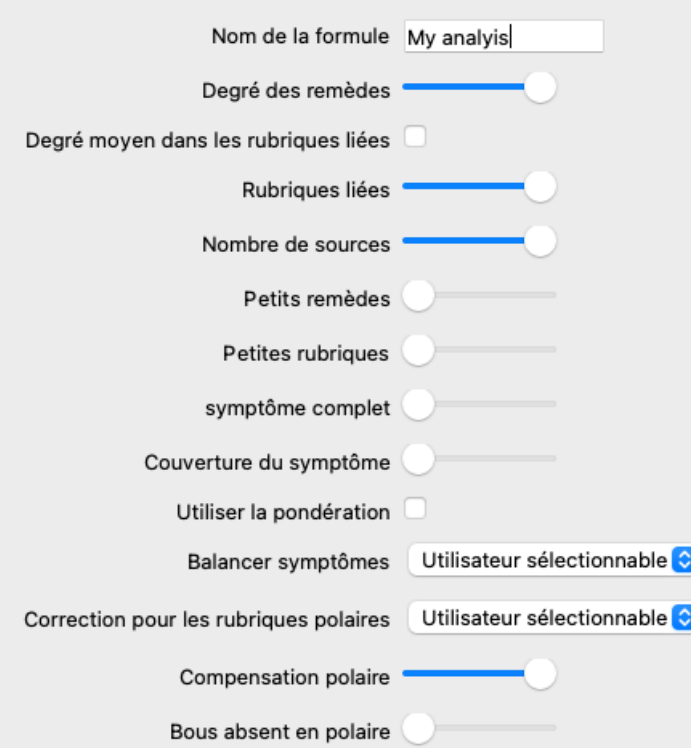

Remarquez que vous ne pouvez pas changer les réglages des formules d'analyse préréglées. Vous ne pouvez modifier que les réglages de vos propres formules. Vous pouvez observer les réglages de ces formules pour votre connaissance.

Avec le curseur, vous pouvez donner plus ou moins de poids à plusieurs facteurs dans votre analyse. Plus le curseur rst à droite, plus grand est le poids attribué à ce facteur.

Dans la description ci-dessous, plusieurs options utilisent les mots *rubriques liées*. Quand une rubrique est la généralisation de rubriques plus spécifiques, la rubrique la plus spécifique est appelée *rubrique en rapport* avec la rubrique la plus généralisée. Par exemple *Tête ;douleur ; agg* est plus spécifique que *Généralités ; douleur ; matin ; agg*. De même *Tête ; douleur ; agg* est plus spécifique que *Tête ; douleur*.

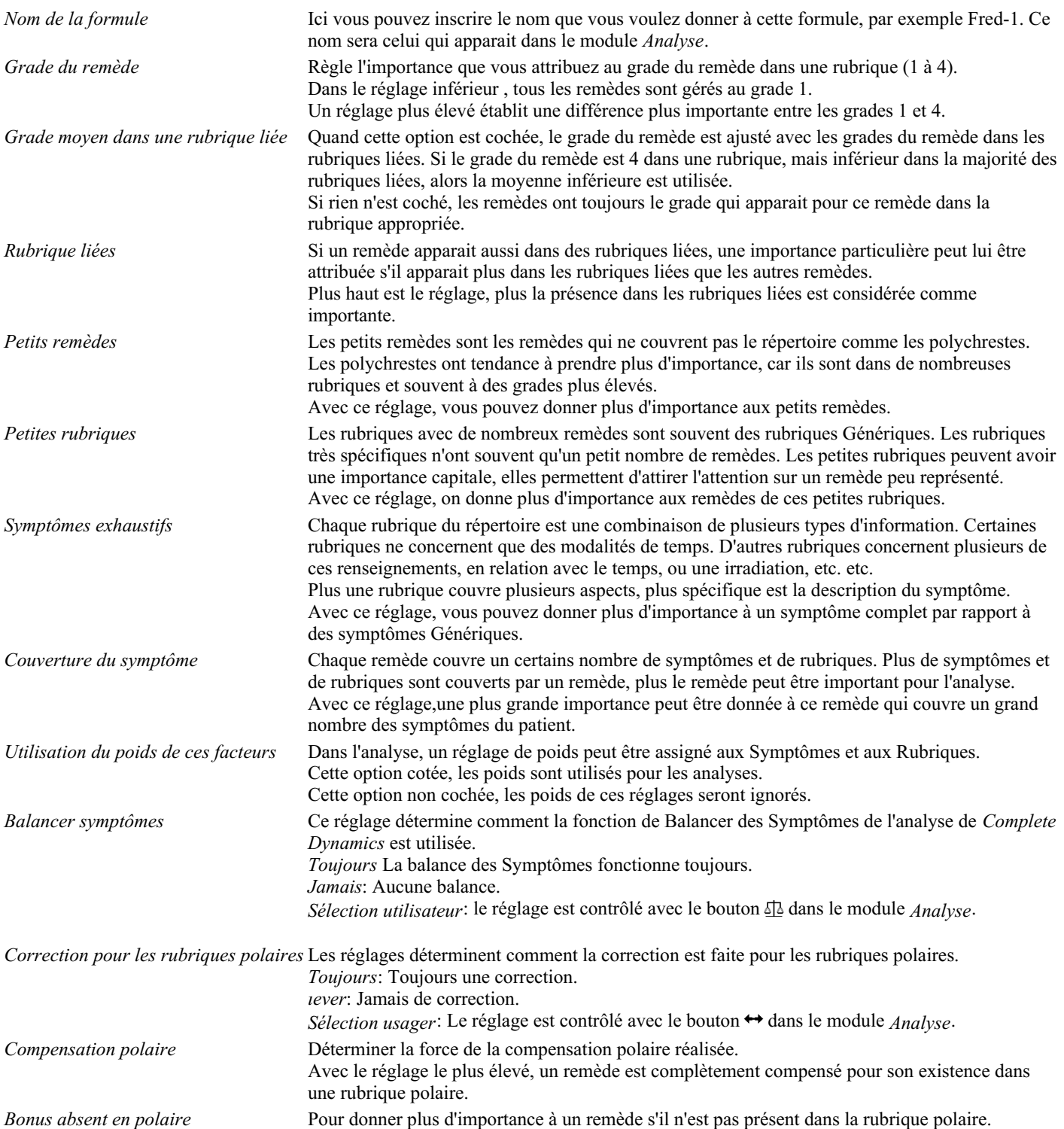

Il est très facile de créer une formule d'analyse qui est complètement inutile. Utilisez ces options largement. Les formules standard ont été déterminées avec un soin extrême.

## **Accordez vos formules**

Quand vous faites votre propre formule, il est possible qu'il soit difficile d'ajuster tous les réglages à leur valeur optimale. Dans le module Analyse, vous pouvez voir les résultats selon leur importance relative au lieu de montrer simplement leurs grades de 1 à 4.

Ceci peut être d'une grande aide pour vérifier si vos réglages correspondent à ce que vous voulez. Voir la section *Module Analyse/Topic avancé/Montrer l'importance relative* pour plus de détails.

# **Qualité de l'analyse**

## **L'art de faire une bonne analyse**

Faire une bonne analyse des symptômes d'un patient est un art dont la maîtrise n'est pas évidente. Des écoles différentes peuvent enseigner des méthodes différentes. Chaque enseignant promeut son propre style et ses propres théories. Et une bonne analyse diffère d'un patient à l'autre.

L'outil Qualité de l'analyse tente de vous aider à éviter les erreurs courantes, améliorant ainsi vos chances de réussite.

### **L'indicateur de qualité**

Dans le module Analyis, en haut de la page, vous voyez un petit bouton coloré. La couleur indique la qualité de l'analyse.

- Vert : Seules des recommandations mineures ont été formulées en vue d'une amélioration.
- Jaune : La qualité peut être améliorée.
- Rouge : Cette analyse pose de sérieux problèmes.

Cliquez sur l'indicateur de qualité pour obtenir un rapport contenant des suggestions d'amélioration.

# **Module Materia Medica**

# **Ouvrir le module Materia Medica**

Allez au module Materia Medica en cliquant sur la touche *MM*. (Option de menu *Vue / Materia Medica*, ⌘*-M*).

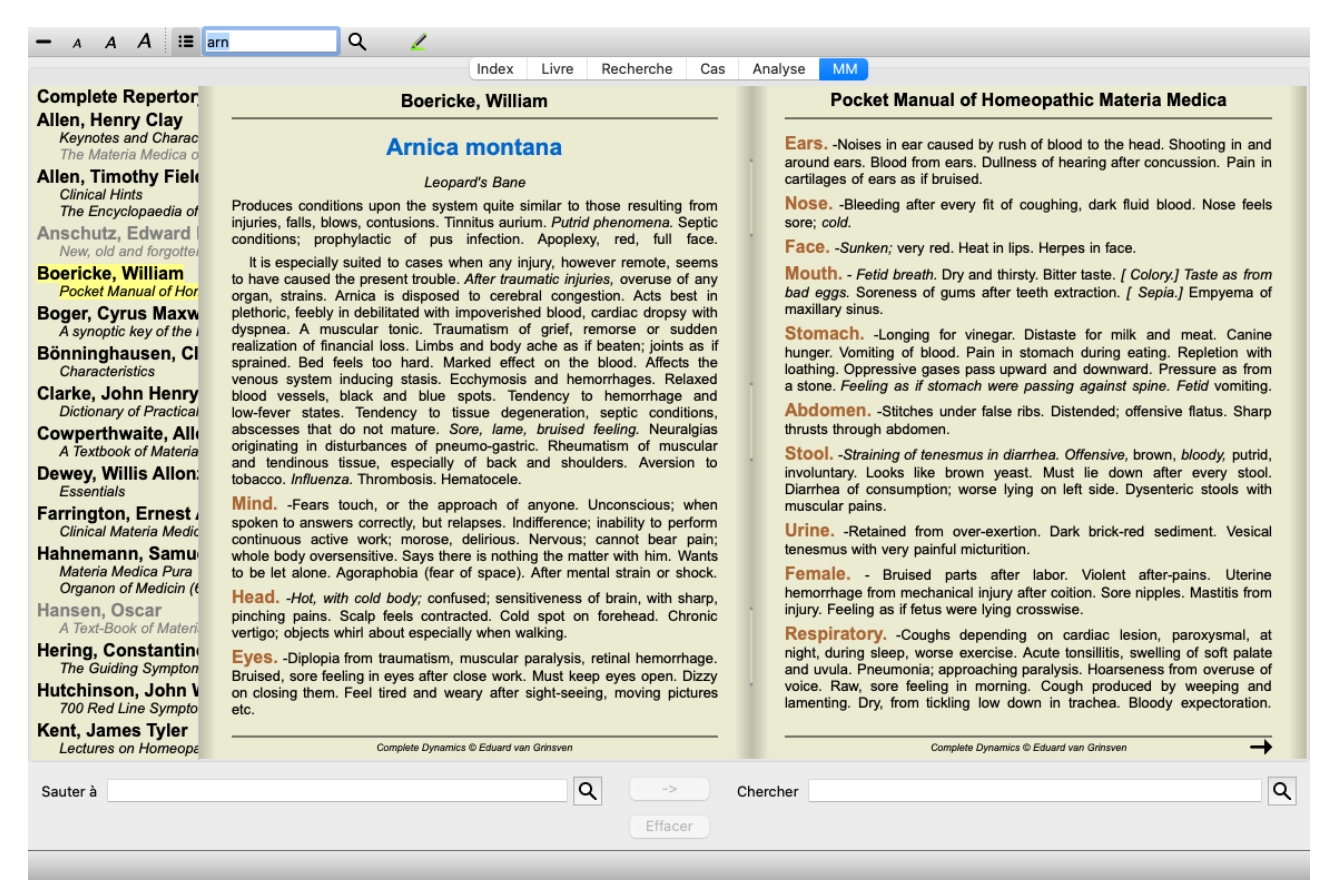

# **Sélectionner un remède**

Vous pouvez entrer l'abréviation d'un remède dans le champ ci-dessus dans la barre d'outils. Si vous ne connaissez pas l' abréviation, vous pouvez regarder le remède en appuyant sur le  $\mathsf Q$  situé derrière le champ.

# **Sélectionnez un livre**

Après avoir sélectionné un remède, vous pouvez choisir n'importe quelle Materia Medica, listée sur le côté gauche de l'écran. Si le remède n'est pas dans ce livre, le titre du livre apparait en gris.

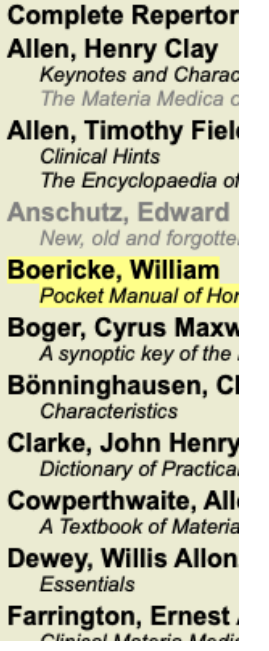

Si vous voulez utiliser un espace maximun pour la lecture, vous pouvez cacher l'index avec le bouton de la barre d'outils .

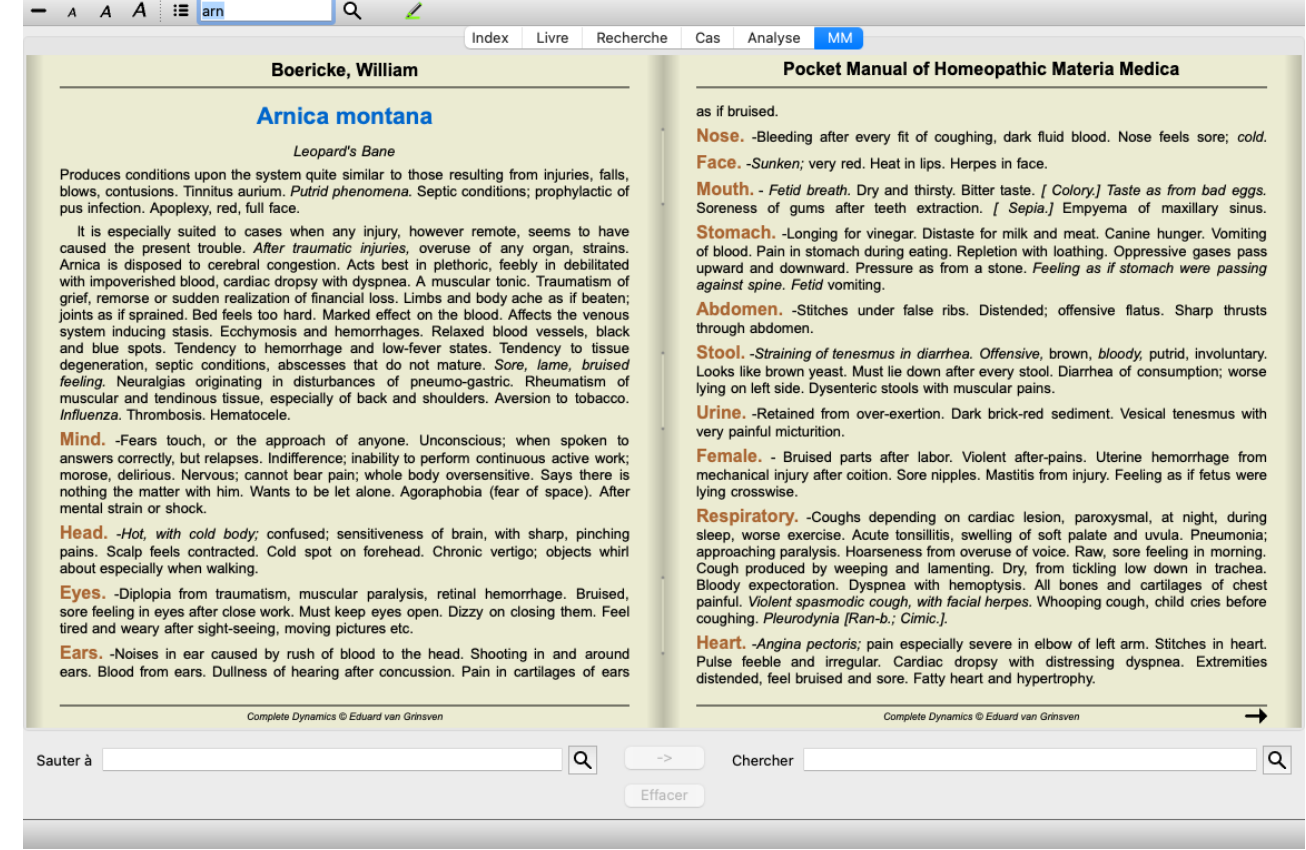

# **Index Remède**

Pour avoir un aperçu de tous les remèdes disponibles dans ce livre, ouvrez le menu contextuel dans le titre du livre. (Option de menu contextuel *Index*).

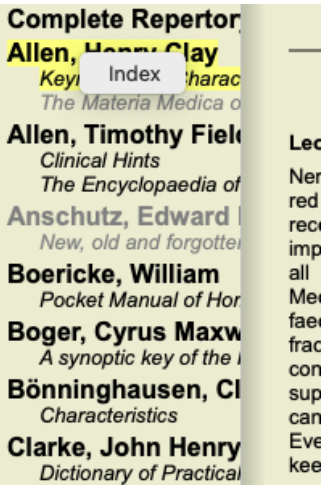

Une liste de tous les remèdes du livre apparait. Vous pouvez ouvrir le livre, pour un remède, en cliquant sur le remède.

## Allen, Henry Clay / Keynotes and Characteristics

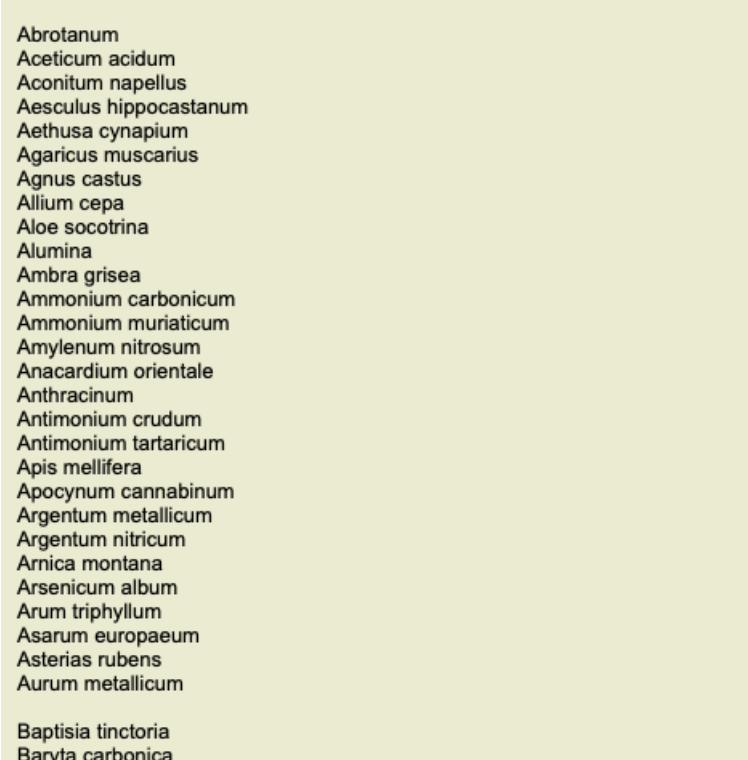

## **Livres disponibles et sites Internet**

Plusieurs livres sont disponibles dans le module Materia Medica. Tout dépend alors de votre choix de langage.

Le module Materia Medica intègere plusieurs sites Internet qui donnent l'information sur le remède. La disponibilité de ces sites dépend de vos réglages de langue.

S.V.P. notez que le contenu des sites web n'est pas une partie du *Complete Dynamics*, mais est là, dans la MM pour votre convenance. Certain sites web peuvent vous demander de payer certaines informations. C'est la politique ce certains sites, sans relation avec la licence du *Complete Dynamics*.

# **Materia Medica Renversée**

Le *Materia Medica Renversée* va vous montrer les symptômes les plus importants du remède choisi, comme ils sont trouvés dans le *CompleteRepertory*.

Aucune interprétation n'est fait par des experts humains, comme vous le voyez normalement dans la Materia Medica, la *Materia Medica Renversée*est fondée entièrement sur l'expertise trouvé dans le répertoire.

Vous pouvez aller à une rubrique dans le module *Livre*, par simplement la double-cliquer.

Les symptômes les plus importants sont imprimés plus grandes que des symptômes importants, vous pouvez facilement distinguer l'importance relative des divers symptômes.

Vous pouvez modifier les résultats avec les boutons suivants:

- Moins de symptômes.
- $\div$ Plus de symptômes.

*Filtre* Dans la liste des filtres déroulants, vous pouvez sélectionner des critères pour les rubriques qui apparaissent dans la

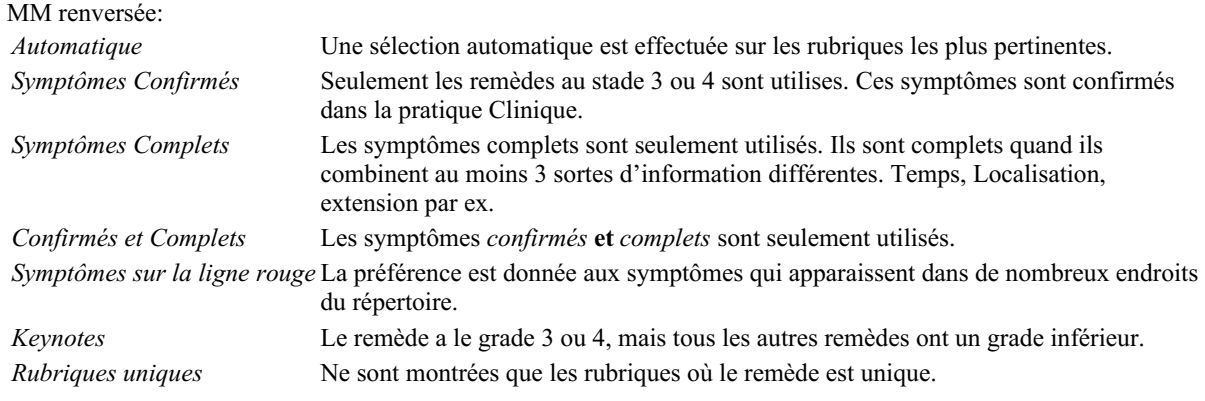

 $\widetilde{\mathbb{Q}}$ Diagnostic Différentiel oui/non. Si activé, montre des autres remèdes importants du symptôme.

### **Remèdes de recours dans la Materia Medica Inversée**

Après avoir appuyé sur le  $\overline{\mathfrak{P}}$  bouton dans la barre d'outils, plusieurs remèdes complémentaires sont affichés pour les symptômes: (Option de menu *Vue / Remèdes / Montrer remèdes DD*, bouton d'outils , option de menu contextuel *Remèdes / Montrer remèdes DD*).

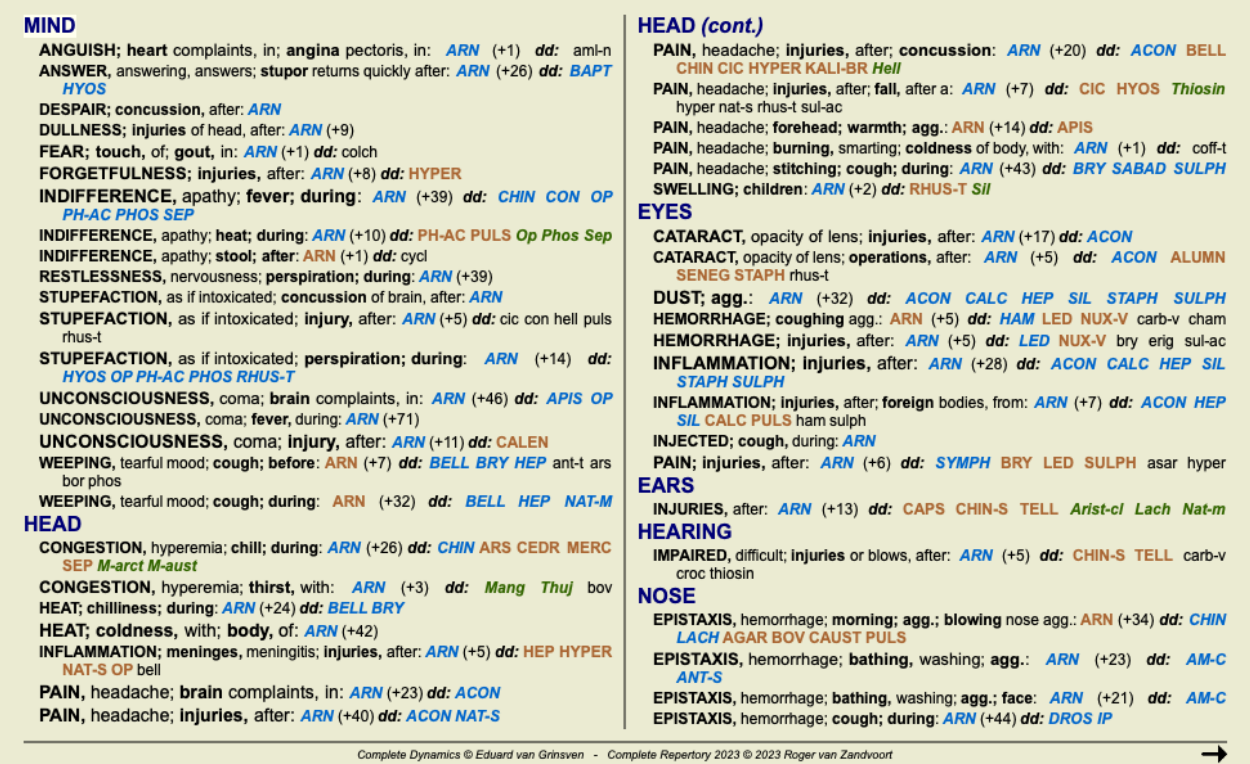

Pour chaque symptôme, au maximum 7 remèdes sont affichés.

Dans l'exemple, vous voyez que parfois 7 remèdes sont affichés, mais parfois moins. C'est parce que les remèdes d'un certain grade sont montrés uniquement si TOUS peuvent être affichés.

Donc, si vous voyez des remèdes de grade 4 et grade 3, cela signifie qu'il n'existe pas d'autres remèdes dans cette rubrique avec les grade 4 ou 3, mais il pourrait y avoir des remèdes avec le grade 2 ou 1 qui ne sont pas affichés.

Si vous ne voyez aucun remède, la rubrique contient probablement 8 remèdes (ou plus) de la même importance, ou bien il n'existe pas d'alternatives.

#### **Aperçu d'une rubrique détaillée**

Pour obtenir tous les détails de toutes les rubriques vues dans la Materia Medica Inversée, appuyer sur le bouton  $\mathbb{H}$ . (Option de menu *Analyse* / *Table*, bouton d'outils  $\mathbb{H}$ ). Ceci va créer une analyse temporaire de toutes les rubriques, organisées par section du répertoire. Cette analyse est mise dans votre cas actuel, elle sera supprimée en le fermant.

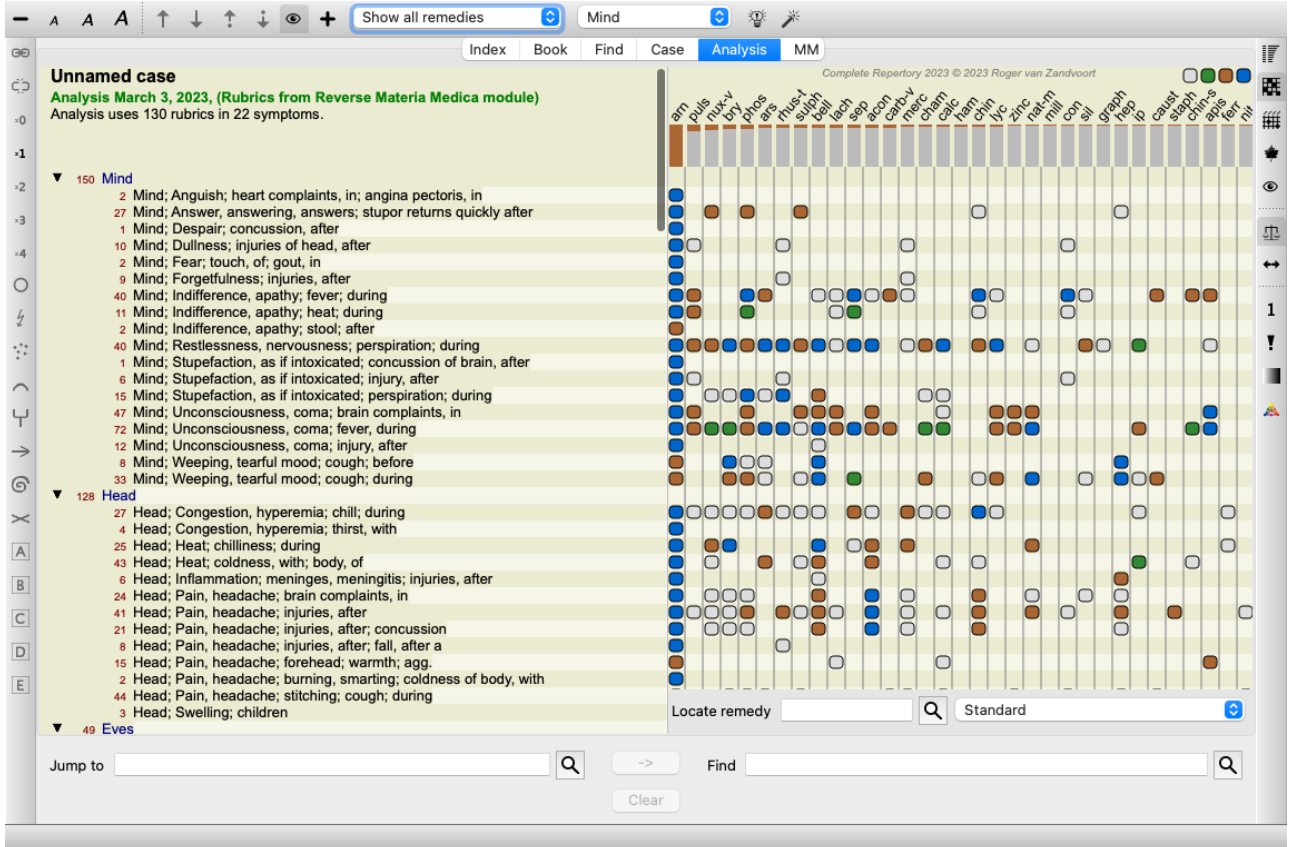

#### **Materia Medica pour Royaumes & Familles**

En plus de faire une Materia Medica Inversée pour un seul remède, vous pouvez également rechercher les rubriques les plus importantes pour un Royaume ou Famille.

Pour sélectionner une Famille, entrez le nom entre {}. Le nom que vous entrez doit correspondre au nom de l'une des rubriques du chapitre Royaumes & Familles. Pour rechercher un nom, appuyez sur le bouton Q et puis sur le bouton *Groupes...* 

L'exemple suivant montra la Materia Medica Inversée pour {spiders}.

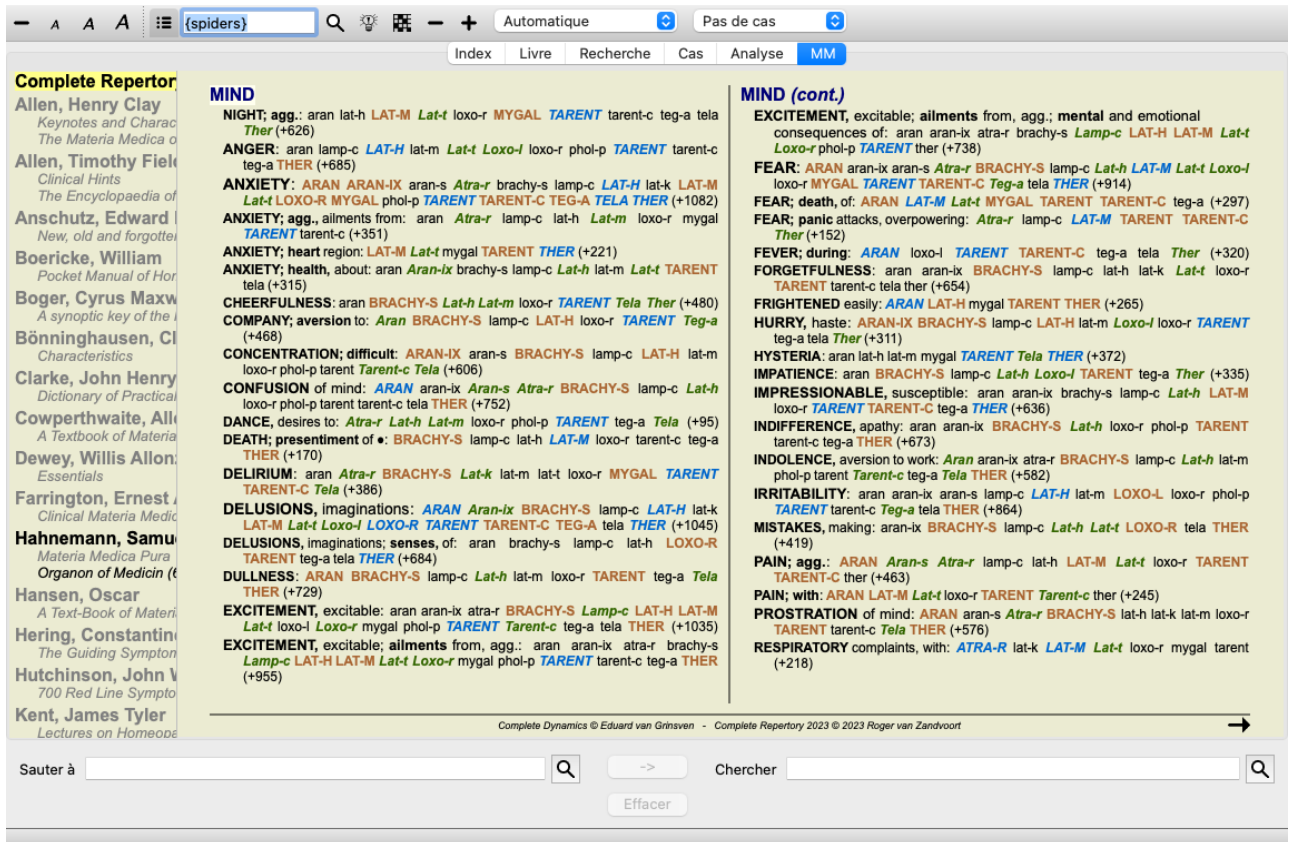

# **Materia Medica additionnelle**

Les livres de la Materia Medica additionnelle, des autres utilisateurs, peuvent être facilement ajoutés au *Complete Dynamics*. Une Materia Medica est stockée dans un document, qui peut être partagé avec les autres utilisateurs. Pour INSTALLER le nouveau livre, copier le document dans le dossier *Complete Dynamics*, localisé en dessous de votre dossier *Documents*. Puis arrêter et redémarrez *Complete Dynamics*. Le nouveau livre devrait apparaitre automatiquement et être visible dans votre section *MM*.

Créer une Materia Medica nécessite une license pour l'*Édition Maître*.

# **Materia Medica vue rapide**

Il peut être très pratique de voir rapidement le texte Materia Medica de plusieurs livres en même temps. La fenêtre *Materia Medica vue rapide* affiche le texte de plusieurs livres Materia Medica plus compacts en même temps. (Option de menu *Vue / Materia Medica vue rapide*, option de menu contextuel *Materia Medica vue rapide*).

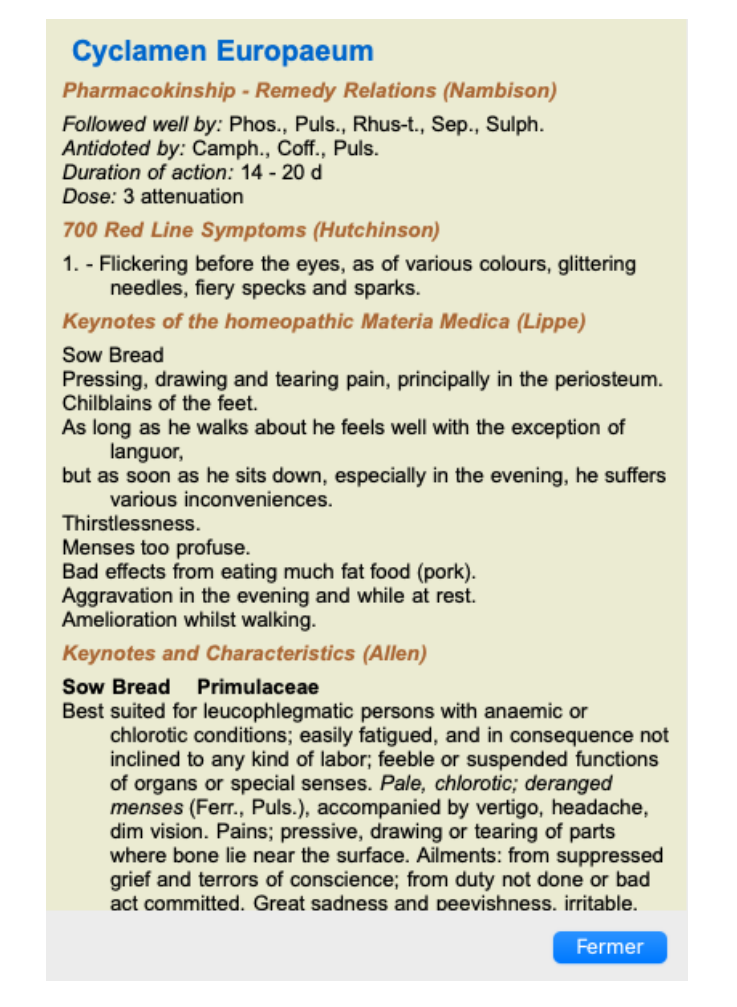

La fenêtre reste ouverte jusqu'à ce que vous la fermez explicitement. De cette façon, vous pouvez comparer rapidement des remèdes. Un autre remède est sélectionné en cliquant simplement sur un nom de remède partout dans les modules *Livre*, *Trouver* ou *Analyse*.

# **Gérer votre propre Materia Medica**

#### **Créer un nouveau livre**

Vous pouvez créer un nouveau livre Materia Medica. (Option de menu *MM / Créer une nouvelle MM*). En premier on vous demande de donner un nom à ce nouveau document. Le document est stocké dans le dossier *Complete Dynamics*, sous le nom de votre dossier *Document*. Utilisez uun nom dont vous vos souvenez.

Puis, on vous demande de rentrer les détails de votre livre.

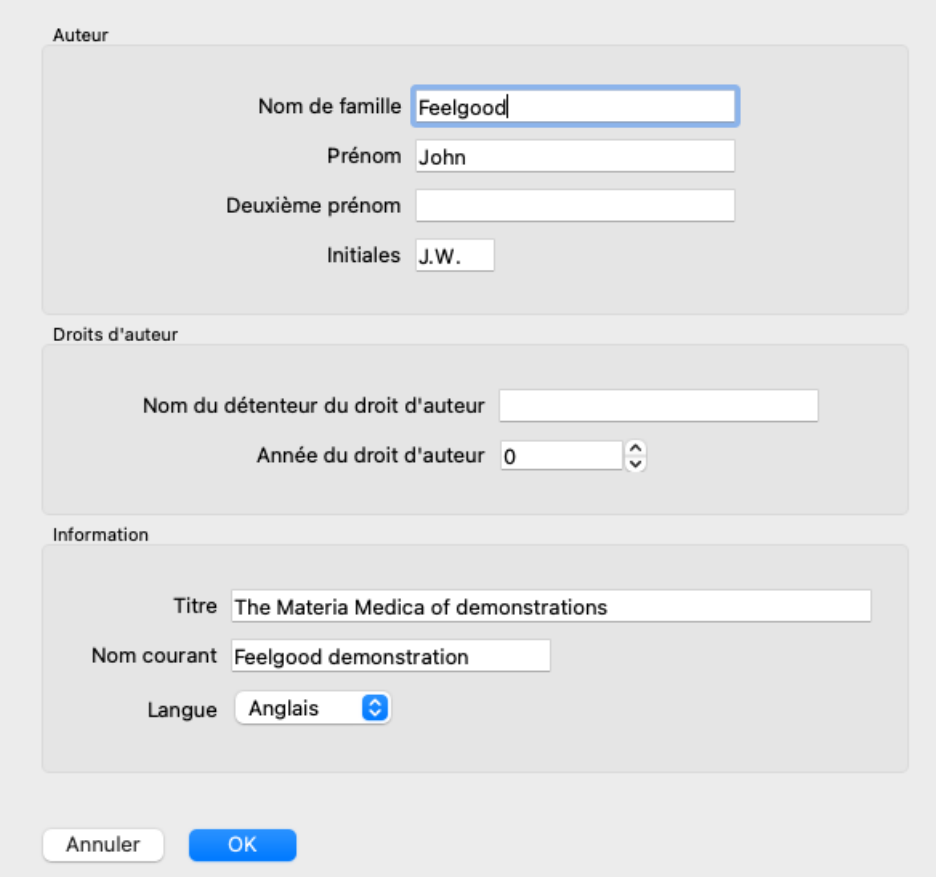

Pour le nom de l'auteur, entrez tous les champs que vous connaissez, le nom de famille est obligatoire.

Le titre *Book Title* est le titre formel du livre.

Le *Short name* est un texte court, pour mentionne le livre sans avoir le nom de l'auteur en entier ni le titre. Ce raccourci est utilisé dans *Find Module*, pour afficher le résultat d'une recherche dans la Materia Medica.

Si, après avoir créé le livre, vous devez modifier ces informations, ouvrez l'éditeur pour n'importe quel remède et cliquez sur le bouton *Détails*.

#### **Édition des remèdes**

Pour éditer un remède, sélectionnez le livre et le remède correctement. Vous pouvez ensuite ouvrir l'éditeur. (Option de menu *MM / Edit Materia Medica*). Si l'option du menu n'est pas active, éditer n'est pas autorisé car vous n'êtes pas l'auteur du livre.

L'éditeur supporte plusieurs facteurs formatant le texte.

- Paragraphes.
- Retour à la ligne.
- Les styles gras, italiques, soulignés, superscripts, soucsripts.

N'importe quel autre style sera ignoré. Vous pouvez éditer le texte directement, ou coller le texte à partir du presse-papiers.

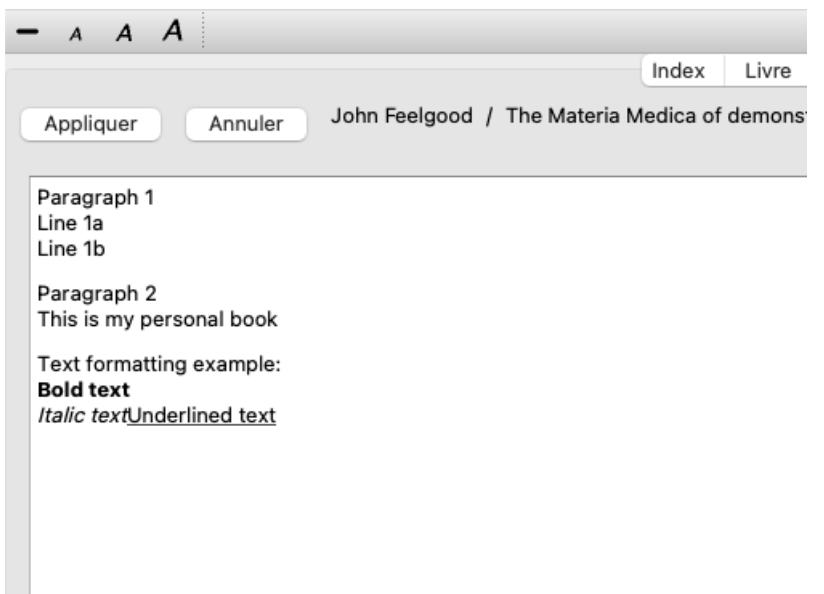

Cliquez sur *Apply* quand vous êtes prêt, pour revenir à la page normale du livre.

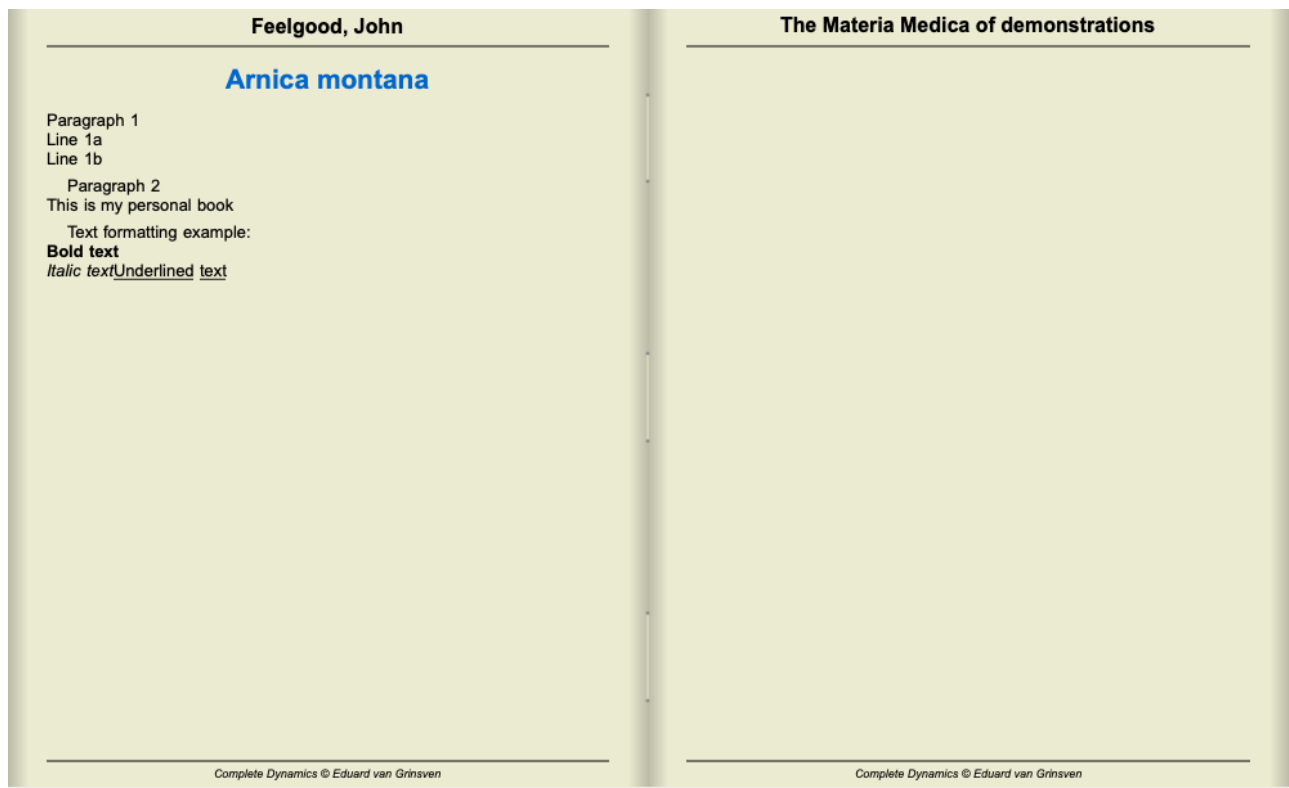

Pour organiser votre Materia Medica avec des sections individuelles, ajouter au début de la ligne ###, suivi d'un label.

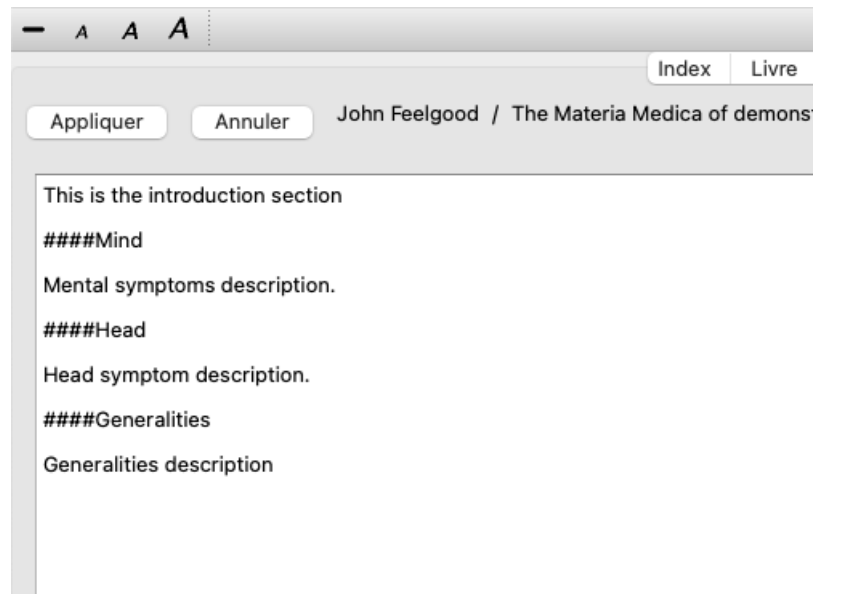

Cet exemple crée trois sections individuelles.

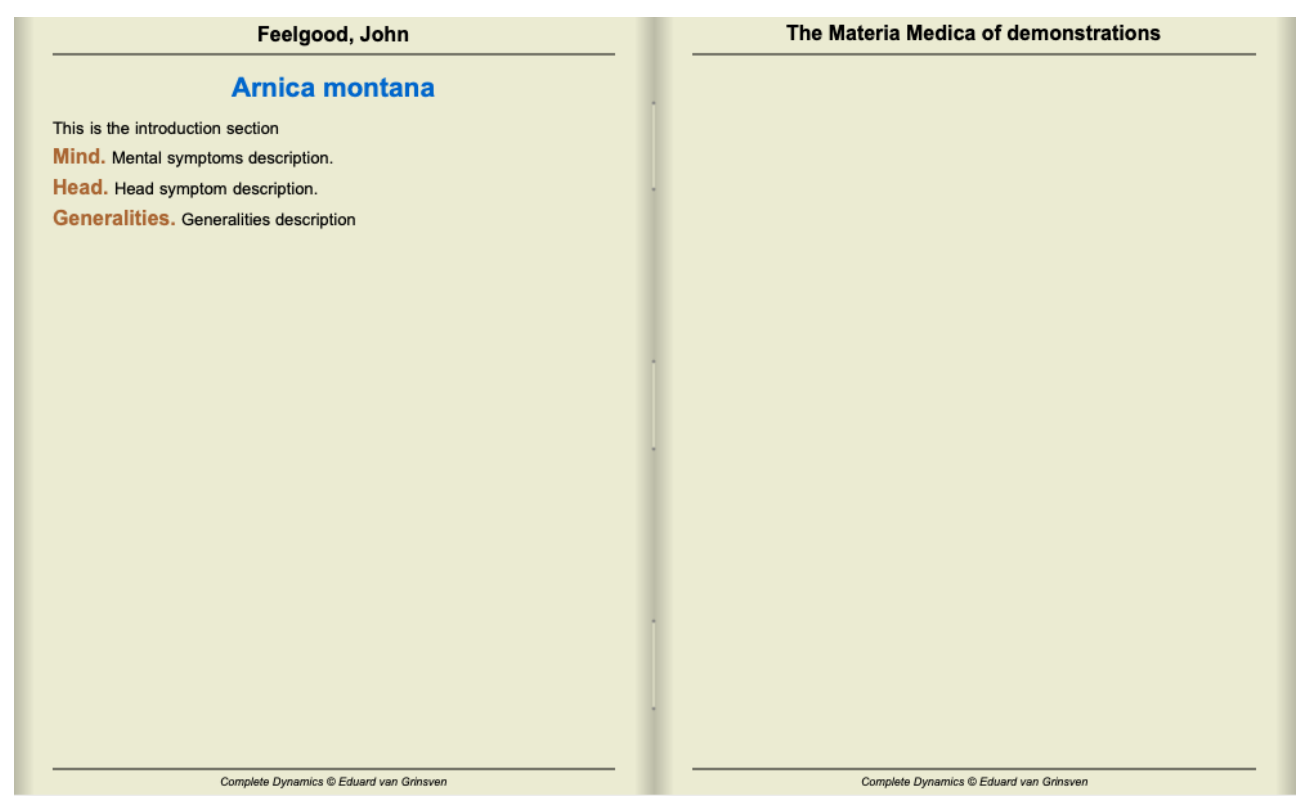

#### **Création de chapitres supplémentaires**

Outre l'édition de remèdes individuels, vous pouvez également créer des chapitres indépendants d'un remède. Pour créer des chapitres supplémentaires, ouvrez l'éditeur pour n'importe quel remède, puis cliquez sur le bouton *Chapitres*. Une boîte de dialogue s'ouvrira, vous permettant de créer des chapitres et d'ordonner leur séquence.

Tous les chapitres que vous créez apparaîtront dans l'index. (Option de menu contextuel *Index*).

#### **Partagez votre Materia Medica avec les autres**

Pour partagez votre Materia Medica avec des autres, tout ce qui est nécessaire est le fichier que vous avez créé. Le docuùent de votre livre de Materia Medica a une extension *.rep*.

Notez que les autres ne pourront pas éditer votre livre. Éditer est restreint à l'auteur d'origine.

# **Information Remède**

# **Information détaillée pour un Remède**

À titre d'exemple, examinons la rubrique *Généralités ; Aliments et boissons ; pommes ; désirs*:

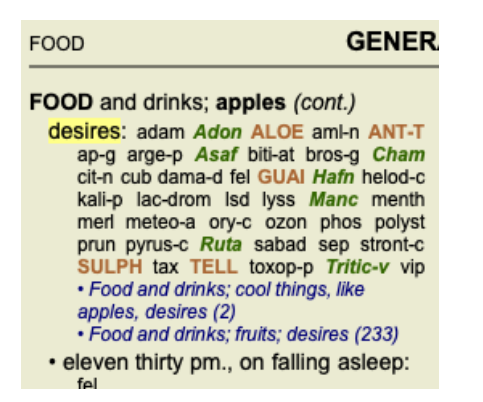

Si vous voulez connaître plus sur un remède dans une rubrique, la façon la plus aisée est de promener la souris sur le nom du remède, et de regardez le message à la partie inférieur gauche, en bas de la fenêtre. Si la souris se déplace dessus **ANT-T**, le message dit:

ant-t = Antimonium tartaricum (Allen, Bönninghausen, Lilienthal, Lippe)

Vous ne savez pas simplement que Antimonium est au troisième degré (c'est ce qui est imprimé), mais aussi que son nom complet est *Antimonium tartaricum*, et qu'il est dans cette rubrique que les quatre auteurs cités ont contribué à cette information.

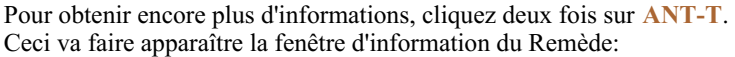

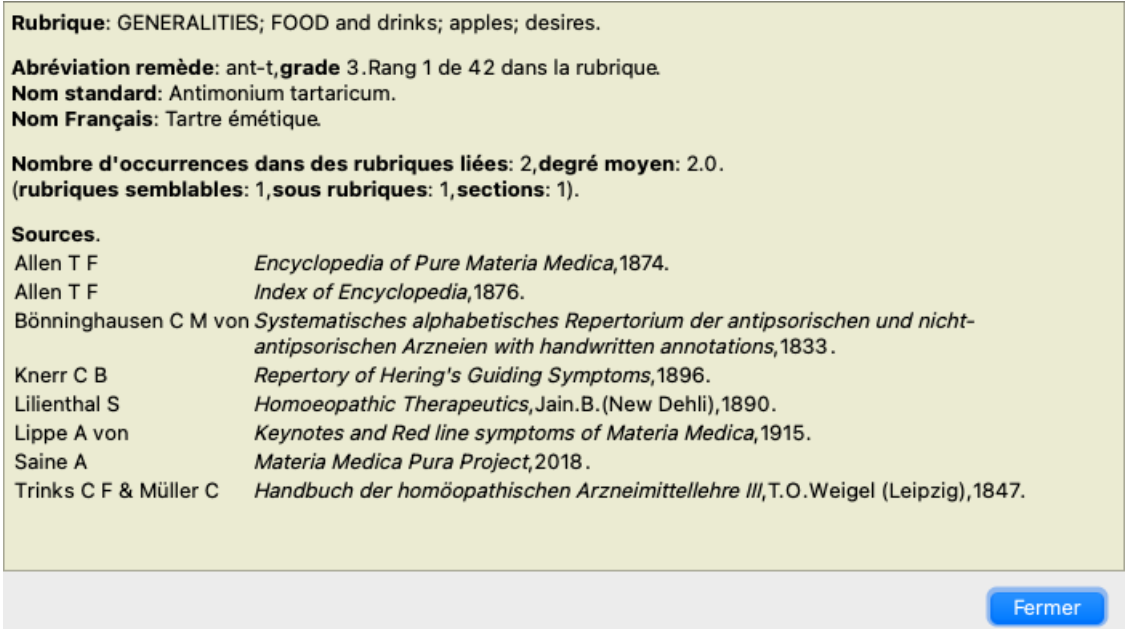

# **Apparition dans les rubriques liées**

Les rubriques liées sont des rubriques qui ont une certaine relation avec la rubrique que vous examinez pour ce remède. Dans cet exemple, ces rubrique sont:

*Généralités ; Nourriture et boissons ; choses fraîches, comme les pommes, les désirs*

*Généralités ; Alimentation et boissons ; pommes, envies ; eau, avec envie de froid*

Ces deux rubriques contiennent *ant-t*.

Plus grand est le nombre d'occurrence dans la rubrique liée, plus élevé est le poids dans ces rubriques, une plus grande importance est donc donnée au remède.

# **Rubriques similaires**

Les rubriques similaires représentent l'existence du remède dans des rubriques avec une information similaire, mais plus spécifique que le rubrique en question. Les rubriques très spécifiques ont majoritairement, si ce n'est toujours, ont une Rubrique Similaire totalisent 0, mais plus la rubrique est générale, plus le nombre sera élevé. Généralement, un total élevé dans une rubrique similaire signifie que le remède en question devient souvent plus important, dès qu'il y a confirmation que ce remède est trouvé dans des rubriques

correspondantes ailleurs dans le répertoire.

Pour cet exemple, la rubrique similaire est *Généralités ; nourriture et boissons ; choses fraîches, comme les pommes, les désirs*, qui contient également *ant-t* (auteur *Allen*).

*Note*: De la même manière, la rubrique *pommes ; désirs* est elle-même une rubrique similaire à *fruits ; désirs*. Dans cette rubrique *ant-t* a une Rubrique Similaire avec un total de 2.

*Note*: plus les rubriques similaires totalisent des rubriques détaillées, non les rubriques génériques. La fréquence d'un remède dans une rubrique plus générique n'augmente pas l'importance d'un remède dans la rubrique en question.

## **Sous rubriques**

Pas de différence avec les Rubriques Similaires, excepté que les rubriques seronts trouvées dans les sous rubriques de la rubrique en question.

Généralement, une Sous Rubrique avec un total plus élevé signifie que le remède provient de nombreuses sources et ainsi peut être considéré comme plus important.

Dans cet exemple, la sous rubrique est *water, with desire for cold*.

*Note* : dans la rubrique susmentionnée *fruits ; désire* la fréquence du *ant-t* dans la sous rubrique est 3.

## **Sections**

Les rubriques liées peuvent être n'importe où dans le répertoire. Si les rubriques liées are dans plusieurs sections (chapitres), le remède peut être considéré comme plus important.

### **Sources**

Listes de tontes les sources dont provient le remède. Ceci inclut au minimum le nom de l'auteur, le livre ou titre de la publication et l'année de la parution.

## **Número d'auteur**

Si vous avez auparavant travaillé avec *MacRepertory*, vous devriez être habitué à utiliser le número des auteurs à la place de leur nom. Dans le réglage des préférences, vous pouvez basculer sur l'option *Author N°*. Voir la section *Préférences* pour les détails.

La fenêtre d'information sur le remède montrera aussi bien le n° d'auteurs:

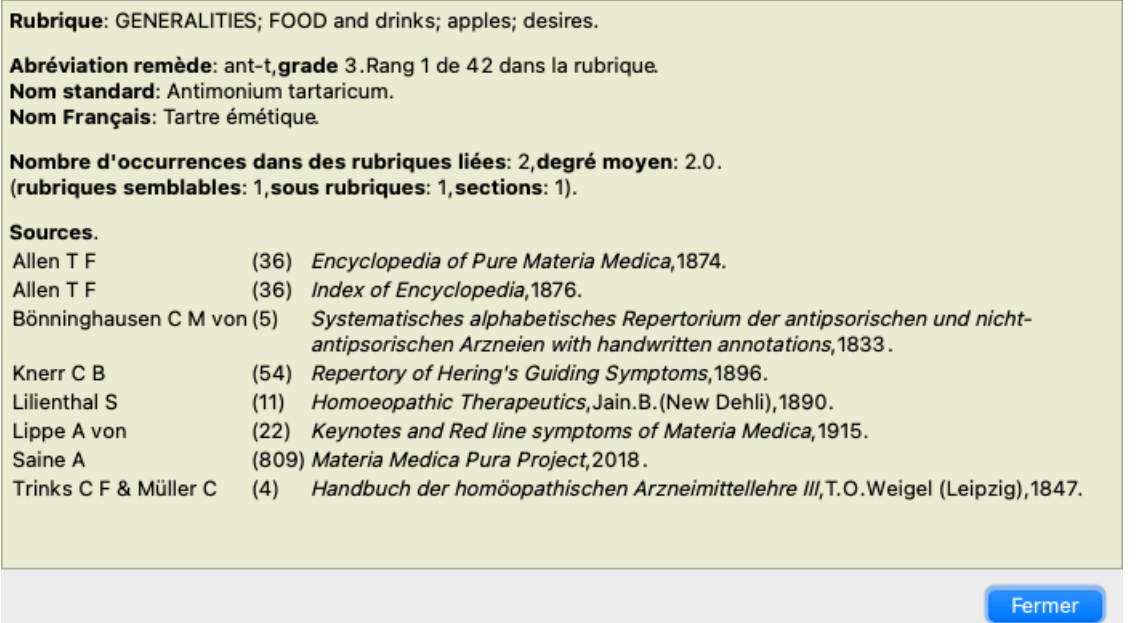

# **Champ 'Sauter à'**

## **Usage**

Le champ *Sauter* à situé en bas et à gauche de la fenêtre est utilisé pour aller rapidement à une rubrique dans le répertoire. Vous pouvez l'utiliser pour sauter rapidement à une rubrique connue. Si vous n'êtes pas sur de ce que vous cherchez, utilisez la fonction *Recherche* ; la fonction *Sauter à* vous aide à naviguer rapidement si vous savez où vous voulez aller.

# **Allez à la sélection par clavier**

Pour que *Sauter à* accepte les touches clavier, il est d'abord nécessaire de le sélectionner.

Appuyez sur la touche tabulation une ou deux fois va vous amener au champ pour faire une sélection *Sauter à*. (Option de menu *Vue / Champ 'Sauter à'*, ⌘*-J*).

Pour revenir au livre instantanément, appuyez sur la touche Enter.

Vous pouvez aussi cliquer dans le champ avec la souris.

Champ avec une sélection clavier

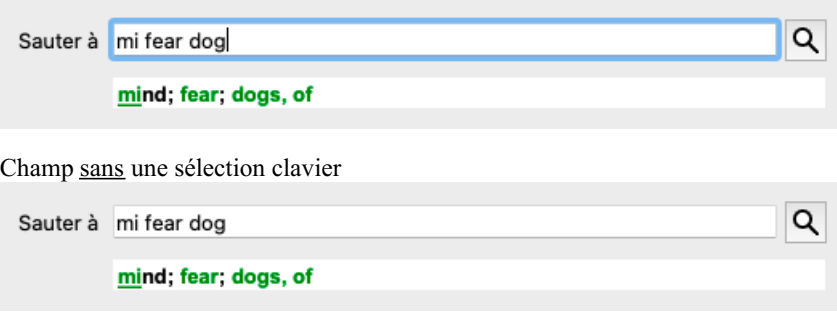

# **Utilisation**

Dans *Sauter à*, entrez simplement les premières lettres d'une rubrique dans laquelle vous voulez vous rendre. Les partie de texte sont séparées par un espace.

Dans cet exemple, la rubrique *Psychisme ; Peur, chiens des* est atteinte.

Vous devez seulement entrer le nombre minimum de lettres nécessaires pour identifier chaque partie de rubrique. Dans cet exemple, entrant *p peur chi* suffit.

En tapant, un retour d'information visible immédiatement vous est donné pour l'interprétation de votre frappe, sous le *Sauter à*. Aussi, quand vous tapez, le livre saute instantanément à la nouvelle rubrique à chaque frappe.

En résumé: Si une sélection est proposé pour le livre, il suffit de cliquer sur l'onglet, entrez quelques lettres pour aller à la rubrique, cliquer sur Enter pour avoir la vue du livre. Avec un peu de pratique, cette navigation est très puissante.

Prenons cette rubrique *Psychisme ; Peur ; chiens, des* vous voyez ce qui apparaît au cours de la frappe. En premier *p* est interprété comme *psychisme*. Entre les parenthèses vous voyez 2 alternatives commençant par *p*. Notez que la partie du mot qui est interprétée comme probable est en vert (le *p* dans *psychisme*, *parole & voix*, *peau*).

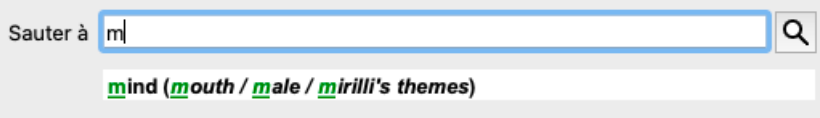

Après avoir cliquer sur la barre d'espace, cette partie est complétée. *Psychisme* est l'option confirmée sur les 3 possibilités.

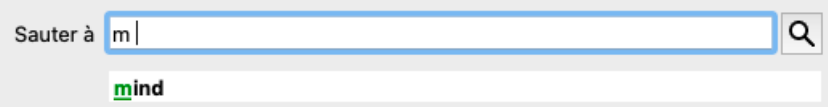

Maintenant la deuxième partie de la rubrique. *p* va être interprétée comme *printemps*, la première option.

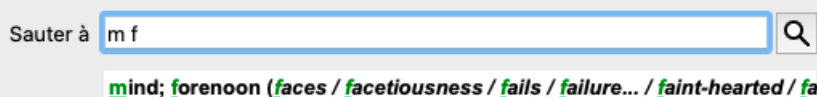

Nous ne cherchons pas *printemps*, nous tapons donc une nouvelle lettre ou plusieurs lettres. Maintenant *peur* est sélectionné, avec plusieurs alternatives restantes.

POINTS après les mots (eg *aliment*..., *sensation*...) indique que le texte de la rubrique est plus long (*alimenté, désire être* / *sensation,*
*perte de*), mais les mots supplémentaires ont été omis pour faire de la place aux autres alternatives.

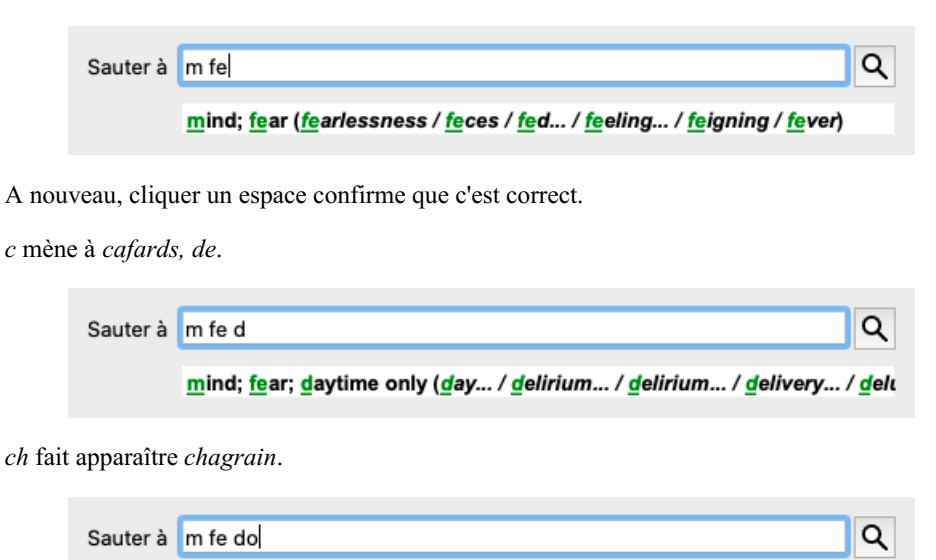

Et *chi* vous donne ce que vous voulez réellement. Le livre est ouvert à *Psychisme ; peur ; chiens, des*.

mind; fear; doctor, physician (dogs... / dominate... / dominated... / door /

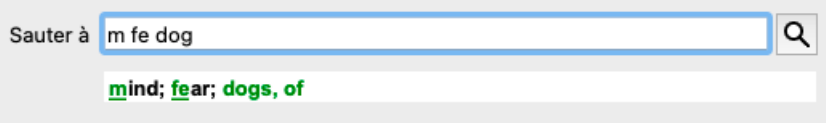

Tapez Enter et vous êtes exactement là où vous voulez aller!

Note: *peur* est en vert. Ceci car c'est l'unique interprétation de *peur* dans ce contexte. *Psychisme* apparaît avec juste *p* en vert, parcequ' il y a d'autres alternatives commençant par *p*. *chien* apparaît avec trois lettres vertes, car *chi* est unique. L' alternative *chirurgien,du* commence aussi avec *chi*.

#### **Faire des erreurs est humain**

Il est évident que vous ne connaissez pas par coeur la structure entière du répertoire. Personne ne la connaît. Ainsi c'est comme si vous alliez faire fréquemment des erreurs et taper quelque chose d'incorrect. Par exemple, vous voudriez aller à la rubrique *Psychisme ; hallucinations ; lions*. Cette rubrique n'existe pas, depuis que la rubrique exacte est actuellement *Psychisme ; hallucinations, illusions ; chats, voit des ; lions*.

Aussi vous tapez *p hallu lion*

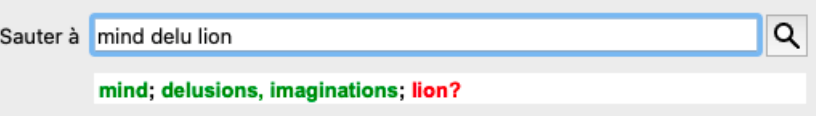

Vous voyez que *lion* apparaît en rouge, il n'y a aucune solution.

Aucune inquiétude, basculez sur recherche en tapant sur le bouton entre le *Sauter à* et *Recherche*. Ceci copie le texte de *Aller à* au champ *Recherche* et la recherche commence immédiatement. Le module *Chercher* vous montre maintenant les rubriques que vous demandez:

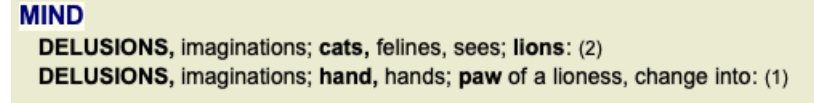

Cliquez simplement sur la première rubrique et le livre s'ouvre où vous désirez aller.

### **Le module livre**

Quand vous sélectionnez une rubrique dans *Module livre*, le *Sauter à* champ se remplit automatiquement avec le plus petit texte pour cette rubrique. De cette façon, il est aisé de trouver les rubriques liées.

Exemples:

Quand vous sélectionnez la rubrique Psychisme ; peur ; chiens, des, attaquant, l', dans le délire, le Sauter à se remplit automatiquement avec Psy peur chien atta[//GUI].

Quand vous sélectionnez uen rubrique Généralités : aliments et boissons ; froide, froide ; boissons, eau; agg., le Sauter à se remplit automatiquement *gen alim froi boiss agg*.

Pour chaque partie de nom de rubrique 3 caractères sont utilisés. Souvent 1 ou 2 suffisent, mais des risques d'illisibilité existent. Quand 3 lettres ne suffisent pas, plus de caractères sont nécessaires pour atteindre la rubrique.

# **Champ 'Cherche'**

### **Puissant et facile à utiliser pour une recherche**

Le champ *Recherche* à la partie inférieure droite de la fenêtre vous permet d'être très efficace.

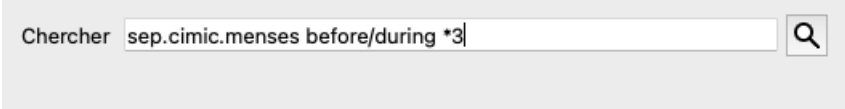

Dans cet espace vous pouvez mettre tous les critères de recherche que vous pouvez aussi mettre dans des champs individuels (voir la section *Module de recherche*).

Cependant, Le recherche du champ *Recherche* peut être plus efficace, car vous pouvez entrer et modifier ce que vous cherchez sans avoir à passer d'un champ à l'autre.

Ce qui est très rapide.

Il y a quelques trucs que vous devez connaître. Actuellement c'est très simplexes, car à chaque fois que vous rentrez un critère à chercher dans un champ individuel du *Module de recherche*, la demande est correctement formulée et formatée dans le *Recherche* champ de recherche. Travail dans les deux sensationnelle ; quoi que ce soit que vous entriez dans champ *Recherche* apparaît dans les champs individuels, comme si c'était interprété.

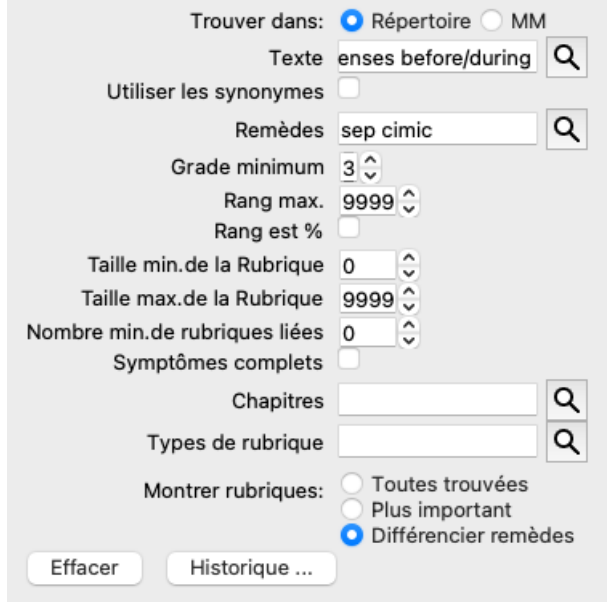

Ce qui rend ce champ de recherche si puissant *Recherche* est que que vous entrez ce que vous recherchez dans n'importe quel ordre. Ainsi si vous trouvez un trop grand nombre de rubriques, tapez simplement quelques mots pour réduire le nombre de résultats. Vous pouvez même ou répéter les critères que vous avez déjà tapé dans le champ ; la dernière interprétation est retenue. Vous pouvez aussi combiner l'utilisation de ce champ *Recherche* avec les champs individuels. Tout ce que vous changez dans un endroit se répercute automatiquement dans l'autre.

Voici les règles:

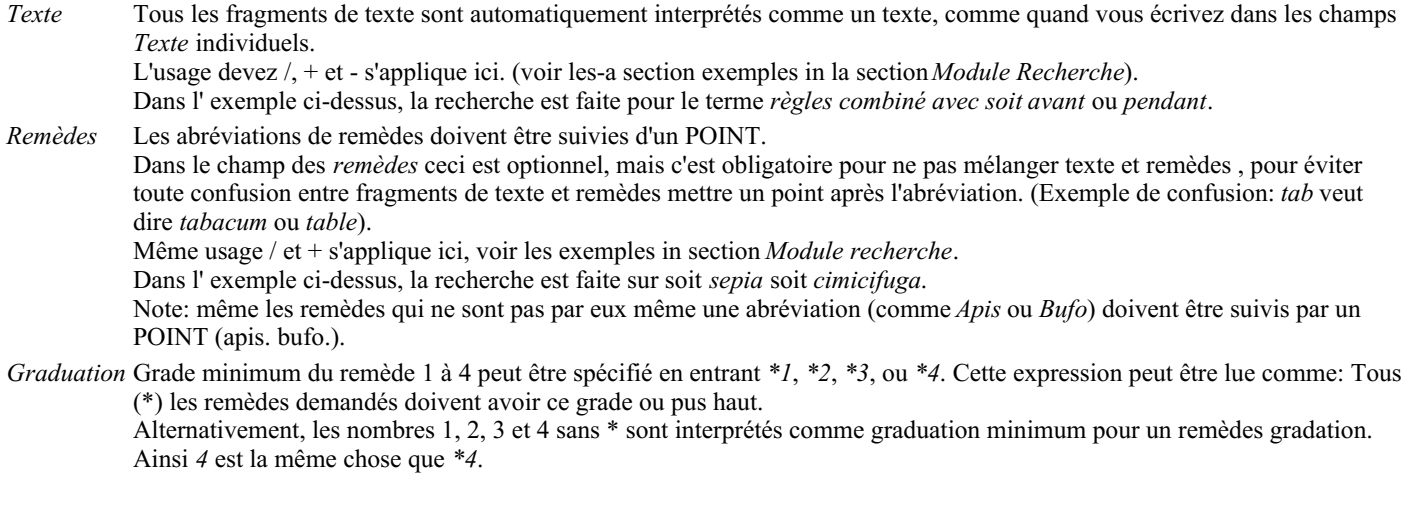

*Taille de la* La taille minimum et maximum de la rubrique peut être précisée par un nombre, précédé de > ou <.

*Rubrique* <50 veut dire 50 remèdes ou moins.

>10 veut dire 10 remèdes ou plus. Alternative, un chiffre démarrant à 5 ou plus haut est automatiquement interprété comme la taille maximum de la Rubrique. Ainsi *50* est la même chose que *<50*.

### **Exemples**

Développons l'exemple ci-dessus avec une restriction aux rubriques qui contiennent au maximum 50 remèdes. Les différentes façons de procéder pour entrer les critères avec tous les résultats dans le même recherche:

sep. cimic. règles avant/pendant \*3 <50 sep. cimic. règles avant/pendant 3 50 règles sep. avant / pendant 3 <50 cimic. 50 règles+avant/pendant sep./cimic. 3 règles avant /pendant sep. 2 cimic. 200 50 3

Dans le dernier exemples, vous voyez comment la graduation initiale de 2 est remplacée par 3 plus tard, et que la taille maximum de la rubrique qui est 200 est changée en 50. Ceci pourrait apporter une confusion dans un exemple, mais c'est actuellement très efficace quand vous voulez faire une recherche et au cours de votre recherche. Vous pouvez taper un nouveau critère sans avoir à enlever ce que vous aviez taper, mais simplement en imposant une nouvelle règle.

Tip: N'oubliez pas que le texte cherché utilise aussi la notation spéciale =, \* et les guillemets "";

*=dog* va trouver *dog*, mais pas *dogmatique*.

*\*ation* va trouver *palpitation* aussi bien que *transpiration* et *ovulation*.

*"il est"* va seulement trouver *il* et *est* s'ils sont dans l'ordre exact.

# **Réglages des Préférences**

Plusieurs options du programme peuvent être configurées. Vous pouvez changer ces options par le menu option *Préférences*. (Option de menu *Général / Préférences*).

Une boîte de dialogue s'ouvre, avec plusieurs sections.

## **Général**

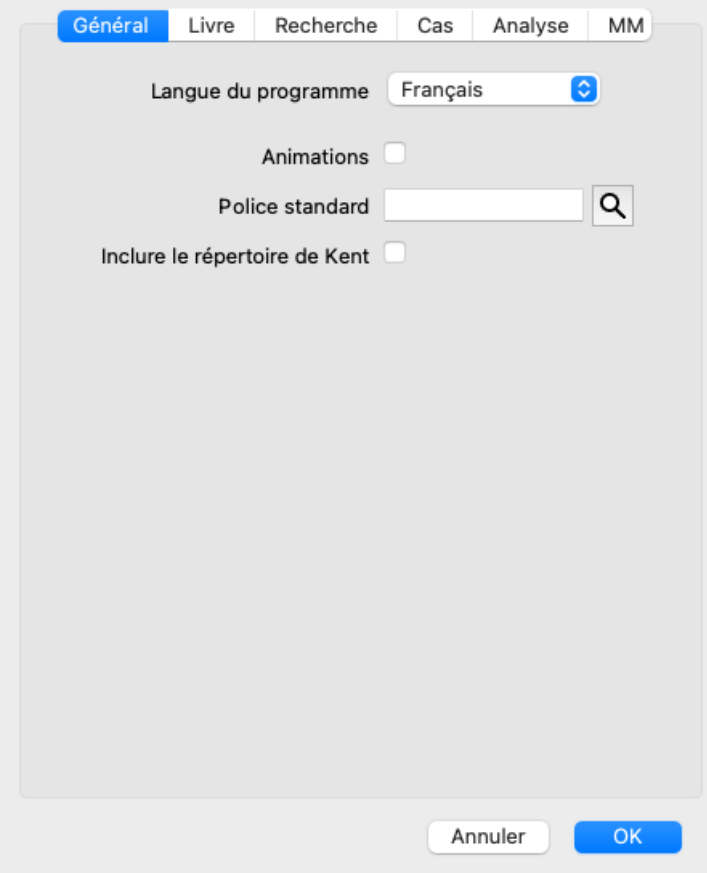

*Langue programme* Plusieurs langues sont disponibles, option activée elle peuvent être choisies ici.

Les langues disponibles varient selon l'option du *Complete Dynamics*; les langues non disponibles sont susceptibles d'être ajoutées dans une nouvelle version.

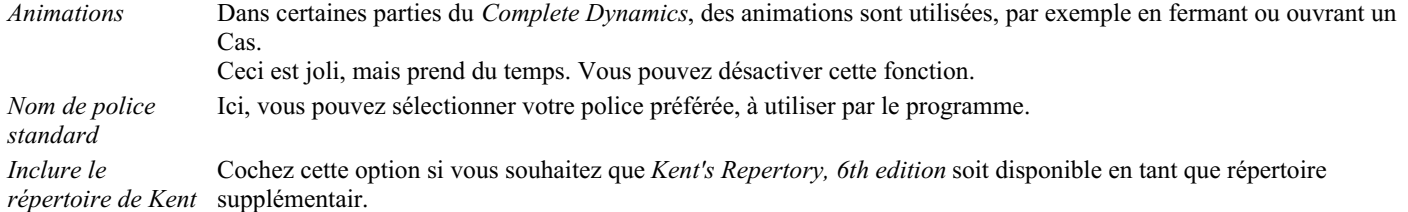

Tout le contenu du répertoire de *Kent* est déjà inclus dans le *Complete Repertory*. Cependant, certaines personnes préfèrent consulter le *Kent* sans tous les ajouts d'autres documents. Après avoir coché cette option, *Kent* sera disponible dans le module *Indexe*.

**Livre**

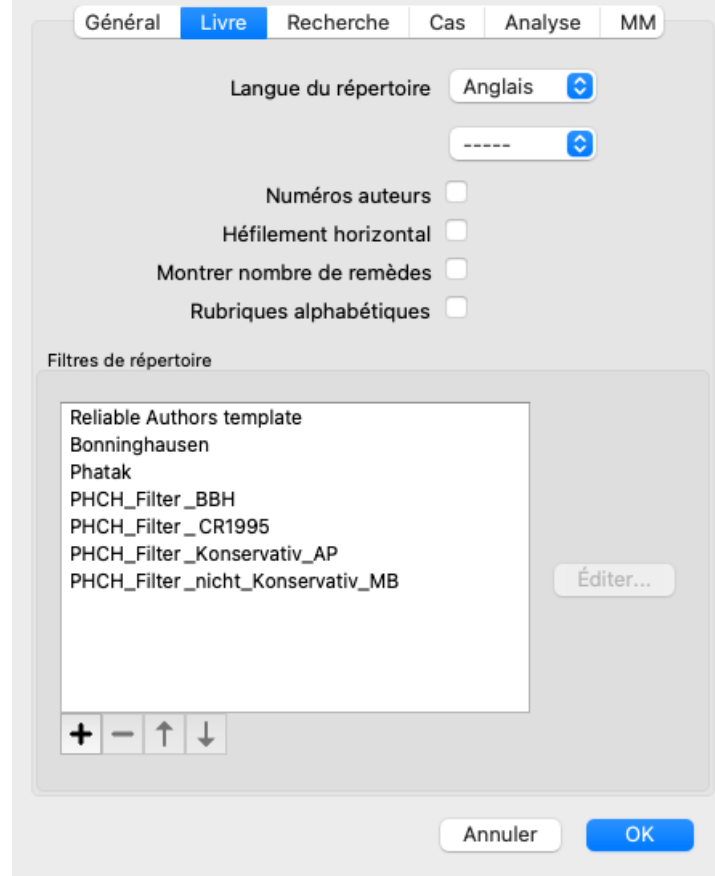

*Langue du répertoire* La langue à utiliser pour le répertoire. La deuxième option est la langue secondaire, affichée après le texte de la rubrique. Une deuxième langue n'est disponible que si vous avez acheté la traduction du répertoire. *Numéros auteurs* Si cette option est cochée, le N° d'auteur de MacRepertory est noté à côté du nom de l'auteur. *Permettre défilement horizontal* Cette option peut être désactivée. Cette fonction n'est disponible que si votre souris ou pavé supporte le défilement horizontal. *Toujours montrer nombre* Si cochée, le module Livre montre toujours le nombre de remèdes d'une rubrique. Si non cochée, le nombre *de remèdes* n'apparaît que lorsque les remèdes ne sont pas visibles.

*Montrer les rubriques dans l'alphabétique* Si cocgé, le Module Livre montre toujours les rubriques dans l'ordre alphabétique. Non coché, l'ordre standard du répertoire est utilisé, comme l'a fait Kent. *Filtres du répertoire* Ici vous pouvez personnaliser vos filtres. Pour des détails, voyez la section *Filtrage\Module Livre filtres personnels*.

## **Trouver les réglages**

*Réglage automatique* Si cette option est cochée, les résultats de la recherche apparaissent automatiquement dans des colonnes multiples, si il y a la possibilité par rapport à l'écran.

Non cochée, toutes les rubriques apparaissent en une seule colonne.

### **Réglage des Cas**

 $\Box$ 

 $\overline{a}$ 

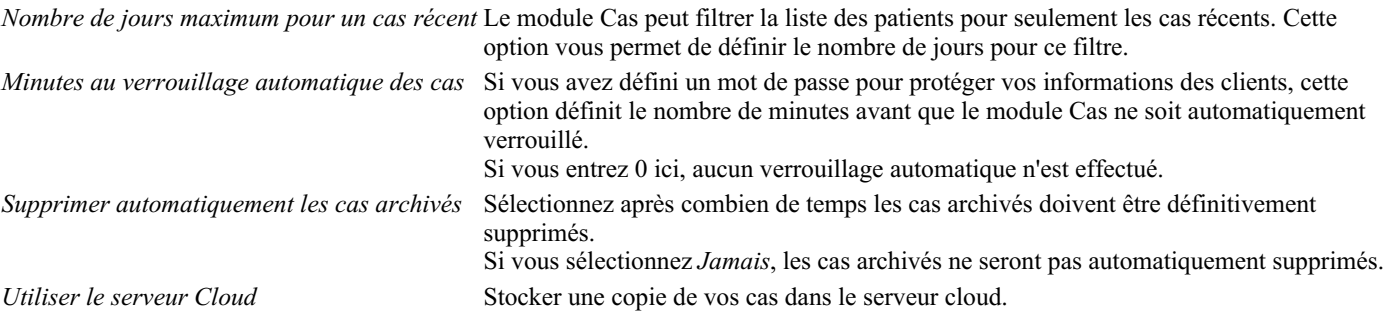

#### **Analyse**

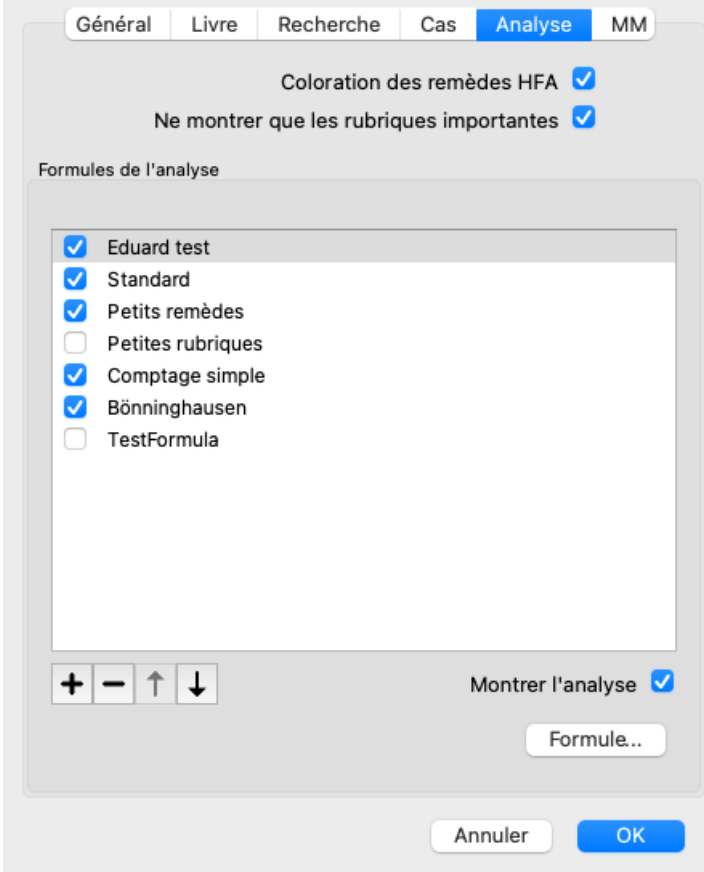

*Coloration HFA des remèdes* Si cette option est cochée, le N° d'auteur de MacRepertory est noté à côté du nom de l'auteur. Dans le module Analyse un nouveau bouton va apparaître dans la barre (<sub>come</sub>). En pressant ce bouton vous pouvez activer/désactiver la coloration.

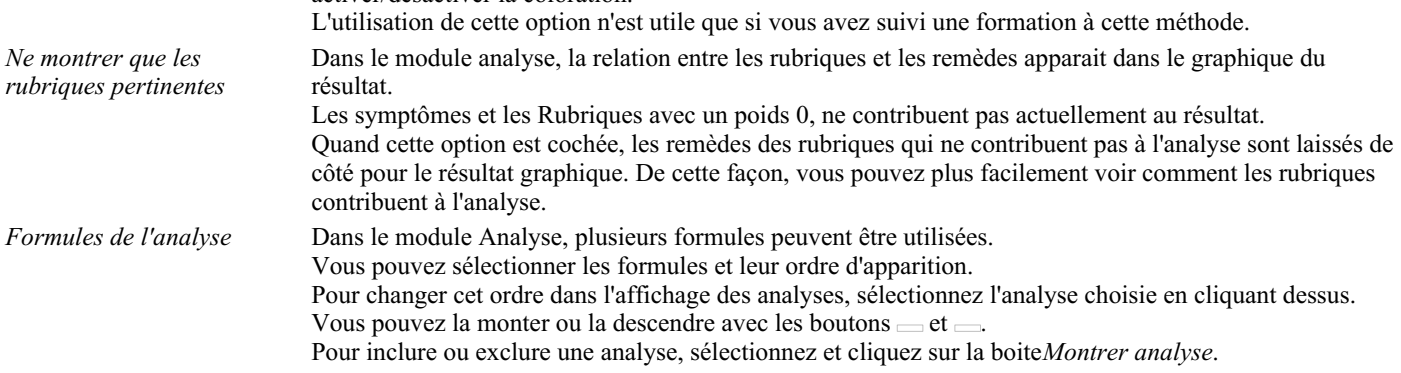

Vous pouvez aussi créer une formule d'analyse selon vos préférences. Ceci est expliqué en détail dans la section *Analyse, Formules*.

## **Réglage des Materia Medica**

 $\overline{a}$ 

*Langues* Plusieurs langues sont disponibles.

Par défaut, les langues disponibles varient selon votre pays, la langue de votre ordinateur et votre option de licence. Vous pouvez sélectionner quels livres sont disponibles pour une langue dans *Module Materia Medica*.

## **Langues**

## **Complete Repertory langues**

Complete Repertory a été traduit en plusieurs langues. De nouvelles traductions sont ajoutées régulièrement.

Complete Dynamics vient avec l'anglais comme langue standard.

Des langues additionnelles sont disponibles, vous permettant de lire le répertoire dans une autre langue ou dans deux langues en même temps.

La fonction *Recherche* vous permet de trouver une rubrique dans votre langue maternelle si vous ne connaissez pas le nom en anglais! Pour obtenir une langue supplémentaire, vous devez acheter une licence.

Actuellement les langues suivantes sont disponibles:

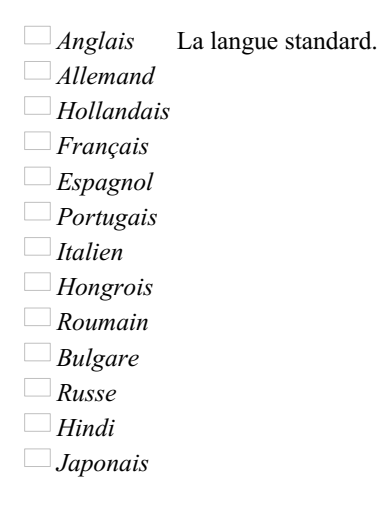

Pour obtenir une licence, visitez notre boutique en ligne.

Un petit montant d'argent doit être payé pour une langue additionnelle, pour payer le traducteur qui a fait le travail pour Vous.

# **Acheter des remèdes homéopathiques**

De l'intérieur du programme, vous pouvez facilement commander vos remèdes homéopathiques, directement chez une pharmacie en ligne.

La disponibilité d'une pharmacie peut varier d'un pays à l'autre, en fonction des réglementations locales et internationales. Cette disponibilité est déterminée au démarrage du programme.

Pour commander un remède, ouvrez le menu contextuel sur un nom de remède, partout dans le livre ou d'un module d'analyse, et sélectionnez l'option *Acheter remède à la pharmacie*. (Option de menu contextuel *Acheter remède à la pharmacie*).

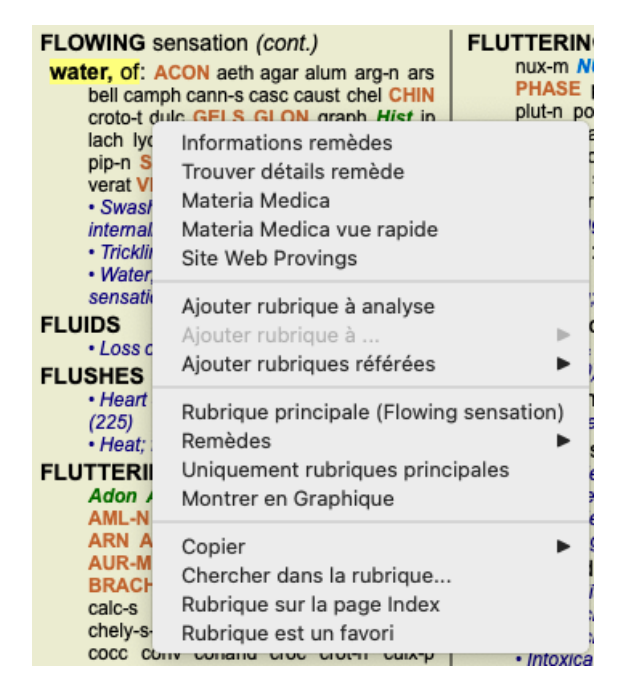

Si l'option est disponible, aucune pharmacie est pris en charge dans votre pays.

Après avoir sélectionné l'option, vous serez automatiquement guidé vers la pharmacie en ligne qui est disponible pour vous.

Veuillez noter que *Complete Dynamics* est indépendant de la pharmacie. Nous offrons un accès direct à la pharmacie en tant que service à nos clients.

## **Raccourcis clavier**

## **Module Sélection**

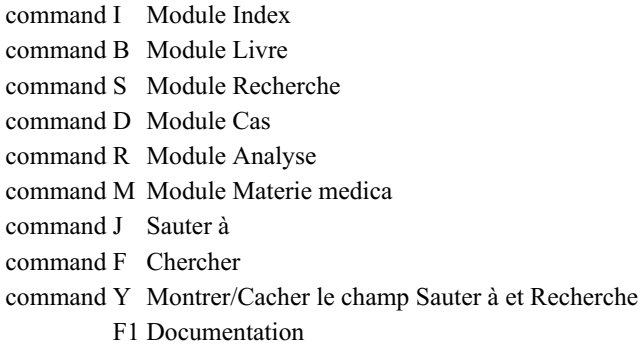

## **Module Livre**

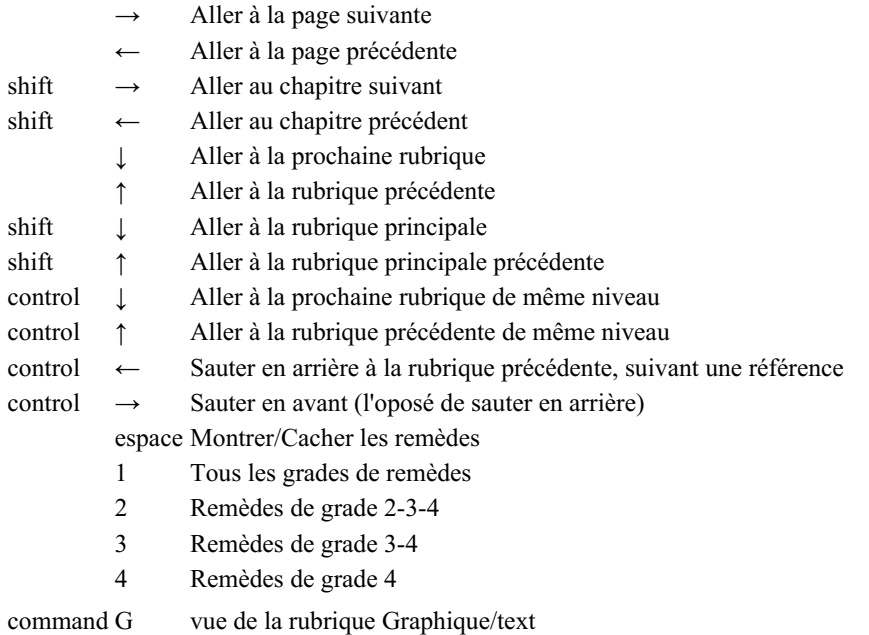

## **Chapitres du répertoire**

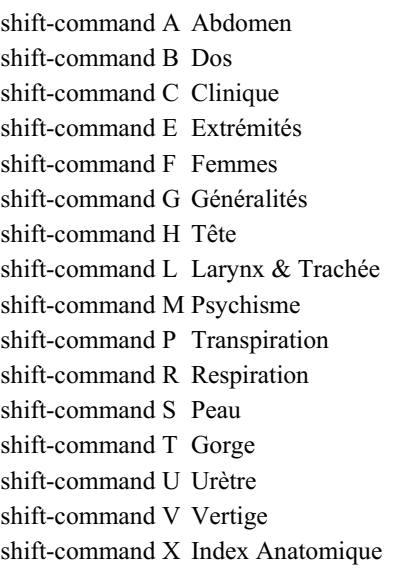

### **Cas**

control N Nouveau cas control O Ouvrir le cas sélectionné

- control C Fermer le cas et choisissez un autre cas
- control E Éditer l'information du cas
- control A Ajouter l'analyse
- control T Ajouter l'analyse en utilisant un modèle
- control D Dupliquer l'analyse sélectionnée
- control S Ajouter les synonymes
- control R Ajouter la rubrique sélectionnée à l'analyse
- control V Montrer un aperçu des rubriques dans l'analyse
- control X Ajouter une prescription

command P Imprimer

### **Analyse**

- command C Copier les lignes sélectionnées
- command V Coller les lignes sélectionnées
- shift ↑ Déplacez la sélection vers le haut
- shift  $\downarrow$  Déplacez la sélection vers le bas
	- 1 Fixez le poids de la ligne sélectionnée à 1
	- 2 Fixez le poids de la ligne sélectionnée à 2
	- 3 Fixez le poids de la ligne sélectionnée à 3
	- 4 Fixez le poids de la ligne sélectionnée à 4
	- 0 Ne comptez pas les lignes sélectionnées dans l'analyse
	- ← Cachez les rubriques pour les symptômes (fermer)
	- $\rightarrow$  Montrer les rubriques pour les symptômes (montrer)
- command 1  $\odot$  1

command 2  $\odot$  2

*Etcetera...*

### **Materia Medica**

- $\rightarrow$  Aller à la pasge suivante
- ← Aller à la page précédente
- shift → Aller au prochain chapitre
- shift ← Aller au chapitre précédent

## **Donner votre avis**

## **Nous avons besoin de votre aide et d'avoir votre avis!**

Les créateurs du *Complete Dynamics* se sont engagés à vous apporter la meilleur qualité possible et la plus grande facilité d'utilisation possible, ceci combiné à un prix modéré pour les éditions commerciales.

En terme de qualité, nous avons une tolérance zéro pour le développement du logiciel. Des erreurs de Programmation sont tout simplement inacceptables pour nous, et si elles existent elles doivent être résolues avec la plus grande priorité. La facilité d'utilisation est plus complexe, celle-ci état une affaire très personnelle. Nous et notre groupe de testeurs professionnels cherchons en permanence à améliorer la facilité d'utilisation, évaluant en permanence vos réactions.

Avec votre aide nous pourrons continuer à faire évoluer *Complete Dynamics* constamment.

### **Comment nous faire part de votre réaction**

Si votre ordinateur est connecté à internet, nous faire part de votre réaction est facile.

Ouvrez le menu, et choisissez les options *Rapport Général* ou *Rapport d'un problème*. (Option de menu *Aide / Rapport général*, option de menu *Aide / Rapport d'un problème*).

Si vous n'avez pas d'accès direct à Internet envoyez nous un email à *support@completedynamics.com*